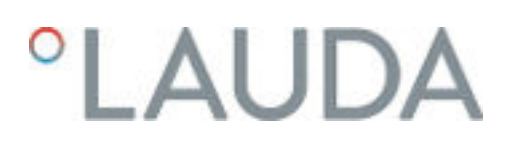

### Operation manual

Integral Process Thermostats and High-Temperature Thermostats

IN 130 T, IN 230 T, IN 230 TW, IN 530 T, IN 530 TW, IN 1030 T, IN 1330 TW, IN 1830 TW, IN 150 XT, IN 250 XTW, IN 280 XT, IN 280 XTW, IN 550 XT, IN 550 XTW, IN 590 XTW, IN 750 XT, IN 950 XTW, IN 1590 XTW, IN 1850 XTW, IN 2560 XTW, IN 2050 PW, IN 2560 PW, IN 4 XTW, IN 8 XTW

V7R24 V7R24

Manufacturer LAUDA DR. R. WOBSER GMBH & CO. KG Laudaplatz 1 97922 Lauda-Königshofen Germany Telephone: +49 (0)9343 503-0 E-mail: info@lauda.de Internet: https://www.lauda.de

Translation of the original operation manual Q4DA-E\_13-006, 7, en\_US 02/20/2023 © LAUDA 2019 Replaces issue V7R23, V6R9, V5R21, V5R20, V4R21, V3R38, V2R18/17, V1R100, V1R101

### *CLAUDA*

### Table of contents

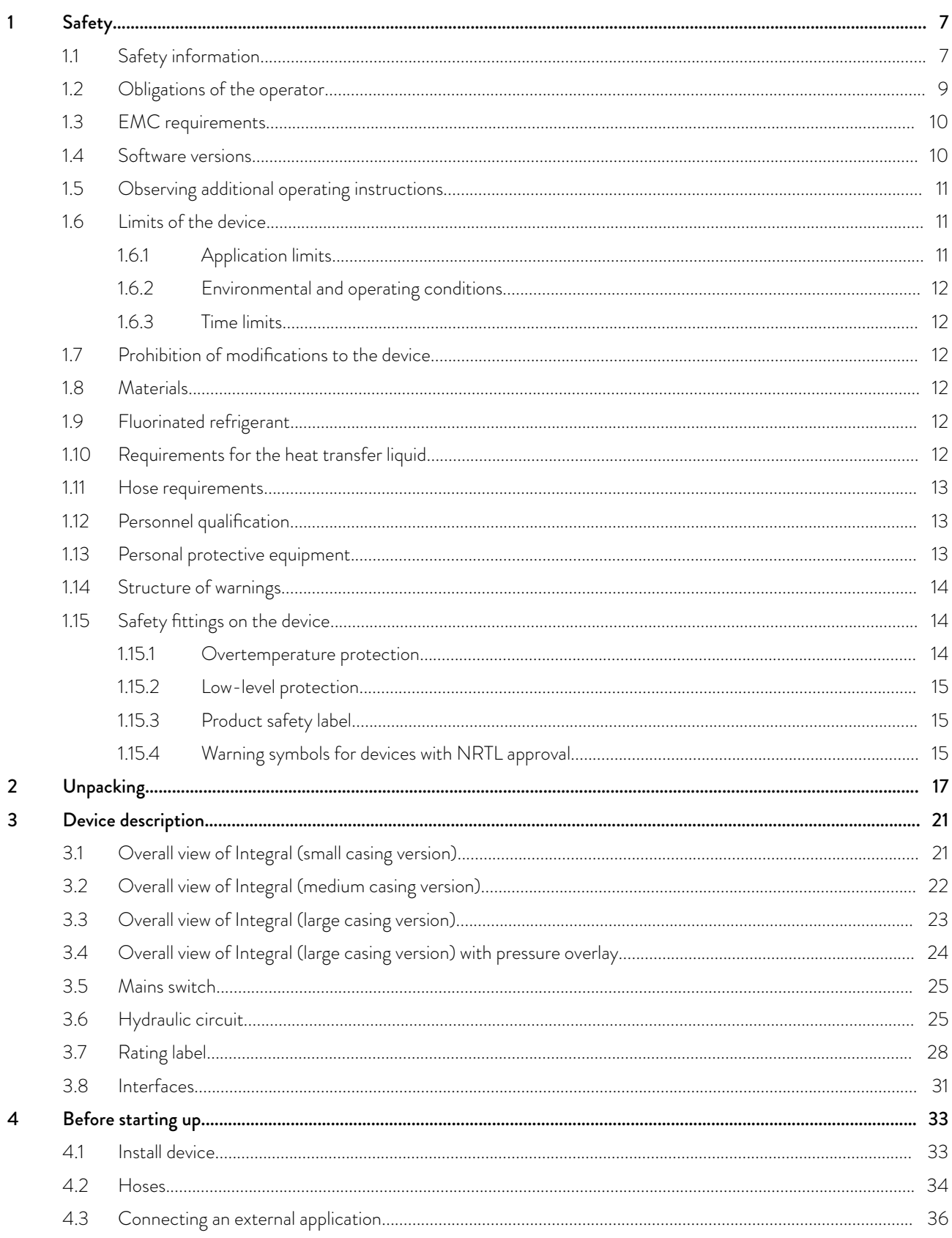

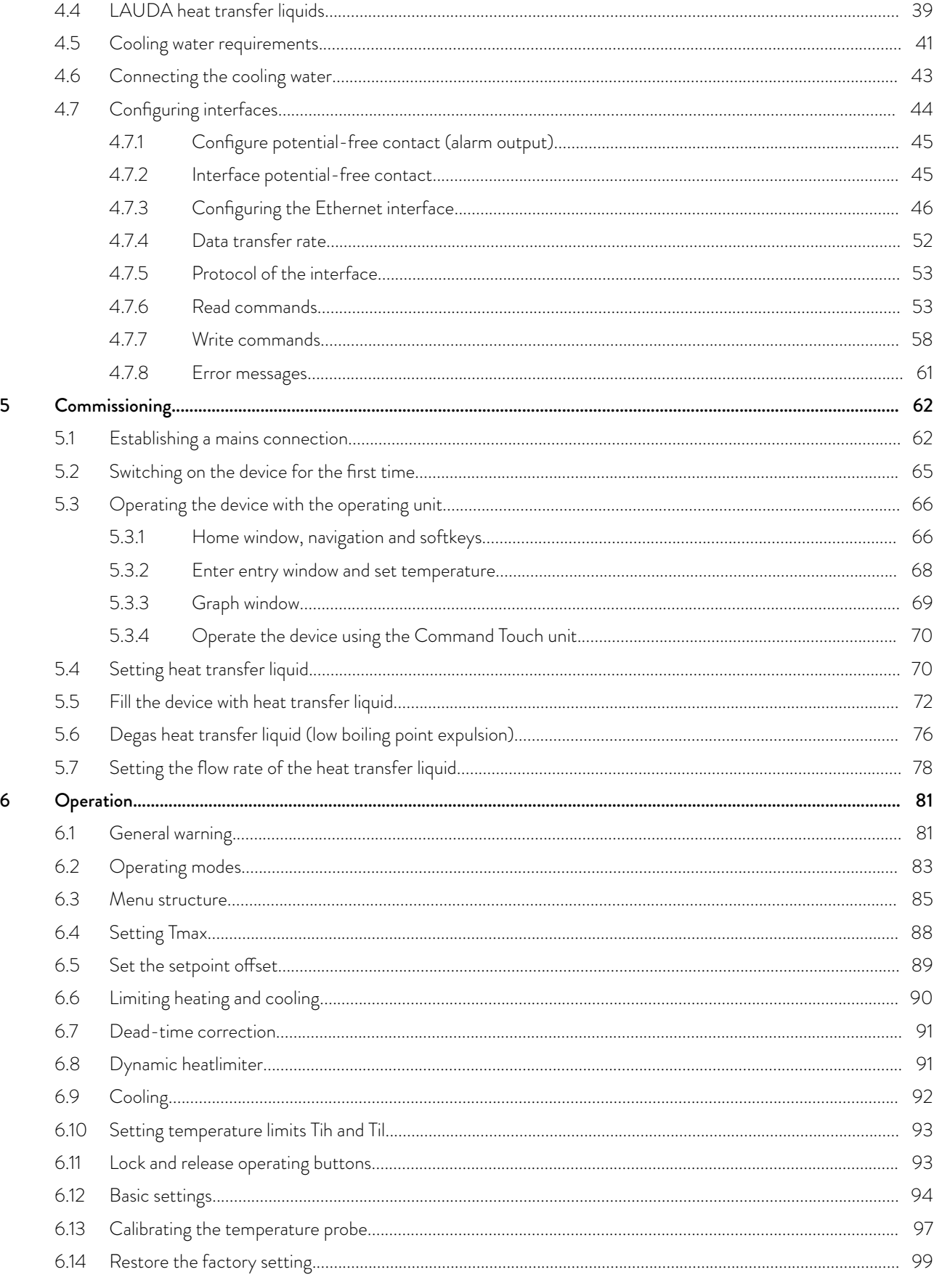

### °LAUDA

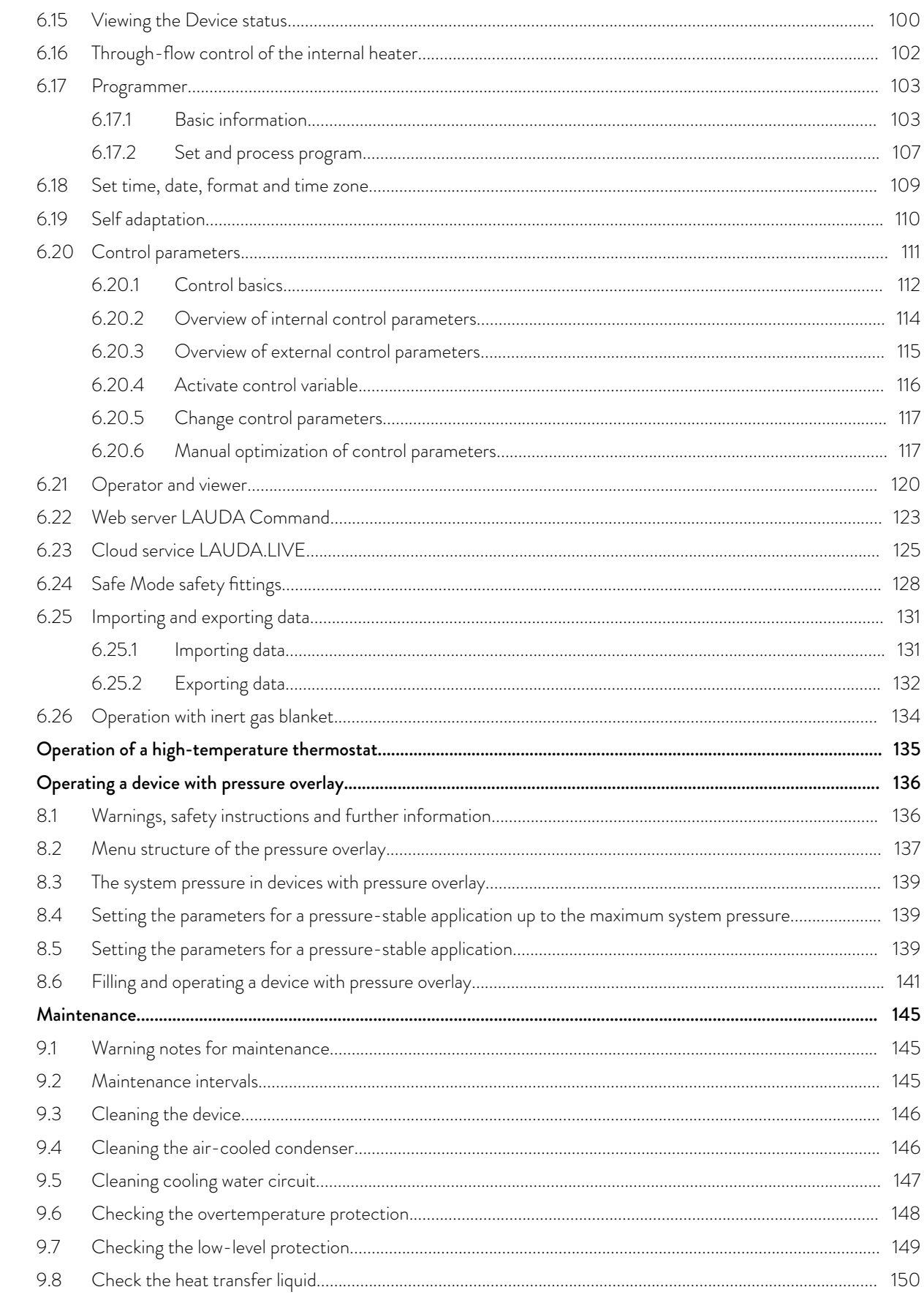

 $\boldsymbol{7}$  $\overline{8}$ 

 $\mathbf{9}$ 

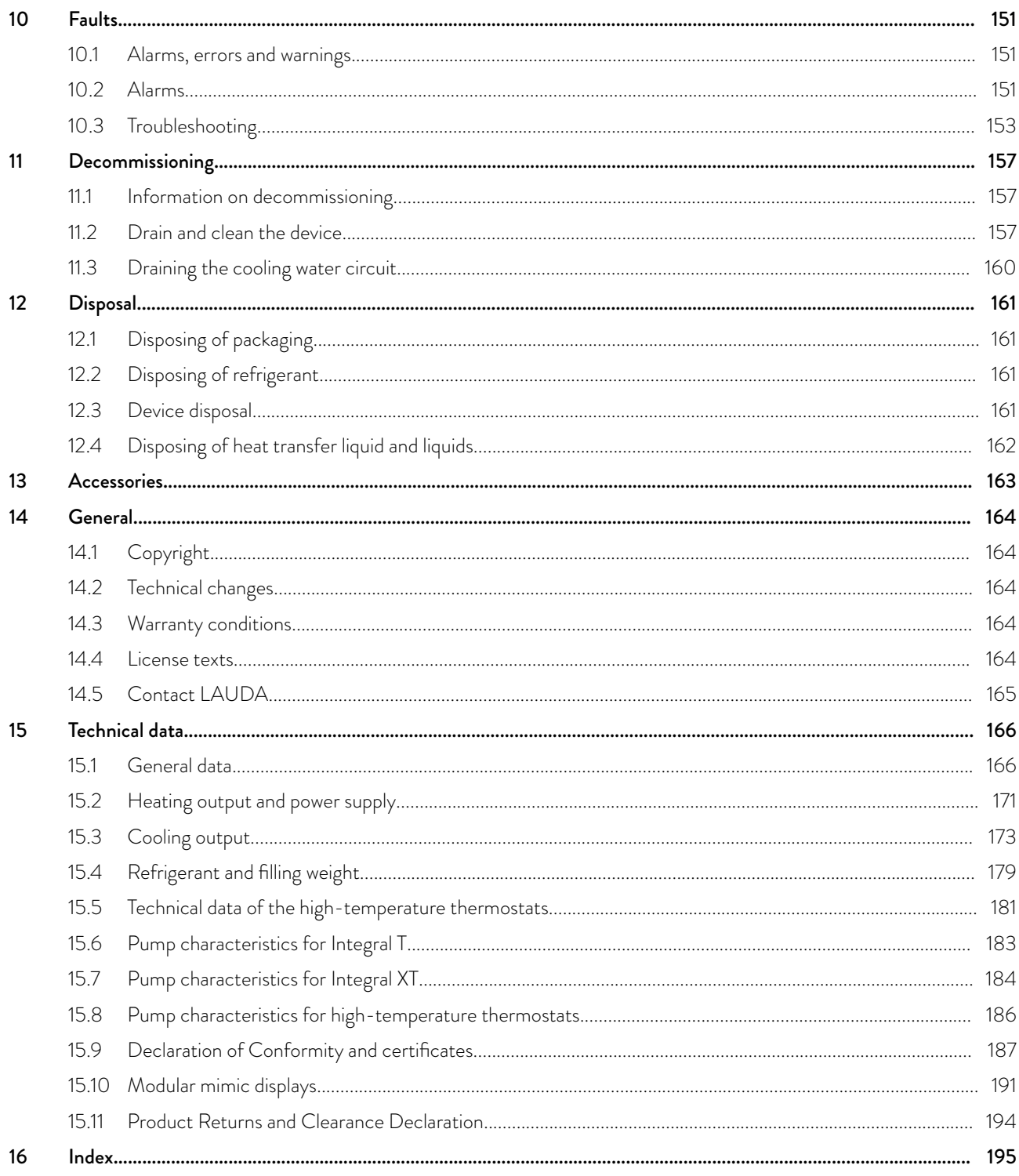

## <span id="page-6-0"></span> $^{\circ}$ LAUDA

### 1 Safety

1.1 Safety information

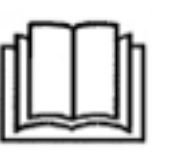

### IMPORTANT

- Before using the device, please read the operating manual carefully.
- The information in this operating manual must therefore be kept at hand in the immediate vicinity of the device.
- save the operating manual for later reference.
- $\blacksquare$  This operating manual is part of the device. If the device is passed on, the operating manual must be kept with it.
- $\blacksquare$  The operating manual is available on our homepage (https:// www.lauda.de).

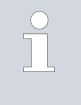

*An overview of authorized personnel and the protective equipment can be found in* Ä [Chapter 1.12 "Personnel qualification"](#page-12-0) [on page 13](#page-12-0) *and* Ä [Chapter 1.13 "Personal protective equip](#page-12-0)[ment" on page 13](#page-12-0)*.*

*Refer to* Ä [Chapter 1.14 "Structure of warnings" on page 14](#page-13-0) *for more information on the general structure of warnings.*

The "Safe State" of the constant temperature equipment in the event of overtemperature, low level or failure is defined as:

- $\blacksquare$  Heating off.
- $\blacksquare$  The devices can only be operated as intended under the conditions specified in this operating manual. Any other mode of operation is considered to be unintended use and could compromise the protection provided by the device.
- You, the user, must check the functionality of the safety fittings of the device. The maintenance intervals must be complied with for this purpose.
- Transport the device carefully. The device must never be tilted or turned upside down.
- The device and the inside of the device could be damaged:
	- due to fall,
	- due to shock.
- The device may only be operated by trained personnel.
- $\blacksquare$  Never put the device into operation if:
	- it is damaged,
	- it is leaky (for example, heat transfer liquid is escaping),
	- the mains cable and/or other cables are damaged.
- $\Box$  Do not install the device in areas with aggressive media.
- The installation surface must be sealed, level, non-slip and non-flammable.
- E Keep the specified distance from other devices, objects or walls.
- **n** Protect the device from dripping water or condensation.
- **n** Do not store any liquids or flammable objects above the device.
- Do not handle flammable liquids in the immediate vicinity of the device.
- Do not place heavy parts on the device.
- The devices are intended for operation on grounded networks. Operation on IT networks, for example, is not permitted.
- Turn off the device and pull out the mains plug
	- for service and repair work,
	- when moving the device,
	- when installing or removing interface modules or accessories.
- $\Box$  Do not operate the device without heat transfer liquid.
- n Only skilled personnel are permitted to perform service and repair work.
- Drain the device completely before moving it.
- $\blacksquare$  Do not make any technical modifications to the device.
- The devices are not designed for use in medical applications in accordance with DIN EN 60601-1 and IEC 601-1!
- Only connect hydraulically closed applications to the device.
- In pressure-sensitive applications (e.g. glass apparatus) with a maximum permissible working pressure below the maximum pressure of the device pump, a pressure relief device must be installed to protect against gage pressure.
- Parts of the device (e.g. pump, drain connectors) can assume surface temperatures of over  $\frac{70}{6}$  at higher operating temperatures (possible risk of burns).
- After a power failure or when the device is switched off, parts of the device may become hotter for a short time.
- Use suitable hoses.
- Use hose clamps to prevent the hose nozzle from slipping off the hoses.
- Check the hoses from time to time for possible material fatigue. If a hose breaks hot liquids may leak out, thus endangering people and materials.
- Hoses with heat transfer liquid and other hot parts may not come into contact with the mains cable.
- Do not operate the device if leaks have been detected. Ventilate the installation room immediately.
- The following actions may unintentionally restart the thermostat from standby,
	- previously activated timer operation,
	- 'Start' command over active interfaces on the device.
- $\Box$  Observe the permissible storage and operating temperatures of the device.
- The device may not be exposed to fire, otherwise there is danger of explosion.
- The device may only be operated with the casing mounted.
- If a hose and a collecting vessel are connected to the overflow pipe, the hose and container must be suitable for the heat transfer liquid and the maximum working temperature.
- $\blacksquare$  The overflow may not be closed.
- Bring the heat transfer liquid to room temperature before draining.
- When changing to another heat transfer liquid, clean the device intensively and drain it completely. It is recommended to flush the device with the new heat transfer liquid.

# <span id="page-8-0"></span> $^{\circ}$ LAUDA

- It is essential to avoid the penetration of secondary liquids into the device (e.g. via a defective heat exchanger provided by the customer).
- Observe all product safety labels/safety marks on the device.

Additional safety advice for water-cooled devices

- Use suitable cooling water to prevent corrosion in the cooling water circuit.
- The return hose of the water cooling system must be securely fixed in the outlet area to prevent uncontrolled slipping of the hose, even in the event of pressure surges.
- The return hose of the water cooling system must be fixed in the outlet area in such a way that hot cooling water cannot splash out.
- Avoid bending or squeezing the return hose of the water cooling system. Gage pressure can cause the cooling water hoses to rupture and hot cooling water to escape.
- In order to avoid damage caused by leakage of the cooling water system, it is recommended to install a leakage water detector with water shutoff.

Additional safety instructions for high-temperature thermostats with water cooling

High-temperature thermostats with cooling water connection (type W) always require a cooling water supply, even if the devices are only used for heating.

### 1.2 Obligations of the operator

The national regulations for operation applicable in the country in which the system is installed must be complied with.

In particular, the application of statutory regulations concerning operational safety must be observed.

Note the installation conditions outlined in Ä [Chapter 15.1 "General data"](#page-165-0) [on page 166](#page-165-0).

Operators within the EU must meet the applicable provisions of Regulation (EU) No. 517/2014 on fluorinated greenhouse gases. The regulation provides a complete overview, and includes:

- $\blacksquare$  The general purpose of the regulation is to reduce emissions of fluorinated greenhouse gases.
- $\blacksquare$  Regular tightness checks, depending on the quantity of  $\mathsf{CO}_2$  equivalent (see type plate and regulation; regular tightness checks may be necessary if the  $\mathsf{CO}_2$  equivalent exceeds  $5$  t).
- Having leakage inspections, maintenance, repairs, decommissioning or recovery work carried out by certified, authorized personnel (for example LAUDA Service).
- Keeping records of refrigerants added or recovered, including quantity and type. Records must be kept for a minimum of 5 years.

### <span id="page-9-0"></span>1.3 EMC requirements

Table 1: Classification in accordance with EMC requirements

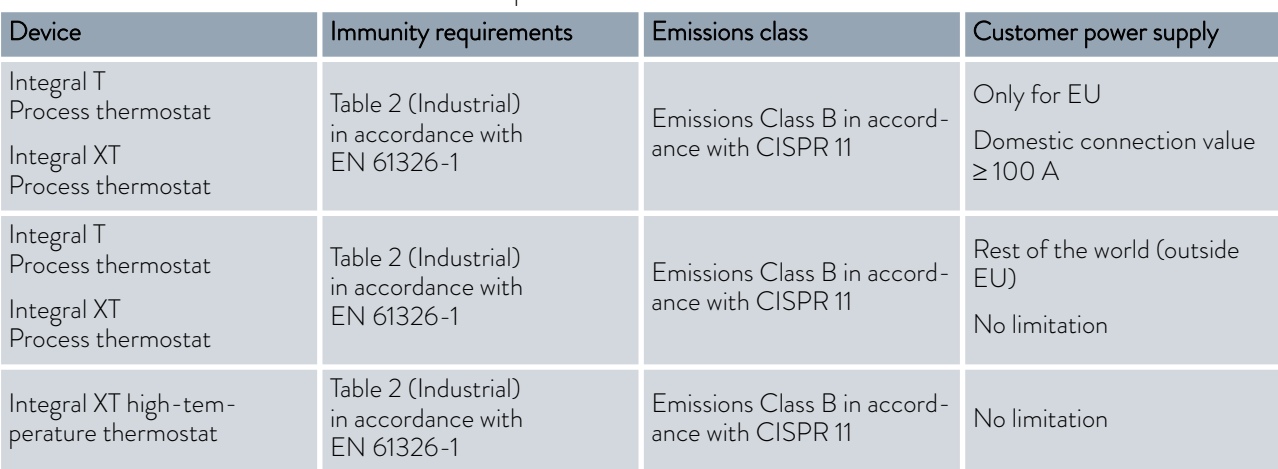

"This equipment has been tested and found to comply with the limits for Class A digital device, pursuant to Part 15 of the FCC (Federal Communication Commission) Rules. These limits are designed to provide reasonable protection against harmful interference when the equipment is operated in a commercial environment. This equipment generates, uses, and can radiate radio frequency energy and, if not installed and used in accordance with the instruction manual, may cause harmful interference to radio communications. Operation of this equipment in a residential area is likely to cause harmful interference in which case the user will be required to correct the interference at his own expense." Instructions for Class A digital device, USA

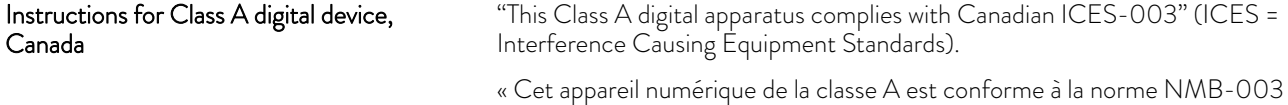

du Canada ».

1.4 Software versions

This operating manual is valid for devices with the following software versions or higher.

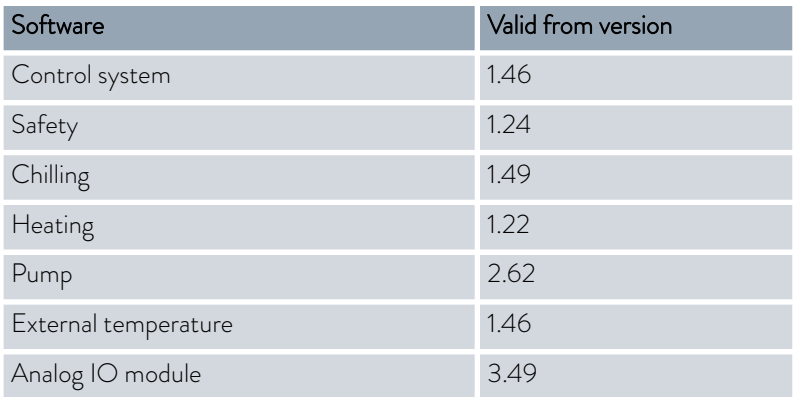

## <span id="page-10-0"></span>°LAUDA

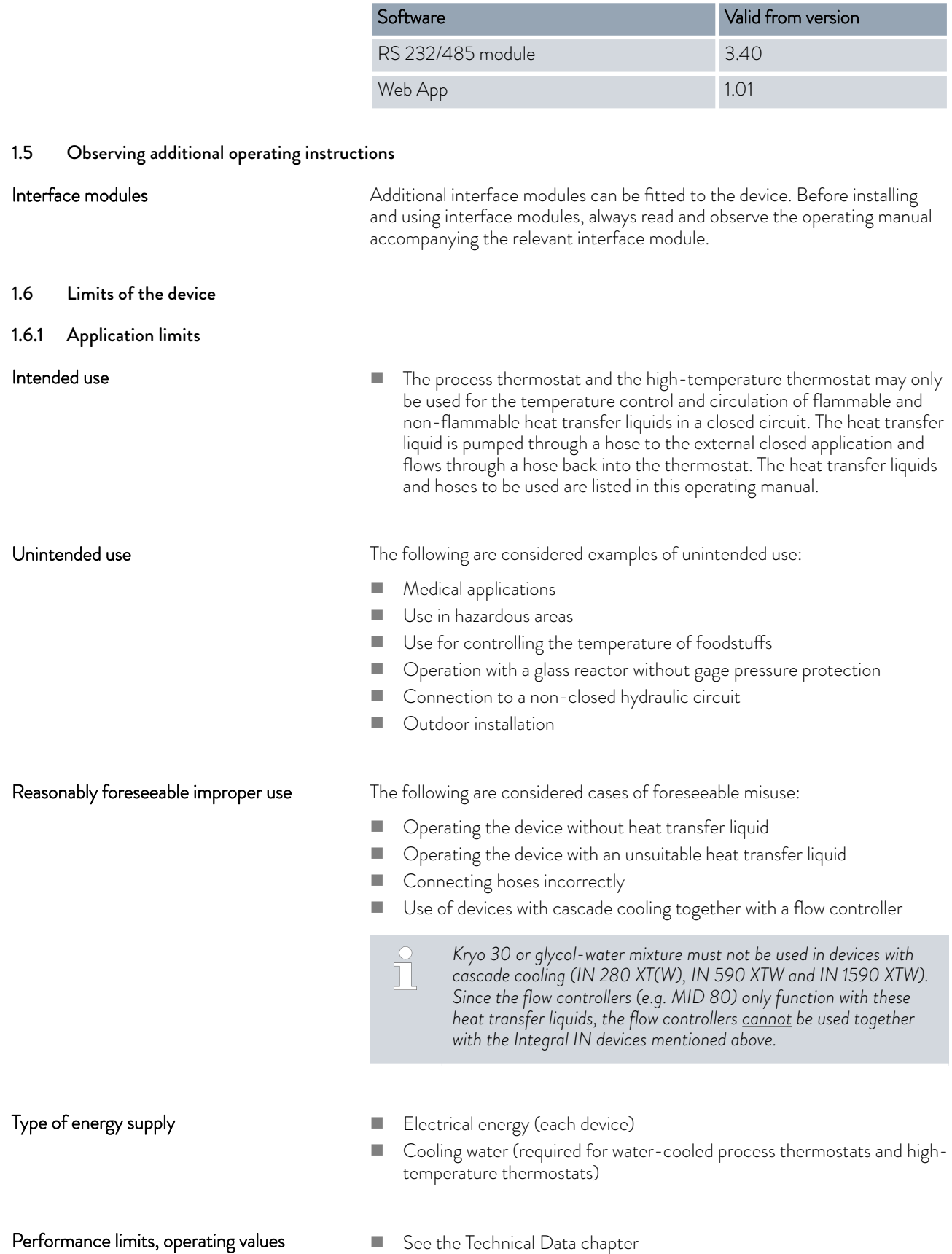

### <span id="page-11-0"></span>1.6.2 Environmental and operating conditions

The device may only be used in the following areas:

- n Production, quality assurance, research and development in an industrial environment
- **n** Only used inside buildings
- Use up to a height of 2,000 m above sea level
- Ambient temperature from 5 °C to 40 °C
- $\blacksquare$  Maximum relative humidity 80 % at an ambient temperature of 31 °C, relative humidity linearly decreasing to 50 % at 40 °C.
- $\blacksquare$  Fluctuations of the mains voltage up to  $\pm 10$  % of the nominal voltage.
- surge category II

### 1.6.3 Time limits

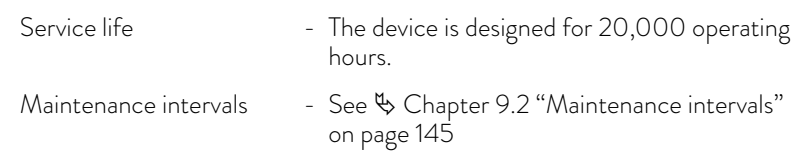

### 1.7 Prohibition of modifications to the device

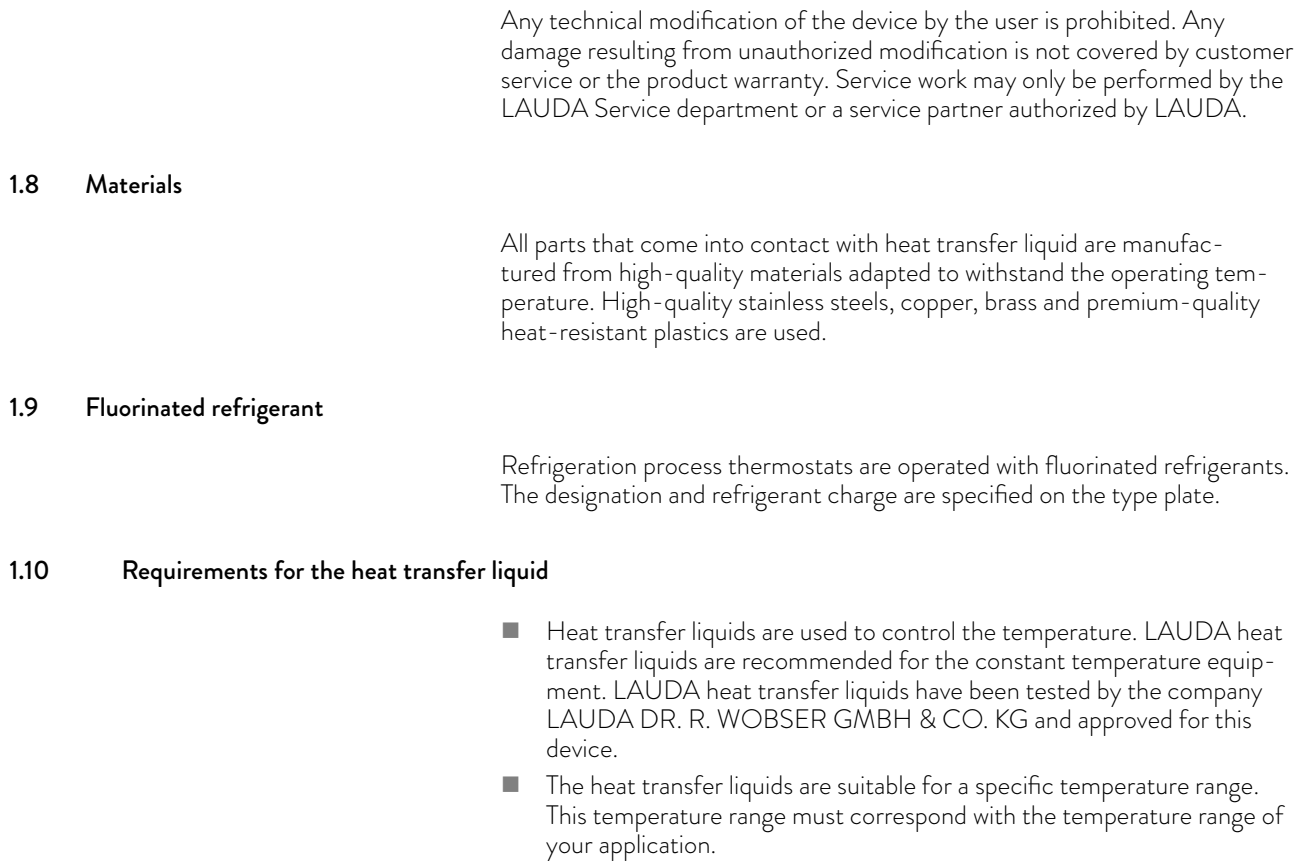

# <span id="page-12-0"></span>LAUD/

- **n** Hazards caused by high or low temperatures or fire may arise during operation if the heat transfer liquid exceeds or falls below certain temperatures or if the container ruptures causing a reaction with the heat transfer liquid.
- $\blacksquare$  The safety data sheet of the heat transfer liquid specifies hazards and the corresponding safety measures required for handling the liquid. The safety data sheet of the heat transfer liquid must therefore be observed to ensure proper use of the device.
- $\blacksquare$  If you wish to use your own heat transfer liquids, check to ensure that the fluids are compatible with the materials used.
- The heat transfer liquid must be provided with corrosion protection.

### 1.11 Hose requirements

The hoses for the external hydraulic circuit must be resistant to:

- the heat transfer liquid used
- the pressure in the hydraulic circuit
- the high and low working temperatures

1.12 Personnel qualification

### Operating personnel

Operating personnel are personnel who have been instructed on how to use the device as intended in line with the information in the operating manual.

### Specialized personnel

Certain activities on the device must be performed by specialized personnel. Specialized personnel are personnel whose education, knowledge, and experience qualify them to assess the function and risks associated with the device and its use.

### 1.13 Personal protective equipment

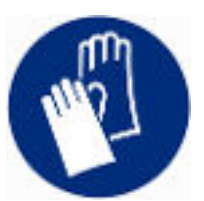

### Protective gloves

Protective gloves must be worn for certain tasks. The protective gloves must comply with the standard DIN EN 374. The protective gloves must be chemically resistant.

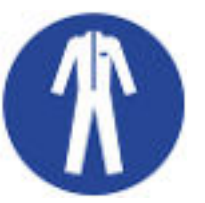

#### Protective work clothing

Protective clothing must be worn for certain tasks. This protective clothing must meet the legal requirements for personal protective equipment. The protective clothing should be long-sleeved. Additionally safety shoes are required.

<span id="page-13-0"></span>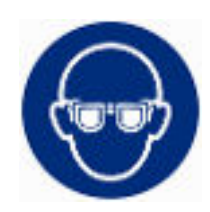

### Safety glasses

Safety glasses must be worn for certain tasks. The safety glasses must comply with the standard DIN EN 166. The glasses must be tightly closed and equipped with side plates.

### 1.14 Structure of warnings

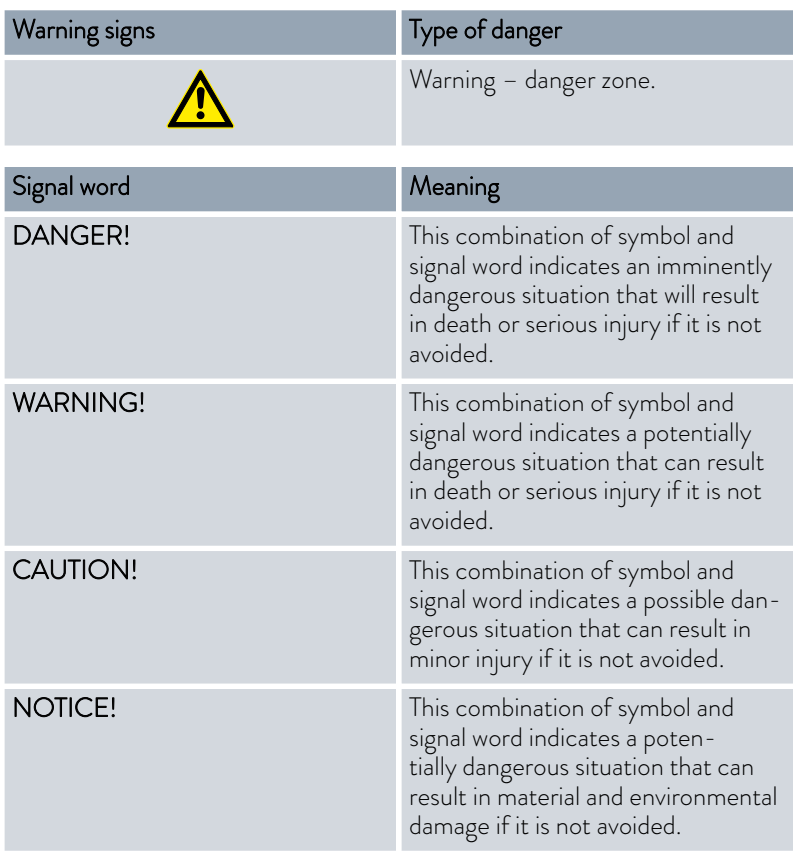

#### 1.15 Safety fittings on the device

#### 1.15.1 Overtemperature protection

The overtemperature protection is a safety unit that prevents combustible heat transfer liquid from igniting due to high temperatures. All safety components on the device are shut down to prevent fire from posing a danger. An alarm signal also indicates that the overtemperature protection has been activated. The temperature at which the safety fitting is activated must be set in line with the heat transfer liquid used.

Repeat the checks of the overtemperature protection at regular intervals.

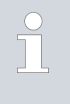

*Further information* Ä [Chapter 9.2 "Maintenance intervals"](#page-144-0) [on page 145](#page-144-0) *and* Ä [Chapter 9.6 "Checking the overtempera](#page-147-0)[ture protection" on page 148](#page-147-0)*.*

<span id="page-14-0"></span>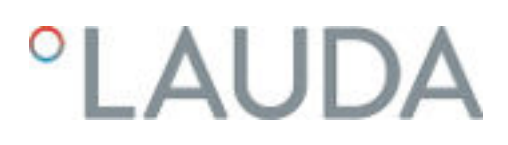

#### 1.15.2 Low-level protection

The low-level protection is a safety unit that prevents damage to the device and prevents the hot heater from igniting combustible heat transfer liquid. If the fill level of heat transfer liquid level in the device falls below a specified level, a warning is issued initially. If the fill level continues to fall, an alarm is triggered. All safety components on the device are switched off as a result.

Repeat the checks of the low-level protection at regular intervals.

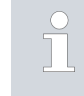

*Further information* Ä [Chapter 9.2 "Maintenance intervals"](#page-144-0) [on page 145](#page-144-0) *and* Ä [Chapter 9.7 "Checking the low-level pro](#page-148-0)[tection" on page 149](#page-148-0)*.*

### 1.15.3 Product safety label

Hot

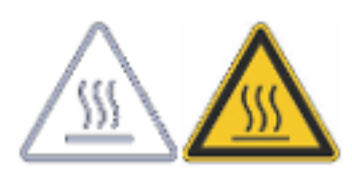

A "Hot surface" graphical symbol is affixed to the device. This symbol warns against hot surfaces on the device. These surfaces must not be touched during operation. These surfaces must be allowed to cool to room temperature before they can be touched during other operation phases such as servicing.

### 1.15.4 Warning symbols for devices with NRTL approval

#### Stickers on devices with NRTL approval

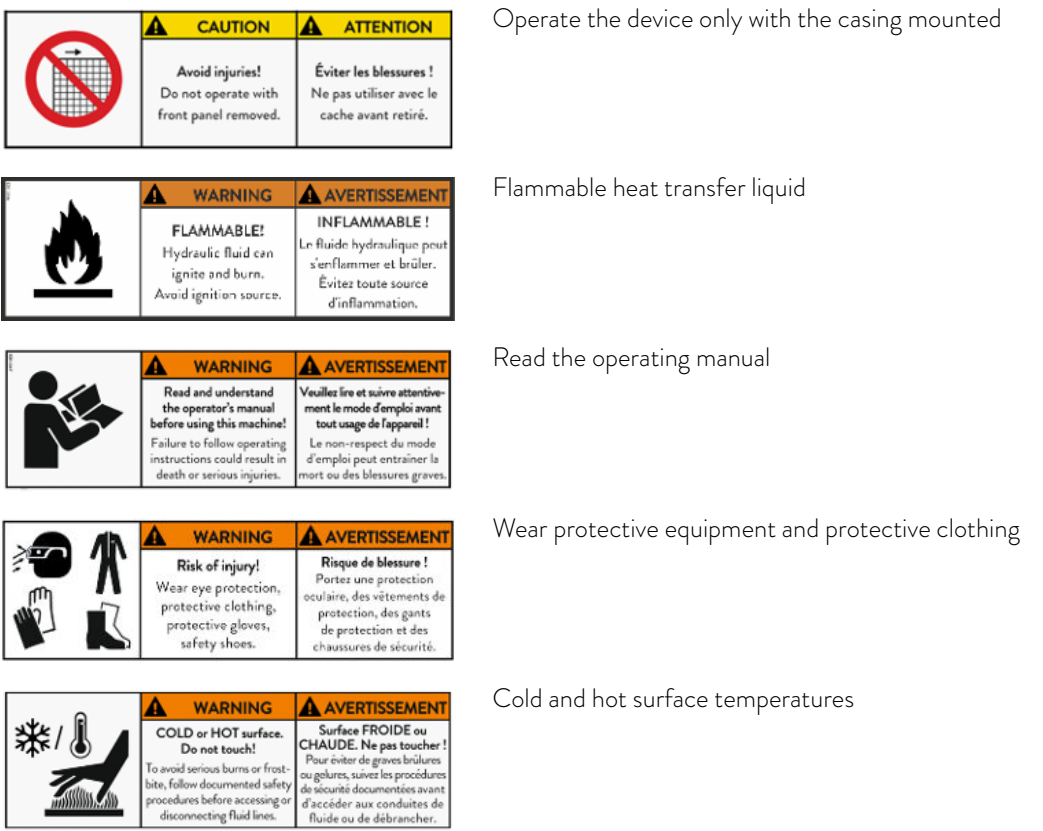

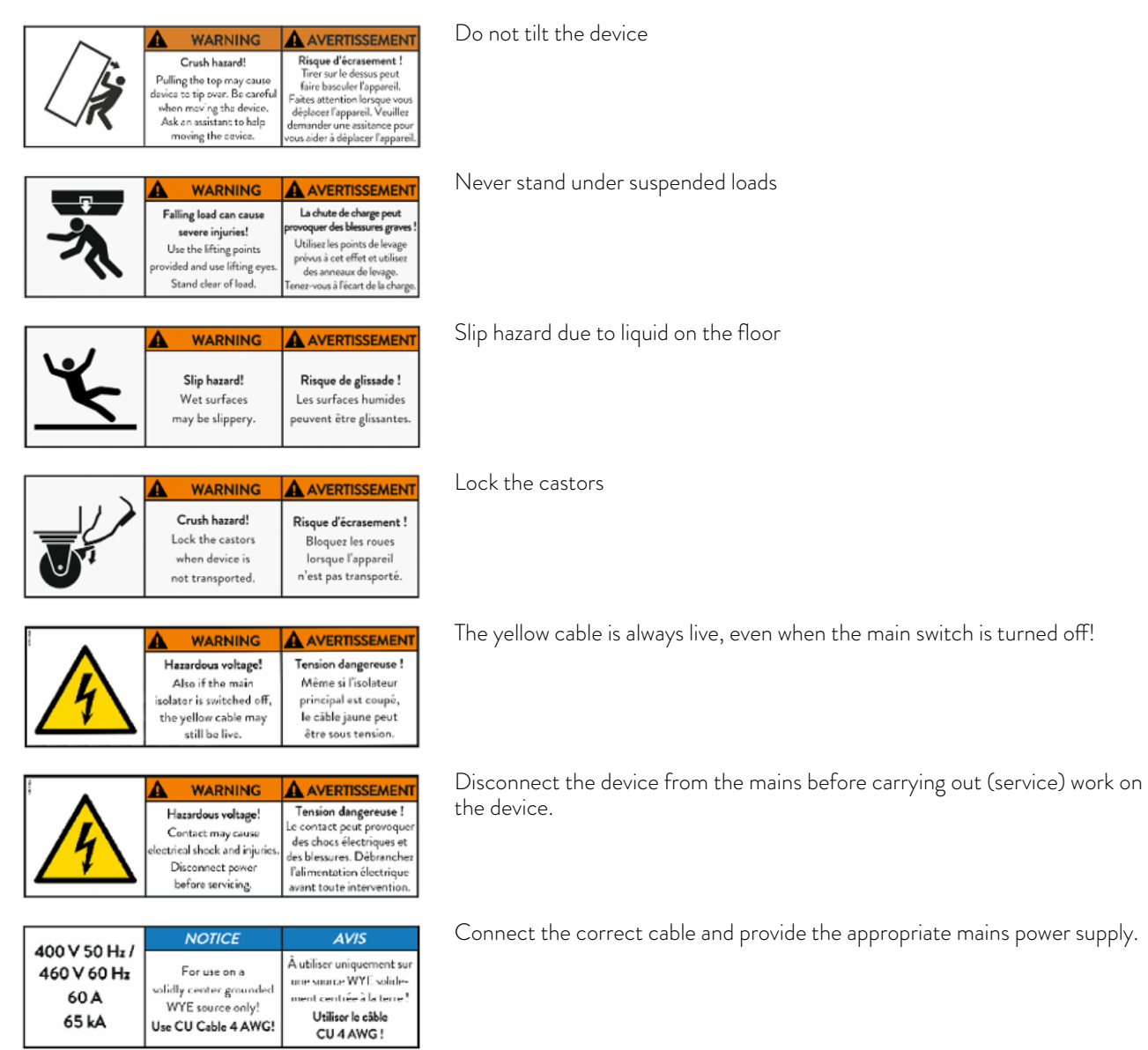

# <span id="page-16-0"></span>LAUD

### 2 Unpacking

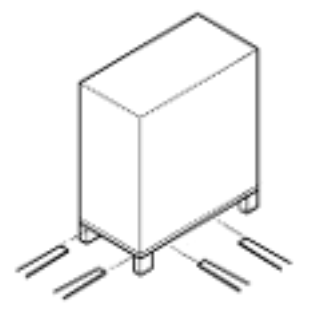

Fig. 1: Transport with forklift truck

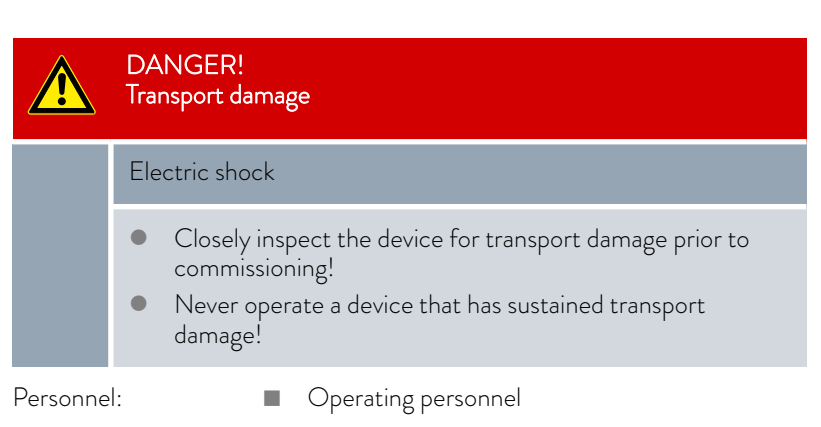

Check the device and accessories for completeness and transport damage immediately after delivery.

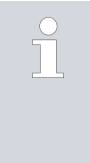

*If the device or accessories are damaged contrary to expectations, immediately inform the shipping company so that a damage report can be compiled and the transport damage inspected. Also notify the LAUDA Service department immediately. You will find the contact information here* Ä [Chapter 14.5 "Contact LAUDA"](#page-164-0) [on page 165](#page-164-0)*.*

*Keep the original packaging of your constant temperature equipment for subsequent transportation.*

Unpack the device according to the following instructions.

- 1. Fig. 1: Cut and remove the strapping 1.
- 2. Lift the cover of the cardboard box 2 and remove it.
- 3. Unscrew the bayonet locks 3 from the box. Turn them counterclockwise to perform this task.
- 4. Remove the box 4.
- 5. Fig. 2: Unscrew the screws **5** from the wooden cover. Turn them counterclockwise to perform this task. Remove the wooden cover  $@$ .
- 6. Fig. 3: The device is bolted to the transport pallet with steel angles. Unscrew the screws  $\oslash$  from the bottom of the device. Swivel the castors to the side so that they do not get caught on the angle when lifting the device.

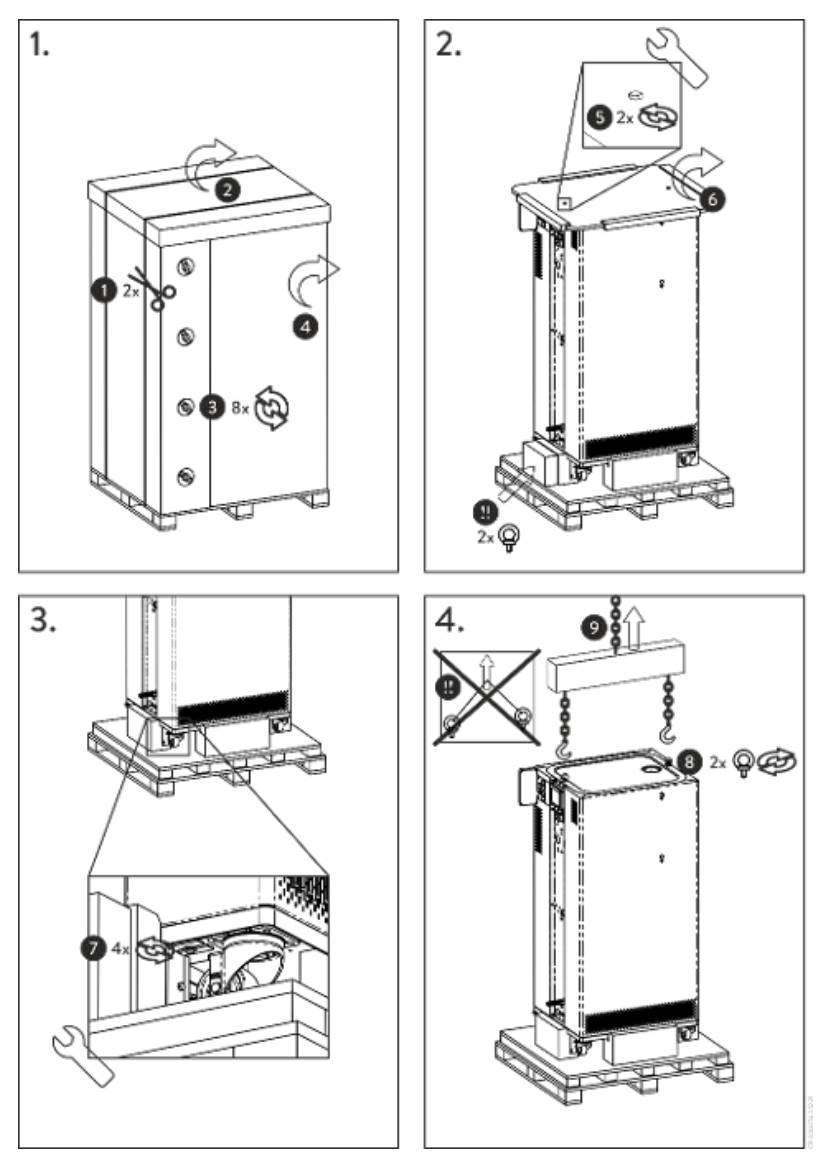

Fig. 2: Unpacking instructions

- 7. Fig. 2: Remove the ring bolts from the packaging.
- **8.** Fig. 4: Screw the two ring bolts all the way into the thread connection Ç (M10 or M16) on the top of the casing. Turn them clockwise to do so.

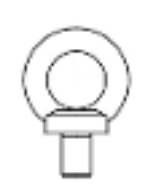

Fig. 3: Ring bolt (example)

## $^{\circ}$ LAUDA

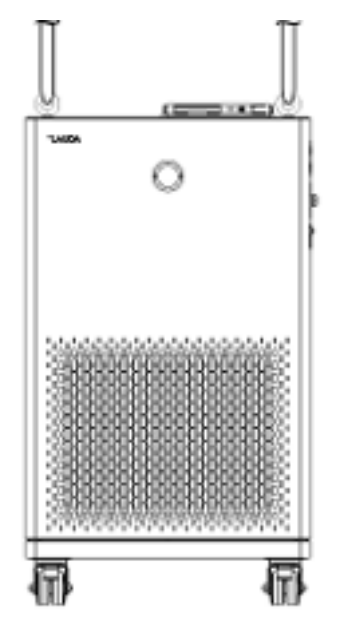

Fig. 4: Lift device

Table 2: Standard accessories Integral T

- 9. Use one permissible (textile) round sling, chain, steel cable or similar for each ring bolt. Attach the round slings securely to the crossbeam.
- 10. Align the round slings parallel to one another and at right angles to the top of the device. The crossbeam  $\circledast$  must be parallel with the top of the device.

*An inclined arrangement of the round slings is not permitted. Use a crossbeam.*

11. Use a crane to lift the device off the transport pallet.

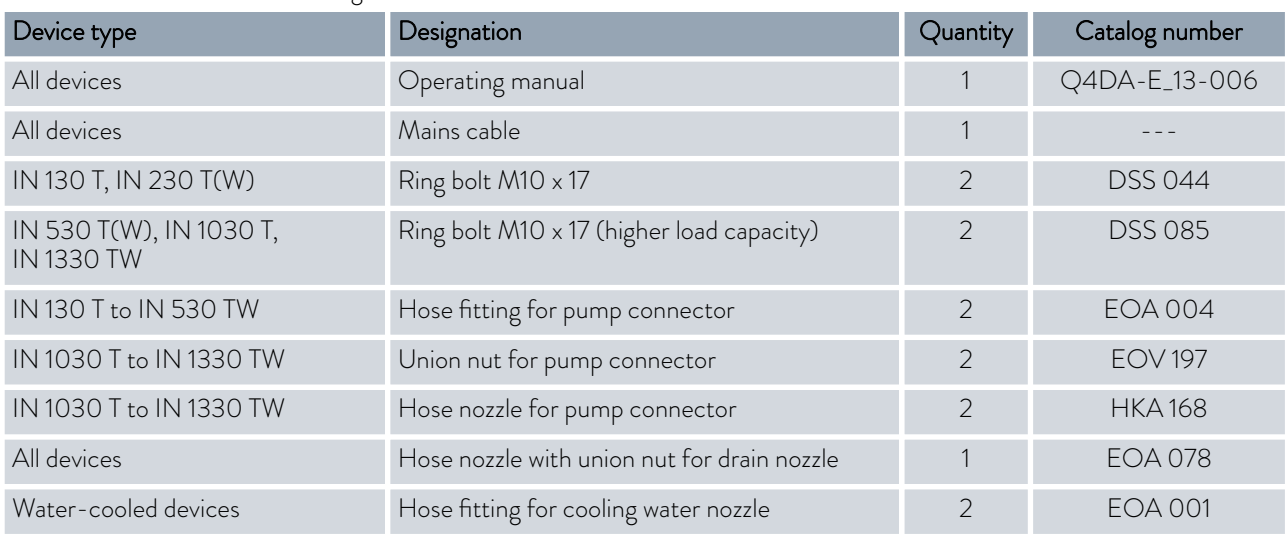

f

Table 3: Standard accessories Integral XT

| Device type                                                                                             | Designation                                 | Quantity       | Catalog number |
|----------------------------------------------------------------------------------------------------|---------------------------------------------|----------------|----------------|
| All devices                                                                                             | Operating manual                            |                | Q4DA-E_13-006  |
| All devices                                                                                             | Mains cable                                 |                |                |
| IN 150 XT, IN 250 XTW                                                                                   | Ring bolt M10 x 17                          | $\overline{2}$ | <b>DSS 044</b> |
| IN 280 XT(W), IN 550 XT(W),<br>IN 590 XTW, IN 750 XT,<br>IN 950 XTW, IN 1590 XTW,<br><b>IN 1850 XTW</b> | Ring bolt M10 x 17 (higher load capacity)   | $\overline{2}$ | <b>DSS 085</b> |
| IN 2050 PW, IN 2560 XTW, IN<br>2560 PW                                                                  | Ring bolt M16 x 27                          | $\overline{2}$ | <b>DSS 087</b> |
| IN 2560 XTW, IN 2560 PW                                                                                 | Cable gland 26-35 mm                        |                | <b>EKV 330</b> |
| All devices                                                                                             | Hose nozzle with union nut for drain nozzle |                | <b>EOA 078</b> |
| Water-cooled devices                                                                                    | Hose fitting for cooling water nozzle       | $\overline{2}$ | <b>EOA 001</b> |

### <span id="page-20-0"></span>*CLAUDA*

### 3 Device description

3.1 Overall view of Integral (small casing version)

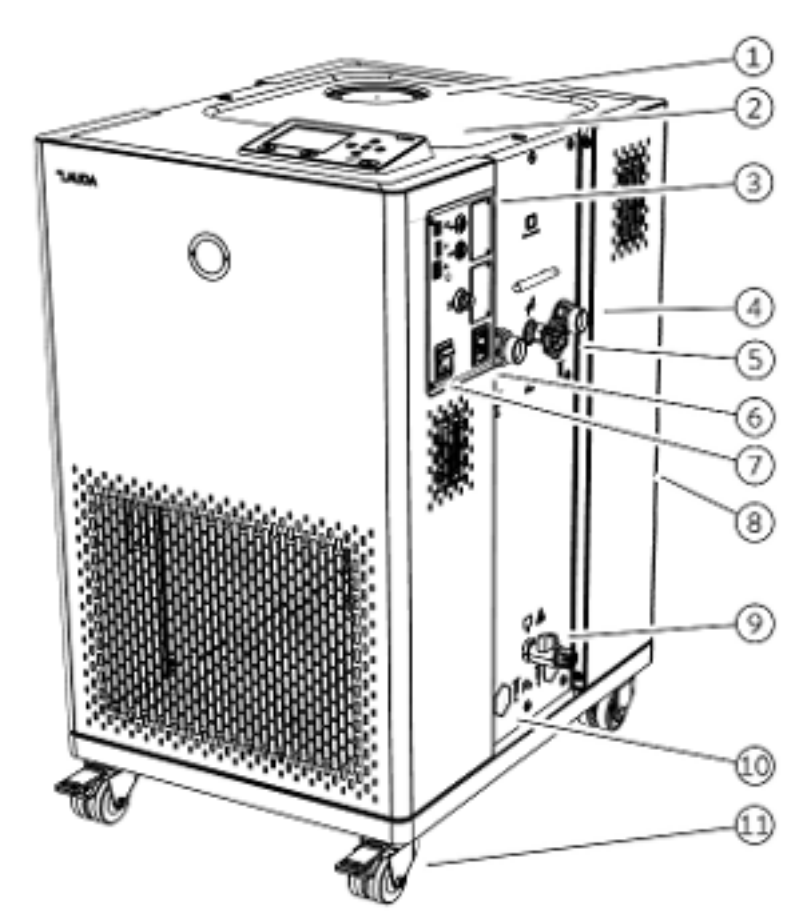

Fig. 5: View of Integral 230 T

- 1 Filler nozzle with cover<br>2 Operating unit
- 
- 2 Operating unit<br>3 Interfaces and t Interfaces and two slots for interface module
- 4 Pump connector<br>5 Adjusting wheel f
- Adjusting wheel for bypass valve
- 6 Cold appliances built-in connector
- 7 Mains switch<br>8 Overflow pipe
- Overflow pipe on the rear of the device (covered)
- 9 Drain tap for the hydraulic circuit
- 10 Additionally for water-cooled devices: connecting sleeves for cooling water
- 11 Four castors (front castors with parking brake)

### <span id="page-21-0"></span>3.2 Overall view of Integral (medium casing version)

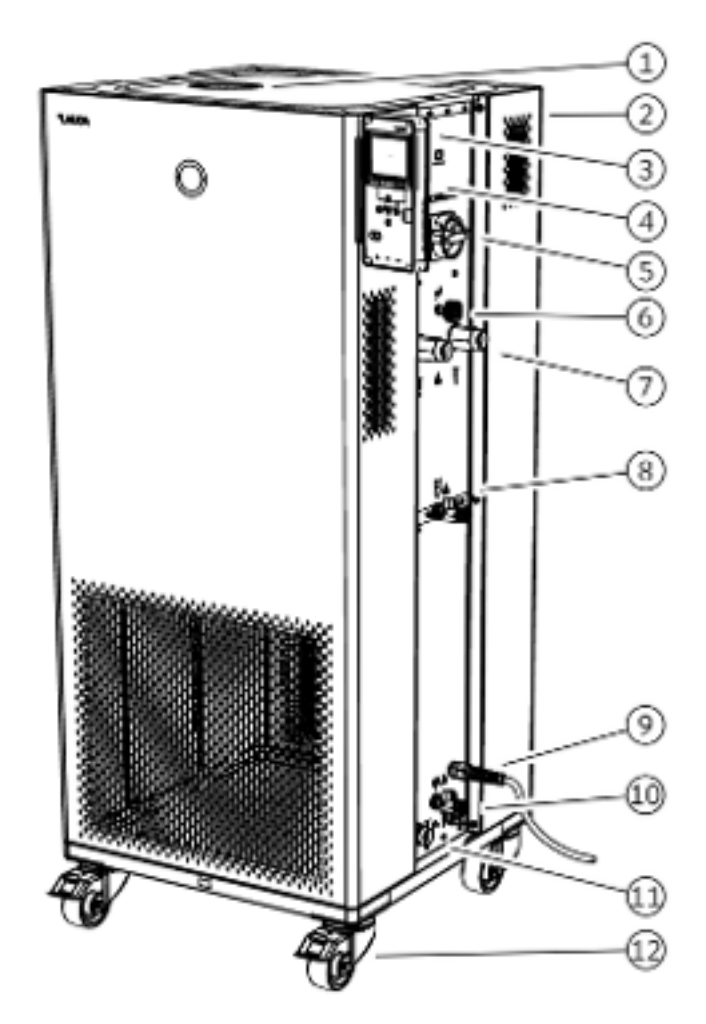

Fig. 6: View of Integral 950 XTW

- 1 Filler nozzle with cover<br>2 Overflow pipe on the re
- 2 Overflow pipe on the rear of the device (covered)<br>3 Operating unit
- 3 Operating unit
- 4 Interfaces and two slots for interface module (covered)
- 
- 5 Mains switch<br>6 Adjusting whe 6 Adjusting wheel for bypass valve
- Pump connector
- 8 Drain tap for expansion vessel (from Integral 550 XT)
- 9 Power cable
- 10 Drain tap for the hydraulic circuit
- 11 Connecting sleeve for cooling water (only water-cooled devices)
- 12 Four castors (front castors with parking brake)

<span id="page-22-0"></span>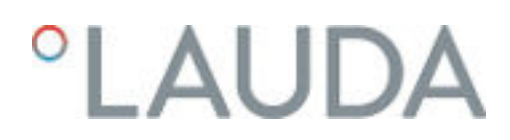

### 3.3 Overall view of Integral (large casing version)

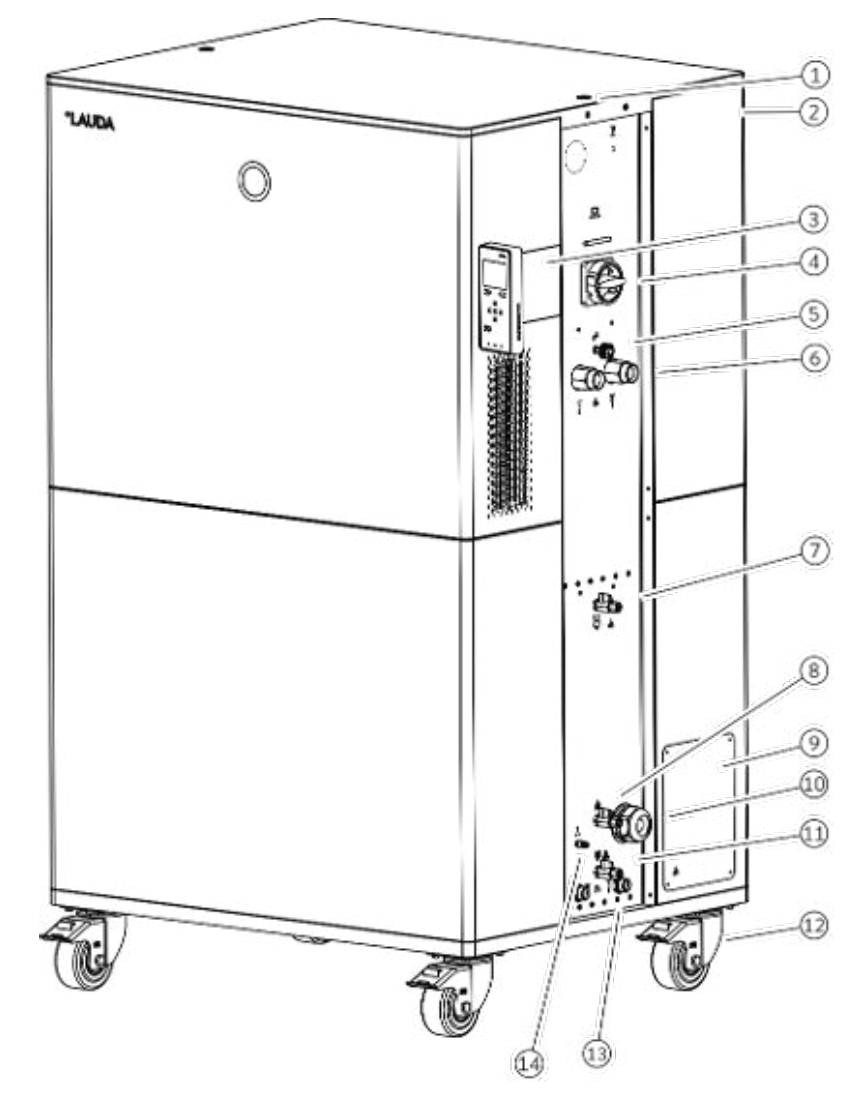

Fig. 7: View of Integral 2560 XTW

- Thread connection for ring bolt
- Overflow pipe on the rear of the device (covered)
- Operating unit and two slots for interface modules
	-
- 4 Mains switch<br>5 Adiusting whe Adjusting wheel for bypass valve
- Pump connector
- Drain nozzle with drain tap for expansion vessel
- Filling nozzle with non return valve
- Connection box for mains cable
- Cable gland for mains cable inlet
- Drain nozzle with drain tap for hydraulic circuit
- 12 Four castors, each with parking brake
- Connecting sleeve for cooling water
- Connection for inert gas overlay

### <span id="page-23-0"></span>3.4 Overall view of Integral (large casing version) with pressure overlay

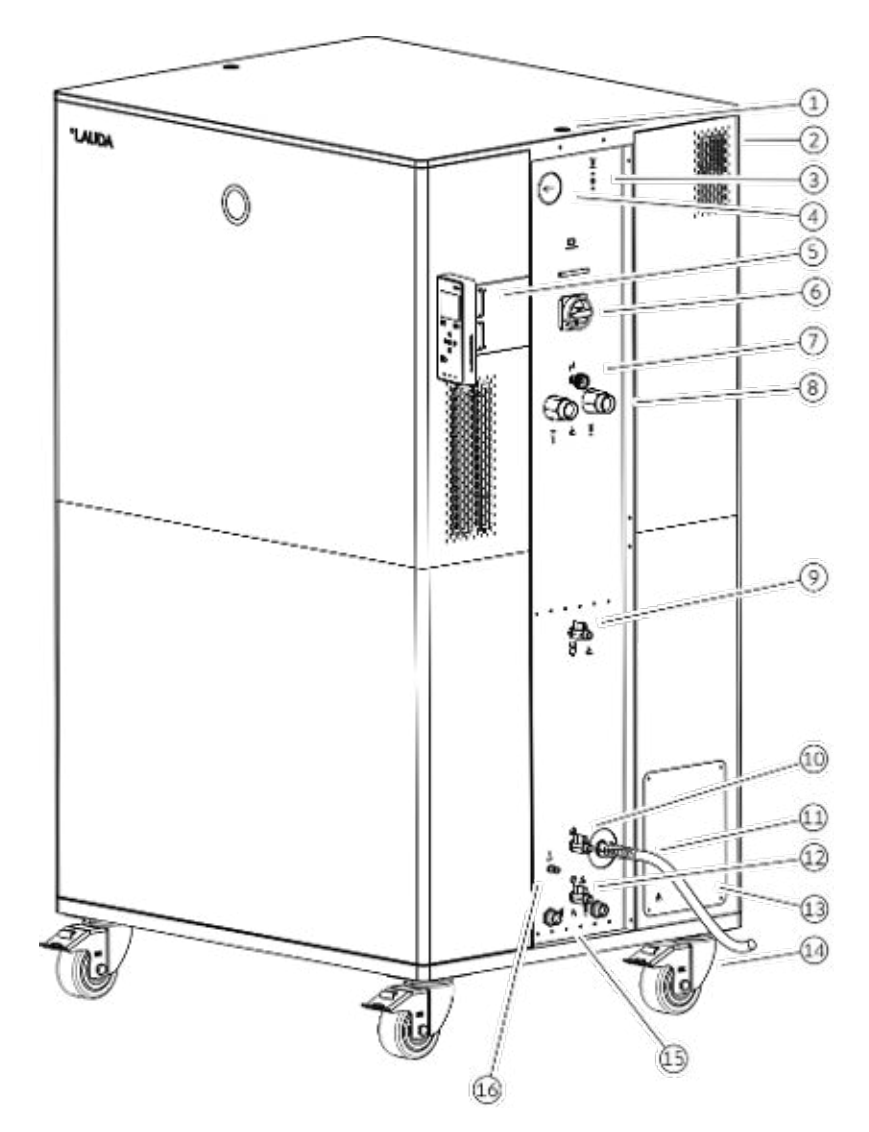

Fig. 8: View of Integral 2050 PW

- 1 Thread connection for ring bolt<br>2 Overflow pipe on the rear of the
- 2 Overflow pipe on the rear of the device (covered)<br>3 Pushbutton for releasing the compressed air
- 3 Pushbutton for releasing the compressed air<br>4 Hydraulic overpressure indicator (pressure a
- 4 Hydraulic overpressure indicator (pressure gage)
- 5 Operating unit and two slots for interface modules<br>6 Mains switch
- 6 Mains switch<br>7 Adjusting whe
- 7 Adjusting wheel for bypass valve
- 8 Pump connector<br>9 Drain nozzle with
- Drain nozzle with drain tap for pressure vessel
- 10 Filling nozzle with non return valve<br>11 Mains cable
- Mains cable
- 12 Drain nozzle with drain tap for hydraulic circuit
- 13 Connection box for mains cable (only for 2560 PW)
- 14 Four castors, each with parking brake
- 15 Connecting sleeve for cooling water
- 16 Connection for compressed air

## <span id="page-24-0"></span> $^{\circ}$ LAUDA

### 3.5 Mains switch

The devices have a mains switch on the right side of the device. This is designed either as a toggle switch or as a rotary switch. Position [0] switches the device off, position [I] switches it on.

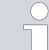

### *Mains switch on the single-phase device*

*The toggle switch is also designed as a safety switch. If the current is too high, the toggle switch trips and disconnects the device from the mains supply. The device can be used again by switching the toggle switch to position* [I]*. If the safety switch trips again, contact the LAUDA Service department.*

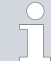

#### *Mains switch on the three-phase device*

*The automatic fuse may only be switched on by a qualified electrician!*

*The rotary switch is not designed as a safety switch. The threephase device has a separate automatic fuse built in. If the automatic fuse trips, contact the LAUDA Service department.*

#### 3.6 Hydraulic circuit

Hydraulic circuit in Integral T

The Integral T process thermostat is a powerful device for the temperature control and circulation of heat transfer liquid with a very small active bath volume. A thermally largely inactive part of the bath boiler serves as an additional expansion volume.

Heating capacity and cooling capacity are matched to each other in order to achieve rapid temperature changes in both heating and cooling operation.

The powerful pressure pump in the device ensures the necessary flow. The pump always delivers the heat transfer liquid at maximum capacity. The components of the external hydraulic circuit must be designed for this maximum performance. In pressure-sensitive applications, the resulting pressure may have to be limited via the bypass.

In the event of a fault, large quantities of heat transfer liquid can flow back into the device from the external circuit. In order not to flood the appliance, the bath boiler has an overflow pipe.

In the heating-up area the pump works up to a kinematic viscosity of 200 mm²/s. 50 mm²/s should not be exceeded during regular operation. Optimum temperature control is under 30 mm²/s.

With the IN 1030 T, IN 1330 TW and IN 1830 TW devices, an additional pump is used to circulate the internal bath volume.

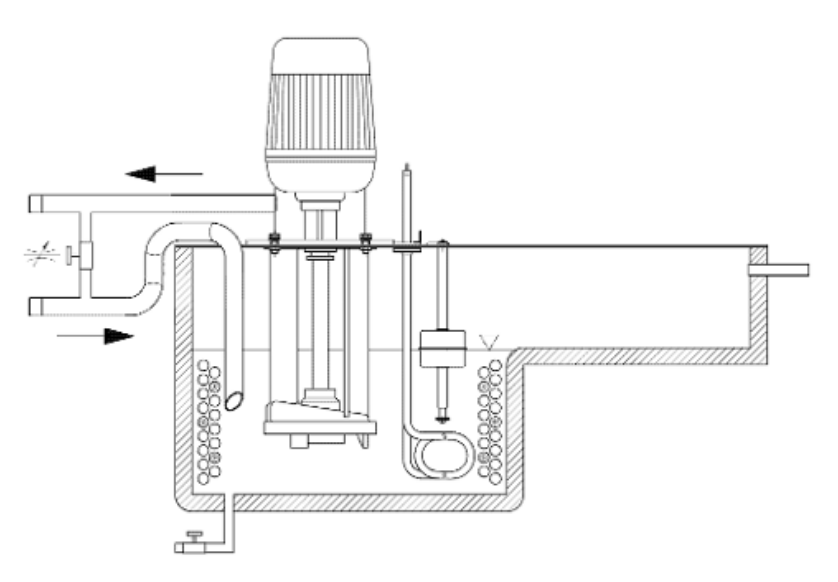

Fig. 9: Schematic of hydraulic circuit

The hydraulic circuit in the device consists of the following components:

- $\blacksquare$  Bath boiler with expansion volume
- n Level sensor
- Pump
- **Bypass**
- **n** Heating
- Evaporator

#### Hydraulic circuit in Integral XT

The hydraulic circuit in the Integral XT consists of a piping system through which the heat transfer liquid flows under pressure.

All devices are equipped with an 8-stage, hermetically sealed (magnetically coupled) pump. The pump performance can thus be optimally adapted to the respective task: High pump pressure, if, for example, long hoses lead to the external consumer.

As an alternative to the 8 power stages, operation with pressure control is provided. The pressure control enables a very effective supply of pressuresensitive glass reactors with maximum permissible pressurization.

In the event of a fault, large quantities of heat transfer liquid can flow back into the device from the external circuit. In order not to flood the appliance, the expansion vessel has an overflow pipe.

In the heating-up area the pump works up to a kinematic viscosity of 200 mm²/s. 50 mm²/s should not be exceeded during regular operation. Optimum temperature control is under 30 mm²/s.

# °LAUDA

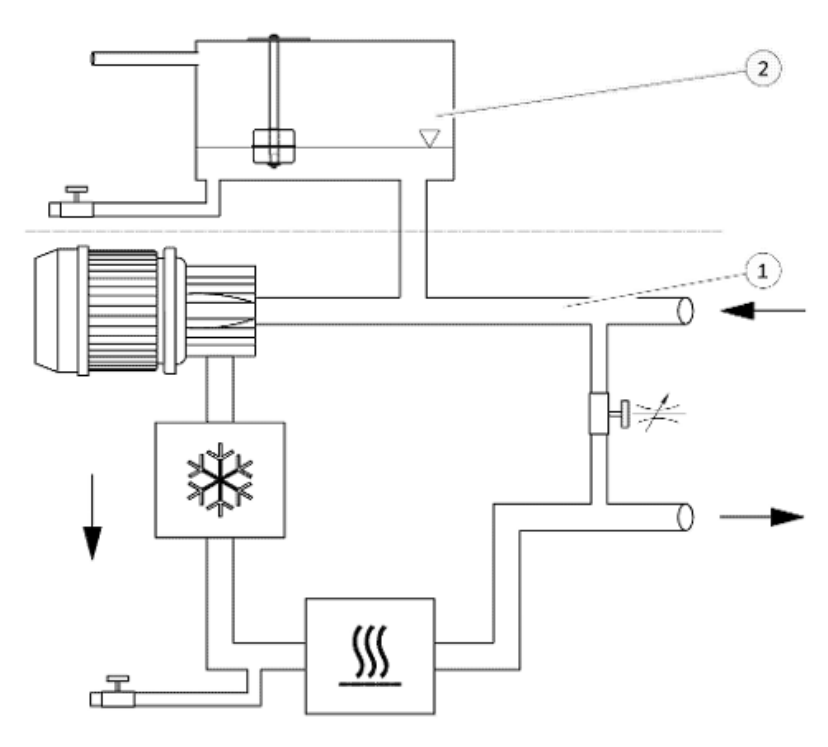

Fig. 10: Schematic of hydraulic circuit

- 1 Temperature-controlled<br>2 Not temperature-contre
- Not temperature-controlled

The hydraulic circuit in the device consists of the following components:

- **n** Piping system
- Expansion vessel (not flowed through)
- **n** Level sensor
- **n** Pump
- **n** Bypass
- **n** Heating
- **n** Evaporator

The external application is connected with hoses to the pump connectors of the device.

Only external applications with closed thermostatic circuits can be used on the Integral devices. Direct temperature control of open baths is not possible.

If the external temperature control volume exceeds the expansion volume in the Integral, a return flow of heat transfer liquid from higher-level consumers in the event of a fault or unintentional ventilation must be prevented with a reverse flow protection device.

The external hydraulic circuit consists of the following components:

- n Hoses
- $\blacksquare$  external application
- $\blacksquare$  shut-off valves, if necessary

External hydraulic circuit

### <span id="page-27-0"></span>3.7 Rating label

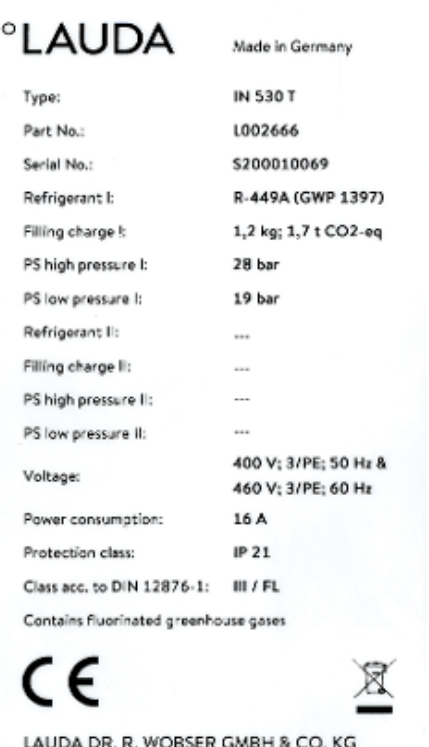

The serial number of a LAUDA device is made up as follows:

- $\blacksquare$  the letter S,
- $\blacksquare$  the year of manufacture (is shown with two digits),
- and a 7-digit number.

The figure shows an example of a rating label for a device without NRTL certification.

The specifications on the rating label are described in more detail in the following table. Certain specifications depend on the installed equipment.

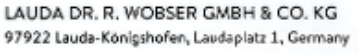

### Fig. 11: Rating label (example)

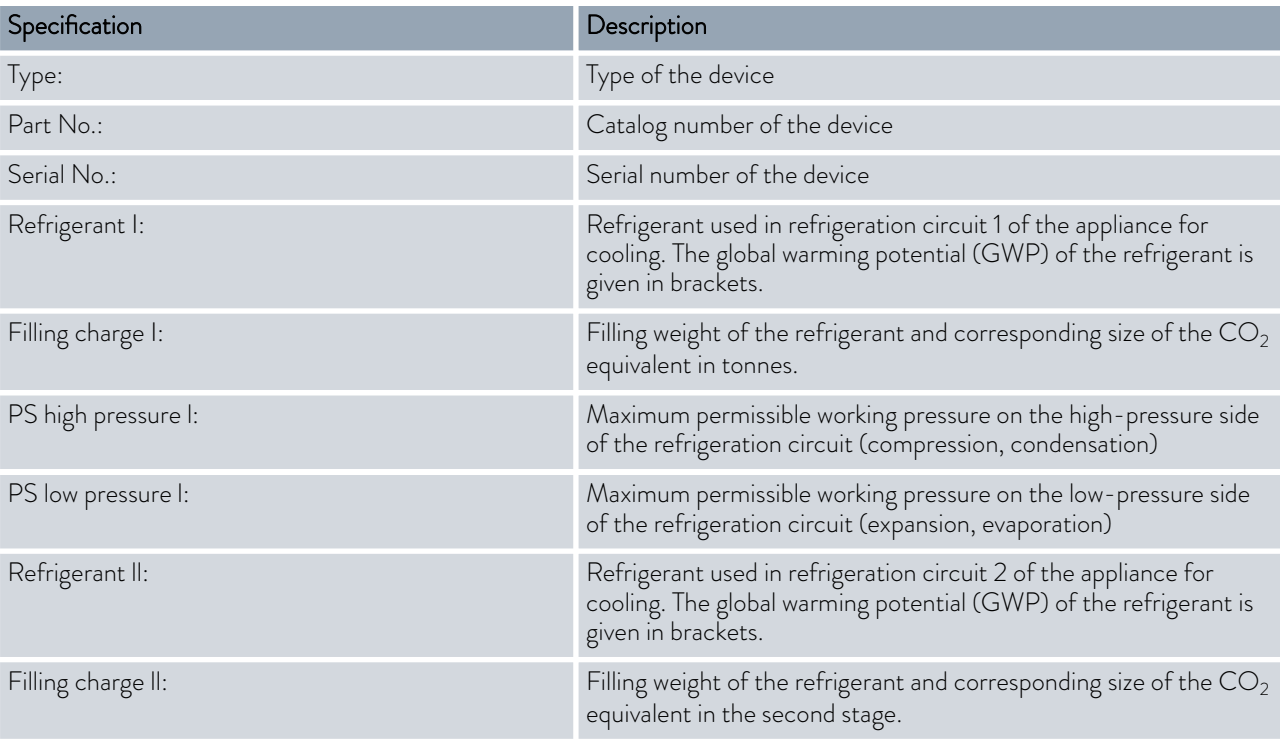

### °LAUDA

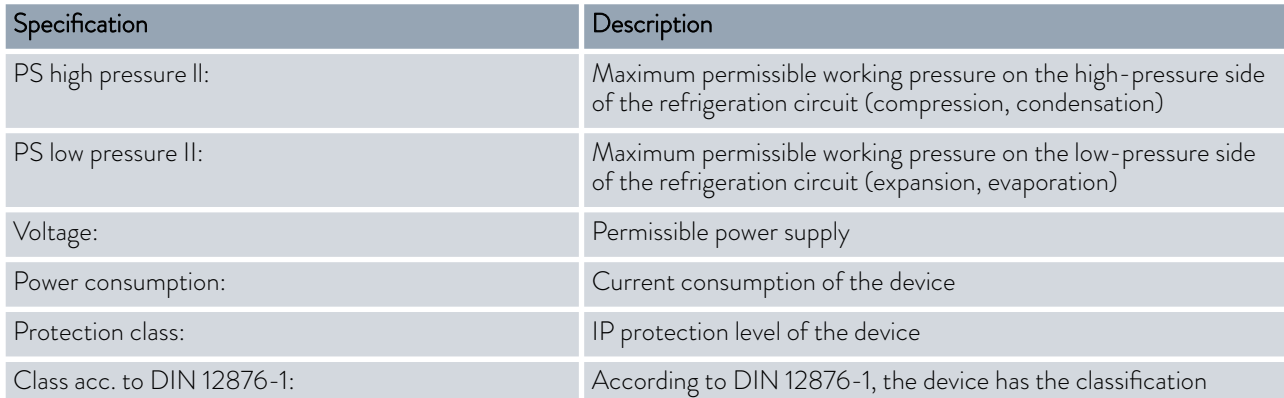

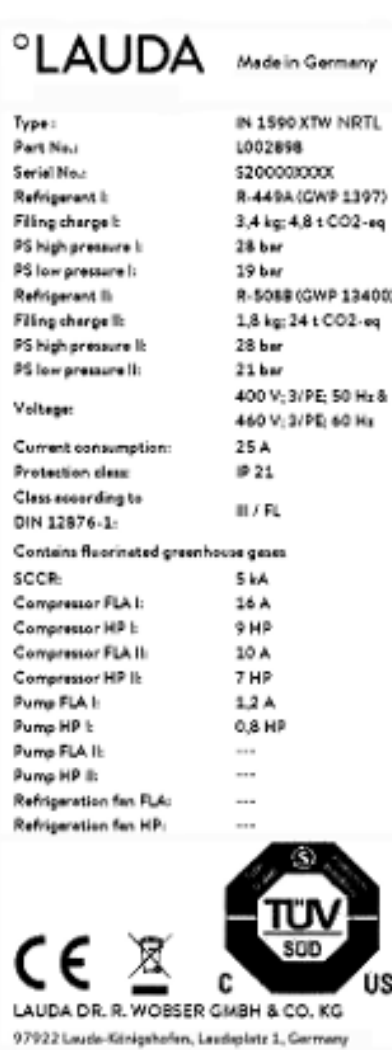

The figure shows an example of a rating label for a device with NRTL certification.

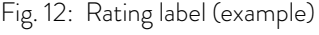

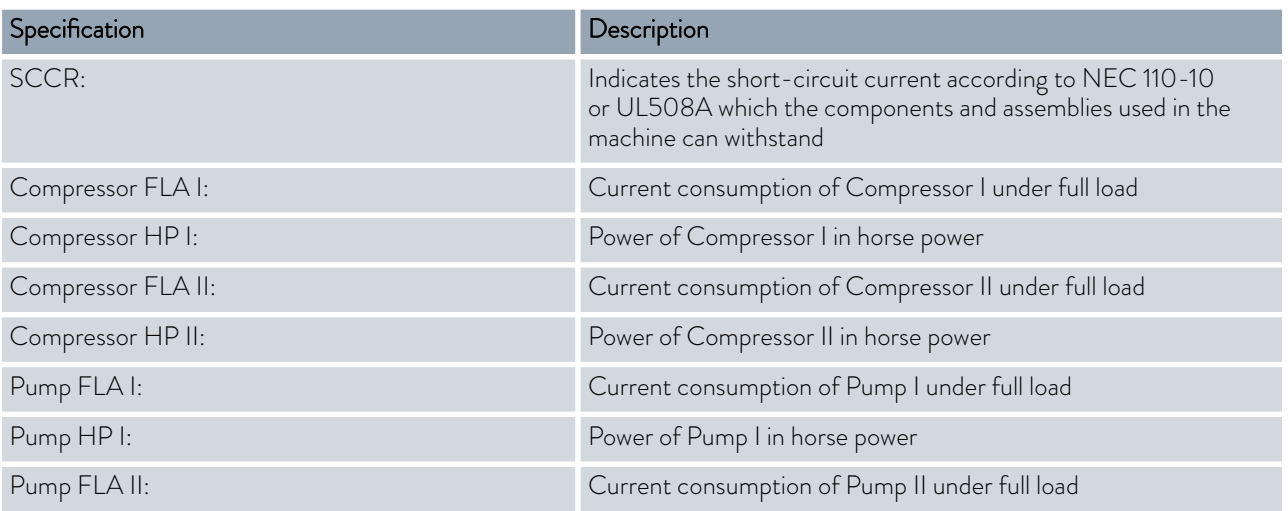

## <span id="page-30-0"></span>LAUDA

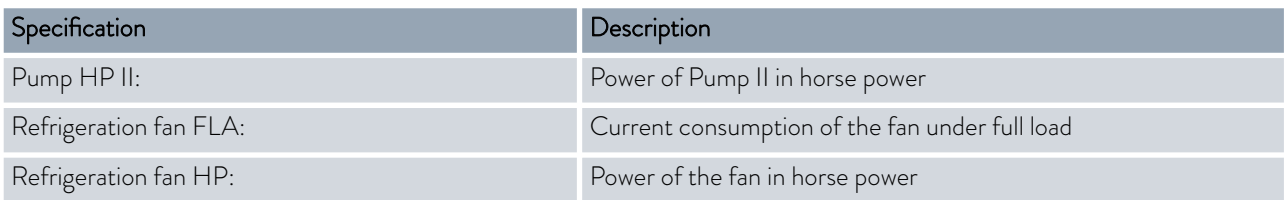

### 3.8 Interfaces

### Standard interfaces

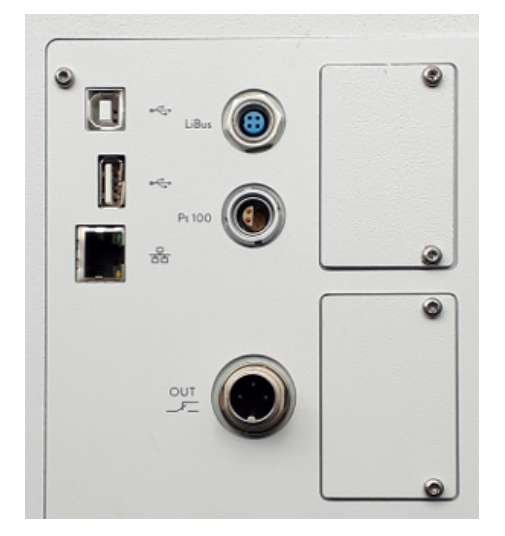

Fig. 13: Interfaces

### Accessories interface module

- USB interface device (type B). Software updates (updater) are installed on the device via this interface (no process interface).
- The USB interface host (type A) allows the connection of a USB drive. This interface can be used, for example, for data import, data export and software updates (no process interface).
- The Ethernet interface enables the connection to a control station or a PC. This interface offers the customer the opportunity to control and monitor their temperature control processes via a LAUDA interface command set (process interface).
- The Command Touch remote control unit or the module box can be connected to the LiBus interface (marked with the label LiBus).
- The external Pt100 temperature probe is connected to the Pt100 interface (marked with the label Pt100).
- Potential-free contact (marked with label OUT), with built-in connector (after NAMUR NE 028) for program segment controlled signal transmission for freely selectable peripheral functions to be activated (e.g. alarm).

Different interface modules can be installed in the devices.

- The analog module (order no. LRZ 912) has a 6-pin socket with two inputs and two outputs. The inputs and outputs can be configured as a  $0 - 20$  mA,  $4 - 20$  mA or  $0 - 10$  V interface independently of one another. A voltage of 20 V applied to the socket supplies power to an external sensor with electronic evaluation unit.
- The RS 232/485 interface module Advanced (order no. LRZ 926) is available in a 9-pin SUB-D socket design Galvanically isolated by an optocoupler. When combined with the LAUDA interface command set, the module is compatible with the ECO, Variocool, Proline, Proline Kryomat, PRO, Integral XT and Integral T product lines. The RS 232 interface can be connected directly to the control stand / PC using a 1:1 contacted cable.
- The Contact module Advanced (order no. LRZ 927) is available in a plug connector design according to NAMUR NE28. This contact module is identical to LRZ 915 but only has 1 output and 1 input on 2 sockets. The coupling socket (order no. EQD 047) and the coupling connector (order no. EQS 048) have a 3-pin design.
- The Contact module Advanced (order no. LRZ 928) is available in a 15-pin SUB-D socket design. With 3 relay contact outputs (changeover contacts, maximum 30 V/0.2 A) and 3 binary inputs for control via external potential-free contacts.
- **Profibus module Advanced** (order no. LRZ 929). Profibus is a bus system used primarily in the chemical industry, which can connect a maximum of 256 devices at a high signal transmission rate.
- EtherCAT module Advanced (order no. LRZ 931) with M8 connection sockets. EtherCAT is an Ethernet-based field bus with master/slave functionality.
- Fuller Pt100 LiBus module (order no. LRZ 925) with a Lemo socket (label: Pt100) for an external Pt100 temperature probe. The LiBus socket (label: LiBus) serves to connect components via the LAUDA device bus.
- External LiBus module box (order no. LCZ 9727) with two additional module bays. The number of LiBus interfaces can be increased using the LiBus module box (LCZ 9727). Additional modules such as a solenoid valve for regulating the cooling water or a return protection can subsequently be connected.

Refer to the operating manual of the respective LAUDA interface module for further information on connecting and using these interfaces.

## <span id="page-32-0"></span>°LAUDA

### 4 Before starting up

4.1 Install device

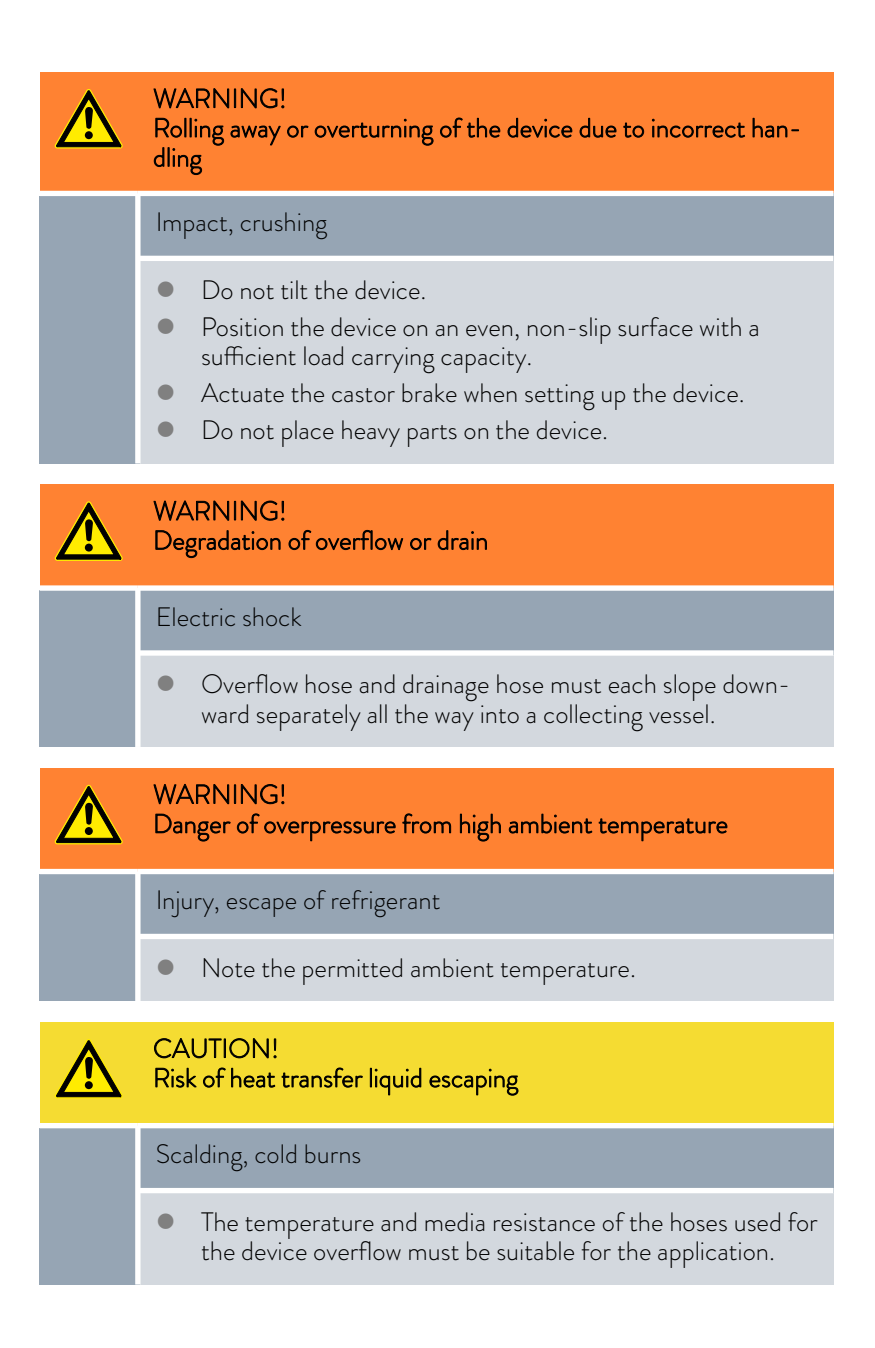

Installation conditions:

- $\blacksquare$  Irritant vapors may develop, depending on the heat transfer liquid and operating temperature used. Always ensure that the vapors are adequately extracted.
- $\blacksquare$  Note the electromagnetic compatibility (EMC) requirements of the device Ä [Chapter 1.3 "EMC requirements" on page 10](#page-9-0).
- $\blacksquare$  Do not cover the ventilation openings of the device.
- **n** Further conditions for installation apply to the devices. These are specified in the technical data  $\&$  [Chapter 15.1 "General data" on page 166.](#page-165-0)

#### Personnel: **n C**perating personnel

1. Place the device on a suitable level surface.

*The devices can be moved. To do this, release the parking brakes on the castors by pushing the lever upwards.*

2. Lock the castors of the device. To lock, press down the lever on the castor.

<span id="page-33-0"></span>4.2 Hoses

CAUTION! Risk of external hydraulic circuit bursting Scalding, cold burns Use hoses with a greater compressive strength than the maximum possible pump pressure. CAUTION! Risk of heat transfer liquid escaping due to the use of unsuitable hoses Scalding, cold burns The temperature and media resistance of the hoses must be suitable for the application. CAUTION! Contact with hot or cold hoses Hot and cold burns Use insulated hoses for temperatures below 0 °C and above 70 °C.

Please note:

- $\blacksquare$  The thread connections of the pump connectors or the thread connections of the screw cap and the seat of the nut must be moistened with lubricant.
- $\blacksquare$  When laying the water cooling and heat transfer liquid hoses, make sure that the hoses cannot be kinked or crushed.

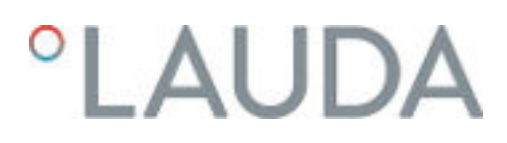

### Approved metal hoses for Integral T

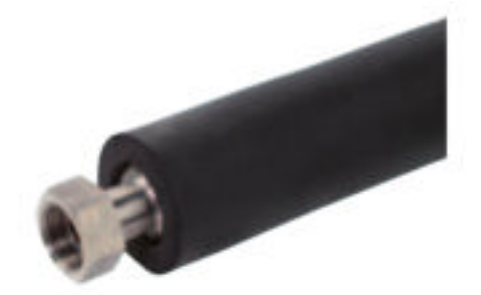

Metal hose made from stainless steel with screw caps

- **Norking pressure: maximum 10 bar**
- $\blacksquare$  Temperature range: -50 150 °C
- **n** Application area: for heating and cooling applications with special insulation, for all LAUDA heat transfer liquids

Fig. 14: Corrugated metal hose with cold insulation

| Hose type      | Length in cm     | Catalog number | Clear width in mm, connec-<br>tion thread | Maximum tightening<br>torque in Nm |
|----------------|------------------|----------------|-------------------------------------------|------------------------------------|
| <b>MTK100</b>  | 100 <sup>°</sup> | LZM 075        | DN 20, G3/4"                              | 70                                 |
| <b>MTK 200</b> | 200              | LZM 076        | DN 20, G3/4"                              | 70                                 |

### Approved metal hoses for Integral XT

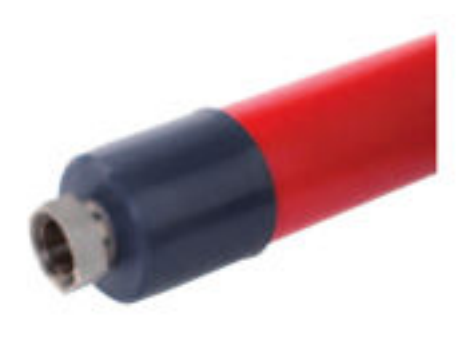

Metal hose made from stainless steel with screw caps

- **n** Working pressure: maximum 10 bar
- $\blacksquare$  Temperature range: -100 350 °C
- **n** Application area: for heating and cooling applications with special insulation, for all LAUDA heat transfer liquids

Fig. 15: Corrugated metal hose with cold insulation

| Hose type | Length in cm | Catalog number | Clear width in mm, connec-<br>tion thread | Maximum tightening<br>torque in Nm |
|-----------|--------------|----------------|-------------------------------------------|------------------------------------|
| M30X100S  | 100          | LZM 091        | DN20, M30 x 1.5                           | 70                                 |
| M30X 200S | 200          | LZM 092        | DN20, M30 x 1.5                           | 70                                 |
| M30X 300S | 300          | LZM 093        | DN20, M30 x 1.5                           | 70                                 |
| M38X100S  | 100          | <b>LZM 094</b> | DN25, M38 x 1.5                           | 130                                |
| M38X 200S | 200          | LZM 095        | DN25, M38 x 1.5                           | 130                                |
| M38X 300S | 300          | <b>LZM 096</b> | DN25, M38 x 1.5                           | 130                                |

### <span id="page-35-0"></span>Approved elastomer hoses (for water cooled devices)

Hose made from EPDM with textile insert

- n the EPDM hose is suitable for the cooling water supply
- Temperature range: -40 120 °C
- Application area: for all LAUDA heat transfer liquids, except Ultra 350, Kryo 65 and mineral oils

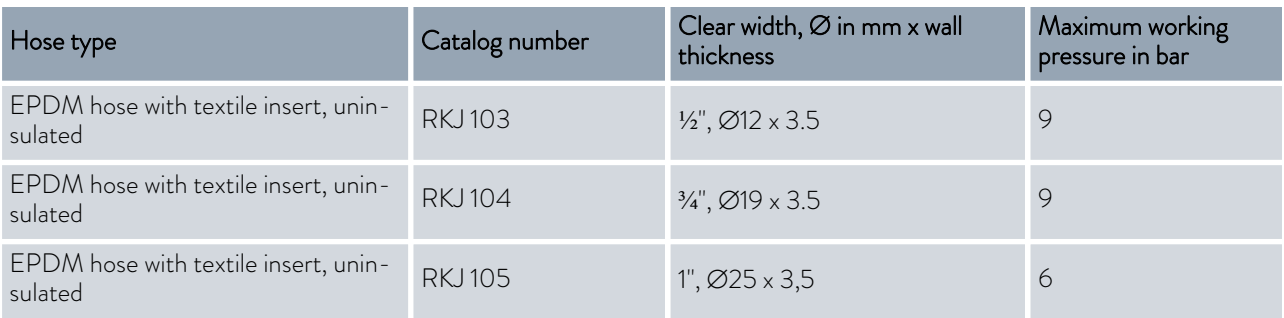

#### 4.3 Connecting an external application

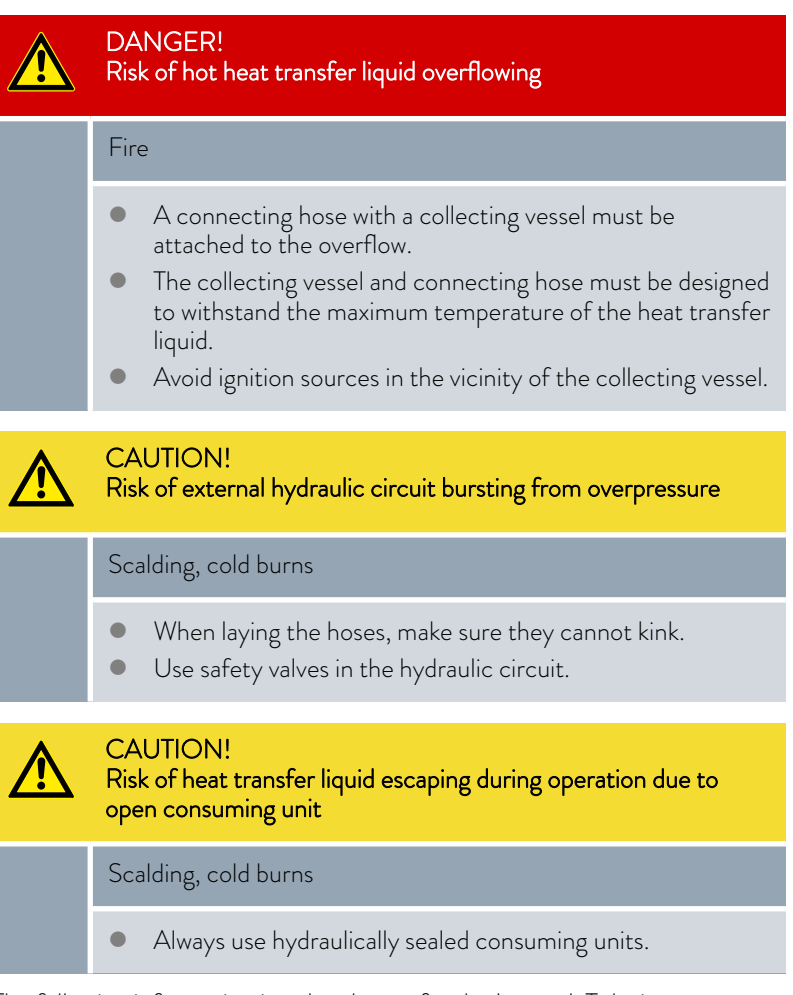

The following information is only relevant for the Integral T device:
# $^{\circ}$ LAUDA

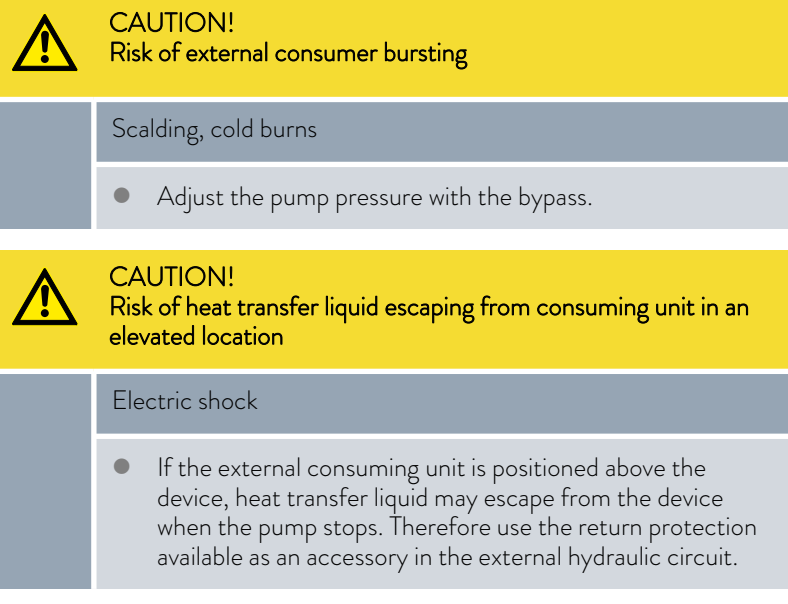

The following information is only relevant for the Integral XT device:

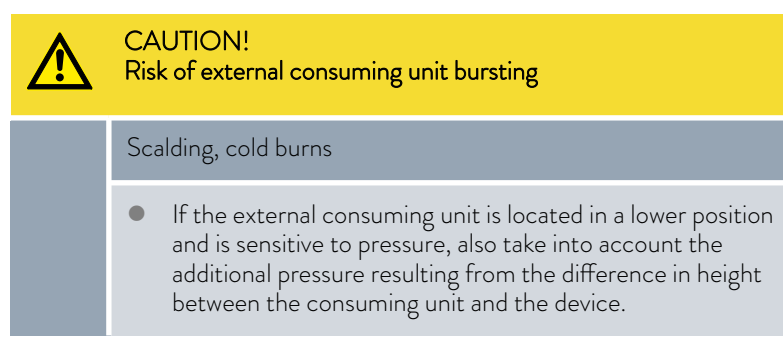

Please note:

- Only connect hydraulically closed applications to the device!
- Use the shortest possible hoses with the largest possible diameter in the external circuit.

If the diameter of the hose is too small, there will be a temperature gradient between the device and the external application due to the low flow rate. In this case, increase the outflow temperature or pump level accordingly.

- **n** Secure the hoses to the hose nozzles using hose clips.
- If using a pressure-sensitive application (such as a glass reactor), use a pressure relief device.
- Open any shut-off valves in the external application. Only switch on the device when flow is possible through the external application.
- $\Box$  Depending on the type of application, a vent valve can significantly simplify the aeration process. The vent valve must be located at the highest point of the circuit ([Fig. 16](#page-37-0)).
- n Reactors for steam heating are not suitable as external applications, as they usually have a non-flow-through area in which gas cushions can form.
- **n** If external control is used, a Pt100 sensor must be installed in the external application or the external temperature signal is transmitted via an interface module.
- <span id="page-37-0"></span>If the external application is in a higher position, the application may run empty if the pump is switched off and air enters the thermostatic circuit (e.g. due to an incompletely closed or defective vent valve). This can cause the heat transfer liquid in the process thermostat to overflow.
- Install a dirt trap if the circuit in the application is not free of dirt.

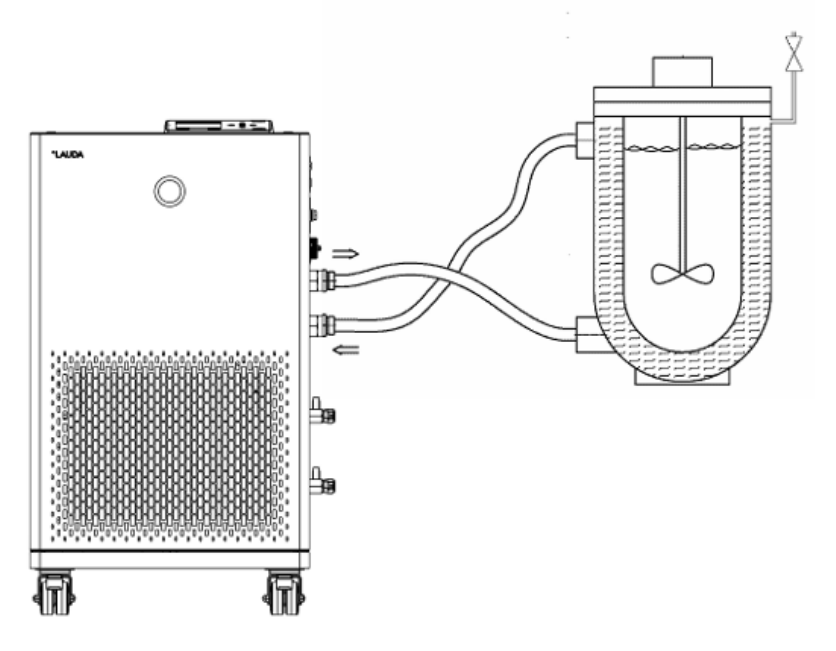

Fig. 16: Connection diagram with vent valve

The external application must be connected according to the sketch (Fig. 16) so that gas/vapor bubbles can be removed from the system and undisturbed operation is possible. The outflow of the pump must be connected to the lower connection of the application. The return line to the pump connector must be connected to the top connection of the application. The application is thus flowed through from bottom to top.

Hose nozzle:

Push the hose onto the hose nozzle. Secure the hoses against slipping using hose clips or similar.

Ball bush and hose nozzle:

- The sealing surfaces of the cone and ball bush/hose nozzle may not be damaged (falling onto hard ground or similar).
- Carefully remove dirt from the sealing surfaces (cone and ball bush / hose nozzle) before assembly.
- Place the ball bush/hose nozzle vertically on the cone (support the hose when tightening).
- The ball bush / hose nozzle may not rotate when tightening the union nut (if necessary apply some grease or oil between the ball bush / hose nozzle and union nut).
- Tighten the union nut only moderately with the open-end wrench and hold it against the connecting sleeve with a second open-end wrench.

Mounting instructions for connecting an application

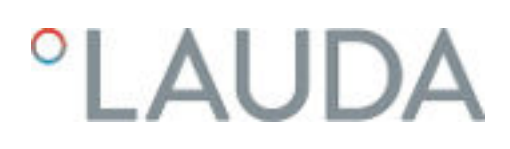

#### 4.4 LAUDA heat transfer liquids

DANGER! Use of unsuitable heat transfer liquid Fire Select a heat transfer liquid with a temperature range suitable for the application.

Please note:

- $\blacksquare$  If the heat transfer liquid reaches the lower limit of the temperature range, the temperature control properties can be expected to deteriorate as a result of the increase in viscosity. Therefore, only fully utilize this temperature range when absolutely necessary.
- Never use contaminated heat transfer liquid. Contamination in the pump housing can cause the pump to seize and the device to shut down.
- **n** Observe the safety data sheets for the various heat transfer liquids. If required, you can download the safety data sheets from our homepage.

Open the LAUDA homepage, tap  *Services Download center*. In the Download center, chose the [Safety data sheet] option in the [Document type] drop-down list.

A list of safety data sheets in PDF format in different languages is displayed.

Tap the relevant safety data sheet.

The download starts and the PDF file is downloaded.

#### Please note:

When using Kryo 30:

The water content decreases during longer periods of operation at higher temperatures and the mixture becomes flammable (flash point 119 °C). Check the mixing ratio using a hydrometer.

- When using Aqua 90: Evaporation losses occur at higher temperatures.
- When using Ultra 350 and Kryo 65: EPDM hoses are not suitable for Ultra 350 and Kryo 65.
- $\blacksquare$  When using mineral oils:

EPDM hoses are not suitable for mineral oils.

- **No. 3** When using **silicone oils:** 
	- Silicone hoses are not suitable for silicone oils.
- When operating the IN 2560 XTW/PW:

When operating with a glycol-water mixture, you must either select the Kryo 30 heat transfer liquid on the constant temperature equipment, or store actual viscosity values for your user-specific heat transfer liquid in the constant temperature equipment Ä ["The entered values of the heat](#page-70-0) [transfer liquid are:" on page 71.](#page-70-0) Otherwise the function of the device may be affected at outflow temperatures below -20 °C.

#### Heat transfer liquid, water

- $\blacksquare$  The proportion of alkaline earth ions in the water must be between 0.71 mmol/L and 1.42 mmol/L (equivalent of 4.0 and 8.0 °dH). Harder water leaves limescale deposits in the device.
- The pH value of the water must be between 6.0 and 8.5.
- Distilled, deionized or fully desalinated (FD) water is unsuitable due to its reactivity. High-purity water and distillates are suitable as a heat transfer liquid after 0.1 g of soda (Na<sub>2</sub>CO<sub>3</sub>, sodium carbonate) is added for every liter of water.
- Sea water is unsuitable due to its corrosive properties.
- Avoid chlorine content in the water at all costs. Do not add chlorine to the water. Cleaning agents and disinfectants, for example, contain chlorine.
- $\blacksquare$  The water must be free of impurities. Water with iron content is unsuitable due to rust formation and untreated river water is unsuitable due to algae growth.
- $\blacksquare$  The addition of ammonia is not permitted.

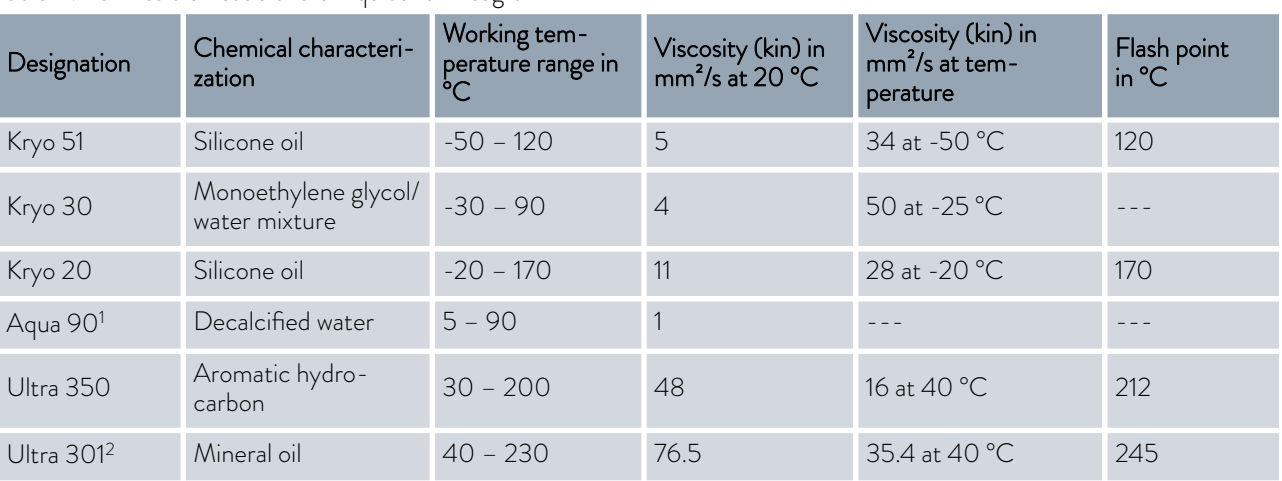

#### Table 4: Permissible heat transfer liquids for Integral T

#### *Please note:*

*1 Aqua 90 or water may only be used in the Integral IN 130 T and IN 230 T(W) devices.*

 $^2$  Recommendation: Overlay with nitrogen at 150 °C and above

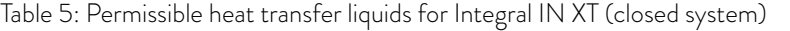

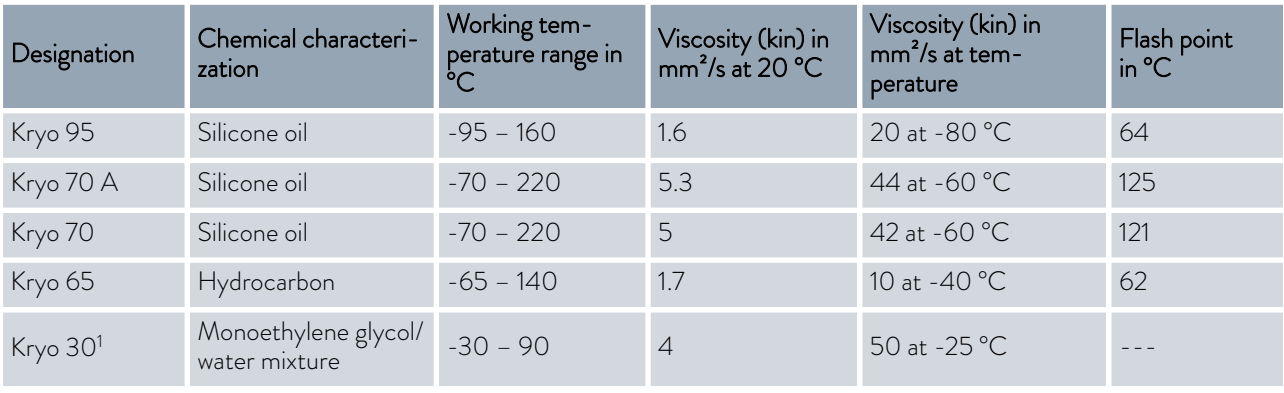

## **LAUDA**

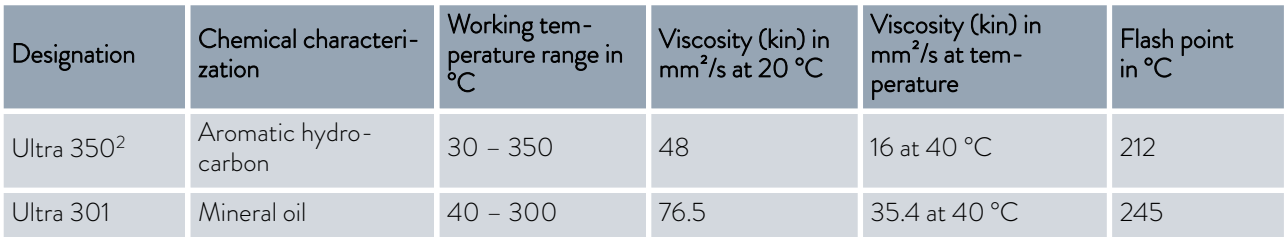

#### Please note:

 $\blacksquare$  <sup>2</sup> Use Ultra 350 for the Integral high-temperature thermostats.

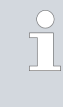

*1 Do not use Kryo 30, glycol-water mixtures or concentrated brine in devices with cascade cooling. This applies to the Integral IN 280 XT(W), IN 590 XTW and IN 1590 XTW device types.*

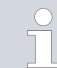

*Water may NOT be used with any Integral IT XT units over the entire working temperature range.*

#### Table 6: Heat transfer liquid order numbers

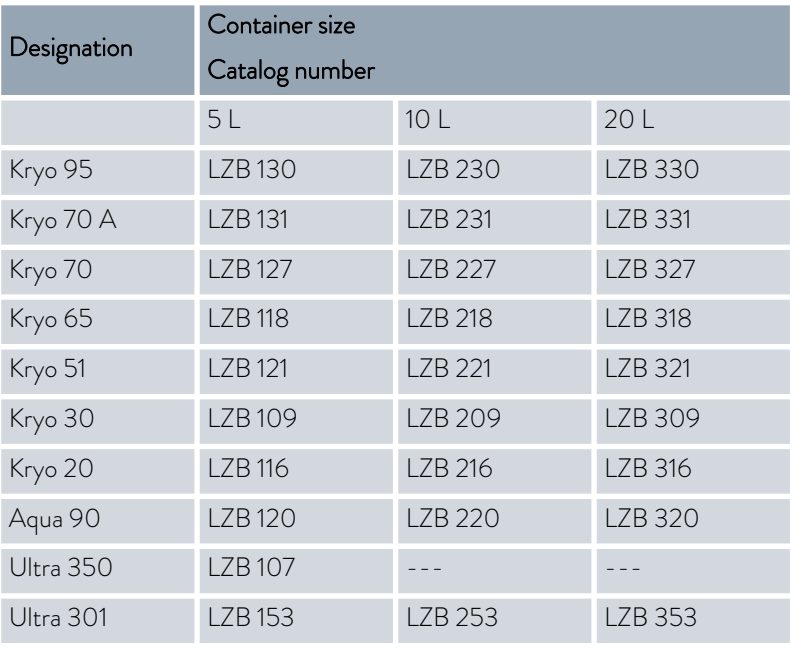

#### 4.5 Cooling water requirements

This section is relevant for:

■ Water-cooled devices

### NOTICE!

Risk of cooling circuit leaking due to corrosion

#### Device damage

 $\bullet$  Do not use corrosive cooling water.

#### Requirements

Cooling water is subject to specific purity requirements. A suitable procedure must be employed to purify the cooling water in line with the contamination in the water and maintain the water quality. Unsuitable cooling water may cause the condenser and the entire cooling water circuit to become blocked or damaged, or start to leak. The entire cooling circuit and cooling water circuit may sustain extensive consequential damage as a result.

- Free chlorine consisting of disinfectant, for example, and water containing chloride will cause pitting corrosion in the cooling water circuit.
- Distilled, deionized and demineralized water are unsuitable due to their reactivity and will cause corrosion in the cooling water circuit.
- Sea water is unsuitable due to its corrosive properties and will cause corrosion in the cooling water circuit.
- $\blacksquare$  Iron particles and water containing iron will cause corrosion in the cooling water circuit.
- Hard water is unsuitable for cooling due to the high lime content and will lead to calcification of the cooling water circuit.
- Cooling water containing suspended matter is unsuitable.
- Untreated, unpurified water such as river water or cooling tower water is unsuitable due to its microbiological content (bacteria), which can settle inside the cooling water circuit.

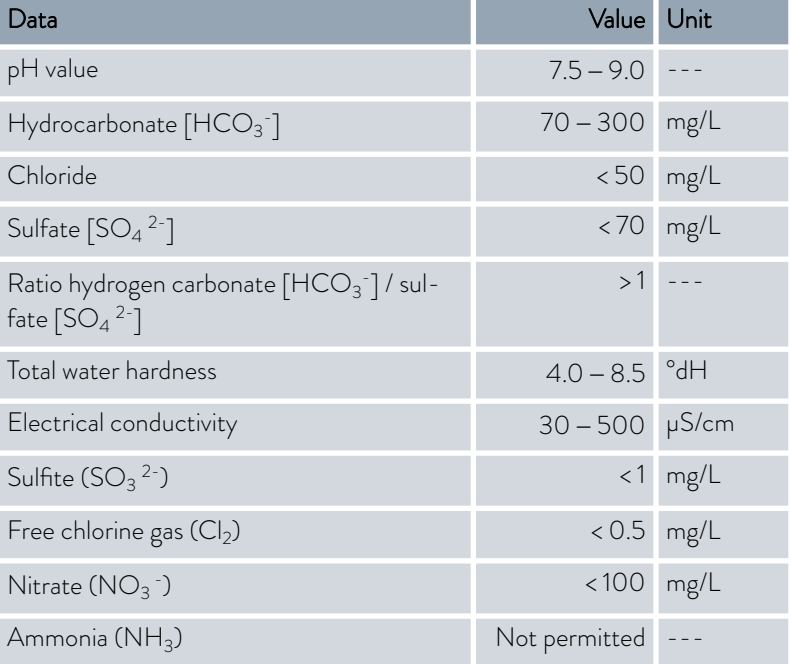

#### Suitable cooling water quality

# *CLAUDA*

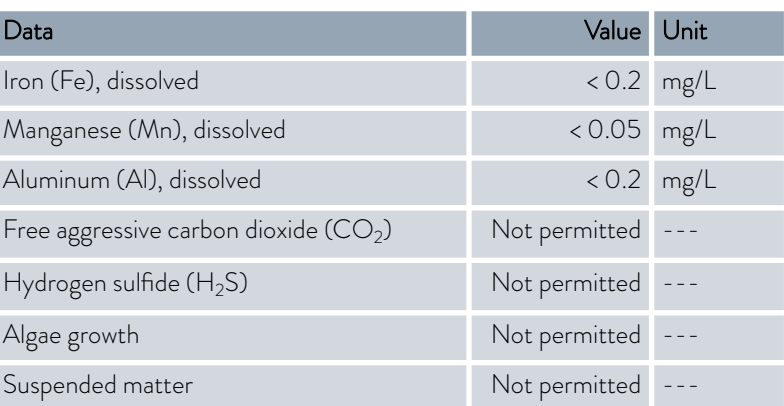

#### 4.6 Connecting the cooling water

This section is relevant for:

**Nater-cooled devices** 

All water-cooled devices are equipped with the following cooling water connection:

Exterior thread (male)  $G\frac{3}{4}$  inch

#### Table 7: Cooling water data

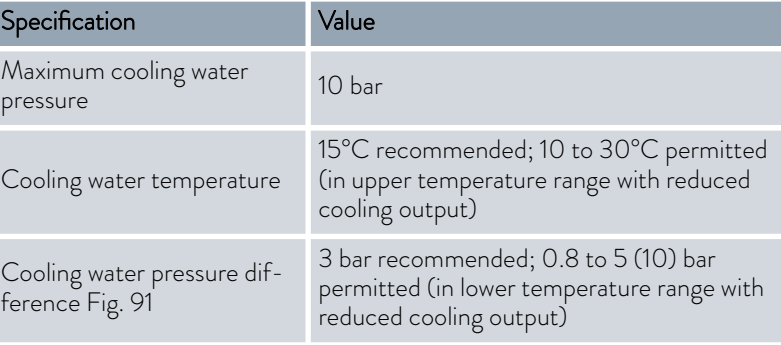

#### Settings in the cooling water circuit menu

In the cooling water circuit menu, you have the choice of selecting either the [Cooling water circuit] (factory setting) or the [Mains water tap water] setting.

Selecting the [Mains water tap water] setting reduces the water consumption during regular operation. As a result, the outlet temperature of the cooling water is significantly higher due to the lower water throughput. This setting is not recommended for cooling water circuits.

Please note:

- **n** Connect the cooling water inlet and outlet according to the labeling on the device. The inlet and outlet of the cooling water supply may not be interchanged.
- $\blacksquare$  The hoses used for the cooling water circuit must be suitable for the temperature range specified. Also observe the permitted hose diameter.
- Secure the hose nozzles or the coupling connectors to the hoses using hose clips.
- **n** Secure the water cooling return hose in the outlet area to prevent the hose from jerking suddenly, even when pressure surges occur. Secure the water cooling return hose in the outlet area in such a way that hot cooling water cannot spray out.
- Avoid kinking or crushing the hoses.
- We recommend using a leakage water detector with water shut-off function to prevent leakages from causing damage in the cooling water system.
- $\blacksquare$  Only use cooling water that meets the quality requirements.
- If the condenser leaks, there is a danger that refrigerating machine oil or combustible/non-combustible refrigerant from the device's refrigerant circuit will mix with the cooling water. Observe the legal requirements and provisions of the water supply company applicable at the operation site.

#### 4.7 Configuring interfaces

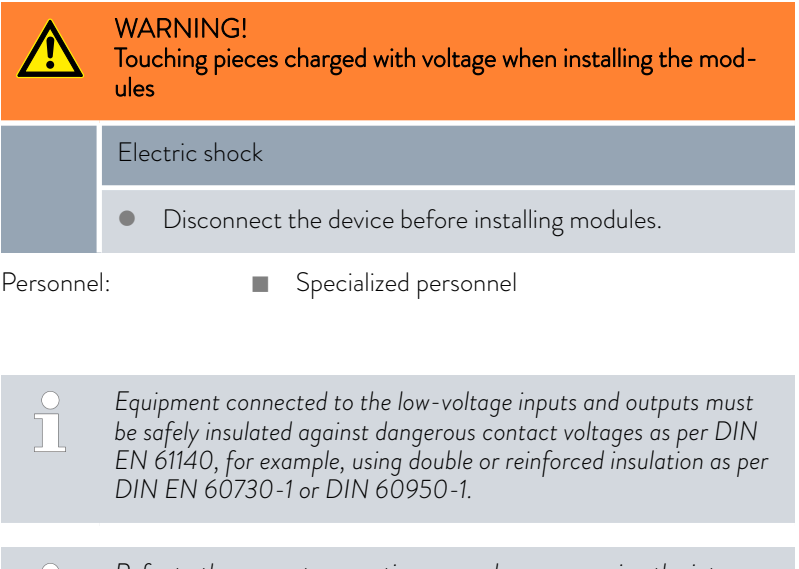

*Refer to the separate operating manual accompanying the interface modules for further information on installing and operating these interface modules. Each respective operating manual must be observed in order to use the module as intended.*

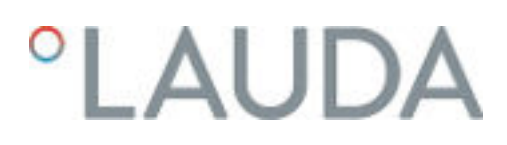

#### 4.7.1 Configure potential-free contact (alarm output)

In the *Alarm output* menu, an option is always selected. The selected option is marked with a check mark. You can combine the other options.

A fault in the device can be an alarm or an error.

#### Table 8: Possible options

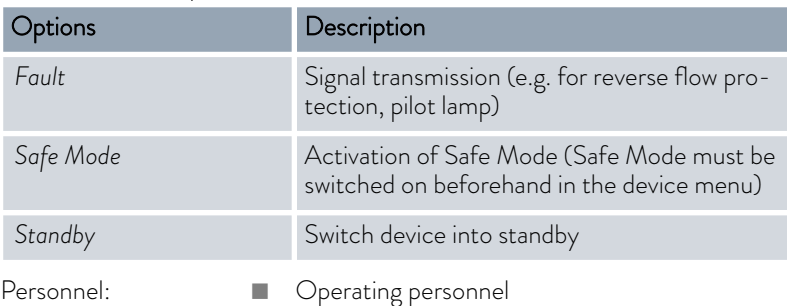

- 1. Switch to the main menu.
- 2. Select the *Setup* → Basic setup → Alarm output menu item.
- 3. The following options are available:
	- n *Fault*
	- n *Safe Mode*
	- n *Standby*
- 4. Press the Enter key to confirm your selection.

#### 4.7.2 Interface potential-free contact

 $\blacksquare$  The contacts may be loaded with a maximum voltage of 30 V direct current (DC) and a maximum current of 0.2 A.

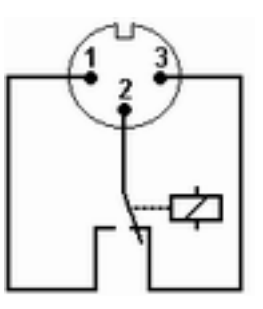

Fig. 17: Flange plug (front) in fault condition

View of the flange plug (front) or into the coupling socket on the soldering side.

#### Good condition

- Pin 1 and 2 are closed.
- During trouble-free operation, the alarm output is in good state.

#### Fault condition

- Pin 2 and 3 are closed.
	- The alarm output is in fault condition:
		- **If the device is switched off,**
		- after switching on, if a fault (e.g. low level) is already present,
		- during operation, if a fault occurs, and
		- for each event configured in the *Alarm Output* menu.

Please note the following:

- $\blacksquare$  The equipment connected to the extra-low voltage inputs and outputs must be reliably isolated from voltages dangerous to the touch in accordance with DIN EN 61140. For example, by double or reinforced insulation according to DIN EN 60730-1 or DIN 60950-1.
- Only use protected connection lines. Connect the protective screen with the connector shell. Cover unused connectors with protective caps.

#### 4.7.3 Configuring the Ethernet interface

Technical data of the Ethernet interface

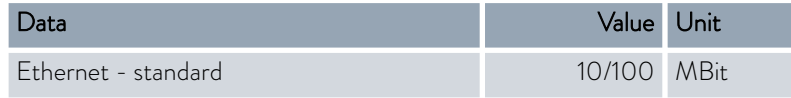

#### PC control

The PC control menu item enables the device to be accessed by a PC or control station. You activate this function if you want to control or monitor the constant temperature equipment from an external control station.

Before the constant temperature equipment and control station can be operated together in a local network (LAN), the Ethernet interface must be configured.

The Ethernet interface can be configured in two different ways:

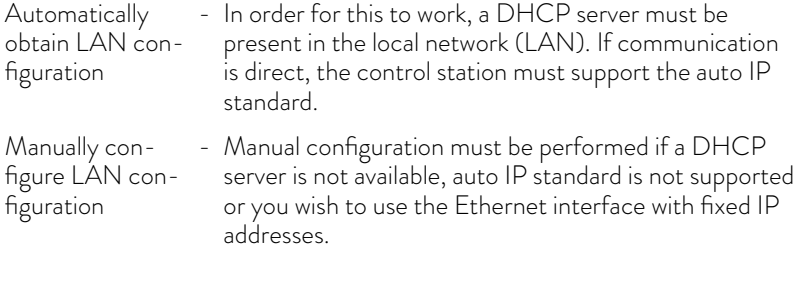

- 1. Switch on the constant temperature equipment.
- 2. Press the [Enter key] to open the menu.
- 3. Select the menu items from Setup → Basic setup → Ethernet → LAN *configuration* → DHCP client using the cursor keys.
	- The options [Off] and [On] appear on the display.
- 4. Select the option [On] and press [OK] to confirm.
	- A check mark is set. The DHCP client is active. The Ethernet interface is configured automatically.

Obtain LAN configuration automatically (DHCP client on)

## **LAUDA**

Specify LAN configuration manually (DHCP client off)

- 5. In the [PC control] menu, select the [on] entry.
	- A check mark is set. The control for the control station is activated.
- 6. If required, enter the port number in the [PC control] menu.
- 1. Switch on the constant temperature equipment.
- 2. Press the [Enter key] to open the menu.
- 3. Select the menu items  $\rightarrow$  Setup  $\rightarrow$  Basic setup  $\rightarrow$  Ethernet  $\rightarrow$  LAN *configuration DHCP client*.
	- The options [Off] and [On] appear on the display.
- 4. Select the [Off] option and press the Enter key to confirm.
	- A check mark is set. The entry has been accepted.
- 5. Use the left arrow key to go back one menu level.
- 6. Scroll to the numerical values of the [Local IP address] menu item and press the Enter key.
	- The *Local IP address* menu opens.
- 7. Byte 1 is marked. Press the right arrow key.
	- The entry window opens. The area in which the numerical values can be entered is displayed.
- 8. Enter the numerical value for byte 1. Confirm the value with the Enter key [OK].

*The numerical values are entered byte by byte. From top to bottom, from byte 1 to byte 4, for example 120.0.0.13 (Byte1.Byte2.Byte3.Byte4).*

Press [ESC] to cancel the entry.

- 9. Enter the numerical values for byte 2, byte 3 and byte 4.
- 10. Once you have entered the numerical values, press the left arrow key.
	- You return to the *LAN configuration* menu.
- 11. Scroll to the numerical values of the [Local mask] menu item and press the Enter key.
	- The *Local mask* menu opens.
- 12. Enter the numerical values, as described in points 7 to 9.
- 13. Once you have entered the numerical values, press the left arrow key.
	- You return to the *LAN configuration* menu.
- 14. If required, also enter the numerical values for the [Gateway] and [DNS server].
- 15. Once you have entered the numerical values, press the left arrow key.
	- The entered numerical values of [Local IP address], [Local mask], [Gateway] and [DNS server] are displayed.
- 16. Press the [ANW.] softkey to accept the entered numerical values.
- 17. Press the left cursor key to the move up one menu level and select the *PC control* menu item and press Enter.
- 18. Confirm the [PC control] entry once more.
- 19. Select the option  $[On]$  and confirm the entry.
	- $\blacktriangleright$  The control for the control station is activated.

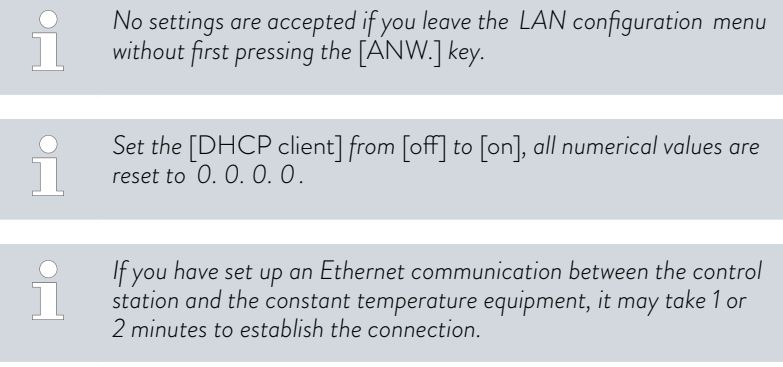

#### Checking the LAN network

- 1. Start the Windows command processor by entering  $cmd$ .  $ex$  $e^7$  on the PC with Microsoft Windows operating system.
	- The entry window will open.
- 2. There are two ways of checking:
	- $\blacksquare$  Enter the ping command together with the IP address. ping XXX.XXX.XXX.XXX<sup>+7</sup> For "XXX.XXX.XXX.XXX", put the IP address that was entered when the Ethernet interface was configured. Or
	- $\blacksquare$  Enter the ping command together with the serial number of the thermostatic circulator (possible with software control system 1.36 or later).
		- ping serial number $\overline{U}$
	- If the Ethernet interface is configured and connected correctly, the interface will return four responses within a very short time. See [Fig. 18.](#page-48-0)

### <span id="page-48-0"></span>°LAUDA

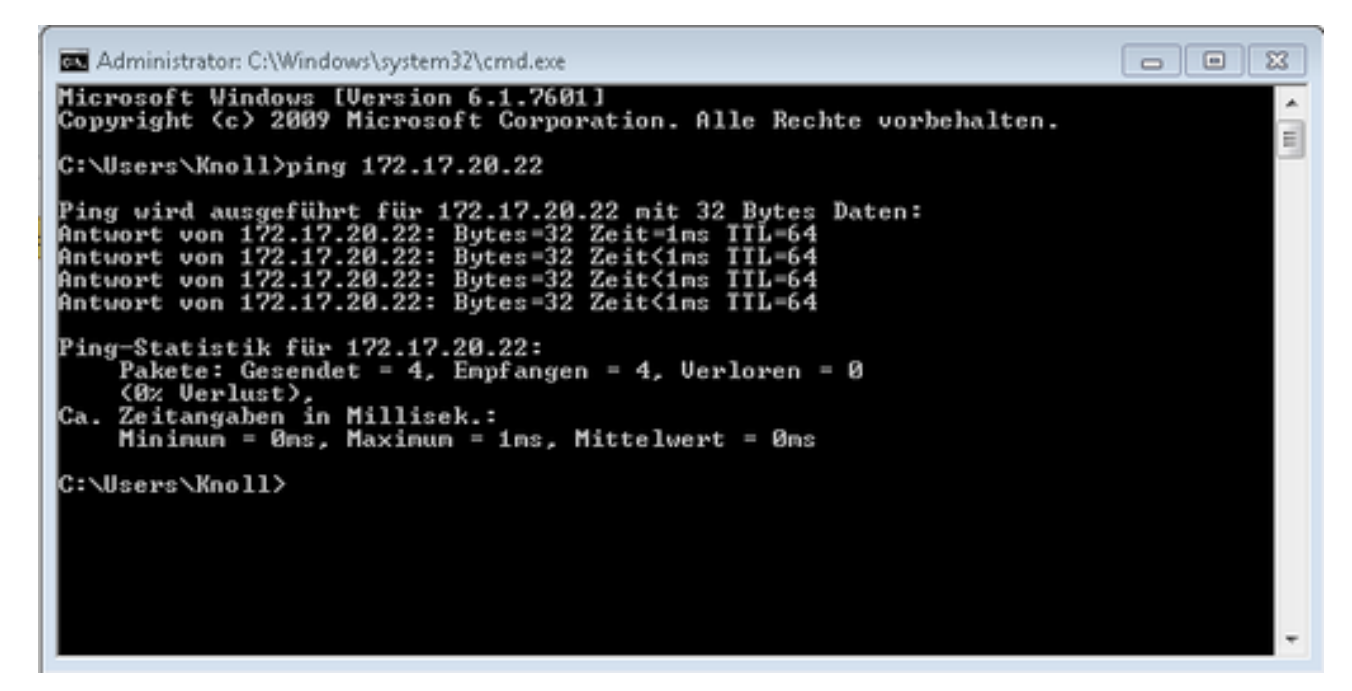

Fig. 18: Example for entering the ping command

Check the LAN network and the process interface

It is easy to check the connection to the interface with a PC and Microsoft Windows operating system.

- For Windows 3.11 with the program "Terminal".
- For Windows 95/98/NT/XP the program "HyperTerminal".
- For operating systems Windows Vista, Windows 7, Windows 8 and Windows 10 "HyperTerminal"\* is not part of the operating system.

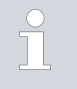

*\* Terminal programs are available on the Internet as freeware. These programs offer features similar to "HyperTerminal" (for example PuTTY or RealTerm). Search query "serial port terminal program".*

Checking with RealTerm

- 1. Open the program "HyperTerminal" or the "terminal program" on a PC with Microsoft Windows operating system.
	- The entry window will open.

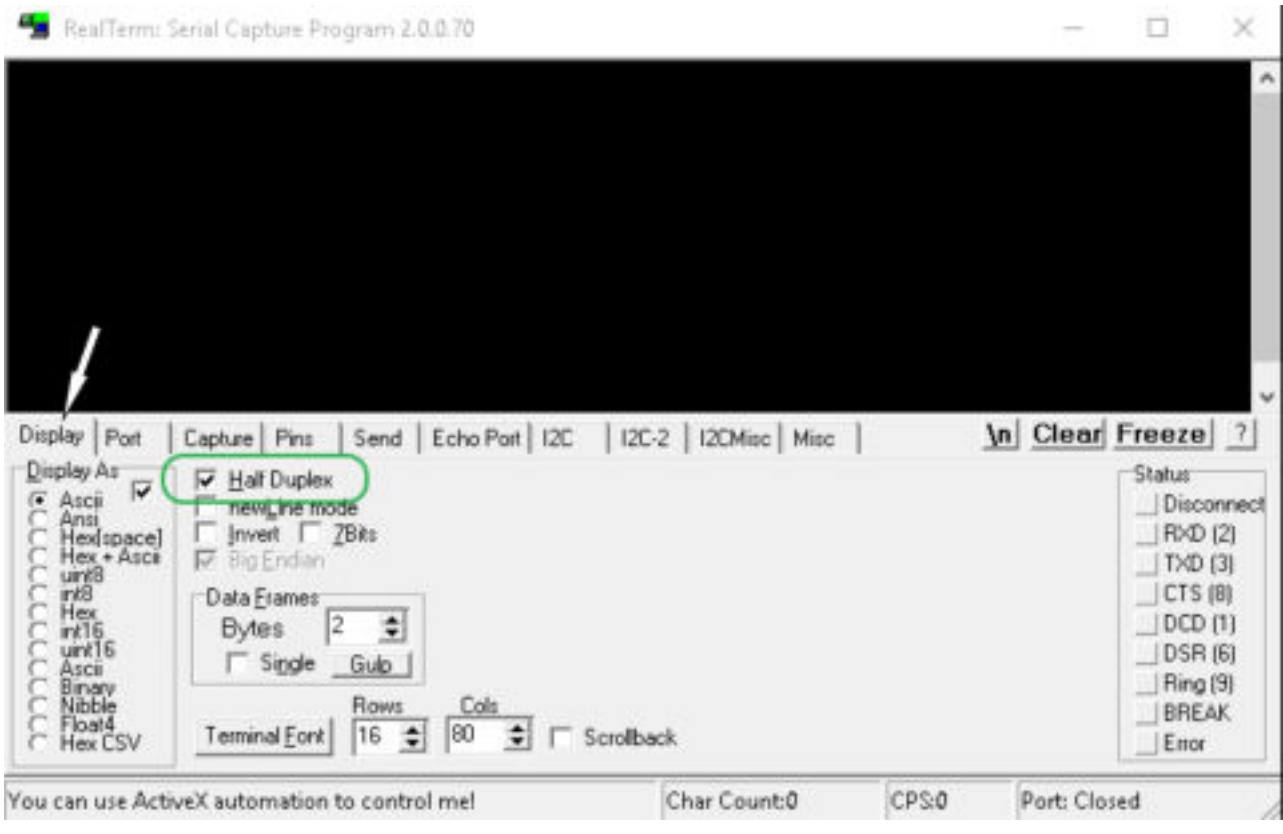

Fig. 19: "RealTerm" program

2. Place a checkmark under *Half Duplex* in the *Display* tab.

### **LAUDA**

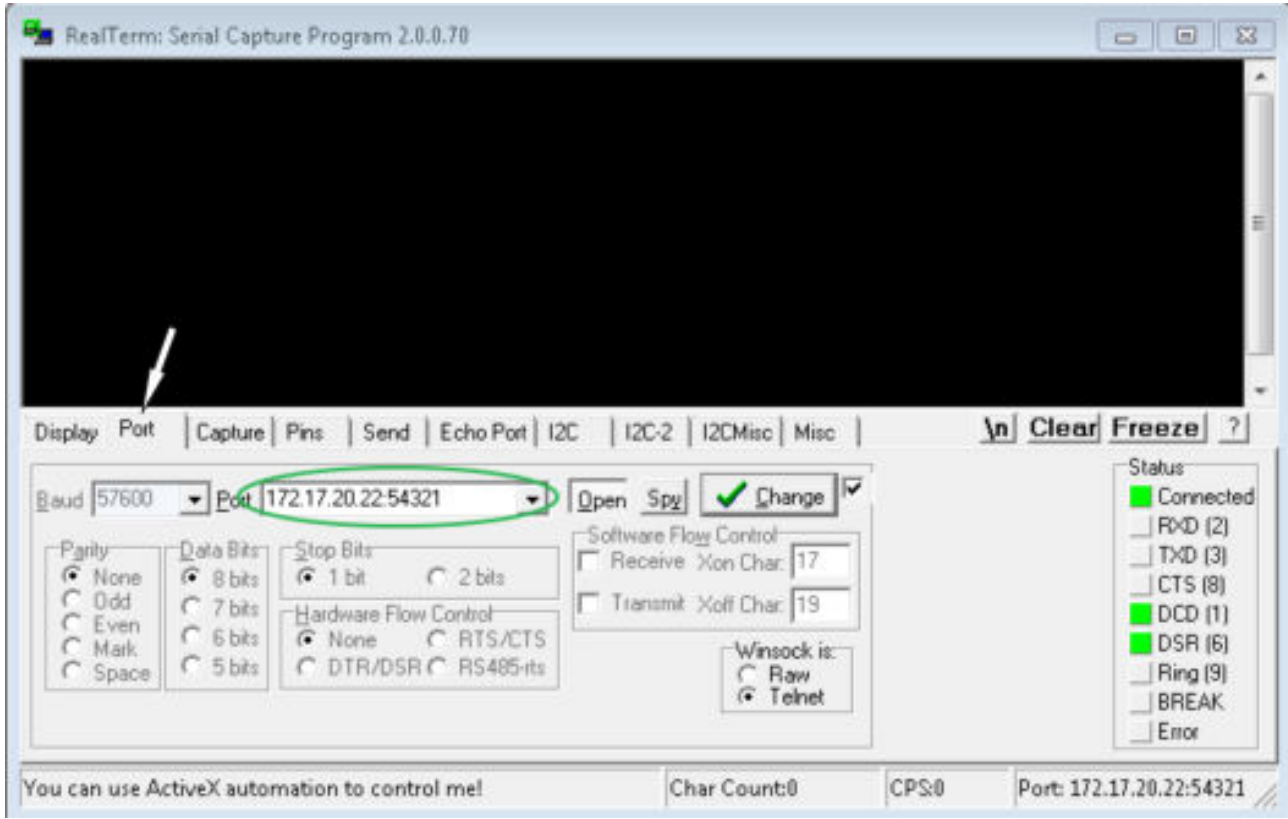

Fig. 20: Entry in the Port field

3. Enter the configured IP address and port number of the Ethernet interface on the constant temperature equipment in the *Port* tab. When you are doing this, be sure that the IP address and port number are separated by a colon.

You can enter the serial number of the constant temperature equipment instead of the IP address.

- 4. Then press the [Open] button.
- 5. Open the *Send* tab.
	- Now that the program has been configured, the actual test can begin.
- 6. Place a checkmark under *+CR* and *+LF* .

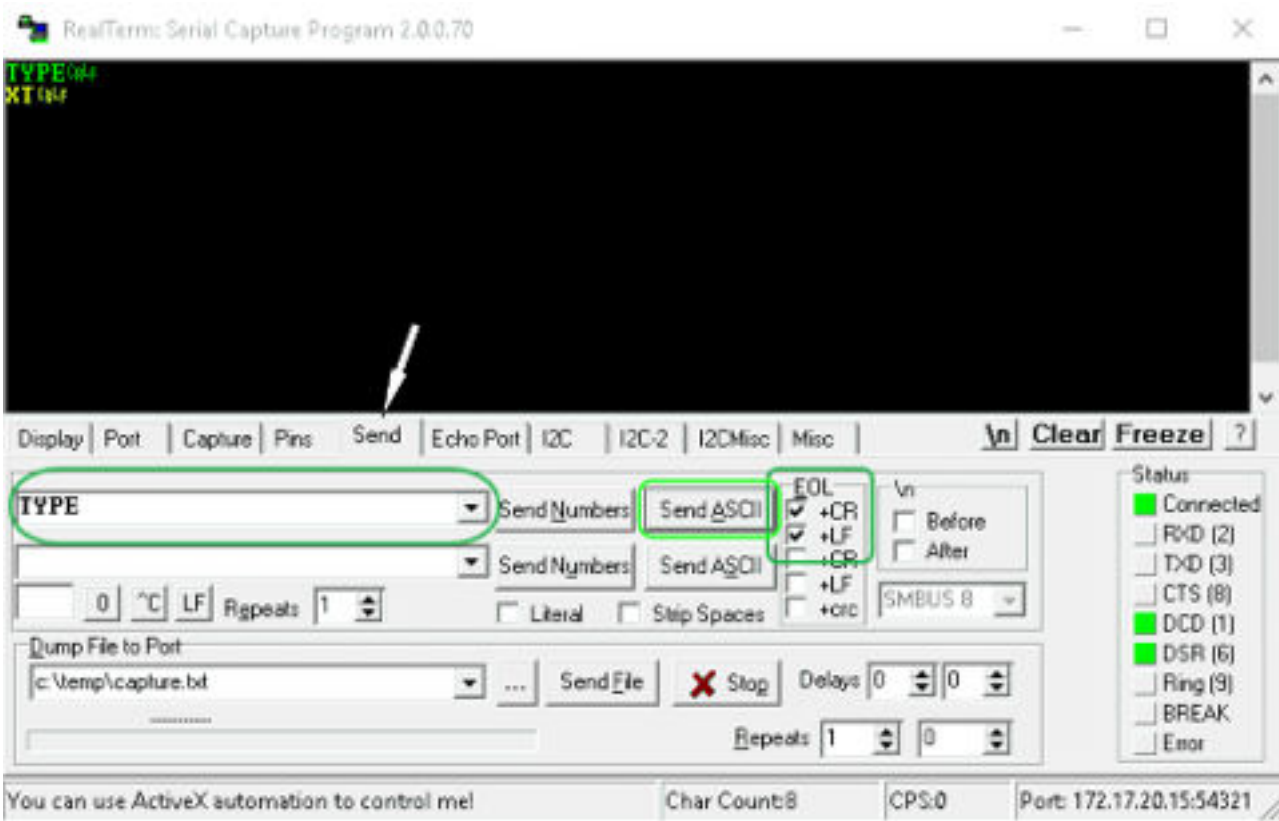

Fig. 21: Entries for the test

- 7. A command must be sent to the constant temperature equipment to test communication. For example, TYPE. Type the command and press [Send ASCII].
	- If the connection is operational, the constant temperature equipment acknowledges the command.

#### 4.7.4 Data transfer rate

The data transfer rate cannot be precisely defined. It depends on a variety of different factors:

- Are the constant temperature equipment ( with the Ethernet interface) and the control station/PC on the same network?
- Are the control station/PC and constant temperature equipment connected wirelessly (WiFi) or through a cable?
- $\blacksquare$  What is the load on the network?

Generally commands can be sent to the constant temperature equipment every 500 ms. For WiFi connections the period could exceed 1 s. A new command can only be sent if the previous command has been acknowledged by the constant temperature equipment.

### *CLAUDA*

#### 4.7.5 Protocol of the interface

Note the following instructions:

- The command from the computer must be made with a CR, CRLF, or LFCR.
- $\blacksquare$  The response from the thermostatic circulator is always made with a CRLF.
- **n** After each command sent to the thermostat, it is necessary to wait for the reply before sending another command. This ensures that the sequencing of inquiries and answers is clear.

CR = Carriage Return (Hex: 0D); LF = Line Feed (Hex: 0A)

Table 9: Example with set point transfer of 30.5 °C to the thermostatic circulator

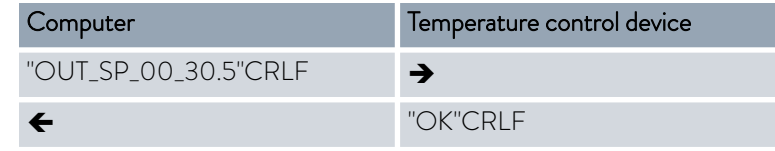

#### 4.7.6 Read commands

The interface module recognizes the following read commands, which you can use to retrieve operating data of the constant temperature equipment.

#### Table 10: Temperature

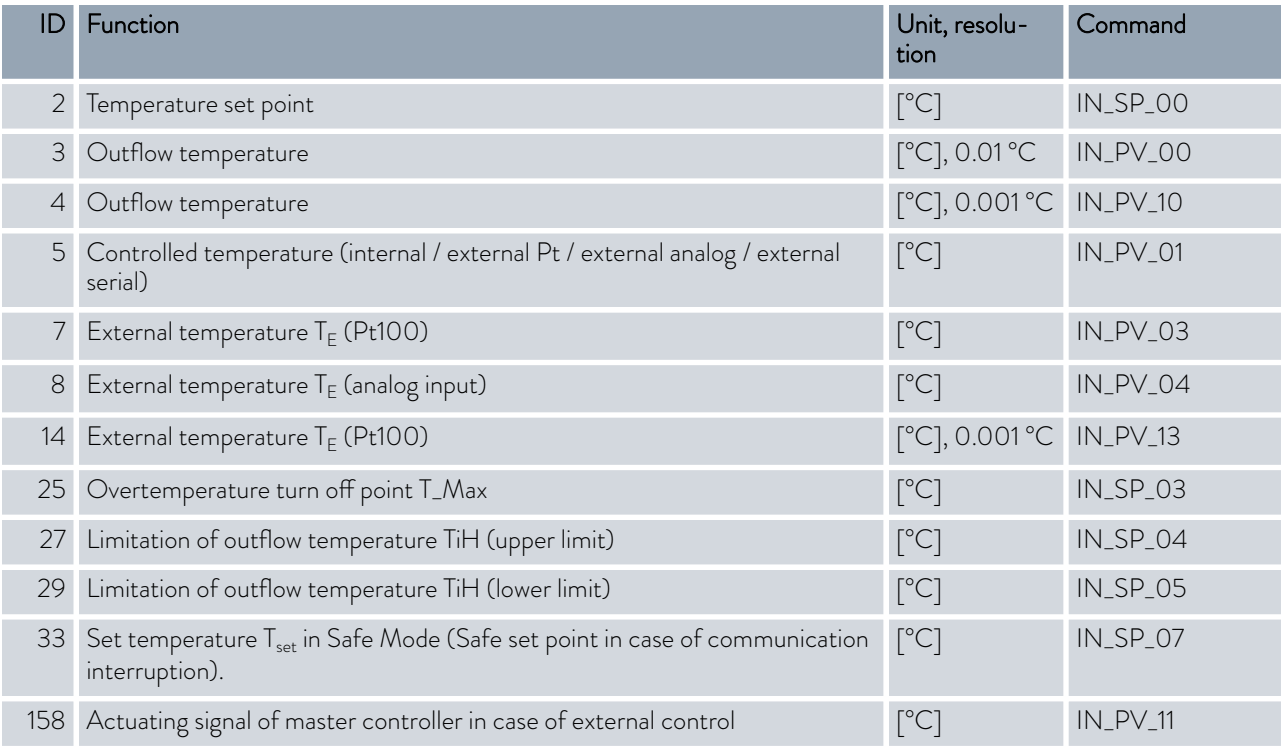

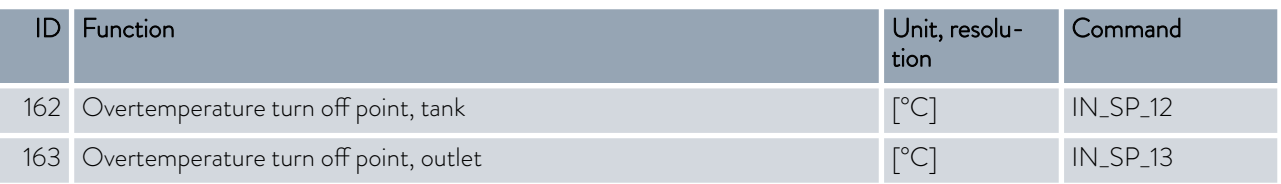

### Table 11: Pump

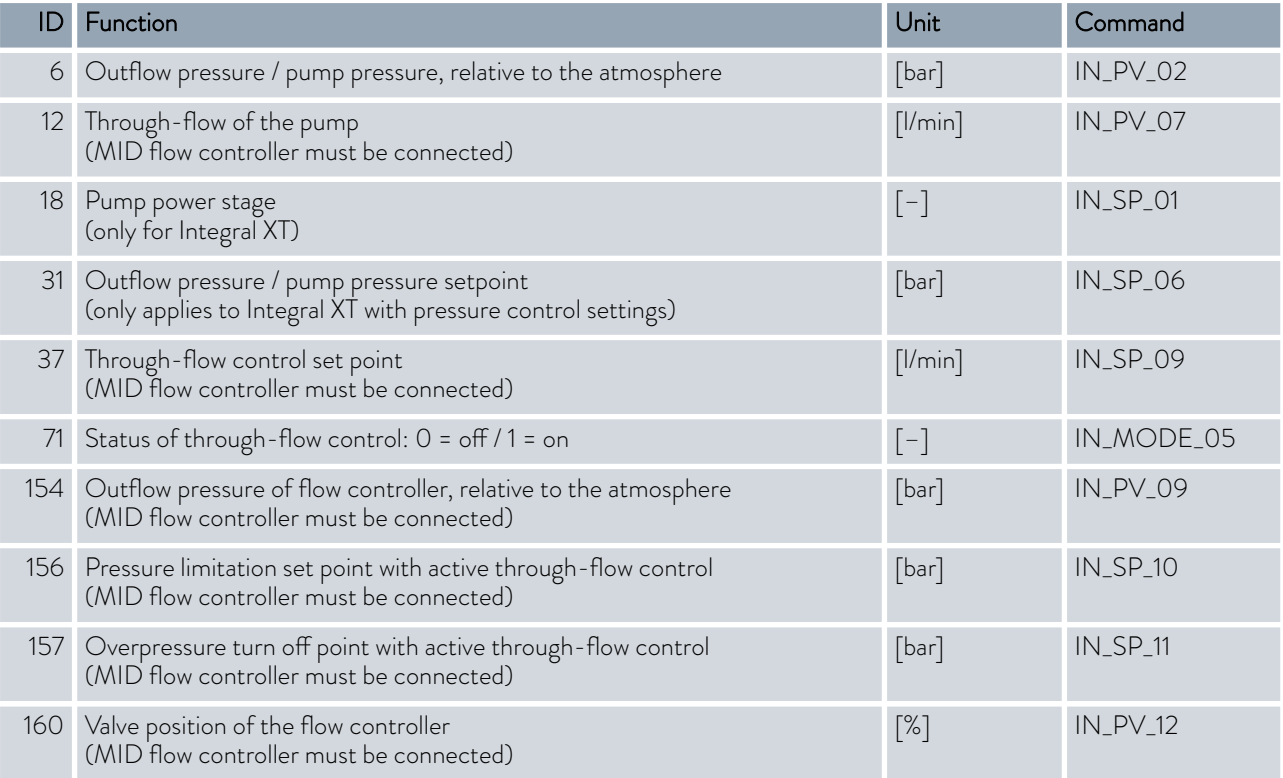

#### Table 12: Fill level

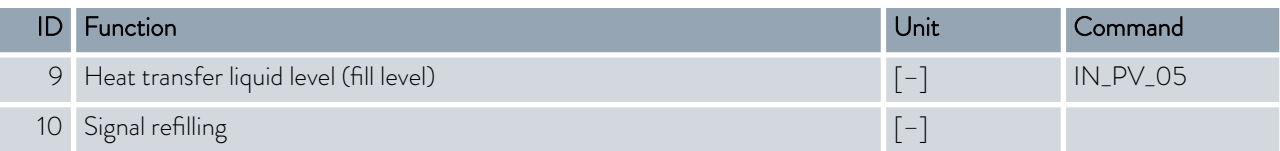

### Table 13: Actuating signal

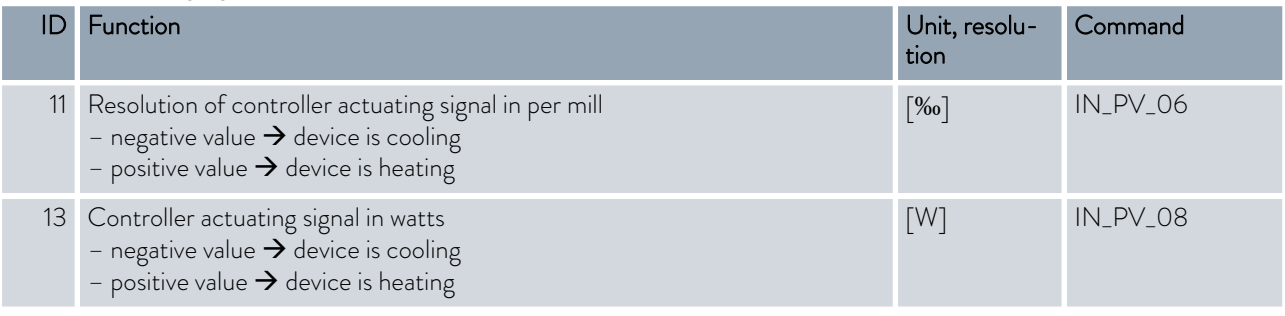

### °LAUDA

#### Table 14: Cooling

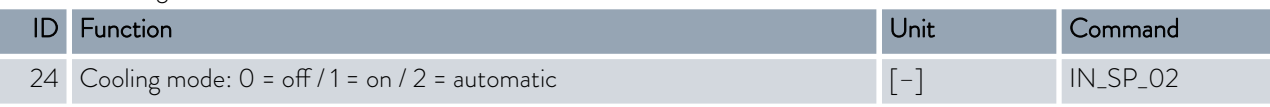

### Table 15: Safety

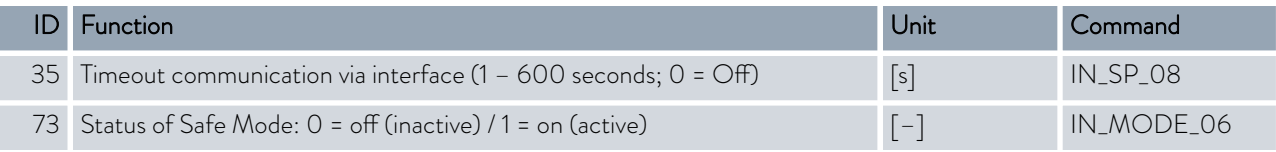

#### Table 16: Control parameters

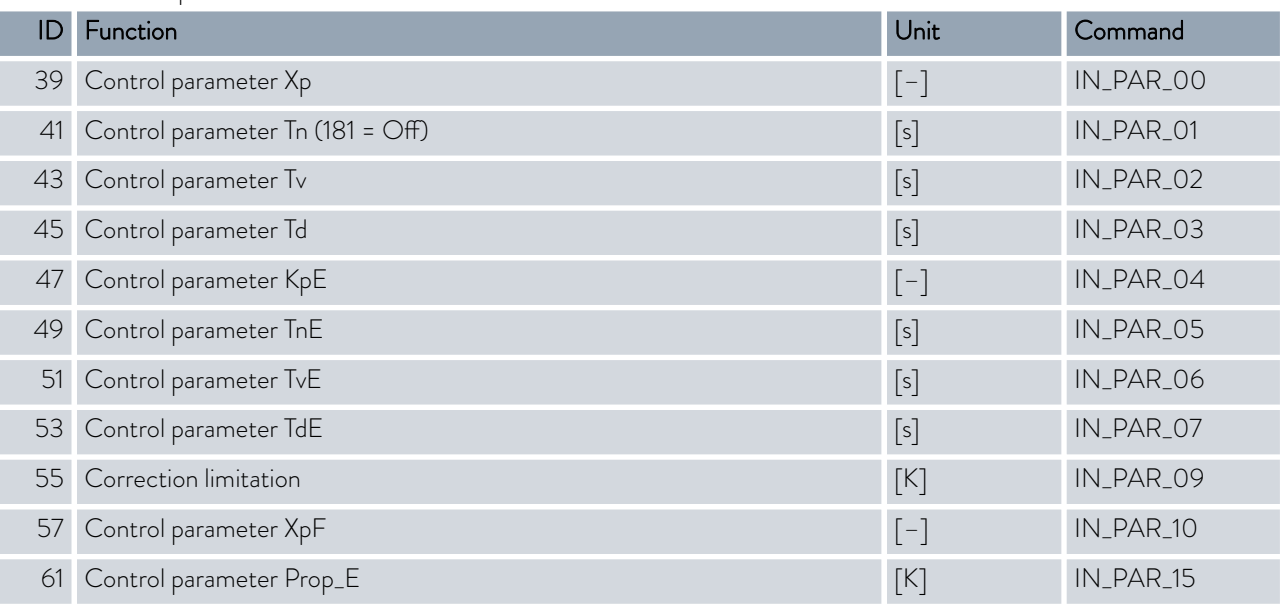

#### Table 17: Control

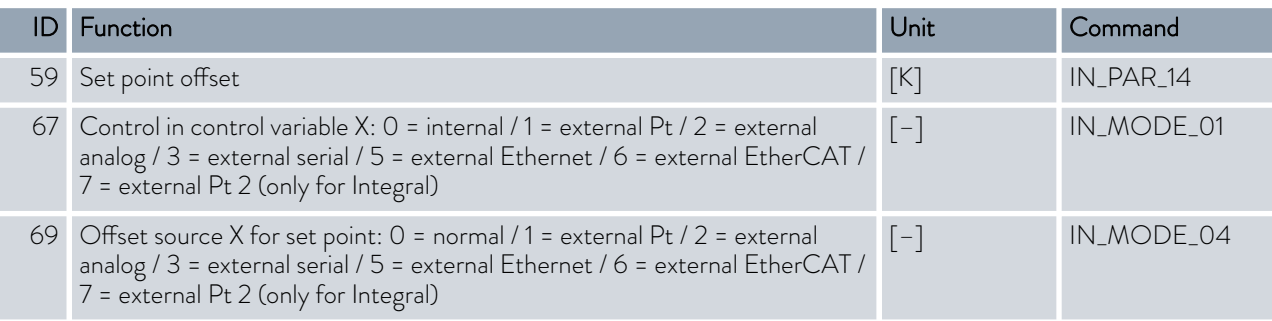

#### Table 18: Rights

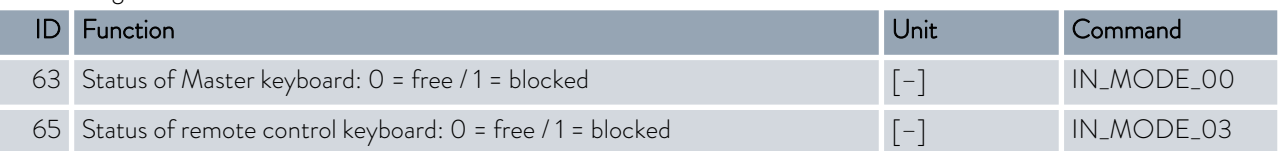

#### Table 19: Status

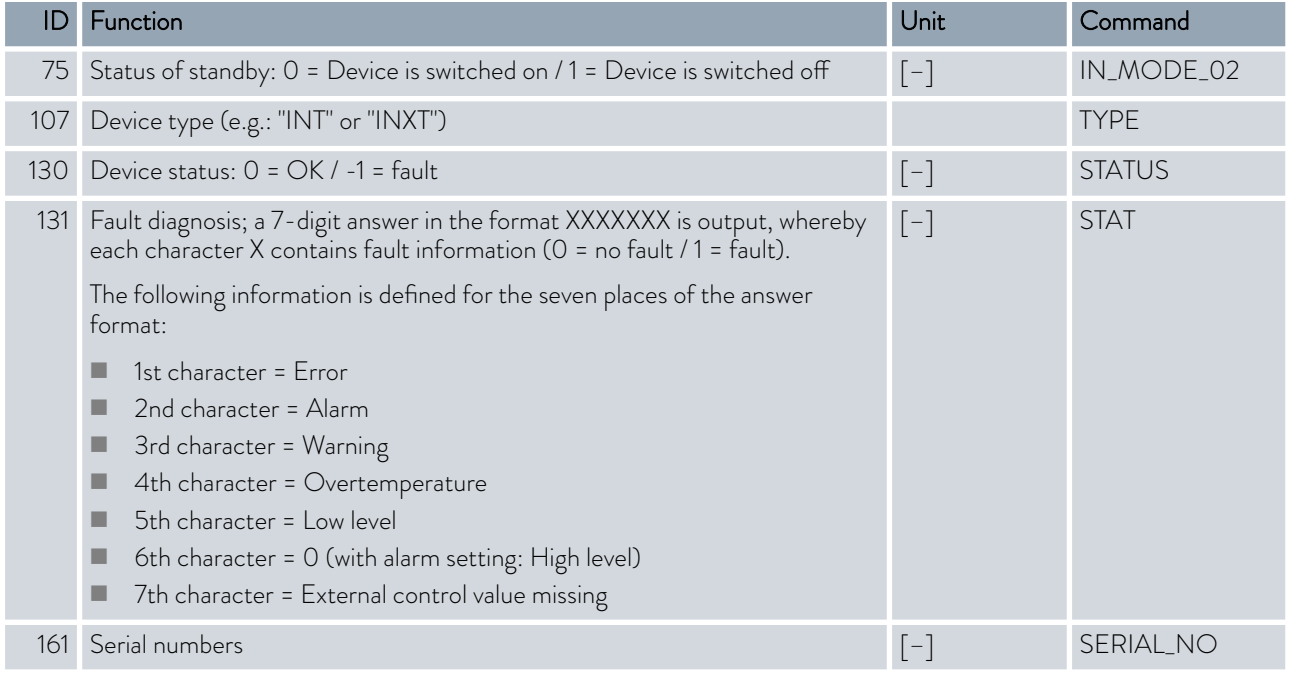

#### Table 20: Programmer

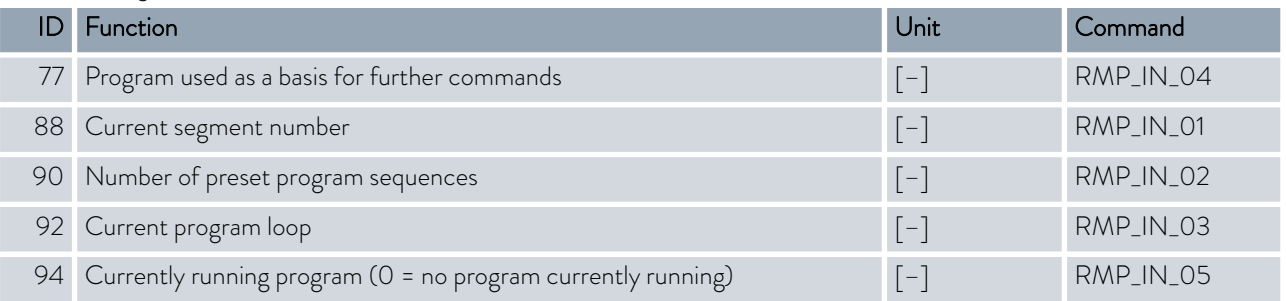

#### Table 21: Contact input / output

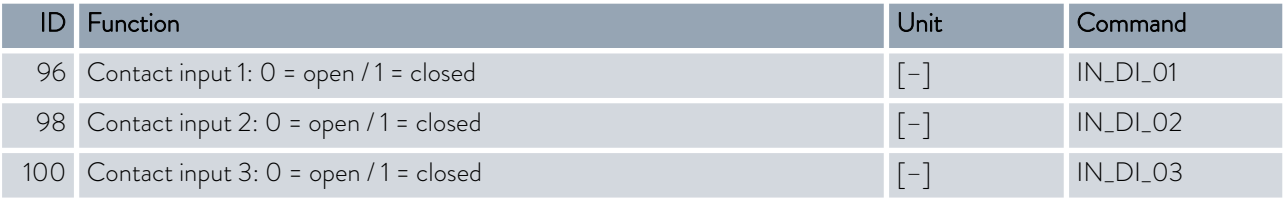

### *CLAUDA*

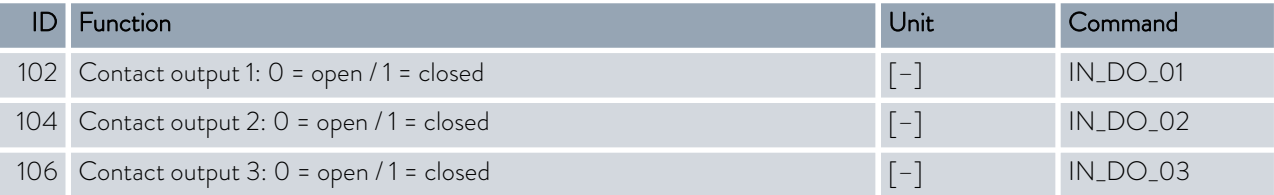

#### Table 22: SW version

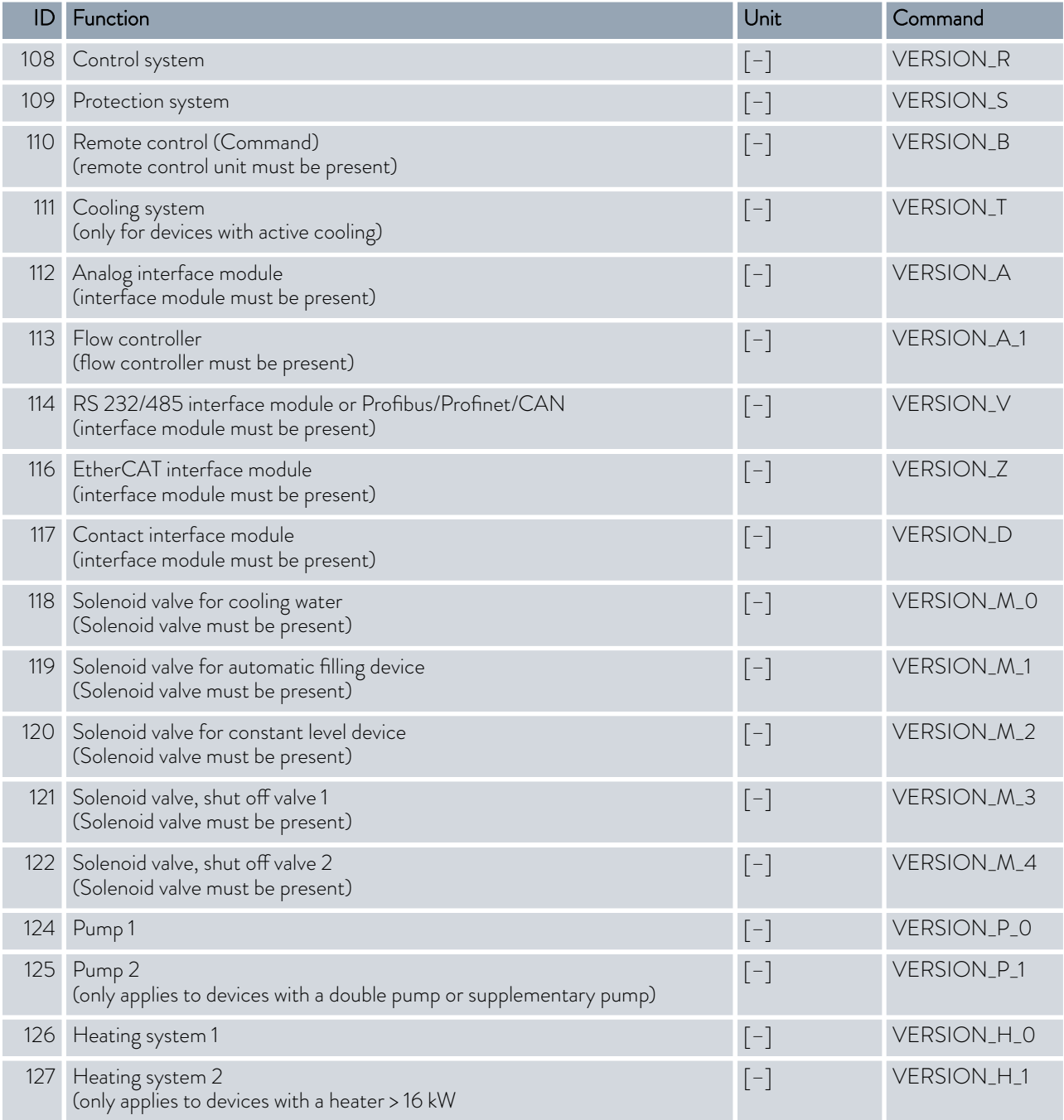

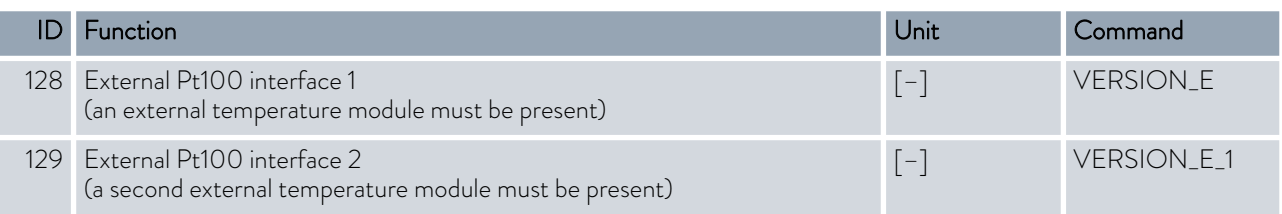

#### Table 23: Pressure overlay

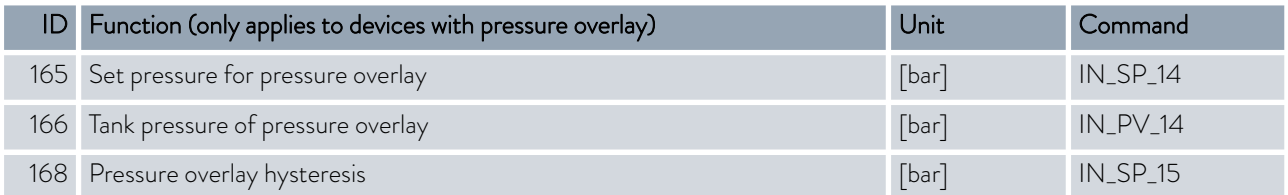

#### 4.7.7 Write commands

The interface module recognizes the following write commands, which you can use to transfer values to the constant temperature equipment.

The control station obtains operator privileges when sending a write command. This only works if the control station has not been locked by another control element.  $\&$  [Chapter 6.21 "Operator and viewer"](#page-119-0) [on page 120](#page-119-0)

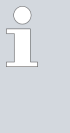

*The constant temperature equipment confirms each write command with OK , e.g. the reply from the device address A015 is "A015\_OK". In the event of an error, an error message is output as a reply, e.g. "A015\_ERR\_6".* Ä [Chapter 4.7.8 "Error messages"](#page-60-0) [on page 61](#page-60-0)

#### Table 24: Temperature

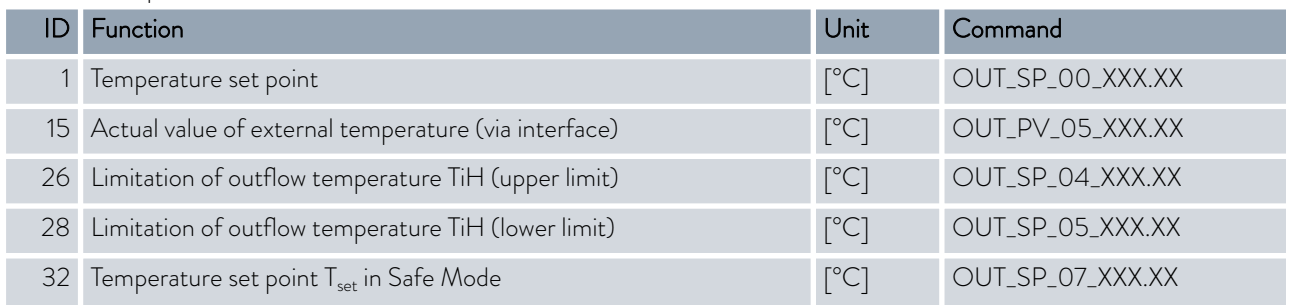

#### Table 25: Pump

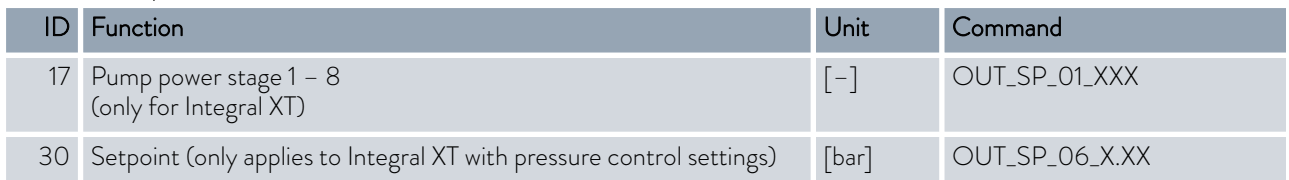

### **LAUDA**

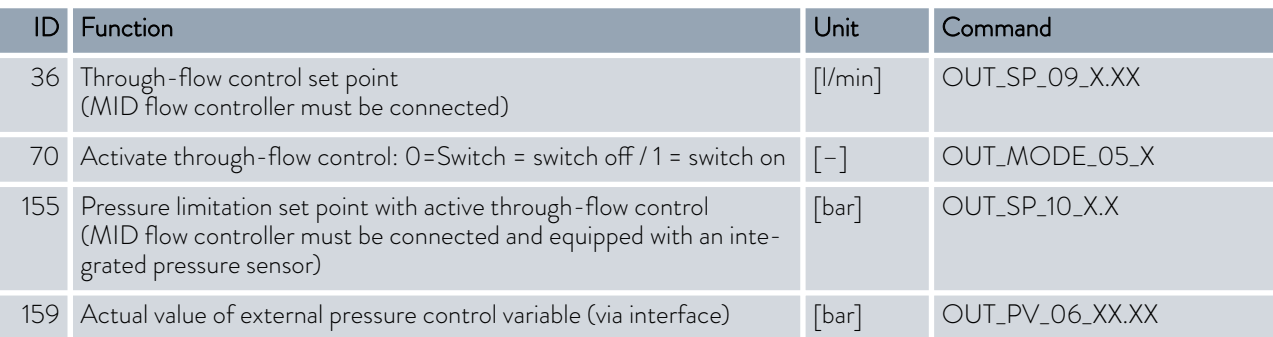

#### Table 26: Cooling

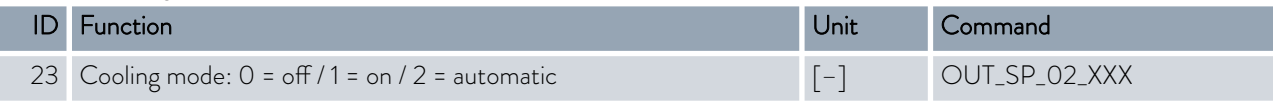

### Table 27: Safety

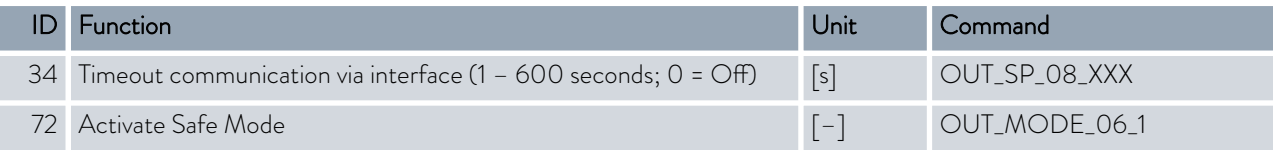

#### Table 28: Control parameters

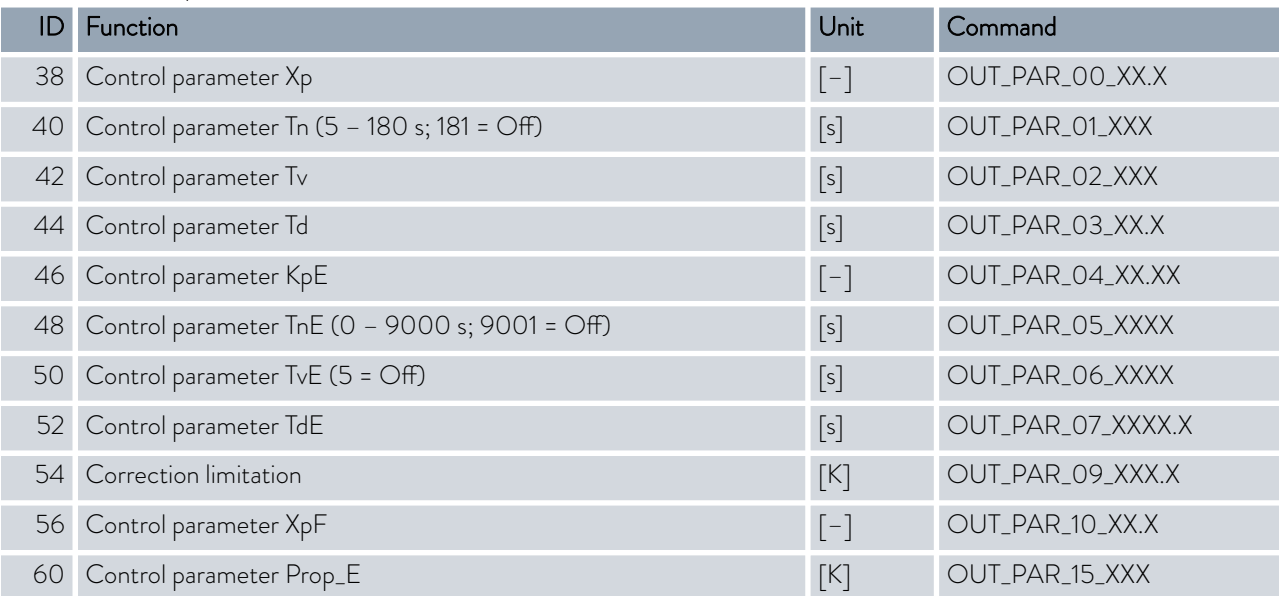

#### Table 29: Control

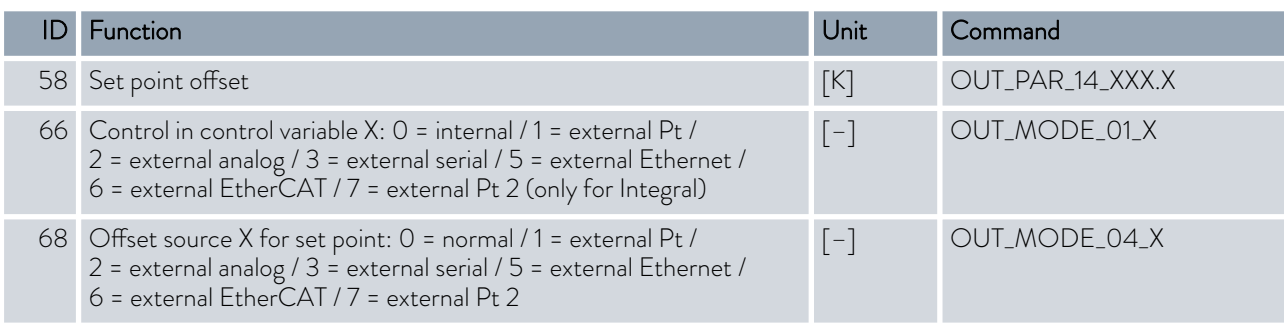

 $\sf Note$  (ID 66 and 68): If X = 3, the commands ID 66 and ID 68 cannot be executed in some constant temperature control devices until an external temperature specification has been received (via the command ID 15).

#### Table 30: Rights

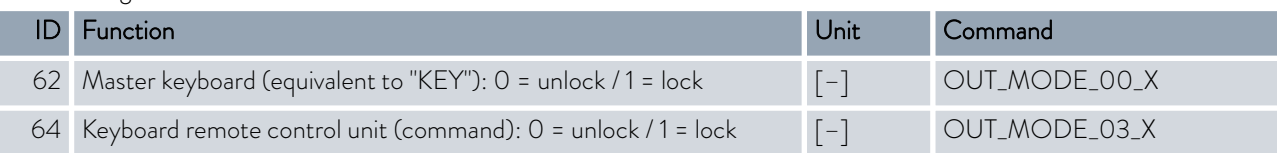

#### Table 31: Status

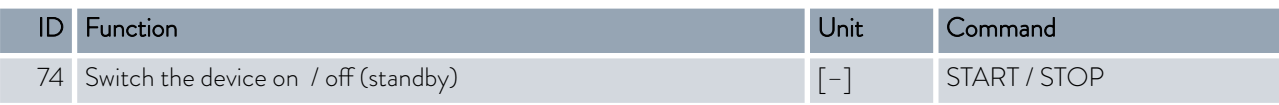

#### Table 32: Programmer

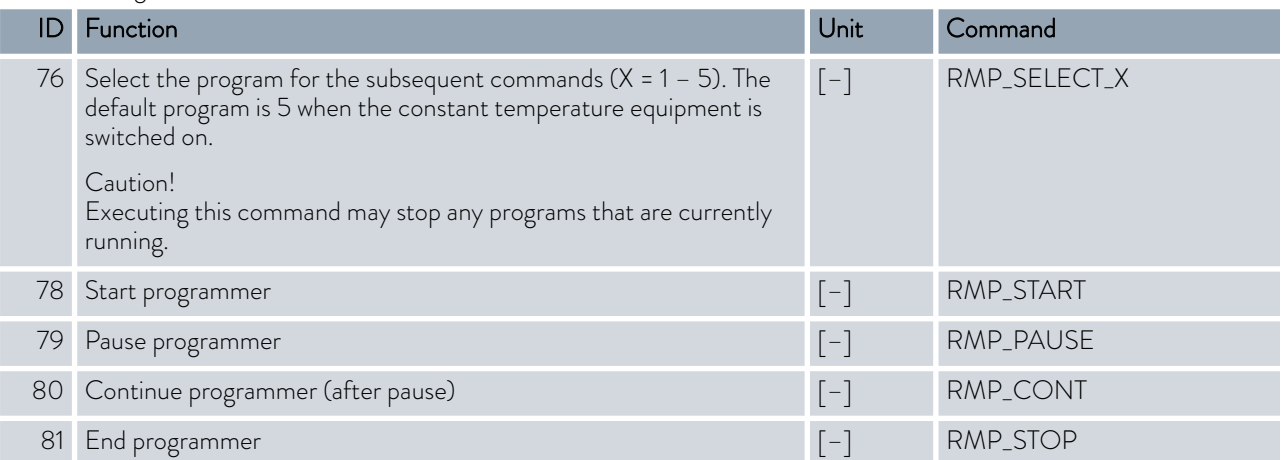

## <span id="page-60-0"></span>°LAUDA

#### Table 33: Pressure overlay

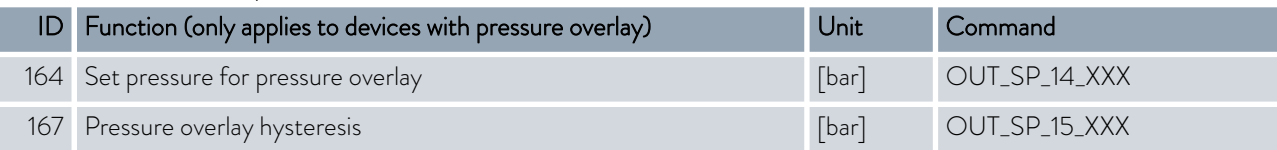

#### 4.7.8 Error messages

The error messages of the Ethernet interface are described in the following. The string *ERR\_X* or *ERR\_XX* is output after an incorrect command.

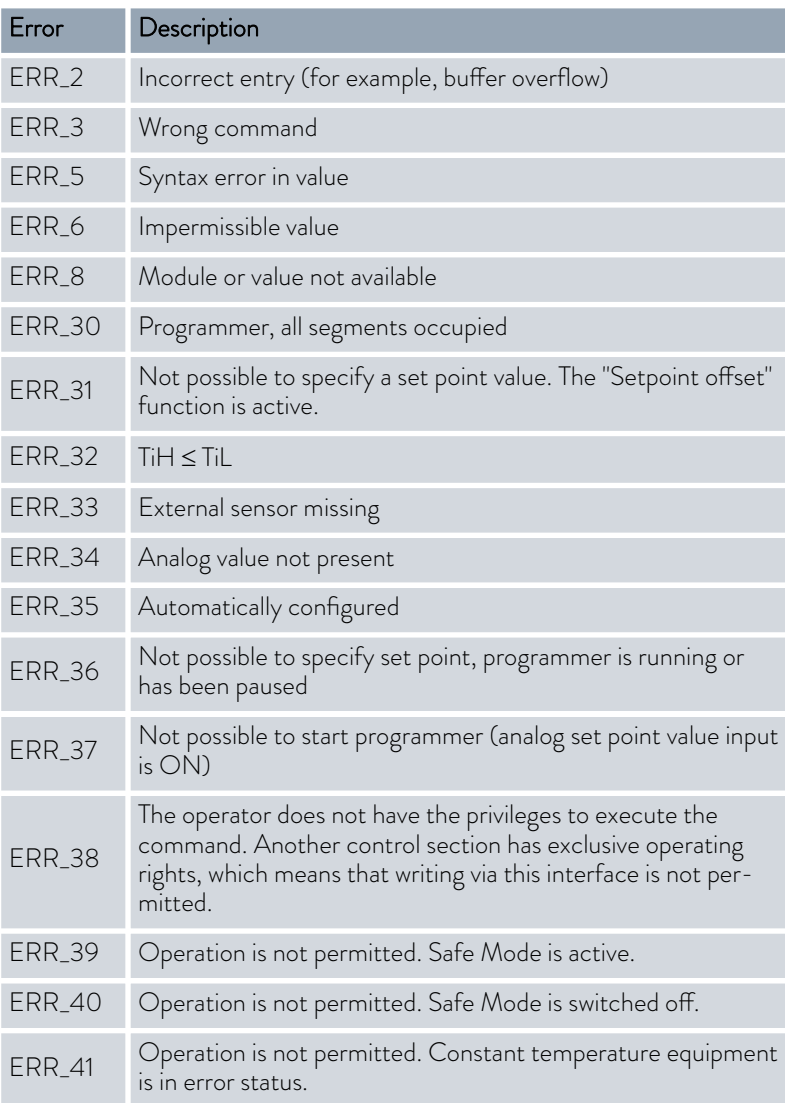

### 5 Commissioning

Please refer to the information in Chapter Ä [Chapter 8 "Operating a device](#page-135-0) [with pressure overlay" on page 136](#page-135-0) for devices with pressure overlay.

#### 5.1 Establishing a mains connection

WARNING! Contact with voltage conductors due to faulty mains cable Electric shock The mains cable may not come into contact with hot heat transfer liquid and other hot parts, neither during operation nor after the device is switched off. NOTICE! Use of impermissible mains voltage or mains frequency Device damage Compare the rating label with the available mains voltage and mains frequency. Personnel: **n C**perating personnel 1. Only connect the device with a mains cable to a socket with a protective earth conductor (PE) and only use the installed mains cable for the power supply. 2. The mains switch disconnects the device from the power unit. The mains switch must be easy to identify and access.

#### *Note for IN 2560 XTW and IN 2560 PW*

*The mains cable is not supplied. With regard to the connection, see* Ä ["Power supply at IN 2560 XTW and IN 2560 PW"](#page-62-0) [on page 63](#page-62-0)*.*

The note only applies to devices in the USA and Canada

#### Note for electric installation on site

■ We recommend LAUDA that a back-up fuse is installed on the installation side for three-phase devices: 25 A class cc low peak

Please note:

# <span id="page-62-0"></span>LAUD

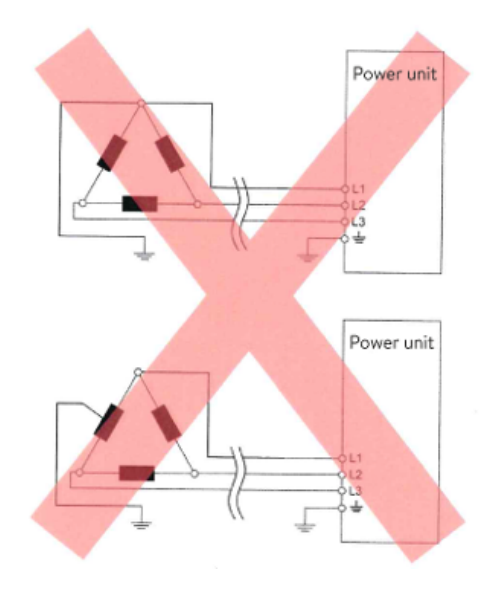

Fig. 22: Asymmetrically grounded delta network (without isolating transformer)

#### Power supply at IN 2560 XTW and IN 2560 PW

#### Notes for electric installation on site

- $\blacksquare$  The fuse on the installation side must at least correspond to the maximum current consumption of the device (see type plate) and may not exceed the value permitted for the mains plug.
- Three-phase devices
	- Three-phase devices may only be operated on networks grounded at the neutral point, e.g. TN-C, TN-C-S or TN-S. For ungrounded networks (e.g. IT systems) or asymmetrically grounded networks, an isolating transformer must be connected upstream and the neutral point grounded. When selecting the isolating transformer, consider the maximum connected loads of the device.
	- Ensure correct rotating field! If the rotating field is incorrect, an error message is displayed and the device cannot be put into operation.

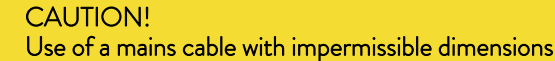

Fire hazard, smoke generation

 The specifications on the type plate of the device are decisive for the cross-section of the mains cable. Comply with the national regulations of the respective country when installing the mains cable.

Instructions for the electrical installation of the mains cable in the building:

- The mains cable must be installed by a qualified electrician.
- $\blacksquare$  The mains cable must be installed on site by the user. The installation is implemented with hard wiring or with an approved plug with an adequate rating.
- For three-phase devices, the rating of the circuit breaker must at least match the current consumption of the device. The value will be found on the type plate.

Follow the national regulations relating to electrical installations in the respective country.

#### Installation of the mains cable in the device

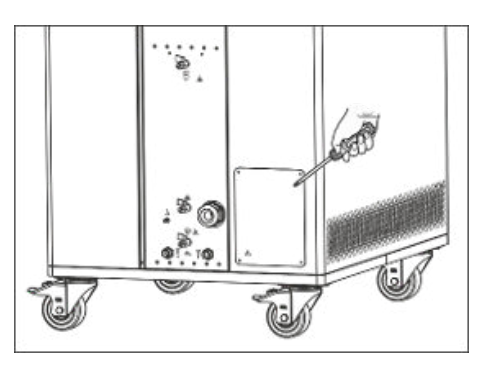

Fig. 23: Covering plate in front of the connection box

Fig. 24: Connection box cover

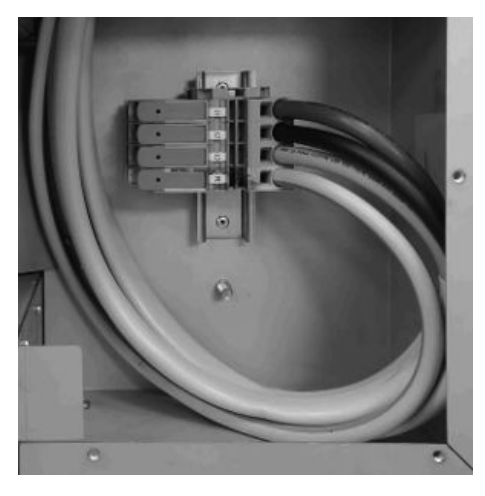

Fig. 25: Terminals in the connection box

#### Cable gland

Personnel: **Network** Specialized personnel

- 1. Unscrew the covering plate on the right-hand side of the device.
- 2. Unscrew the cover of the connection box.
- 3. Undo the union nut of the cable gland.
- 4. Insert the end of the mains cable through the cable gland.
- 5. Pull the mains cable towards the terminals.
- 6. Open the lever of the terminal as far as it will go.
- 7. Insert the appropriate conductor in the terminal.

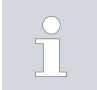

*The terminals are suitable for solid conductors, fine-stranded conductors and fine-stranded conductors with a ferrule.*

- 8. Close the lever until it first engages and continue until it finally engages.
	- The conductor has been connected.
- 9. Correctly connect the remaining conductors.

*A ground terminal is mounted in the connection box in addition to the feed-through terminals. There is also a ground stud in the connection box.*

- 10. Tighten up the union nut of the cable gland.
- 11. Screw the covers back onto the device.

#### *Correct rotating field on the three-phase device*

*The device with a three-phase power supply checks that the rotating field is correct when it is switched on and outputs a warning if necessary.*

The cable gland mounted on the device is suitable for cable diameters 22-31 mm.

A larger cable gland for cable diameters 26-35 mm is enclosed with the device. Remove the bushing and replace the mounted cable gland with the enclosed cable gland to install the thicker cable.

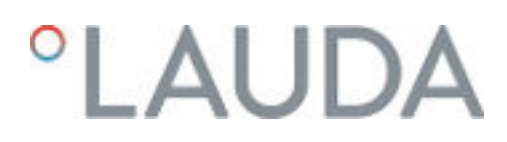

#### 5.2 Switching on the device for the first time

You will find the entry sequence prescribed for safety reasons in the graphic. The entries must be input each time the heat transfer liquid is changed and after the device has been switched on for the first time.

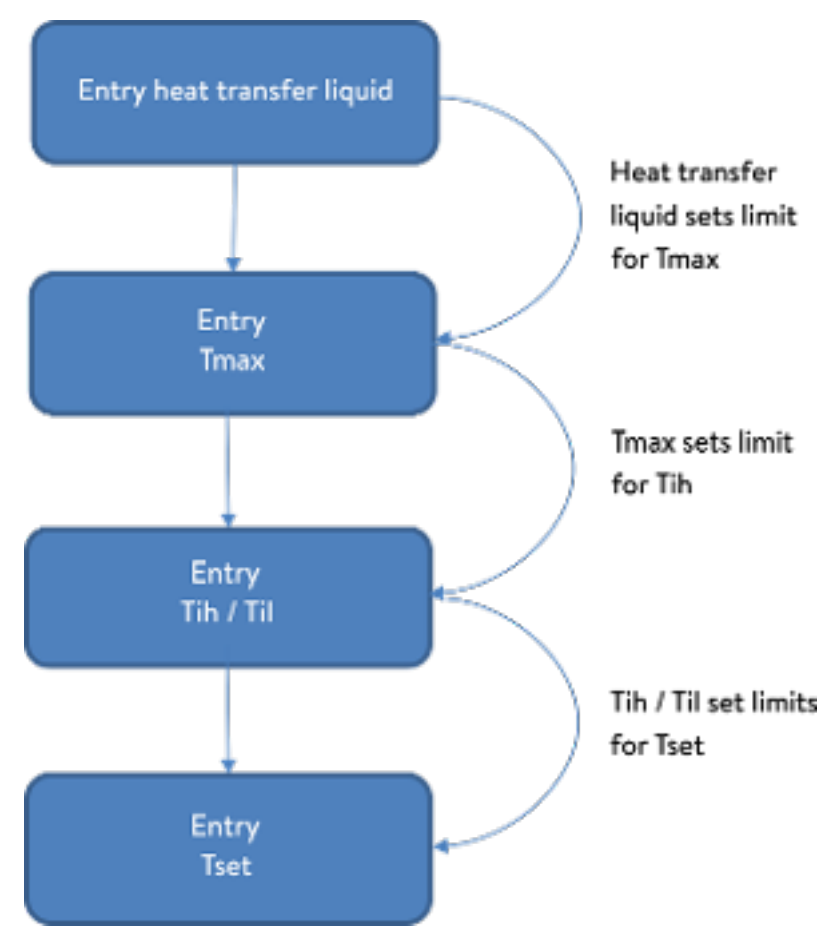

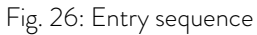

#### Switch on the device

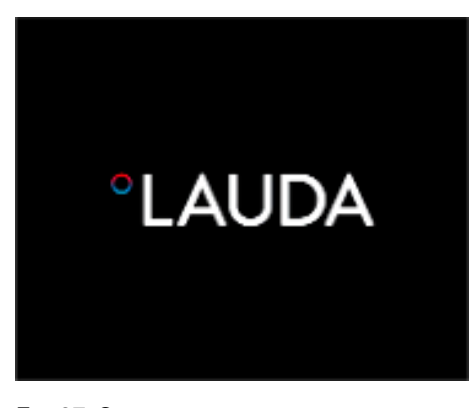

1. Switch on the device at the mains switch. A signal tone is emitted.

Then the menu to choose the language appears.

Fig. 27: Start screen

| Language<br>English<br>Deutsch<br>Français<br>Español<br>Italiano<br>Русский |              |  |
|------------------------------------------------------------------------------|--------------|--|
|                                                                              | <b>OMENU</b> |  |

Fig. 28: Menu language

2. Use the up and down arrow keys to select the desired [menu language].

Press [CONTINUE] softkey to confirm your selection.

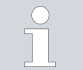

*You can change the menu language at any time via the menu.*

- The menu for selecting the time zone then appears.
- 3. Use the down and up arrow keys to select the [Time zone] that you are in.

Press [CONTINUE] softkey to confirm your selection.

- Then the menu to choose the heat transfer liquid appears.
- 4. Use the down and up arrow keys to select the [heat transfer liquid]. Press [CONTINUE] softkey to confirm your selection.

Ь

Then the fill mode menu appears.

- 5. Fill the device with heat transfer liquid.
	- Then the degas mode menu appears.
- 6. Let the device perform the degassing.
- 7. Set T<sub>max/Tank</sub> & [Chapter 6.4 "Setting Tmax" on page 88.](#page-87-0)

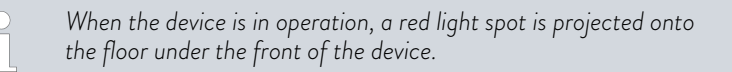

If there is a fault, this light point flashes. If the device is in standby or switched off, the light point is not present.

#### 5.3 Operating the device with the operating unit

#### 5.3.1 Home window, navigation and softkeys

#### Home window

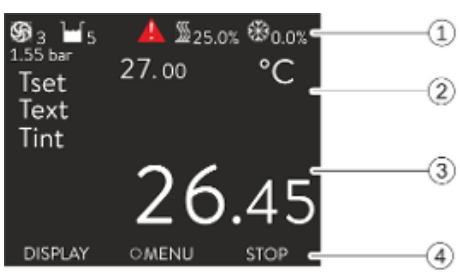

Fig. 29: Home window with status bar and softkey bar

After switching on the device and configuring the settings, the "simple" home window (without status bar) is displayed. If no entry is made for about 10 seconds, the softkey bar is hidden. Press any key to display the softkey bar again.

1 Status bar

- 2 Display of the external temperature  $T_{ext}$  or the internal temperature  $T_{int}$ and the set temperature  $T_{\text{set}}$ .
- 3 Large display of the temperature according to which the device is regulated.
- 4 The softkey assignments are displayed in the softkey bar.

The softkeys are special keys that can be pressed at any time, but can assume different functions depending on the context. The respective function is shown in the display at the assigned position.

### LAUD

#### Status bar

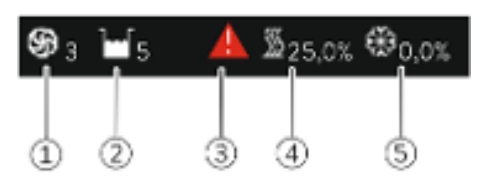

Fig. 30: Status bar from the extended home window

#### Keys, displays and softkeys

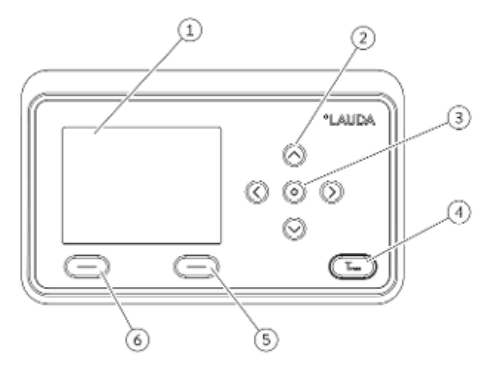

Fig. 31: Operating unit (transverse format design)

#### Symbols in the menu

Functions of the softkeys

- 1 When the pump is running, the pump symbol rotates. Only for Integral XT will the pump level be additionally displayed as a figure.
- 2 Display of the filling level of the heat transfer liquid in the device
- 3 A red or yellow warning triangle indicates error, alarm or warning messages.
- 4 The heater heats with the displayed percentage power.
- 5 The cooling unit cools with the displayed percentage power.
- 1 Display<br>2 4 arrow
- 2 4 arrow keys<br>3 Enter key
- 3 Enter key<br>4 Key to dis
- 4 Key to display the overtemperature switch-off point
- 5 Right softkey<br>6 Left softkey
	- Left softkey
- $\blacksquare$  To go from the home window to the main menu, press Enter.
- $\blacksquare$  Navigate with the four arrow keys
	- You can scroll up and down in the menu using the arrow keys.
	- If you are in the main menu, pressing the right arrow key [>] (several times) or the Enter key [MENU] takes you deeper into the menu.
	- If you are in a submenu, you can return to the home window by pressing the left arrow key [<] several times.

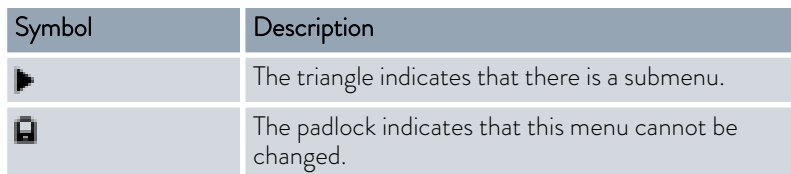

The softkey bar is located at the bottom of the display. Depending on the context, the softkeys are assigned several different functions.

You can select the following functions with the softkeys:

- $\blacksquare$  With [DISPLAY] you switch through the different windows.
	- "simple" home window (without status bar)
	- "extended" home window (with status bar)
	- **Graph window**
	- List with errors and code number
	- List with warnings and code number
	- List with alarms and code number
- With [ESC] you exit the menu and jump back into the home window or exit an entry window.
- $\blacksquare$  With [MENU]
	- you access the main menu and
	- confirm the selected menu command which takes you deeper into the submenu or to an entry window.

- $\blacksquare$  With  $[OK]$ 
	- you confirm an option in a selection window and
	- confirm a numerical value in an entry window.
- With [CHANGE] a device parameter (for example set temperature) is changed.
- With [SELECT] an element is selected in a selection list.
- With [START] or [STOP] you can switch between the two operating modes *Standby* and *Operation* .
- $\blacksquare$  With  $\lceil +/ \rceil$  you can enter negative values in an entry window.
- Depending on the context, further functions are assigned to the softkeys (e.g. NEW/DELETE in the programmer-editor).

#### 5.3.2 Enter entry window and set temperature

Settings in the display are configured via the entry window. Two varieties of entry windows are available.

#### Entry window for selecting options

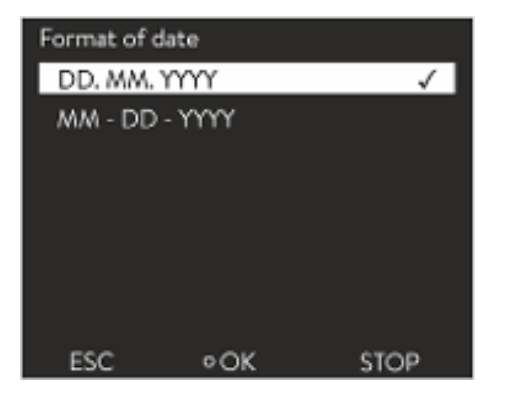

- $\blacksquare$  The check mark indicates the active option.
- $\blacksquare$  You can navigate in the options using the arrow keys  $\lceil$ up] and  $\lceil$  down].
- $\blacksquare$  The selected option is highlighted.
- **n** Press the [ESC] softkey to exit the entry window, with or without changes.
- Press the Enter key [OK] to accept the selected option.

Fig. 32: Selecting options

#### Entry window for a numerical value

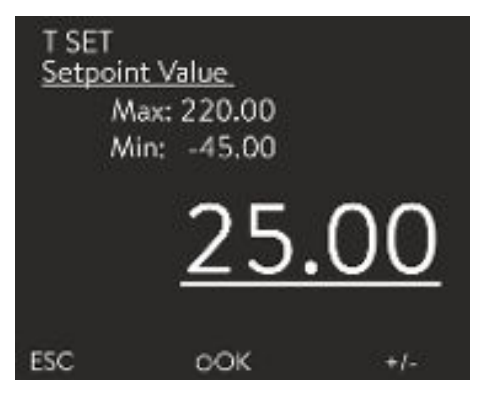

Fig. 33: Entering a value

#### Entering set temperature

- The value to be entered is displayed in enlarged font. The cursor flashes under the value.
- With the [up] and [down] arrow keys you can change the value. If you keep one of the two arrow keys pressed down longer, the change will be accelerated.
- By pressing the [left] or [right] arrow key, you can select individual digits and change them with the [up] and [down] arrow keys.
- With the  $\lceil +/ \rceil$  softkey you can change the sign of the value.
- The displayed values *Max:* and *Min:* specify the limits for the value entry.
- $\blacksquare$  With the [ESC] softkey, you return to the previous display without making any changes.
- By pressing the Enter key [OK], the set value is accepted.
- 1. Press the Enter key to open the menu.
- 2. Select the → Set temperature menu item.

# °LAUDA

- 3. Press the Enter key.
	- The entry window appears. The cursor flashes under the temperature value. The upper and lower temperature range is displayed.
- 4. Change the value with the arrow keys.

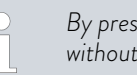

*By pressing the* [ESC] *key, you return to the previous menu without making any changes.*

- 5. Press the [OK] to confirm the new value.
	- $\blacktriangleright$  The new value is active.

#### 5.3.3 Graph window

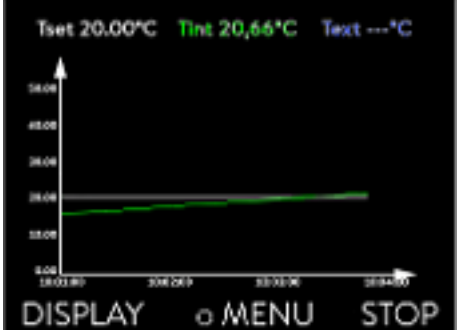

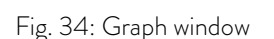

#### Edit the graphic window

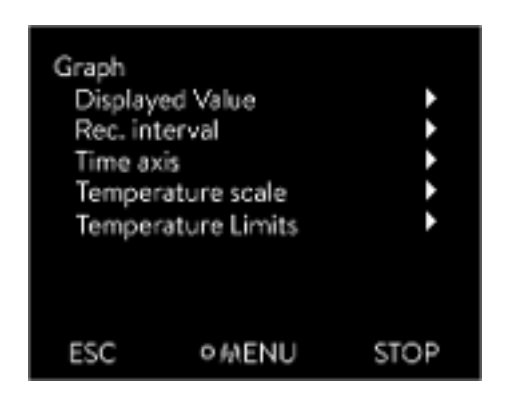

Fig. 35: Graphic menu

The display offers you the possibility to display temperature curves graphically.

The graphics window can be accessed via the [Display] softkey in the home window of the display.

- $\blacksquare$   $\top_{\text{set}}$  indicates the set temperature (gray).
- $\blacksquare$  T<sub>int</sub> indicates the internal temperature (green) of the heat transfer liquid in the device.
- $\blacksquare$   $\blacksquare$   $\blacks$ liquid in the application.
- **n** Use the arrow keys to scroll the graphic in any direction.
- 1. Press the Enter key to open the menu.
- 2. Select the  $\rightarrow$  *Graphic* menu item.
	- The Graphic submenu opens.

In this submenu, you can adapt the graphics window to your requirements.

- $\blacksquare$  [Display measurement values]:  $T_{\sf set}, T_{\sf int}, T_{\sf ext}$  and  $T_{\sf ext2}$ .
- Here you can define which temperatures are displayed in the graph. ■ [Sample time]: 2 s (maximum 50 min), 10 s (maximum 4 h), 30 s
- (maximum 12 h), 1 min (maximum 24 h) or 2 min (maximum 48 h). Here you can define the time interval at which new temperature values are measured.
- $\blacksquare$  [Time Axis]: auto, 9 min, 45 min, 2 h15 min, 4 h30 min, 9 h, 24 h or 48 h.

Here you can define the time range displayed in the visible graph window (corresponds to scaling of x axis).

- [Temperature scale]: automatic or manual. Here you can define which temperature range is displayed in the visible graph window.
	- [Autom.]: The size of the visible graphic area automatically adapts to the changing temperature curves.
	- If the setting is selected automatically, the following menu item (Temperature limits) is not visible.
- **n** [Temperatutre limits]: T.scale Min and T.scale Max. Here you can manually define which time range is displayed in the visible graph window.

#### 5.3.4 Operate the device using the Command Touch unit

The device can also be operated with the Command Touch remote control unit (accessory).

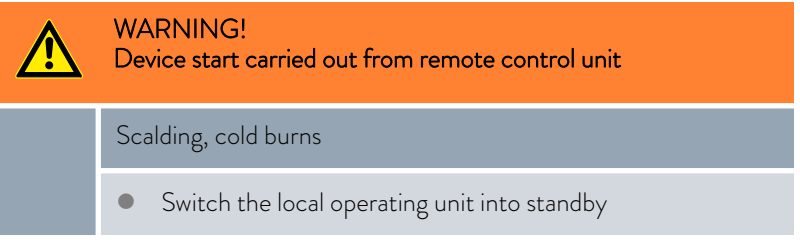

#### 5.4 Setting heat transfer liquid

WARNING! Overheating of heat transfer liquid due to incorrect entry of overtemperature switch-off point T<sub>max</sub>for the hydraulic circuit Fire Set the overtemperature switch-off point for the hydraulic circuit to 5 K above the upper limit of the temperature range for your application. But not above the upper limit of the working temperature range of the heat transfer liquid.

The following information is only relevant for the Integral T device:

WARNING! Overheating of heat transfer liquid due to incorrect entry of overtemperature switch-off point T<sub>max</sub>for the hydraulic circuit Fire In the menu of the device, set the heat transfer liquid used in the device. Set the overtemperature switch-off point below the flash point of the heat transfer liquid.

The following information is only relevant for the Integral XT device:

# <span id="page-70-0"></span>°LAUDA

#### WARNING!

Overheating of heat transfer liquid due to incorrect entry of overtemperature switch-off point T<sub>maxTank</sub>for the expansion vessel

#### Fire

 In the menu of the device, set the heat transfer liquid used in the device. Set the overtemperature switch-off point T<sub>maxTank</sub> below the flash point of the heat transfer liquid.

In the menu of the device, set the heat transfer liquid used in the device. This process loads the values entered in the software into the controller of the device.

The entered values of the heat transfer liquid are:

- $\blacksquare$  the flash point
- $\blacksquare$  the viscosity
- the density
- $\blacksquare$  the specific heat capacity
- the limits of the working temperature range in the hydraulic circuit
- $\blacksquare$  the limits of the temperature range in the expansion vessel (only for Integral XT)

If you select the heat transfer liquid setting [Undefined], you can enter the properties of a new heat transfer liquid in the [Define heat transfer liquid] menu item.

Personnel: **n C**perating personnel

- 1. Press the Enter key to open the menu.
- 2. Select the menu items  $\rightarrow$  Setup  $\rightarrow$  Fluid  $\rightarrow$  Select fluid.
	- A list of the approved heat transfer liquids for the device is displayed.
- 3. Scroll to mark a heat transfer liquid.

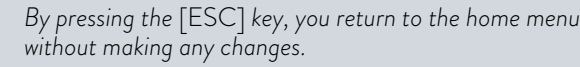

- 4. Press [OK] to confirm the selection.
	- The selection is marked with a checkmark.
- 5. In the menu item → Display fluid properties, you can display the properties of the heat transfer liquid.

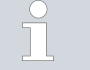

a.

#### *Set Tmax immediately*

*After you have selected the heat transfer liquid, immediately set the overtemperature switch-off points Tmax/tank.Tmax/Tank* Ä [Chapter 6.4 "Setting Tmax" on page 88](#page-87-0)*.*

#### 5.5 Fill the device with heat transfer liquid

LAUDA is not liable for damages resulting from the use of unsuitable heat transfer liquids.

Do not mix different heat transfer liquids together!

Use a funnel if required to fill the device with heat transfer liquid. The filling of a device with a pressure pump (mandatory in IN 2560 XTW) is described in Ä ["Filling with a pressure pump" on page 75](#page-74-0).

The filling of devices with pressure overlay is described in  $\mathfrak{G}% _{i}^{*}$  ["Filling with heat](#page-140-0) [transfer liquid" on page 141.](#page-140-0)

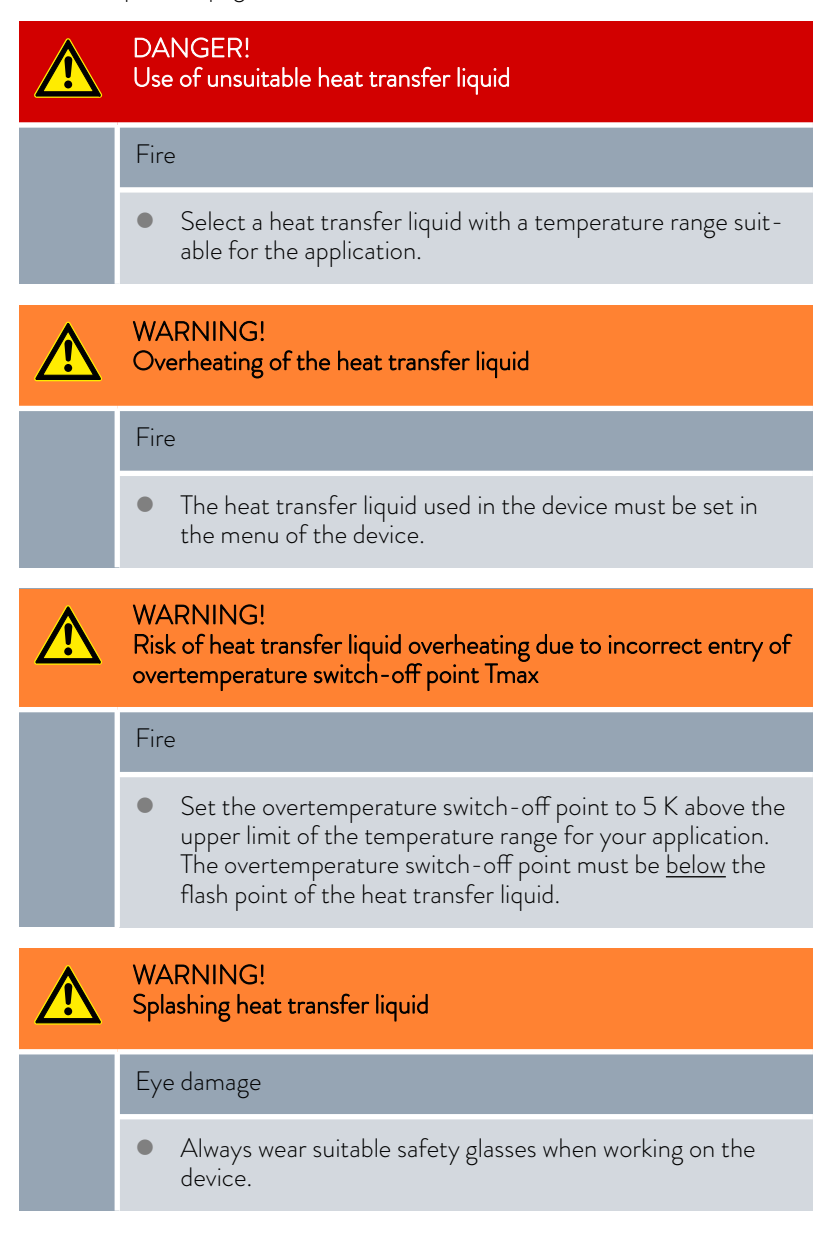
# °LAUDA

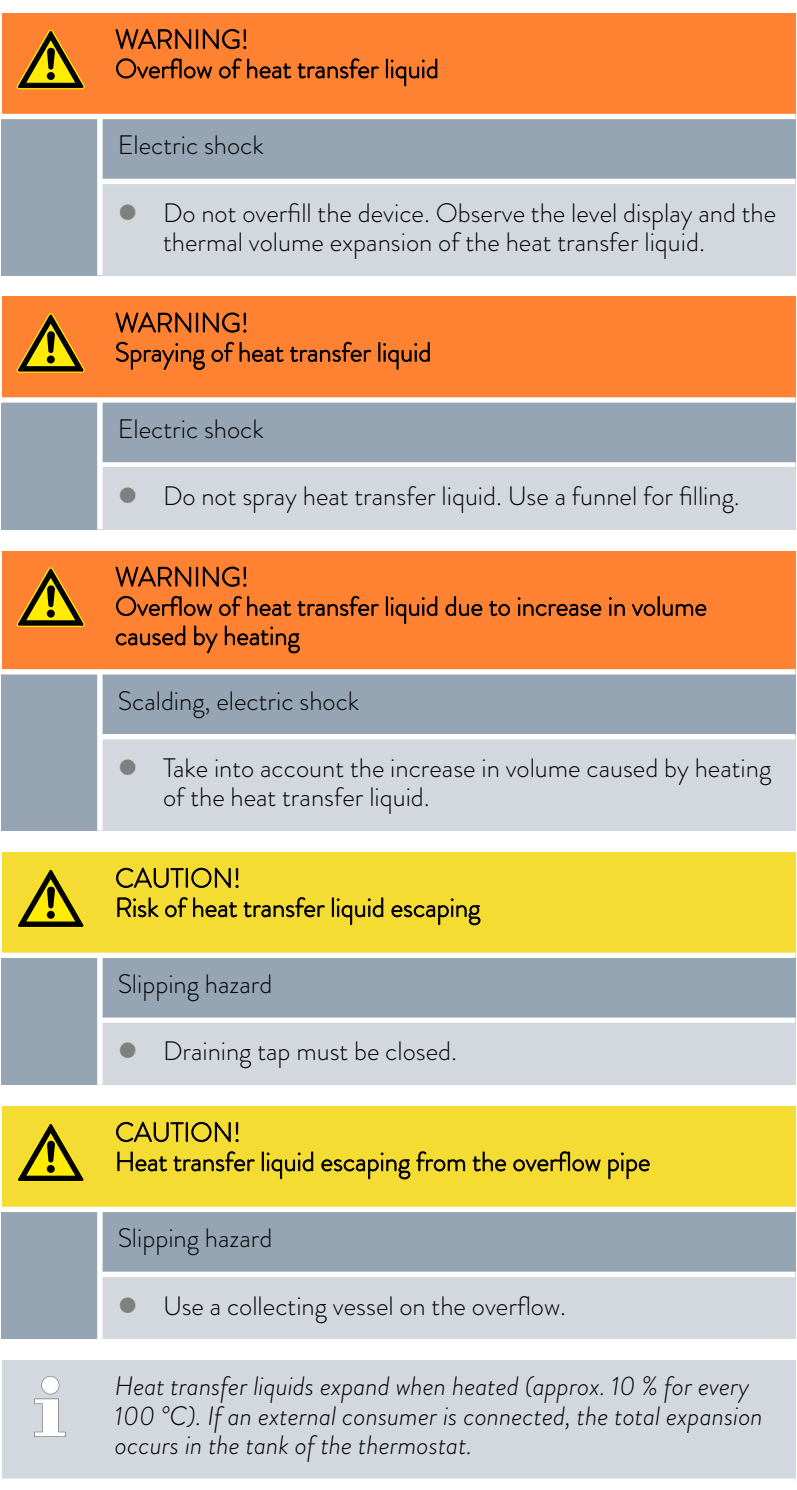

- Avoid ignition sources in the vicinity of the cover and overflow hose.
- $\blacksquare$  There must be no gas cushions in the consumer system.

#### Information on filling the device

- Refilling during operation is possible.
- Only operate the thermostat if a flow in the consumer system is possible. Open any shut-off valves in the consumer.
- During filling, the device may overflow if the consumer is positioned higher than the device and filling is interrupted (e.g. due to a power failure). There may be even larger amounts of air in the consumer, which allows the filled liquid to flow back. In case of doubt, a shut-off valve should be attached to the lower connection of the application.
- A vent valve Fig. 36 can significantly simplify the aeration process. For this purpose, periodically open the valve carefully and allow gas/air to escape until liquid escapes from the valve, and then close the vent valve again. Collect the liquid in a suitable container. Operate the valve again at regular intervals until no more air escapes.

#### Notes on fill mode in Integral XT

- The fill mode (only in Integral XT) supports you in filling the device. Messages in the display guide you through the filling process. Follow the instructions and switch on the display with the [>>] softkey.
- Furthermore, the fill mode removes gas bubbles and air bubbles from the thermostatic circuit. The pump starts automatically at pump level 2 (IN 2560 XTW/PW: pump level 4) and switches off briefly every 45 seconds for better aeration. Heating and cooling unit are switched off. Observe the pressure indication and level indication until the level no longer drops, the pressure indication no longer rises and the degassing symbol is no longer displayed for at least two minutes. Venting takes at least a few minutes and can take more than an hour in unfavorable conditions with large-volume consumers and high viscosity.
- For high-temperature thermostats, the switchover between the individual hydraulic paths takes place alternately every 20 seconds. This produces a buzzing sound of about 5 seconds. The displayed pressure changes periodically.

Protective equipment: Safety glasses

- Protective gloves
- Protective work clothing
- 1. Close the drain tap or taps. To do this, turn the tap clockwise.
- 2. Attach a suitable hose (heat transfer liquid/temperature) to the overflow connection on the device.
- 3. Place the end of this hose into a suitable canister to collect the overflowing heat transfer liquid.
- 4. Switch on the device.

You can also switch the Integral T into standby.

- Only for Integral XT: If the tank is empty (level 0), the *fill mode* is started immediately after switching on the device.
- 5. Remove the tank lid. Use a funnel for filling, if required.
- 6. Carefully fill the heat transfer liquid. Check the level indicator and do not overfill the device!

Recommendation: Fill the device up to level 6.

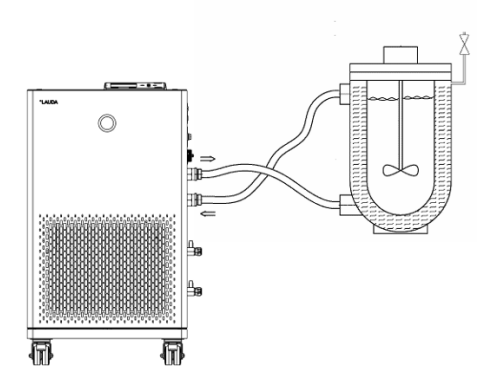

Fig. 36: Application with vent valve

#### Fill an empty device

| Pump          |          |             |
|---------------|----------|-------------|
| Pump level    |          |             |
| Set pressure  | 2.10 bar |             |
| Pump pressure | 1.95 bar |             |
| Max. pressure | 3.00 bar |             |
| Water valve   | open     |             |
|               |          |             |
| ESC           | oс       | <b>STOP</b> |

Fig. 37: Pump menu in Integral XT

# LAUD

- 7. Integral T: Switch on the pump and fill the application. The level in the device drops.
- 8. Carefully top up the heat transfer liquid. Check the level indicator and do not overfill the device!

From level 10 for Integral T or level 11 for Integral XT the device additionally supports you with a sound. At the beginning, the sound is emitted at larger time intervals. From level 12, the sound is repeated at shorter intervals. Once the fill maximum is reached, a continuous tone is output.

#### Filling with a pressure pump

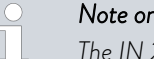

#### *Note on filling the IN 2560 XTW*

*The IN 2560 XTW can only be filled with a pressure pump; this is optional for all other devices.*

We recommend the B2 Vario drum pump from Lutz for non-flammable heat transfer liquids.

The device is filled via the filling nozzle with the non-return valve.

The constant temperature equipment has been switched off and compressed air is not required for filling.

- 1. Completely assemble the hydraulic circuit (with application, hoses, constant temperature equipment and any additional equipment).
- 2. Prepare the heat transfer liquid.
- 3. Immerse the pressure pump in the container with the heat transfer liquid.
- 4. Unscrew the sealing cap from the filling nozzle of the device. See the item "Filling nozzle with non-return valve" in the device graphic in [Fig. 7](#page-22-0) or [Fig. 8](#page-23-0).
- 5. Connect the drum pump to the filling nozzle of the device (G 3/8" exterior thread (male)).
- 6. Open the filling tap. To do this, turn the tap counterclockwise.
- 7. Switch on the constant temperature equipment with the mains switch and switch it to standby. Have the fill level of the constant temperature equipment shown in the display and monitor the fill level during filling.
- 8. Fill the constant temperature equipment with the pressure pump.
- 9. Once the desired fill level has been reached, close the tap on the filling nozzle. Switch off the pressure pump. Remove the pressure pump and screw on the sealing cap.
- 10. You should degas the heat transfer liquid after filling.
- 1. If the device is partially filled, *Fill mode* can be manually started. → Main menu → Fill mode → Start filling.

2. Select the  $\rightarrow$  Fill mode  $\rightarrow$  Start filling  $\rightarrow$  Start pump menu items. You might have to [delete the alarm] in the [Fill mode] menu.

 Heat transfer liquid is pumped through the external consuming unit.

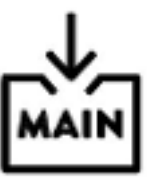

#### For Integral XT: Refilling the heat transfer liquid

Heat transfer liquid should be pumped into the application

3. Fill up with heat transfer liquid until the desired liquid level is reached. In the meantime, let the pump run.

The cooling unit is switched off. The outflow temperature can rise above the set temperature due to the heat input of the pump.

4. Press [Stop filling] to exit filling mode and stop the pump. With [Stop pump], the pump is stopped.

> *When refilling during operation, it is not necessary to start the fill mode. If necessary, switch the unit to standby mode. To do so, press the* [STOP] *softkey.*

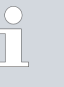

#### *Only for Integral XT*

*If* [Fill mode] *is active, the device does not heat or cool. You can only start the device after you end* [Fill mode]*.*

#### 5.6 Degas heat transfer liquid (low boiling point expulsion)

This section is relevant for:

ntegral XT devices

Please note:

- **n** Degas slowly and carefully, especially in the case of liquids with a high proportion of low boilers.
- There must be no gas cushions in the consumer system. Check this by reducing the pump power by one or two stages. The level indication of the device may not rise.
- $\blacksquare$  To extend the temperature range of the heat transfer liquid used, nitrogen overlay in the expansion vessel is recommended.
- Ventilate the installation site. Vapors which are hazardous to health may be produced.

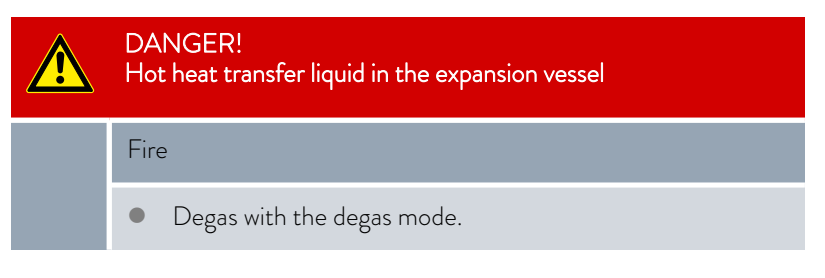

#### Degas mode description

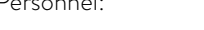

- Personnel: Specialized personnel
- Protective equipment: Safety glasses
	- Protective gloves
	- **n** Protective work clothing

Principle: During degassing, the heat transfer liquid is boiling. Gas can escape at various points in the circuit. For example, at the heater or at a throttle point.

The Integral XT device is equipped with a gravity separator upstream of the pump, through which the gas passes into the expansion vessel.

# $^{\circ}$ LAUDA

We recommend an inert gas blanket for faster degassing of the IN 2560 XTW Ä [Chapter 6.26 "Operation with inert gas blanket"](#page-133-0) [on page 134](#page-133-0).

You can also use compressed air instead of an inert gas for degassing the heat transfer liquid.

The following parameters are set automatically in degas mode:

- The pump is set to level 2 (in IN 2560 XTW/PW: pump level 4). Only change the pump level when it is necessary. Caution when selecting the pump level in connection with pressuresensitive consumers (e.g. glass apparatus)!
- The heating output is reduced to about 50% of the total heating output of the process thermostat.
- The cooling unit is switched off. The outflow temperature can rise above the set temperature due to the heat input of the pump.
- The pump switches briefly off and on again approximately every 45 seconds.
- $\blacksquare$  Do not use pressure control. Note the maximum pressure!
- 1. After filling and venting, heat the heat transfer liquid up to 20 K above the later maximum working temperature.

Enter the new set temperature and confirm it.

- *Note the maximum working temperature range of the heat transfer liquid.*
	- *Note the maximum working temperature range of the connected consumer.*
	- *An inert gas blanket can be used to accelerate degassing in the IN 2560 XTW.*

*See* Ä [Chapter 6.26 "Operation with inert gas blanket"](#page-133-0) [on page 134](#page-133-0)*.*

2. Start degas mode.

In the menu, select  *Degas mode Start degas mode*.

**Degassing starts.** 

In order to facilitate the removal of the low boilers during degassing, it may be useful to open the tank cover so that the steam escapes more easily (if necessary, use air extraction). In this operating status, constantly check the device; make sure to keep ignition sources away from the filling opening and protect the operating personnel from splashes (e.g. place the cover diagonally on the filling opening). Appropriate protective equipment or protective clothing must be worn. After the end of degassing, close the filling opening again with the tank cover.

3. The end of degassing is reached when the outflow temperature has approached the set temperature (< 10 K) and does not continue to rise.

The end of degassing is also reached when the outflow temperature has exceeded the set temperature due to self-heating.

- 4. End the degas mode with  *Degas mode Stop degas mode*.
	- The device is in standby. All parameters described above are retained with their current settings.

Degassing

#### Automatic degassing

If necessary, the device carries out the degassing automatically. If the device detects gas in the hydraulic system, the heating and cooling output is first reduced or temporarily switched off completely. If the pump pressure drops sharply (a clear sign of degassing), the pump speed is limited and the pump may be switched off briefly. When the automatic degassing is finished, the device resumes its operation automatically.

#### 5.7 Setting the flow rate of the heat transfer liquid

CAUTION! Bursting of the external application due to overpressure Scalding, frostbite, impacts For applications with a maximum permissible working pressure that is less than the maximum pressure of the pump, use a pressure relief device for protection. This pressure relief device must be installed in the outflow to the application. Set the maximum pump pressure as per your application.

#### Setting flow rate for Integral T

This section is relevant for:

Integral T devices

*Before switching on, turn the bypass control knob counterclockwise to the fully open position.*

- Personnel: **n C**perating personnel
- Protective equipment: Safety glasses
	- Protective gloves
	- Protective work clothing

In the Integral T devices, the flow rate is set via the bypass on the right-hand side of the device. The bypass enables operation with a pressure-sensitive application.

1. To increase the flow rate and thus the pressure in the consumer, turn the bypass adjusting wheel clockwise until the desired (< permissible) pressure for the external consumer is reached.

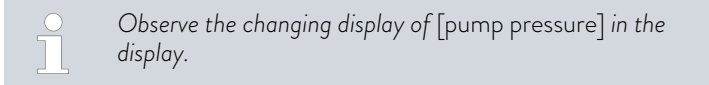

To display the pump pressure, select the menu items  $\rightarrow$  Pump  $\rightarrow$  Pump *pressure*.

The current pressure of the pump in the outflow is displayed. No settings can be made here.

## $^{\circ}$ LAUDA

#### Setting pump level for Integral XT

This section is relevant for:

**Integral XT devices** 

The pump of the device can be adjusted by means of several pump levels. This optimizes the flow rate and discharge pressure, noise generation and mechanical heat input.

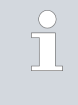

*If you have connected a pressure-sensitive application, you must use the settings* [Set pump pressure] *( Pump Pressure control* → Set pump press.) and [Max. pressure] in the Pump menu.

- Entries in the Pump menu
- **n** Pump level
- **n** Through-flow control
	- The Flow control menu is only displayed if an MID flow controller has been connected.
	- Pressure control with entry window for the set pump pressure
		- As an alternative to the 8 pump power stages, operation with pressure control is provided. The device then regulates to the set pressure and enables a careful supply of pressure-sensitive consumers.
		- You enter a value in this entry window when you have connected a pressure-sensitive consumer. This value in the bar unit depends on the sensitivity of your consumer. If you enter a setpoint of 0 bar, the pressure control is switched off.
- **n** Pressure control variables

No settings can be made here.

- Pump pressure: Displays the current pressure of the pump in the outflow.
- Outfl. Press. FC

Displays the pressure currently measured at the output of the flow controller. The menu is only displayed if a flow controller has been connected.

- Extern Ethernet and Extern analog: Displays the externally measured pressure supplied via the interface.
- Max. pressure
	- This entry serves to protect your application. Set the maximum pressure to a level which cannot damage your connected application. The set pressure must be lower than the maximum pressure. If the maximum pressure you entered is exceeded, the device switches off. Pump, heater and cooling unit are switched off.
- n Auxiliary pump
	- The menu is only displayed if an auxiliary pump has been connected.

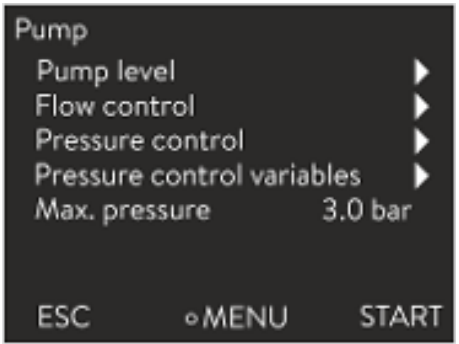

Fig. 38: Integral XT Pump menu

#### Setting the pump level

Personnel: **n C**perating personnel

Protective equipment: Safety glasses

- 
- **n** Protective gloves
- **n** Protective work clothing

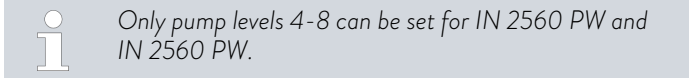

- 1. Press the Enter key to open the menu.
- 2. Select the menu items  $\rightarrow$  *Pump*  $\rightarrow$  *Pump Level.* 
	- The pump levels 1 to 8 are displayed. The currently active pump level is displayed inverted.
- 3. Select one of the pump levels displayed.
	- $\blacktriangleright$  The selected pump level is activated automatically. It does not have to be activated separately.
- 4. With the [ESC] softkey, you return to the home window, or, with the left arrow key  $\vec{s}$ , you return to the Pump menu.

# °LAUDA

### 6 Operation

6.1 General warning

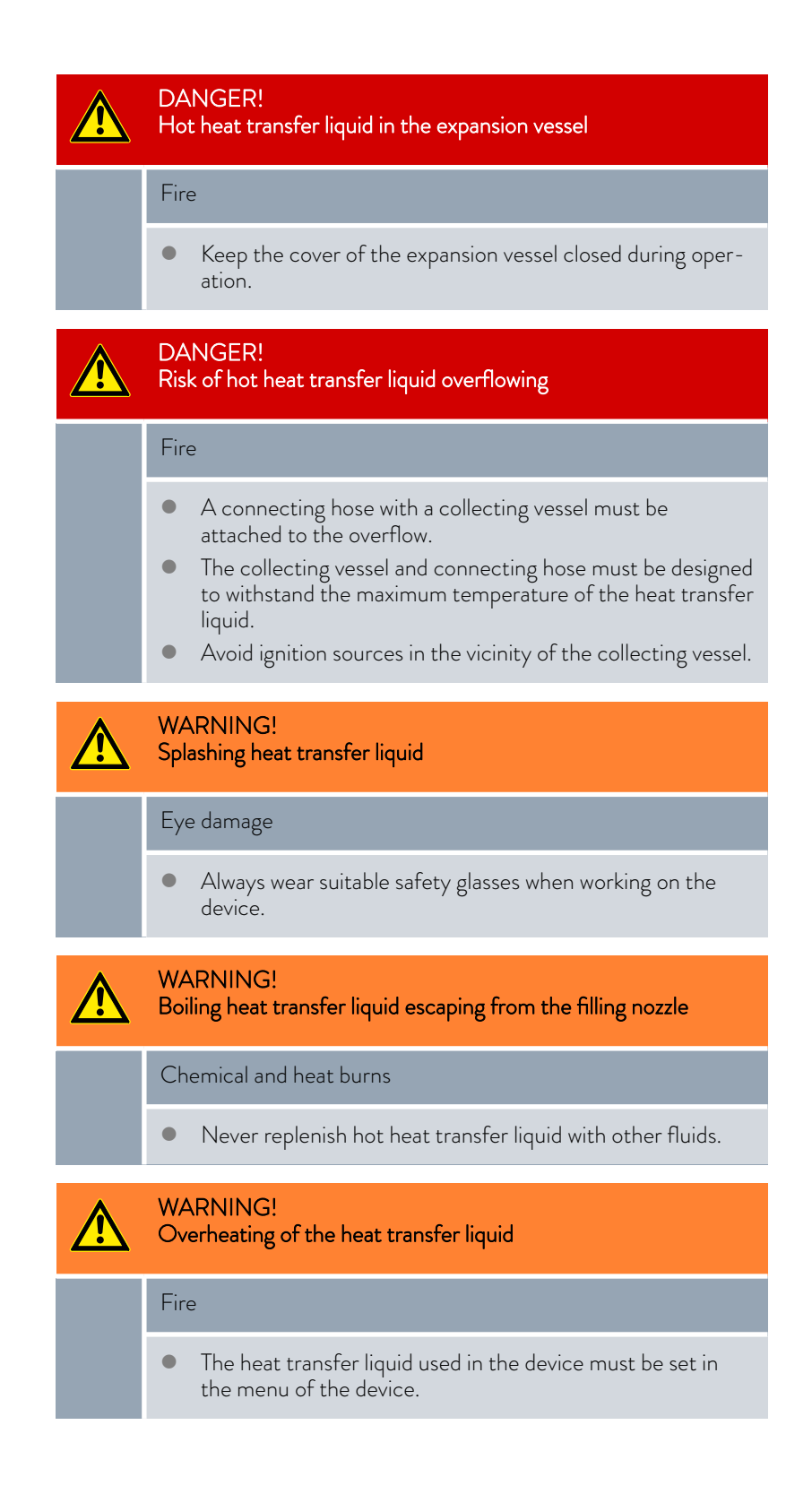

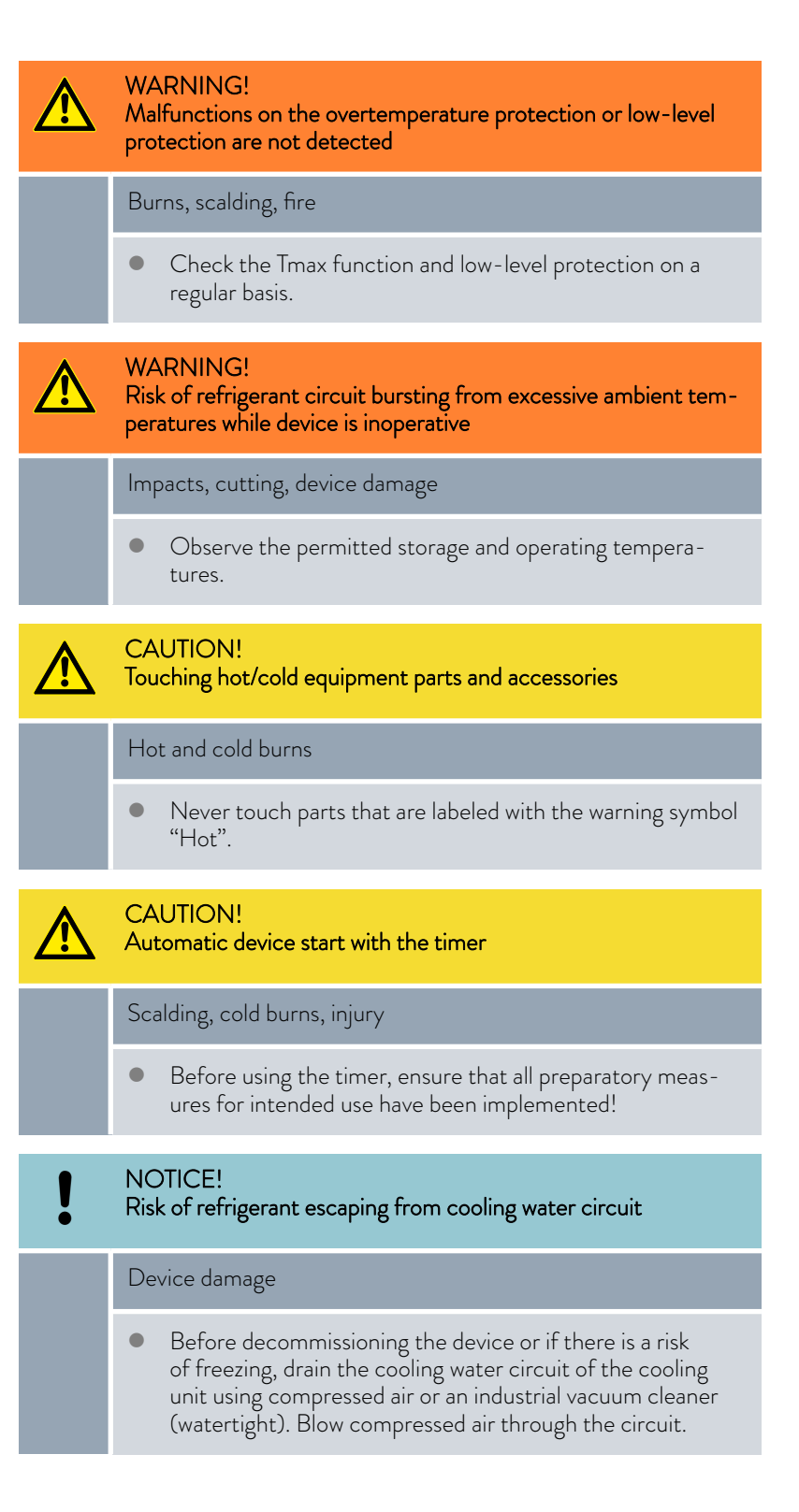

The following information is only relevant for the Integral T device:

# $^{\circ}$ LAUDA

#### **CAUTION!** Risk of external consumer bursting

#### Scalding, cold burns

Adjust the pump pressure with the bypass.

The following information is only relevant for the Integral XT device:

- You can increase or reduce the pump pressure via the pump levels.
- You can limit the pump pressure via the pressure control.
- For pressure-sensitive consumers (e.g. glass apparatus) with a maximum permissible working pressure below the maximum pressure of the pump (with Integral T pressure 3.5 bar, with Integral XT pressure 7.0 bar), the hoses of the consumer must be laid in such a way that kinking or squeezing is not possible. In addition, a separate safety pressure relief valve must be installed to protect against operating errors.
- To ensure temperature control at high loads (> 70 % cooling), a sufficiently high flow rate (at least pump level 4) must be ensured, especially at viscosities above 50 mm²/s. At least pump level 6 must be set for high-performance devices such as the Integral IN 2560 XTW and IN 2560 PW.
- $\blacksquare$  The device should preferentially be operated at a higher pump level (at least pump level 4, the higher the better). If the pressure in the outflow becomes too high for the application, open the internal bypass of the constant temperature equipment.
- The error message "Evaporator frozen" and/or strongly fluctuating temperatures indicate that the flow rate in the device is too low (see also Ä [Chapter 10.3 "Troubleshooting" on page 153](#page-152-0)).
- **n** If the viscosity of non-LAUDA heat transfer liquids rises above 50 mm²/s within the desired working temperature range (e.g. glycolwater mixture below -25 °C), you must enter the viscosity data of this heat transfer liquid in the constant temperature equipment (see also Ä [Further information on page 71](#page-70-0)). LAUDA Kryo 30 can be selected as an alternative when using a glycol-water mixture as the heat transfer liquid.
- **n** If a low flow rate is required at high load, LAUDA recommends using the MID 80 flow controller (LAUDA catalog number L003217) for electrically conductive heat transfer liquids. The flow controller ensures that sufficient flow in the constant temperature equipment is guaranteed via its internal electronic bypass.

#### Please note:

The device may only be moved after it has been drained. The device must be taken out of operation to do this.

#### 6.2 Operating modes

The device supports two operating modes.

- n In *Operation* mode, the components of the device are operational.
- In *Standby* mode, all device component are switched off. Power is only supplied to the display on the device. This operating mode is suitable for adjusting multiple settings, for example.

 $\prod^{\circ}$ 

*A program that has been started is paused in Standby mode. After activating Operation mode, the program must be resumed again manually.*

## *°LAUDA*

#### 6.3 Menu structure

Note: Depending on the device type or equipment, not all menu items may be displayed!

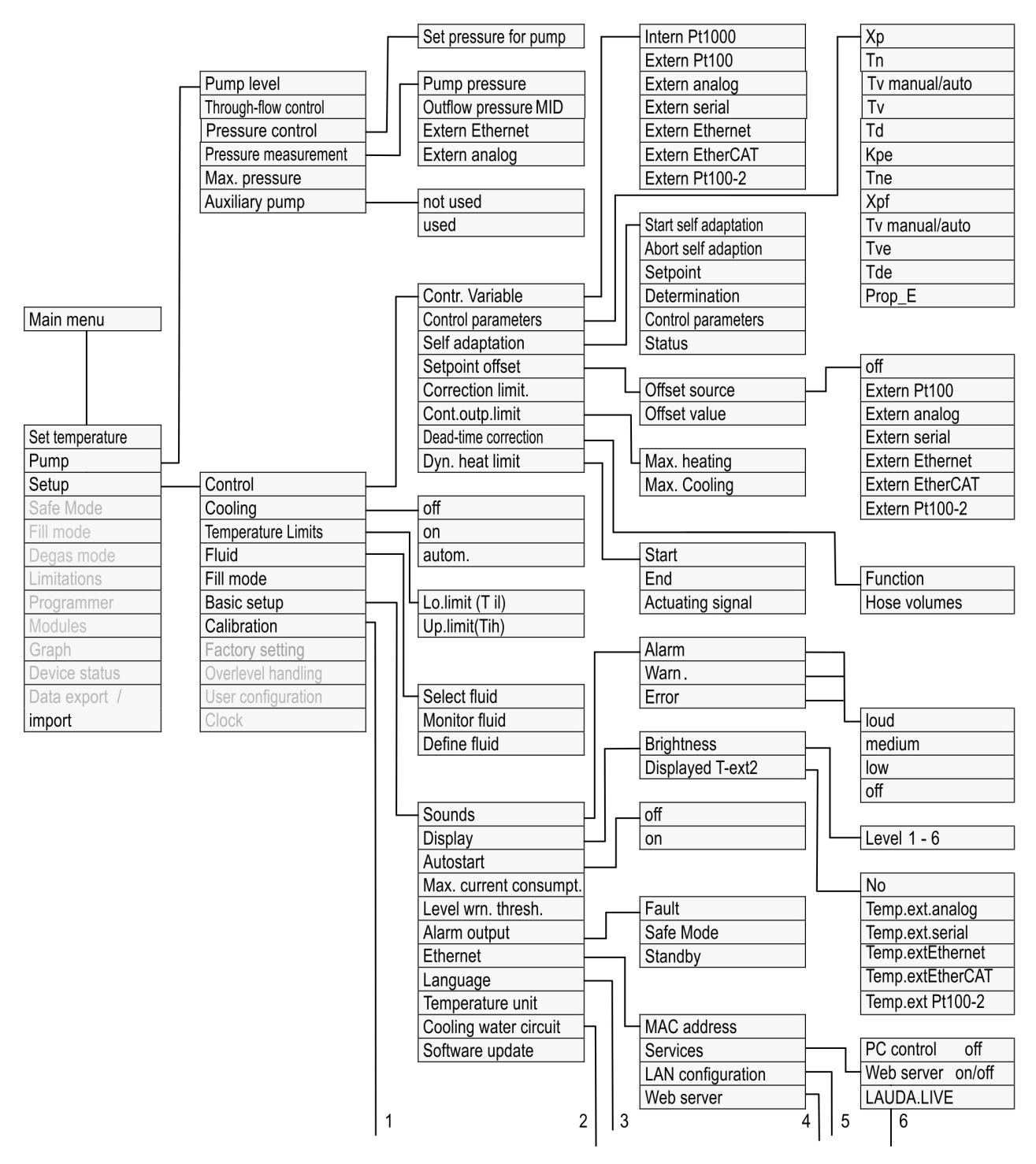

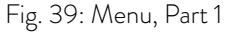

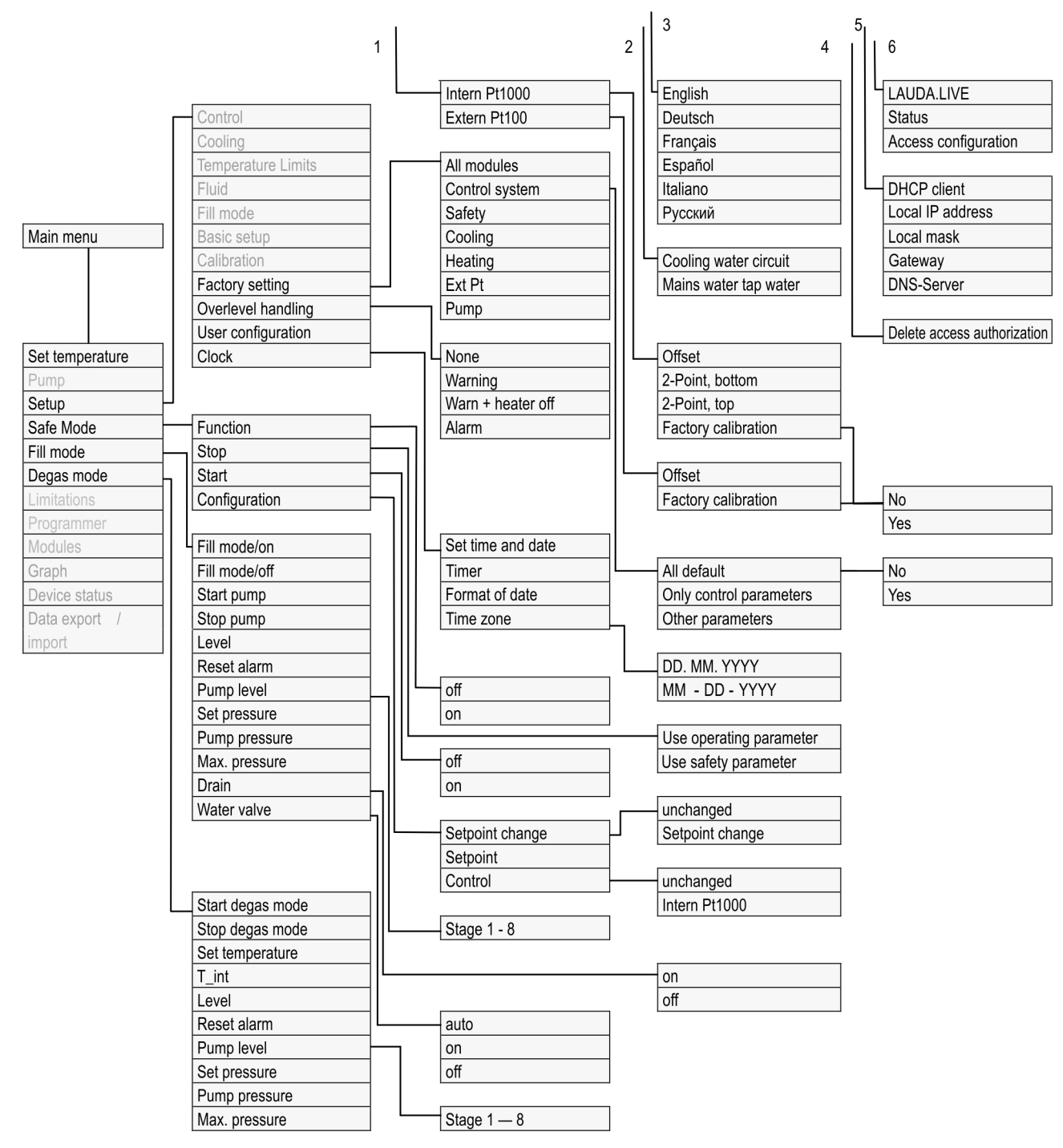

Fig. 40: Menu, Part 2 continuation from previous page

# **°LAUDA**

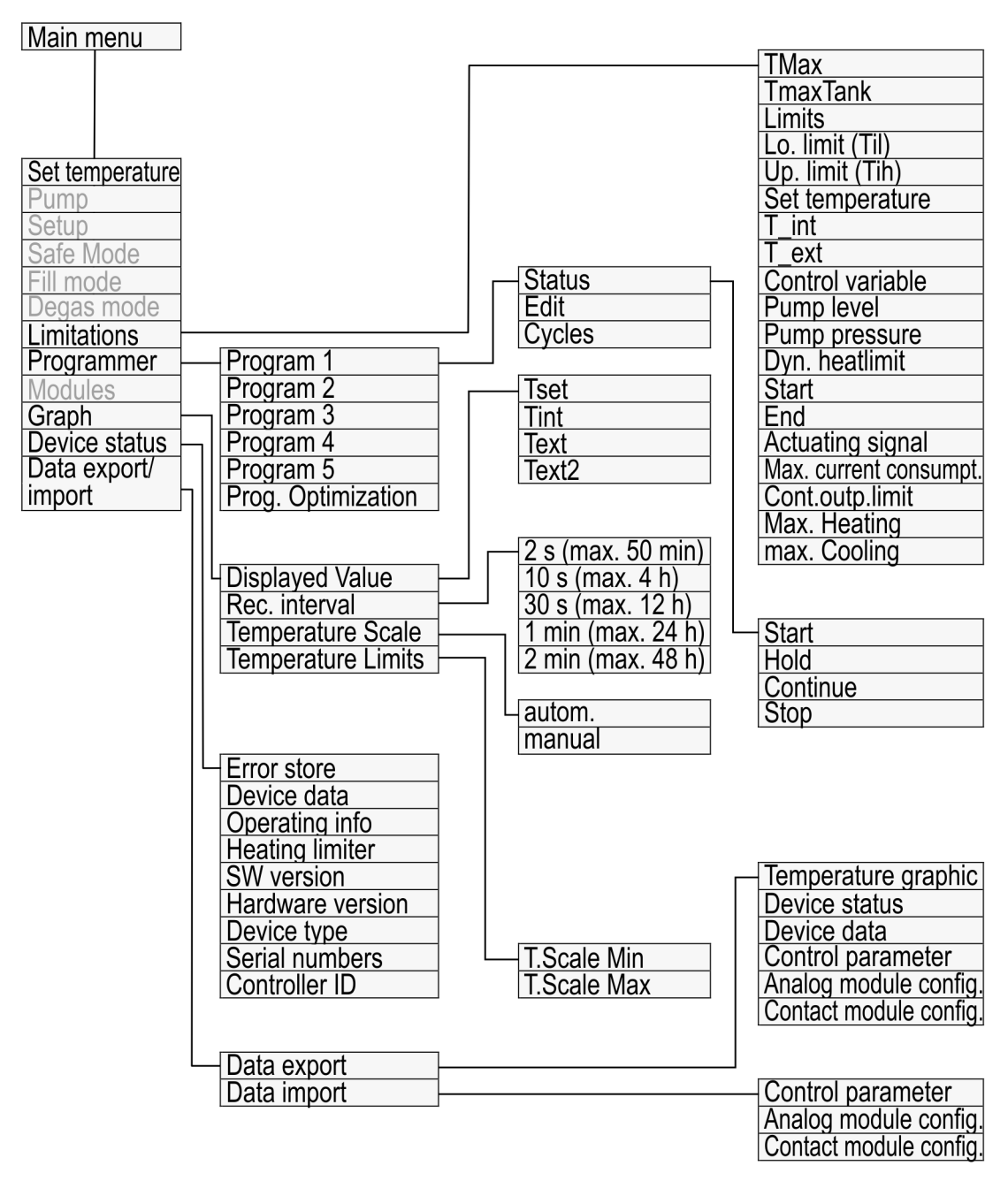

Fig. 41: Menu, Part 3, continuation from previous page

#### 6.4 Setting Tmax

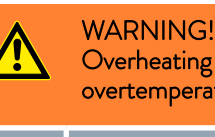

heating of heat transfer liquid due to incorrect entry of emperature switch-off point  $\mathsf{T}_{\mathsf{max}}$ for the hydraulic circuit

#### Fire

 Set the overtemperature switch-off point for the hydraulic circuit to 5 K above the upper limit of the temperature range for your application. But not above the upper limit of the working temperature range of the heat transfer liquid.

The following information is only relevant for the Integral T device:

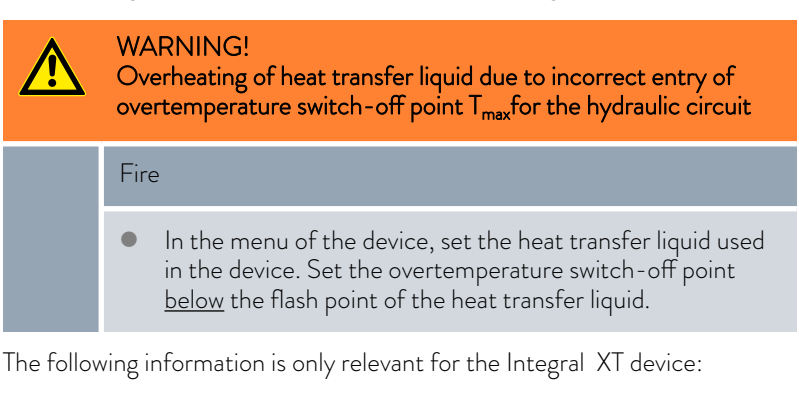

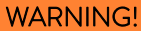

Overheating of heat transfer liquid due to incorrect entry of overtemperature switch-off point  $T_{\text{maxTank}}$  for the expansion vessel

#### Fire

 In the menu of the device, set the heat transfer liquid used in the device. Set the overtemperature switch-off point  $T_{\text{maxTank}}$  below the flash point of the heat transfer liquid.

# °LAUDA

#### Personnel: Specialized personnel

The limits for the  $T_{max}$ values (Integral T and XT) and  $T_{maxTank}$ values (only Integral XT) are set automatically,as soon as the heat transfer liquid is selected in the device menu.

Therefore the value ranges of  $T_{\text{max}}$  and  $T_{\text{maxTank}}$  to be set are limited by the heat transfer liquid. You can reduce these values of  $T_{max}$  and  $T_{maxTank}$ , but not set them higher than the specified limits.

- 1. Press and hold down the  $T_{\text{max}}$  key.
	- $\blacktriangleright$  The values  $T_{\text{max}}$  and  $T_{\text{maxTank}}$  appear on the display.
- 2. With the arrow keys select one of the two  $T_{\text{max}}$  values, while keeping the  $T_{\text{max}}$  key pressed down.
- 3. Press the Enter key.
	- The entry window (Fig. 43) appears. The cursor flashes under the  $T_{\text{max}}$  value or  $T_{\text{maxTank}}$  value.
- 4. Change the value with the arrow keys.

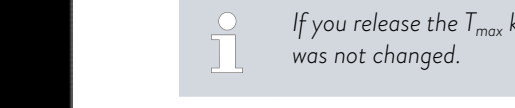

*If you release the Tmax key, the process is aborted and Tmax/Tank*

- 5. Press [OK] to confirm the new value.
- 6. Press [ANW] softkey to confirm the new value.
	- $\blacktriangleright$  The new value is active.

Fig. 43: Enter new Tmax/Tank

o OK

#### 6.5 Set the setpoint offset

It is possible to apply an offset value to the temperature measured by an external temperature probe and then process this temperature as a target value. The setpoint of the heat transfer liquid in the device can therefore be set, for example, to 15 K below the temperature in the consumer, measured by the external temperature probe.

Navigating to the settings

- 1. Press the [Enter key] to open the menu.
- 2. Select the menu items  $\rightarrow$  Setup  $\rightarrow$  Control  $\rightarrow$  Setpoint offset.
- 3. Select one of the following options:
	- **n** [Offset source] allows you to select the source used to measure the offset.
	- $\blacksquare$  [Diff. set/actual value] allows you to enter the value for the setpoint offset.

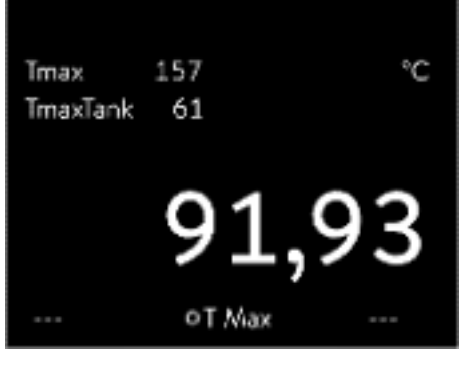

Fig. 42: Display Tmax

Max: 121 Min: 0

TmaxTank

ESC

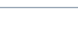

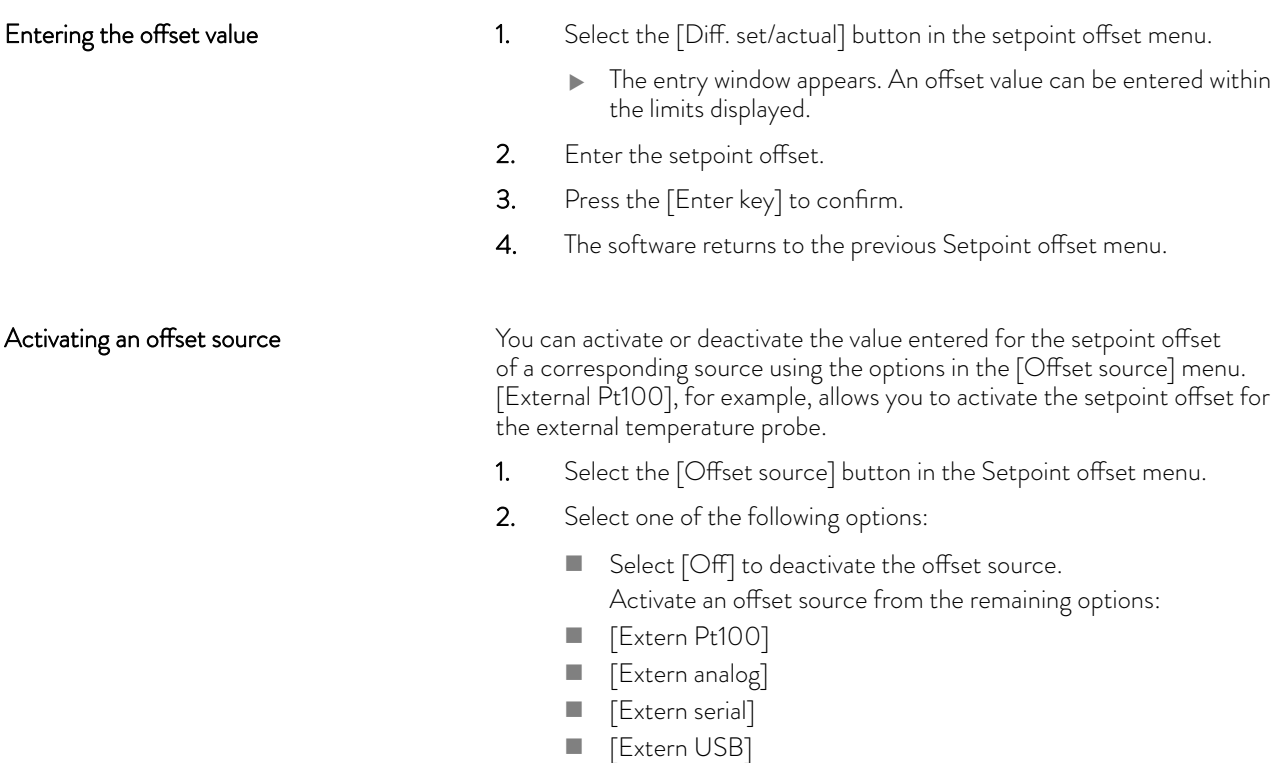

- **n** [Extern Ethernet]
- **n** [Extern EtherCAT]
- Fig. [Extern Pt100-2]
- 3. Press the [Enter key] to confirm.
- 4. Press the [ESC] softkey to switch to the home window.

#### 6.6 Limiting heating and cooling

The maximum heating power or max. cooling capacity can be limited using the controller output limit. The limit is set as a percentage of the maximum value.

The controller output limit for the heating output is designed to prevent excessive temperatures on the surface of the heater. Excessive heater temperatures may degrade the heat transfer liquid.

- 1. Press the [Enter key] to open the menu.
- 2. Select the menu items  $\rightarrow$  Setup  $\rightarrow$  Control  $\rightarrow$  Cont.outp.limit.
- 3. Select [Max. heating] and press [OK] to confirm.
	- An entry window appears. The controller output limit can be set to a value within the limits displayed.
- 4. Change the value accordingly.
- 5. Press the [OK] button to return to the previous screen with the new setting configured.
	- $\blacktriangleright$  The new setting is active.

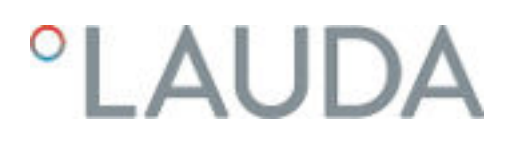

Automatic heat limit for smaller pump power

6.7 Dead-time correction

In the Integral XT the heat output is increasingly reduced if the pump power falls below 150 W (pump level  $<$  4). This measure protects the heat transfer liquid from overheating on the heater surface and thus prevents premature aging of the heat transfer liquid.

The dead-time correction intervenes in the temperature control so that a stable temperature control can be achieved even with very large dead times. Use the dead-time correction if you have to operate the application with long hoses ( $>1$  m) at very low flow rates ( $< 5$  l/min).

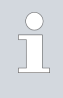

*The dead-time correction is only available if you use a flow controller (MID) and the flow controller can measure the flow of the heat transfer liquid.*

*The dead-time correction is only available for external control and has no effect on internal control.*

#### Setup

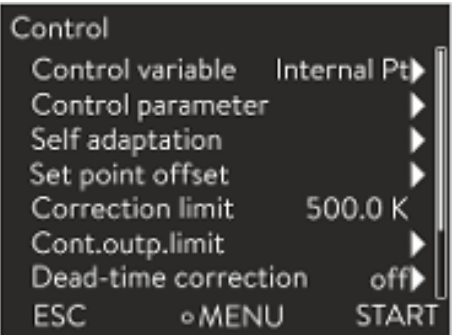

Fig. 44: Control menu

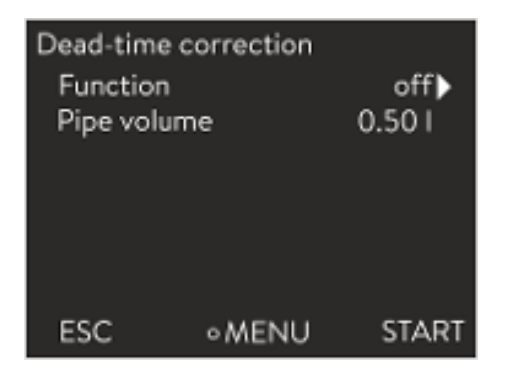

Fig. 45: Dead-time correction menu

#### 6.8 Dynamic heatlimiter

Proceed as follows to use the dead-time correction:

- 1. Press the [Enter key] to open the menu.
- 2. Select the menu items  $\rightarrow$  Setup  $\rightarrow$  Control  $\rightarrow$  Dead-time correction.
- 3. Enter the volume of the hose used.

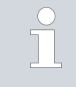

*This volume can be mathematically determined just from the hose length (measured up to the temperature sensor to which is regulated) and the cross-sectional area of the hose.*

4. Activate the dead-time correction with [Function on].

*The dead-time correction means that the control system reacts much more quickly and that different control parameters can be set than in the case of normal external control as a result of the principle. In particular, significantly shorter reset times can be set for use of the dead-time correction.*

The control parameters should be customized to the respective application when using the dead-time correction. On the whole, this results in significantly better control action in typical applications.

This section is relevant for:

 $\blacksquare$  Integral XT devices

With the dynamic heat limiter, you limit the heating output of the device. At low flow rates at the heaters, there is a risk that the heat transfer liquid will overheat locally. This can lead to premature aging, oil cracking with silicone oils (depolymerization) or boiling.

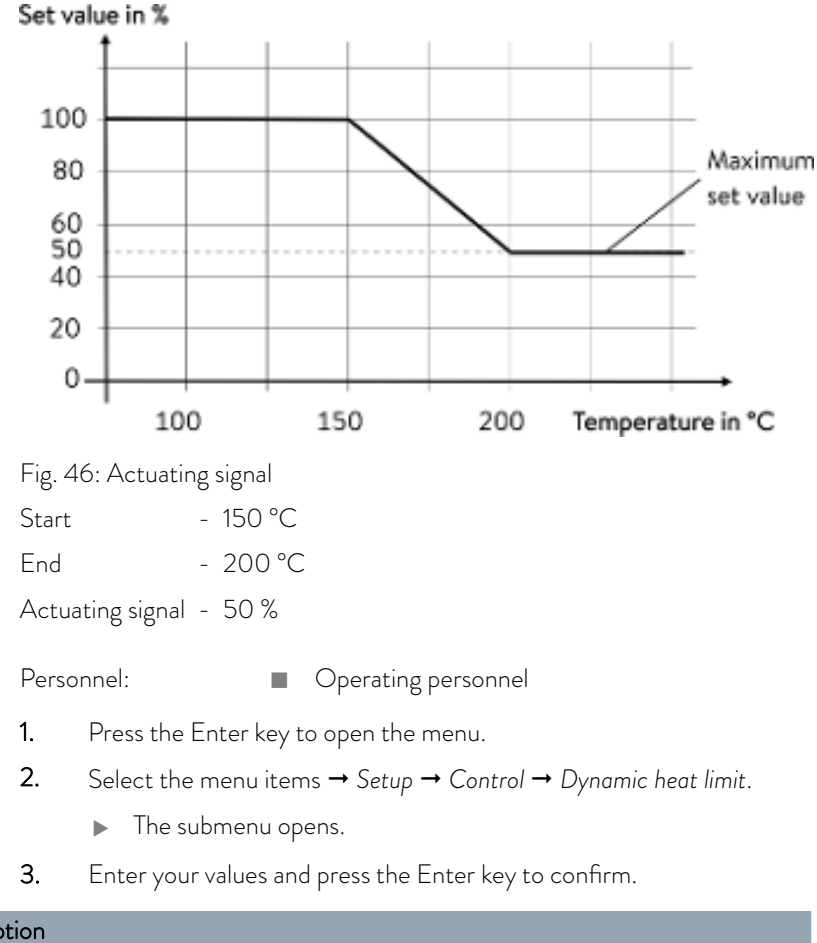

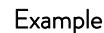

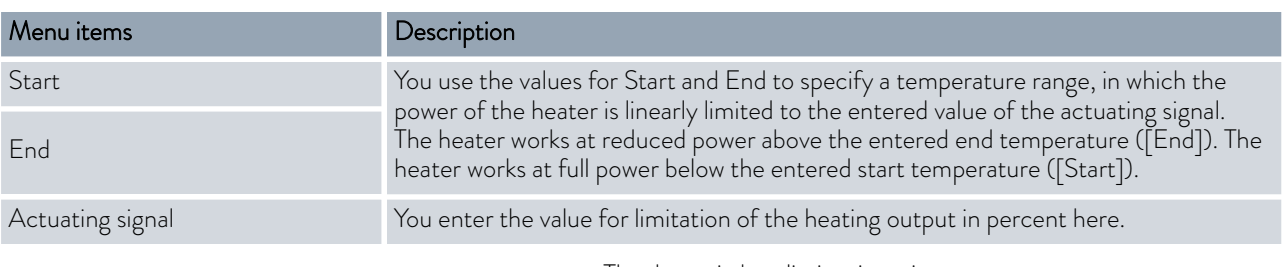

The dynamic heatlimiter is active.

#### 6.9 Cooling

The cooling unit of the devices is operated in the standard setting [autom.]. Depending on the temperature and operating status, the cooling unit is automatically switched on or off. You can switch the cooling unit on or off permanently via the menu. In the case of sensitive control processes, control fluctuations can be prevented by automatically switching the cooling unit on or off.

## LAUDA

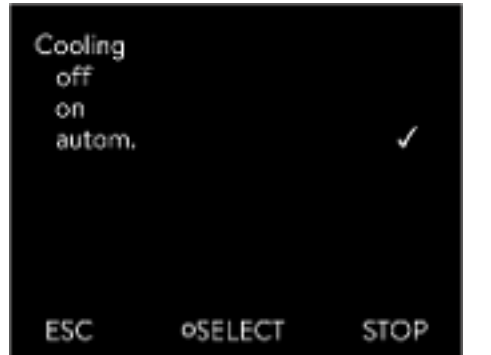

Fig. 47: Configuring cooling

Setting Tih and Til

#### 6.10 Setting temperature limits Tih and Til

1. Press the Enter key to open the menu.

- 2. Select the menu items  $\rightarrow$  Setup  $\rightarrow$  Cooling.
- 3. Select one of the following options:
	- $\blacksquare$  With the [autom.] setting, the cooling unit is switched automatically. When cooling capacity is required, the cooling unit switches on.
	- $\blacksquare$  With [off], the cooling unit remains switched off.
	- With [on], the cooling unit cools permanently.
- 4. Press [OK] to confirm the selection.

This function is used to set temperature limits Tih and Til. The temperature limits limit the set temperature. A warning is issued if the internal actual temperature is outside the temperature limits. These temperature limits should reflect the limits of your application. A tolerance of 2 K should also be added to the upper and lower temperature limits to compensate for overshooting by the control, in particular external controls. The working temperature range of the heat transfer liquid must also be taken into consideration when defining temperature limits.

- 1. Press the Enter key to open the menu.
- 2. Select the menu items  $\rightarrow$  Setup  $\rightarrow$  Temperature limits  $\rightarrow$  Lo.limit (Til) or  *Up.limit (Tih)*.
	- The entry window appears. The cursor flashes under the value. The upper and lower temperature range is displayed.
- 3. Change the value with the arrow keys.

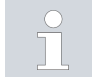

*By pressing the* [ESC] *key, you return to the higher-level menu without making any changes.*

- 4. Press the Enter [OK] key.
	- $\blacktriangleright$  The value is accepted.

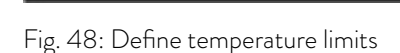

PEDIT

ESC

#### 6.11 Lock and release operating buttons

**STOP** 

The operating buttons can be locked in order to protect the device when using a process control system or against unauthorized access.

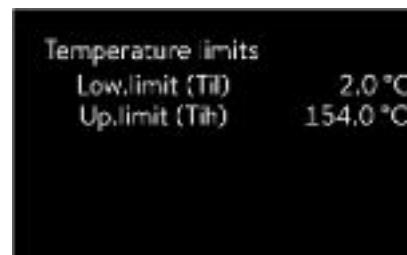

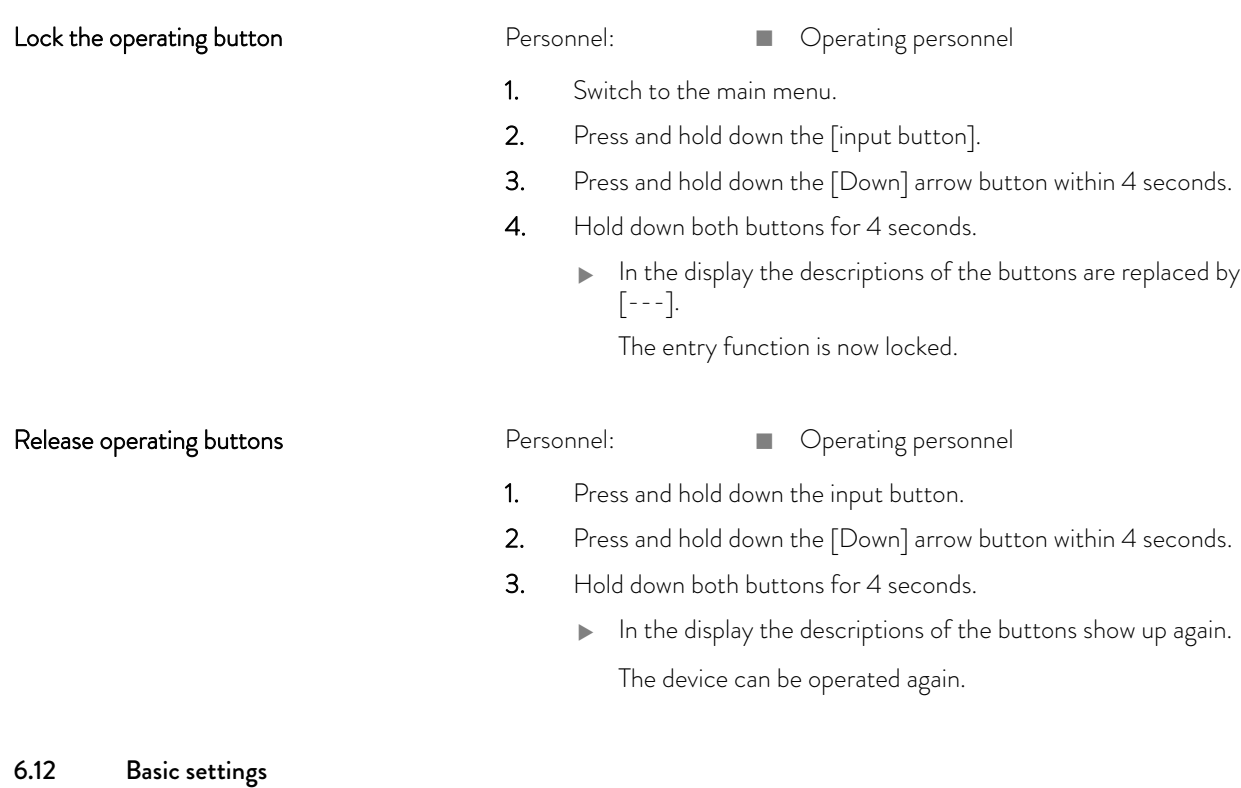

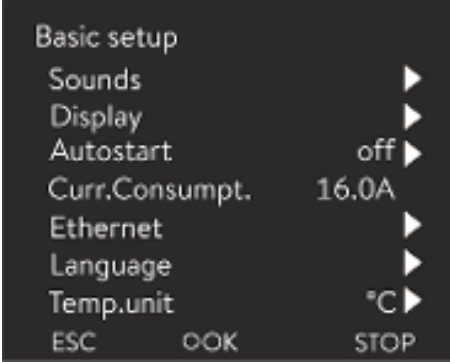

Fig. 49: Basic settings menu

#### Adjusting the volume of the sounds

The device indicates alarms, warnings and errors both visually and acoustically.

In the menu, you can adjust the volume of the sounds for:

Personnel: **n C**perating personnel

2. Select the menu items  $\rightarrow$  Setup  $\rightarrow$  Basic setup.

The basic settings are described on the following pages.

1. Press the Enter key to open the menu.

- n Alarm
- **n** Warning
- n Error

The volume settings are:

- n loud
- $\blacksquare$  medium

# LAUDA

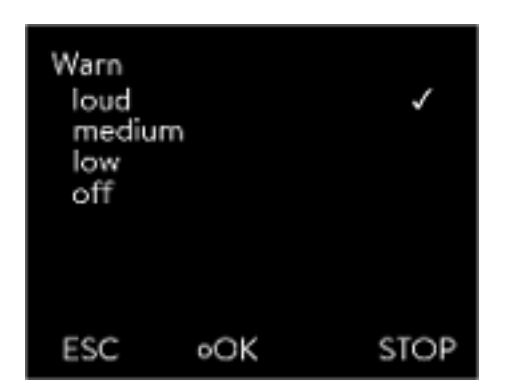

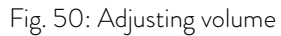

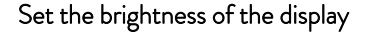

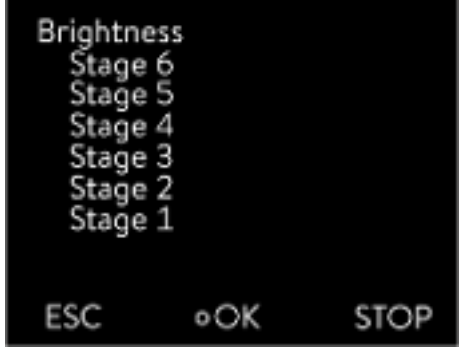

Fig. 51: Adjusting brightness

#### Displayed temperatures in the display

 $\Box$  low

- off
- 1. In the Basic setup menu select the menu item  $\rightarrow$  Sounds.
	- $\blacktriangleright$  A list containing the sounds opens.
- 2. Select the sound that you wish to change using the arrow keys.
- 3. Press the Enter key to confirm your selection.
	- A list containing the volume settings opens.
- 4. Select a volume setting using the arrow keys.
- 5. Press the Enter key to confirm your selection.
	- The new setting is active.

The display brightness can be set manually.

- 1. In the Basic setup menu select the menu item *Display*  $\rightarrow$  *Brightness*.
	- $\blacktriangleright$  A list containing the settings opens.
- 2. The following options are available in the window:
	- You can select the brightness manually with entries [Level 1 6]. The brightness intensifies from [Level 1].
	- For The new setting is valid with immediate effect.

In the [Displayed T-ext2] menu you can select via which interface a second external temperature value is read into your device. The newly selected temperature value is displayed in the home window and in the graphic window.

- 1. In the Basic setup menu select the menu item  $\rightarrow$  Display  $\rightarrow$  Displayed *T‑ext2*.
	- $\blacktriangleright$  A list containing the settings opens.
- 2. Select the external temperature with the arrow keys, which you would also like to be displayed.
	- The measuring channels are displayed which are installed in the device.
- 3. Press the Enter key to confirm your selection.
	- $\blacktriangleright$  The new setting is active.

After a power failure and restoration of the power supply, the device does not resume operation (default setting). However, you can set the device to automatically resume operation after the power is restored.

- 1. In the  $[Basic setup]$  menu, select the menu item  $\rightarrow$  Autostart.
	- A list containing the settings opens.

### Automatic start after power failure

- 2. Select one of the following options:
	- $\blacksquare$  With [Off], the device is set to standby operating mode after a power failure and when the power supply is restored.
	- With [On], the device is set automatically continue after a power failure and when the power supply is restored.

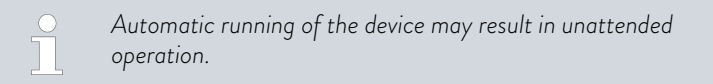

- 3. Press the Enter key to confirm your selection.
	- $\blacktriangleright$  The new setting is active.

The fuse on the installation side must at least correspond to the maximum current consumption of the device (see rating label). If the mains fuse is lower, you must reduce the maximum current consumption of the device. The heating output will be reduced accordingly. When setting the current consumption, consider whether other loads may be connected to a fuse together with your device.

Personnel: Specialized personnel

- 1. In the  $[Basic setup]$  menu select the menu item  $\rightarrow$  Curr. Limit.
	- An entry window opens for a numerical value. The cursor flashes under the numerical value. The upper and lower entry range is displayed.
- 2. Change the value with the arrow keys.

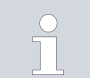

*By pressing the* [ESC] *key, you return to the* [Basic setup] *menu without making any changes.*

- 3. Press the [OK] to confirm the new value.
	- The new value is active.

*The reduction of the maximum current consumption of the device reduces the heating power and thus influences the control characteristics, where applicable.*

The menu languages English, German, French, Spanish, and Italian are available for the device display.

Limiting the current consumption

### Selecting the menu language

## $^{\circ}$ LAUDA

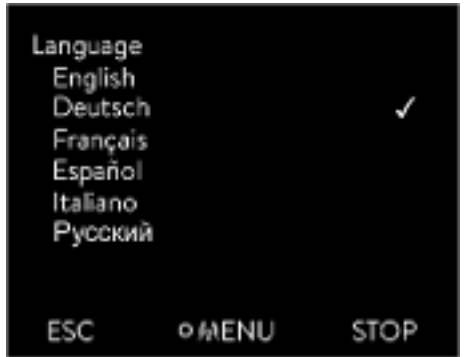

- 1. In the [Basic setup] menu select the menu item  $\rightarrow$  Language.
	- A list containing the languages opens.
- 2. Select your language using the arrow keys.
- 3. Press the Enter key to confirm your selection.
	- The new setting is valid with immediate effect.

Fig. 52: Select language

Select temperature unit

In the [Temp. unit] menu you can select in which unit the temperature value is displayed. In general, this setting is valid for all windows in the display.

- 1. In the  $[Basic setup]$  menu select the menu item  $\rightarrow$  Temp. unit.
	- $\blacktriangleright$  A list of the options opens.
- 2. Select one of the following options:
	- With  $[^{\circ}C]$  all temperatures are displayed in  $^{\circ}C$ elsius.
	- With [<sup>°</sup>F] all temperatures are displayed in *°Fahrenheit*.
- 3. Press the Enter key to confirm your selection.
	- The new setting is valid with immediate effect.

#### 6.13 Calibrating the temperature probe

*A calibrated reference thermometer with the desired level of accuracy is necessary. Otherwise you should not change the calibration of your constant temperature equipment.*

If, when checking the temperature in a steady state, you discover a constant temperature deviation of  $T_{int}$  or  $T_{ext}$  from the reference thermometer, this can be equaled out via the *Calibration* menu point.

With the menu point *Offset* (1-point comparison), the characteristic of the temperature switch is adjusted in parallel by the input value.

With the menu point *2-point calibration* (2-point comparison), the characteristic of the temperature switch is adjusted and the slope of the characteristic is changed.

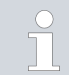

*It is possible to change the temperature values Tint and Text within a range of ±3 K respectively.*

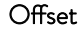

- For calibration, the reference thermometer must be installed in the outflow of the device according to the specifications on the calibration certificate.
- $\blacksquare$  To measure the temperature, wait until the system is in a steady state.
- 1. Press the [Enter key] to open the menu.
- 2. Select the menu items  $\rightarrow$  Setup  $\rightarrow$  Calibration  $\rightarrow$  intern Pt1000 or  $\rightarrow$  extern  $Pt100 \rightarrow$  Offset.
	- The entry window opens.
- 3. Enter the temperature value read from the reference thermometer into the entry window.
- 4. Press the [OK] to confirm the new value.
	- The new value has been accepted.

2-point calibration

- For calibration, the reference thermometer must be installed in the outflow of the device according to the specifications on the calibration certificate.
- The upper and lower temperature measurement points must be at least 40 K apart.
- $\blacksquare$  To measure the temperature, wait until the system is in a steady state.
- 1. Set a low  $T_{\text{set}}$  setpoint on the device.
- 2. Wait until the setpoint and the temperature of the heat transfer liquid have equaled out.
- 3. Press the [Enter key] to open the menu.
- 4. Select the menu items → Setup → Calibration → intern Pt1000 or  $\rightarrow$  extern Pt100  $\rightarrow$  2-point lower.
	- **The entry window opens.**
- 5. Enter the temperature value read from the reference thermometer into the entry window.
- 6. Press the [OK] to confirm the new value.
	- The lower value has been accepted.
- 7. Set a high  $T_{\text{set}}$  setpoint on the device.
- 8. Wait until the setpoint and the temperature of the heat transfer liquid have equaled out.
- 9. Select the menu item [2-point upper] in the *Calibration* menu.
	- $\blacktriangleright$  The entry window opens.
- 10. Enter the temperature value read from the reference thermometer into the entry window.
- 11. Press the [OK] to confirm the new value.
	- The upper value has been accepted. 2-point calibration has been completed.

### °LAUDA

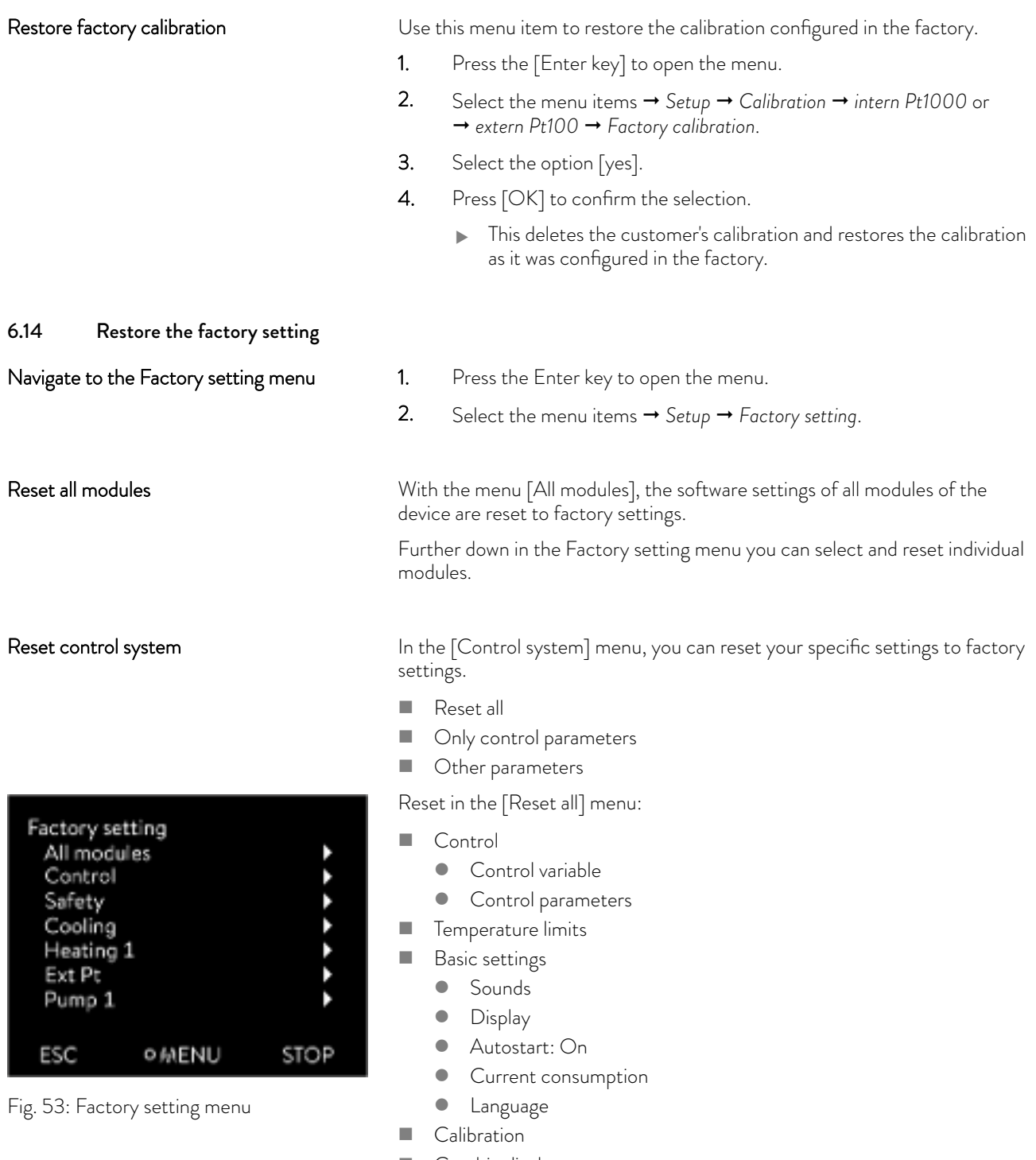

- $\blacksquare$  Graphic display
- **n** Home window
- **n** Operating mode (operation)

#### Personnel: **n C**perating personnel

- 1. Select the [Reset all] menu item.
- 2. Select one of the following options:
	- **n** By pressing the [no] key, you return to the higher-level menu without making any changes.
	- **n** By pressing the [yes] key, the device is reset to factory settings when you confirm this action with the Enter key.
	- The complete device is reset to factory settings.

Select and reset individual control parameters

With the menu [Only control parameters] or [Other parameters], only the selected parameters are reset to factory settings.

Personnel: **n C**perating personnel

- 1. Select the [Other parameters] menu item.
- 2. Select one of the following options:
	- $\blacksquare$  By pressing the  $\lceil$ no $\rceil$  key, you return to the higher-level menu without making any changes.
	- $\blacksquare$  By pressing the [yes] key, the device is reset to factory settings when you confirm this action with the Enter key.
	- The parameters are reset to factory settings.

#### 6.15 Viewing the Device status

In the Device Status menu and its submenus, you can display lots of information and data about the device. No settings are possible in the whole Device Status menu.

- 1. Press the Enter key to open the menu.
- 2. Select the menu items  $\rightarrow$  Setup  $\rightarrow$  Device Status.
	- A submenu opens.
- 3. These menu items are available:
	- **n** Error memory,
	- Display device data,
	- **n** Display operating information,
	- Display heating limiter,
	- **n** Display software version,
	- Display hardware version,
	- Display device type and
	- **n** Display serial numbers.

#### Displaying the error memory

The device has an error memory for storing up to 140 warning, error and alarm messages that can be used to analyze errors.

# **LAUDA**

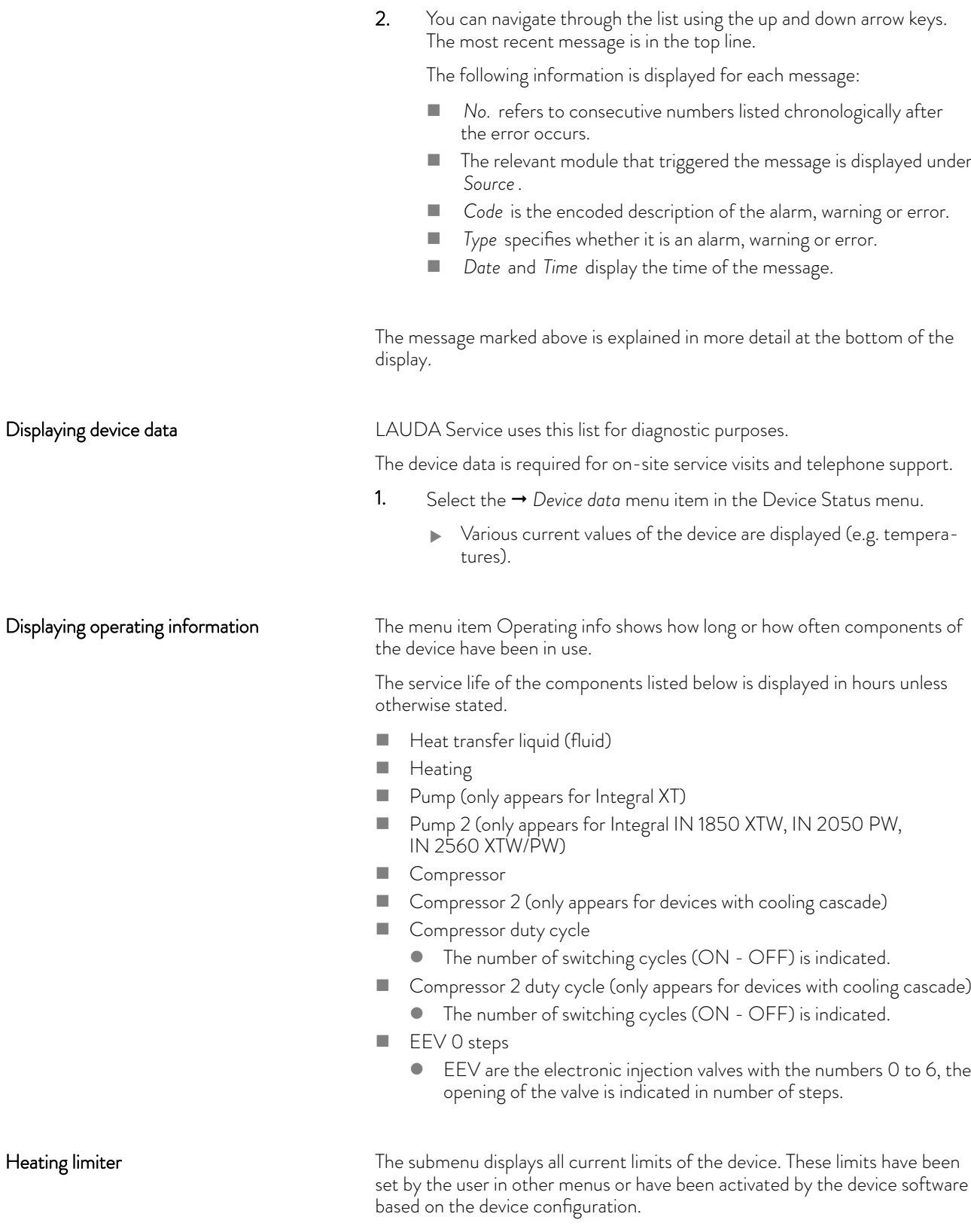

1. Select the  $\rightarrow$  *Errorstore* menu item in the Device status menu.

- **n** Pump
- **n** Current consumption
- **n** Dynamic heating output restriction

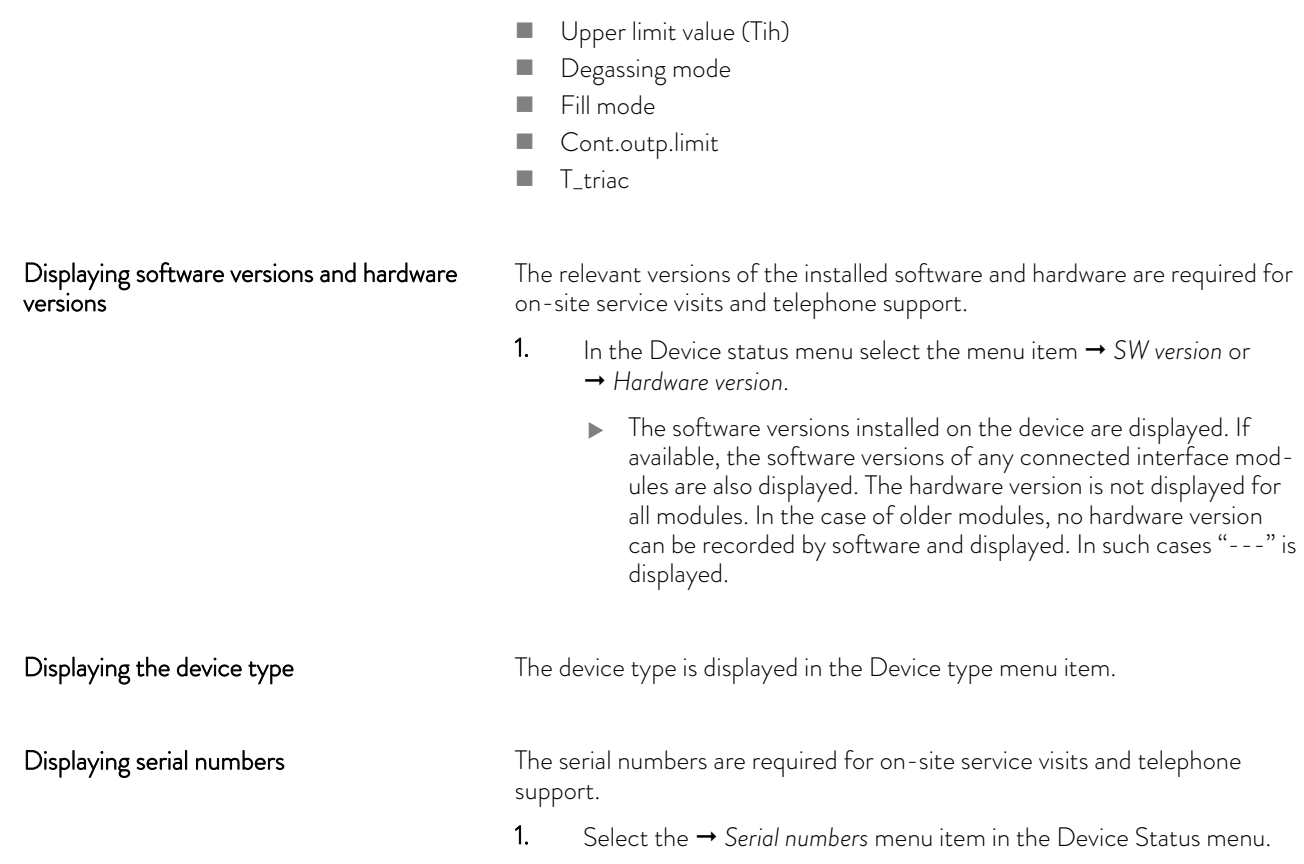

### 6.16 Through-flow control of the internal heater

This section is relevant for:

 $\blacksquare$  Integral XT devices

*The bypass valve is used to ensure that there is sufficient flow through the heater in the device to prevent damage to the heat* H *transfer liquid.*

The serial numbers of the device components are displayed.

- 1. If the flow rate in the device is too low, a sound is heard for three seconds.
	- The heating switches off on all poles, the pump and the cooling unit are switched off.
- 2. In the display the message appears that the flow is too low.
- 3. Eliminate the cause.

If the reason for the low flow rate is the high flow resistance caused by the application, turn the adjusting wheel of the bypass valve counterclockwise. Turn the adjusting wheel so far until the required flow is reached.

4. Press the Enter key.

Also press the Enter key if the device was switched off in the fault state. Warnings disappear automatically when the cause is eliminated.

### $^{\circ}$ LAUDA

#### 6.17 Programmer

#### 6.17.1 Basic information

| Programmer<br>Program 1<br>Program 2<br>Program 3<br>Program 4<br>Program 5 |  |  |
|-----------------------------------------------------------------------------|--|--|
| Prog. Optimization                                                          |  |  |
| <b>OMENU</b>                                                                |  |  |

Fig. 54: Programmer

The programmer allows you to perform and save a temperature-time program. A program consists of several temperature-time segments. A segment contains information on the final temperature of the segment, the duration, the temperature tolerance, the pump level and the switch position (off/on) of the contact. Ramps, temperature jumps and temperature maintenance phases are possible.

The programmer of the constant temperature equipment has 5 programs. Together, these 5 programs share a total of 150 segments.

One program occupies at least one segment. A maximum of 146 segments can be stored in one program.

 $\blacksquare$  Ramp

A ramp is defined by the specified duration between the start and the end of the segment, and by the destination temperature, i.e. the temperature at the end of the segment.

- **n** Temperature jump If a time is not specified (time is equal to 0), the end temperature is reached as quickly as possible.
- Temperature maintenance phase No temperature change (i.e. the temperatures at the start and end of a segment remain identical).
- **n** Pump level off or 0
	- Integral T: Pump level [off] can be selected within a segment. As a result, the program ends when this segment is reached, even though other segments follow in the program. The status of the thermostat is set to "Standby". When the program is started, a message appears indicating that the program will end at this segment.
	- Integral XT: Pump level [---] (means pump is off) can be selected within a segment. As a result, the program ends when this segment is reached, even though other segments follow in the program. The status of the thermostat is set to "Standby". When the program is started, a message appears indicating that the program will end at this segment with pump level 0.
- $\blacksquare$  Program optimization

Activating program optimization yields a very good control action in practice. With programs including both ramps and other types of segments, the actual temperature profile matches the target temperature profile more closely than programs without optimization. It reduces overshoots. There can only be increased undershooting at the ramp end if the control parameters are very unfavorable. Deactivate optimization in this case.

*Tolerances* that are too small will impair the control result. Work without tolerances where possible.

**n** Standby

If the device switches to standby while a program is running, the active program is automatically paused.

- 1. Press the Enter key to open the menu.
- 2. Select the  $\rightarrow$  *Programmer*  $\rightarrow$  *Program X* menu item.
	- The submenu opens in the selected program.

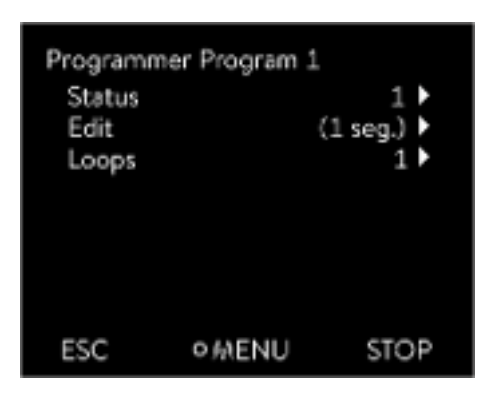

Fig. 55: Program 1

- 3. The following options are available:
	- $\Box$  [Status]
		- Select the option [Start] to start the program.
		- Once the program has started, you can press [Hold] to pause it.
		- A paused program can be continued by pressing [Continue].
		- Select the option [Stop] to end the program.
	- $\blacksquare$  [Edit]
	- n [Loops]
		- Here you enter the number of repetitions of the selected program.
- 4. Select the  $\rightarrow$  *Edit* menu item.
	- The program appears on the display and you can now edit it.

You can stop the programmer by pressing the [STOP] softkey. After pressing the [START]softkey, the programmer continues to run in the previously selected mode (pause or active mode).

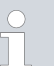

*The programmer encoder can be controlled or modified using the timer.*

#### Available settings

| No.   | Tend  | hh       | $: \mathsf{mm}$ | Tolerance |
|-------|-------|----------|-----------------|-----------|
| Start | 30.00 | 19.51.00 |                 | 0.1       |
| 1     | 50.00 | 0        | 20              | 0.0       |
| 2     | 50.00 | O        | 20              | 0.0       |
| З     | 70.00 | 0        | 20              | 0.1       |
| 4     | 60.00 | ٥        | 30              | 0.0       |
| 5     | 30.00 | 0        | O               | 0.0       |
| ESC   |       | o OK     |                 | ÷I        |

Fig. 56: In program editor

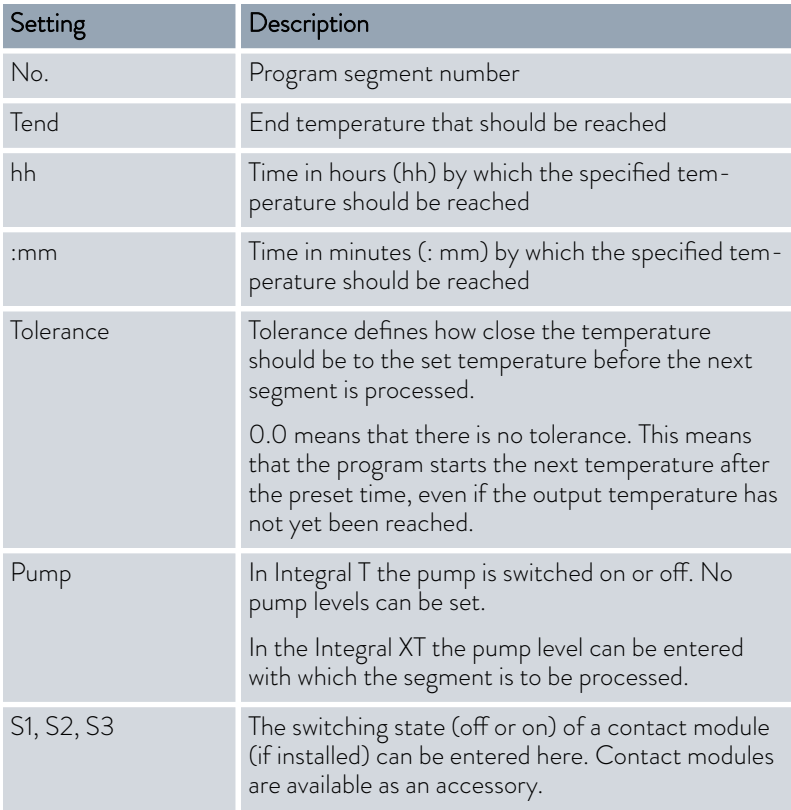

# **LAUDA**

Examples of the functions of a contact

- $\blacksquare$  Functions of the inputs
	- **Set fault**
	- Set standby
	- **Control programmer**
	- Control alternating operation (2 different set temperatures)
	- **Regulate internal or external control**
- $\blacksquare$  Functions of the outputs
	- **Signal various error states**
	- **Signal standby**
	- Specify position with respect to a temperature window (inside or outside)
	- Specify programmer status
	- **Signal refilling**

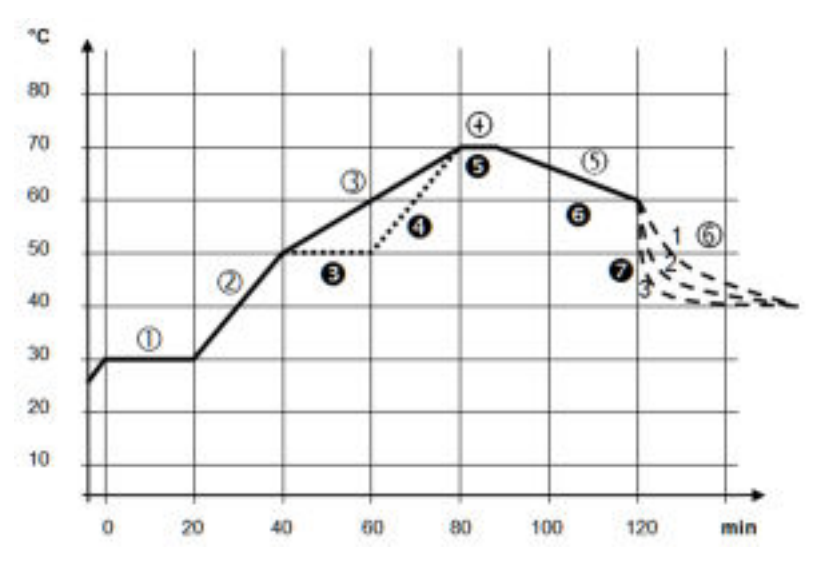

Fig. 57: Program example

The graph shows an example of a reprogrammed set temperature profile.

The cooling time in the graph varies depending on the device type, consumer and so on. In example segment number 2, 50 °C should be reached within 20 minutes.

The original values in the first table below (before) are represented by a solid line, while the values in the edited profile in the second table (after) are represented by a dashed line.

#### Editing program examples

#### Start segment

Each program starts with the segment *Start*, which determines the temperature at which segment *1* continues the program. The temperature of the *Start* segment is reached as quickly as possible. It is not possible to specify a time limit for the *Start* segment. Without the *Start* segment, segment *1* would be different depending on the heat transfer liquid temperature at program start.

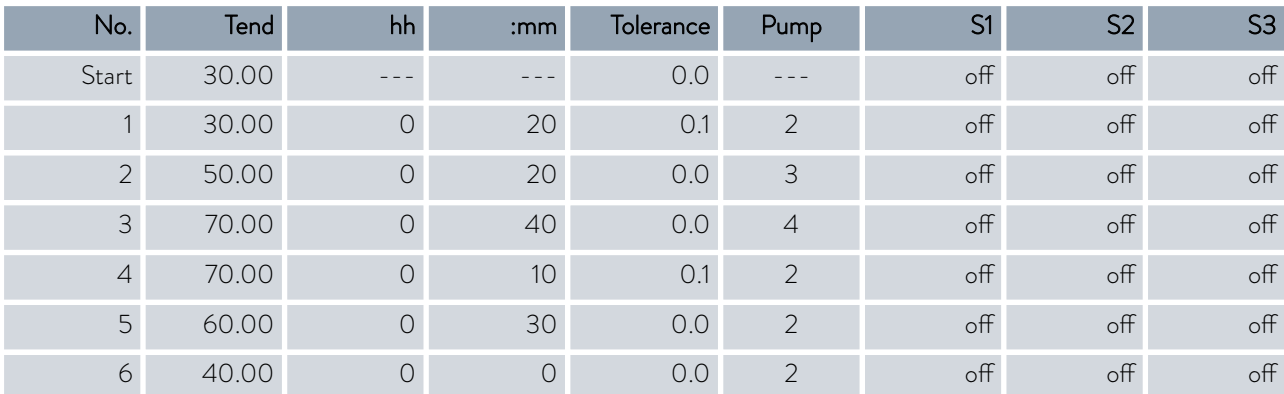

#### Table 34: Program example, before (----)

In the edited table, a new segment with the number 3 has been entered. The time and the pump level for segment 4 have also been modified. The tolerance and pump level for segment number 5 have been adapted.

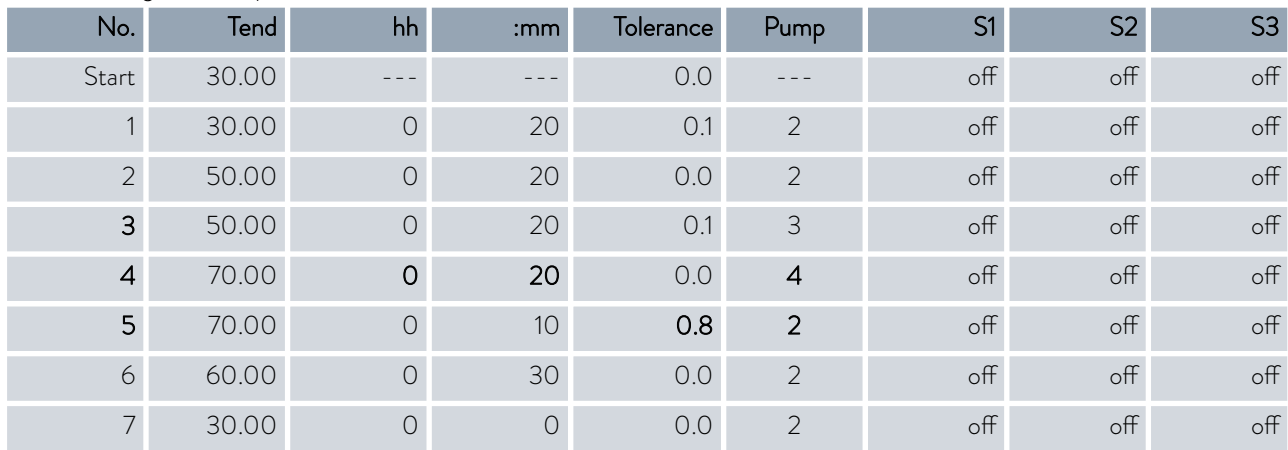

#### Table 35: Program example, after (- - - - dashed line, edited)

*In the Integral T in the Pumpcolumn* [off] *or* [on] *can be entered.*

#### **Tolerance**

Note the following and see [Fig. 58](#page-106-0):

ונ

- $\blacksquare$  The Tolerance field ensures strict compliance with the residence time at a specific temperature, for example.
- $\blacksquare$  The subsequent segment is only processed when the outflow temperature reaches the tolerance range (1) so the ramp in the second segment is delayed and only starts at 2, for example.

# <span id="page-106-0"></span>*CLAUDA*

- **n** Selecting a tolerance range that is too small can cause undesired delays. In extreme cases, it may not be possible to continue the program. The selected tolerance range should not be too small, especially if the control is external. A greater tolerance has been entered for segment 5 to guarantee adherence to the required time of 10 minutes, even with transient responses (3).
- A tolerance range should only be programmed for flat (slow) ramps, if appropriate. Steep ramps that come close to the maximum possible heating-up or cooling rates of the device may be severely delayed (4) if the tolerance range is too small (in segment 2 here).

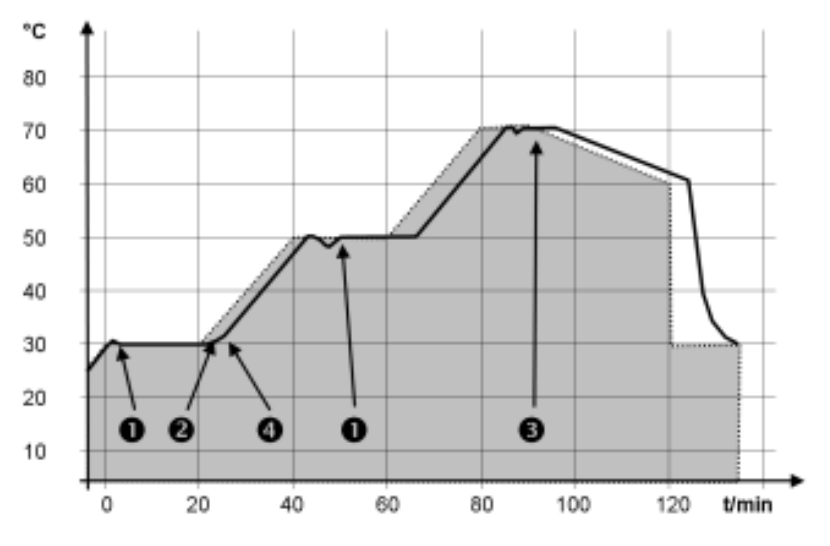

Fig. 58: Target/actual program process

The above graph of the edited process illustrates the possible delay of the actual temperature (solid line) in relation to the set temperature of the programmer (highlighted gray).

Please note:

- If a segment time > 999:59 h is included, this time must be distributed over several successive segments.
- 1. Select the *Edit* menu item for the selected program.
	- You can edit the program.

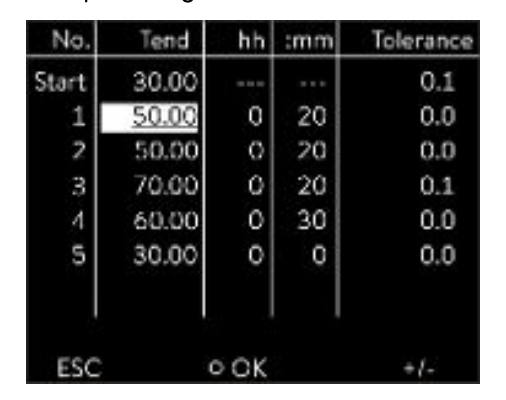

6.17.2 Set and process program

Fig. 59: Editing a program

#### Start processing

Editing a program

#### Please note:

- If in the *hh* and *:mm* field the value "0" is entered, the temperature T<sub>end</sub> will be started as quickly as possible.
- Changes to the pump level are entered in the respective segment (= program line).
- The default value of the contact module is off.

You have the following options in the selected program:

- $\blacksquare$  By pressing the right arrow key 5 times you can display the columns Pump, S1, S2 and S3 of the program.
- Use the left arrow key to display the columns Tend, hh, :mm and Tolerance again.
- $\blacksquare$  With the [up] and [down] arrow keys, you can navigate to the segments (lines) of a program.
- With the [OK] you select a value for editing.
- Use the [right] and [left] arrow keys to select individual digits of the value.
- $\blacksquare$  With the [up] and [down] arrow keys, you can increase or reduce the selected digit.
- $\blacksquare$  With the [ESC] softkey, you can deselect a selected value again.
- With the [OK] key, you confirm your change.
- You exit the program with the [ESC] softkey. The entered values are saved.

Add new segment

| No.   | Tend  | hh         | mm  | Tolerance |
|-------|-------|------------|-----|-----------|
| Start | 30,00 | 19, 23, 24 | 888 | 0,1       |
| 1     | 50.00 | 0          | 20  | 0,0       |
| 2     | 50.00 | O          | 20  | 0,0       |
| З     | 70,00 | 0          | 20  | 0,1       |
| 4     | 60,00 | 0          | 30  | 0,0       |
| 5     | 30,00 | O          | o   | 0.0       |
| ESC   |       | ONEW       |     | DELETE    |

Fig. 60: Select program segment

#### Delete segment

- 1. Navigate to the segment under which the new segment should be added.
- 2. In this segment, navigate to the column with the *No.*
- 3. Press the [NEW] key.
	- A new segment is created.

- 1. Navigate to the segment that you want to delete.
- 2. In this segment, navigate to the column with the *No.*
- 3. Press the *DELETE* softkey.
	- $\blacktriangleright$  The segment is deleted.
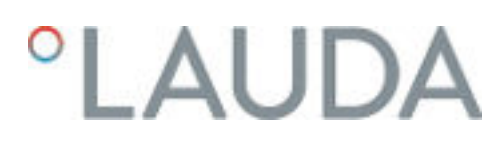

#### Editing a program currently running

#### Please note:

- $\blacksquare$  No segments can be added or deleted in a currently running program.
- n In the running program, changes of the existing temperature values and segment durations are possible. The segment is continued as if the change had been effective since the beginning of the segment.
- $\blacksquare$  If the new segment time is shorter than the elapsed segment time, the program jumps to the next segment.
- 1. Select the *Edit* menu item for the running program.
	- You can edit the segments.

#### 6.18 Set time, date, format and time zone

#### Set time format

The set time zone is used to convert between UTC (Universal Time Coordinated) and local time. The internal real-time clock runs in the Integral device according to UTC. The conversion then leads to the automatic changeover from standard time to daylight saving time and vice versa, since this is country-dependent. The leap years are independent of this setting as they are already included in the UTC. These entries with fixed dates for the coming decades are also included for countries that base their time zone offset on religious specifications.

UTC is also needed to obtain the time from the network because the time and date of NTP time servers are always supplied in UTC only. However, for this to work at all, the LAUDA device must be assigned an NTP time server via DHCP.

If DHCP is switched off and the IP address is permanently configured, automatic time tracking is not possible. ( → Basic setup → Ethernet → LAN *configuration DHCP client*)

Only change the time/date if you have previously set the time zone. Otherwise, the local time may change due to the changed time zone offset when the time zone is changed.

Personnel: **n C**perating personnel

You can display the date in two formats.

- Setting [DD.MM.YYYY] means days, month and year are displayed in this order (European).
- Setting [MM DD YYY] means month, day and year are displayed in this order (US English).
- 1. Press the Enter key to open the menu.
- 2. Select the menu items  $\rightarrow$  Clock  $\rightarrow$  Date format.
	- $\blacktriangleright$  A list containing the settings opens.
- 3. The following options are available in the window:
	- Format [DD.MM.YYY]
	- Format [MM DD YYYY]
	- The new setting is valid with immediate effect.

#### Set time format

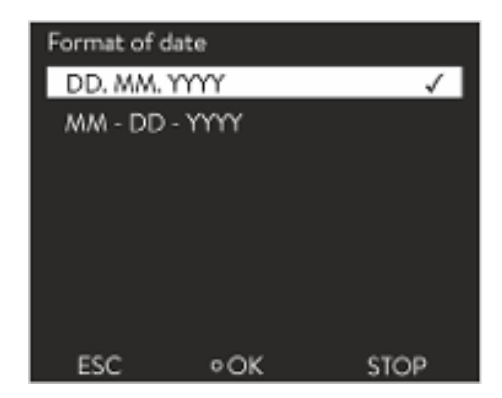

Fig. 61: Selecting options

Set time and date

You can set the time and date.

- 1. Press the Enter key to open the menu.
- 2. Select the menu items  $\rightarrow$  Clock  $\rightarrow$  Set time/date.
	- The entry window opens.
- 3. Set the correct time and date.

Navigate with the four arrow keys.

- $\blacksquare$  You scroll to the corresponding point with the right and left arrow keys.
- $\blacksquare$  You change the numerical value with the up and down arrow keys.
- 4. Press the Enter key to confirm your selection.
	- The new setting is valid with immediate effect.

#### Set time zone

Personnel: **n C** Operating personnel

With the set time zone, the automatic changeover from daylight saving to standard time, correction of the date in a leap year, and so on takes place.

- 1. Press the Enter key to open the menu.
- 2. Select the menu items  $\rightarrow$  Clock  $\rightarrow$  Time zone.
	- $\blacktriangleright$  The entry window opens.
- 3. Select your corresponding time zone.
- 4. Press the Enter key to confirm your selection.
	- The new setting is valid with immediate effect.

*The device obtains the time and date from the network if it is operated in the network (Ethernet) with a time server. This means that the user only needs to set the time zone.*

#### 6.19 Self adaptation

The self adaptation function can be used to automatically find suitable control parameters for the respective application. Self adaptation can only be executed on a device with active cooling.

The self adaptation function performs a test run of the constant temperature equipment to determine the parameters. The device and application must be ready for operation.

For Integral XT, self adaptation is carried out with the currently set pump level. The best results can be expected at the highest pump levels. The pressure control of the pump can be used, but will worsen the result. If the current consumption of the device is significantly limited, the result deteriorates and the duration of the self adaptation increases.

## °LAUDA

The test run must be performed on a passive application. In other words, changes cannot be made to the application and exothermic or endothermic reactions may not occur during the test run.

The test run takes between 30 minutes and a maximum of 3 hours, depending on the application. During the run, the temperature of the heat transfer liquid deviates a maximum of ±15 Kelvin from the defined setpoint. After completion of the test run, the newly determined values of the control parameters are accepted and stored in the [Control parameter] menu. The old control parameters are overwritten.

#### Start self adaptation

- 1. Press the [Enter key] to open the menu.
- 2. Select the menu items → Setup → Control → Self adaptation.
	- A submenu opens.
- 3. Start self adaptation here:
	- **n** [Start self adaptation]
		- **•** The self adaptation run begins.
		- You can stop the self adaptation process prematurely by pressing [Cancel self adaptation].
	- $\blacksquare$  Set point
		- Specify the temperature setpoint  $T_{\text{set}}$  here. Take the maximum temperature fluctuations of up to maximum ±15 Kelvin into consideration in the process.
		- Set [Tih] and [Til] accordingly.
	- $\blacksquare$  Determination
		- With the *Only internal* command, you determine the internal control parameters.
		- With the *Internal and external* command, you determine both internal and external control parameters.
	- **n** Control parameter
		- Here you can view the control parameters.
	- **n** Status
		- Shows the current phase of the program for determining the parameters.
	- WAIT Self adaptation running
	- END Self adaptation ended
	- SEND Parameters are transmitted
	- STOPPED Self adaptation stopped

#### 6.20 Control parameters

The thermal mass and the thermal connection of the application to the thermostat may make it necessary to adjust the control parameters.

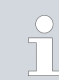

*Only modify the control parameters if you possess adequate knowledge of control system engineering.*

#### 6.20.1 Control basics

#### A brief explanation of terms Actuating signal - Initial value of the controller to compensate for the difference between the actual value and target value (control deviation). PID controller - The PID controller operates with extreme speed and precision and consists of a P, I and D-component. Proportional range Xp - The proportional range Xp indicates the temperature range within which the proportional component (P-component) of the controller represents 0 - 100 % of the maximum actuating signal. If the preset Xp is 10 K and the control deviation is 2 K, for example, the P-component is 20 % of the actuating signal. If the control deviation is 10 K or more, the P-component is 100 % of the actuating signal. Adjustment time Tn The adjustment time is crucial for the I-component of the actuating signal. It specifies the interval at which an existing control deviation is integrated. The higher the Tn, the slower the control deviation is integrated and the more sluggish the control becomes. A small Tn makes the control more dynamic and eventually results in vibrations. Hold-back time Tv The D-component of the actuating signal is formed from the hold-back time Tv. It influences the speed with which the actual value approaches the target value and counteracts the P-component and I-component. The greater the preset hold-back time Tv, the more intensively the output signal is attenuated. Rule of thumb: Tv = Tn x 0.75. Attenuation time Td Attenuation time of the D-component. Rule of thumb:  $Td = Tv \times 0.15$ . Correction limitation - Represents the maximum permitted deviation between the temperature at the external consumer and the temperature at the outflow. An important prerequisite for good control is a good connection between the application to be temperature-controlled and the constant temperature equipment. Use short hoses with a large cross section to reduce the flow resistance. Select a heat transfer liquid that is as thin as possible (viscosity below 30 mm²/s) and with the highest possible heat capacity. Precedence list: Water, water-glycol mixture, oils, Fluorinert®. Set pump or bypass so that the volume flow of the heat transfer liquid is as high as possible. A control that is stable at low temperatures will usually be stable at high temperatures. Conversely, if a system is just about stable at high temperatures, it will most probably be unstable at lower temperatures, i.e. vibrate. The viscosity of the heat transfer liquid changes drastically with the temperature. At low temperatures, liquids are more viscous. The control quality is therefore generally poorer at low temperatures. For this reason, the control setting should be towards the lower end of the temperature range. **Definition** Optimizing the hydraulic system Effects of viscosity on the heat transfer liquid

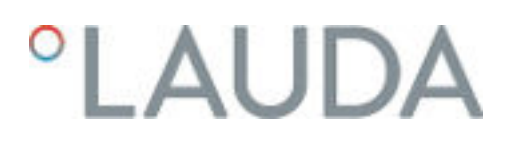

If the temperature range of an application is -20 to 80 °C, for example, a control setting of -10  $\tau$ o 20 °C is most suitable.

#### Influence of control parameters on the control action

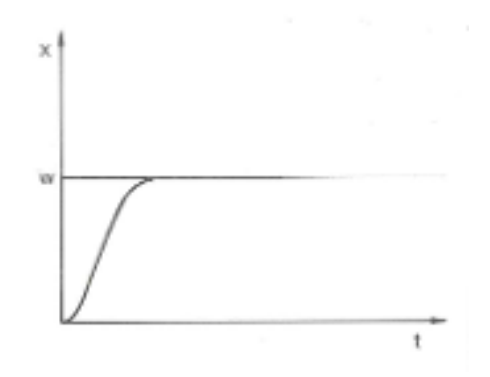

Fig. 62: Ideal setting

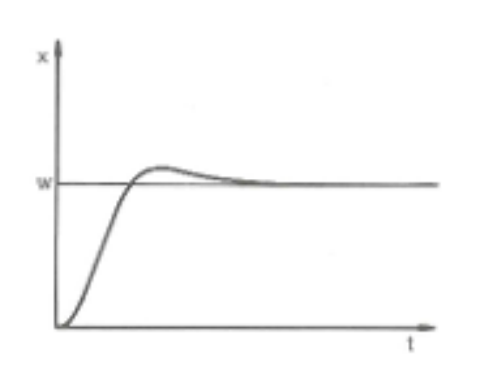

actuating signal component. Once the target value is reached, the excessive addition of the I-component causes the value to overshoot the target value. If proportional range Xp is reduced, the P-component remains at 100 % for longer. Consequently, the actual value approaches the target value more quickly and the I-component has less time to integrate the system deviation. The overshoot is reduced.

If the Xp parameter selected is too large, the actual value will reach the proportional range early and the P-component will be less than 100 % of the actuating signal. It takes longer to reach the target value and as a result, the simultaneously integrated I-component has more time to establish its

Fig. 63: Control parameter Xp too large

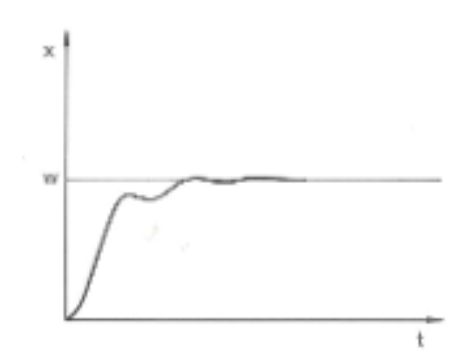

If the proportional range selected is too small, the P-component of the actuating signal remains at 100 % for a long time. This value decreases even faster within the proportional range, i.e. the actuating signal decreases rapidly and the progress of the actual value towards the target value comes almost to a complete stop. The I-component, which only becomes effective now, causes the actual value to move slowly towards the target value.

Fig. 64: Control parameter Xp too small

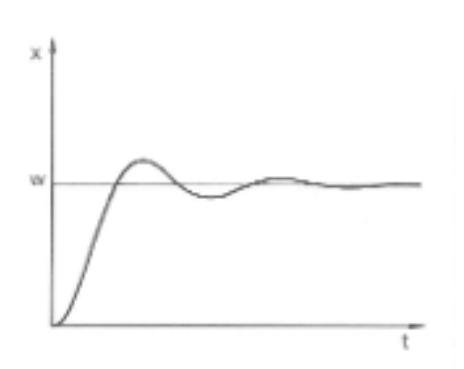

In the case shown here, the preset I component is too large (parameter Tn too small, Tn must be increased). The I-component integrates the control deviation until it becomes 0. If integration proceeds too rapidly, the actuating signal, i.e. the output signal of the controller, is too large. As a result, the actual value fluctuates (fading) around the target value. The hold-back time (parameter Tv) should be adapted using the formula:  $Tv = Th \times 0.75$  adapted.

Fig. 65: Control parameters Tn and Tv too small

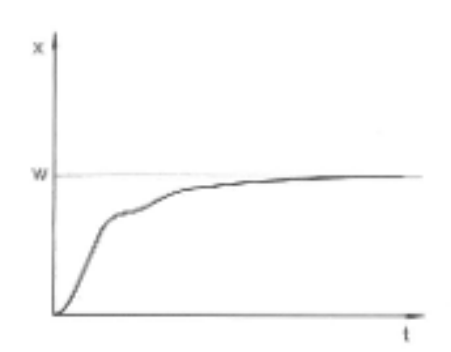

The actual value increases relatively sharply towards the specified target value. The proportional area settings seem to be correct. If the control deviation becomes smaller, the actual value approaches the target value much more slowly. The integration component (I-component) must compensate for the drastic reduction of the proportional component (P-component). In this case, the I component is integrated too slowly. The parameter Tn, which specifies the integration interval, must therefore be reduced. The hold-back time (parameter  $\bar{T}v$ ) should be adapted using the formula:  $Tv = Tn \times 0.75$ .

Fig. 66: Control parameters Tn and Tv too large

#### 6.20.2 Overview of internal control parameters

The internal control compares the set temperature with the outflow temperature and calculates the actuating signal, i.e. the measurement used for heating or cooling.

Table 36: The following control parameters can be adapted for internal control:

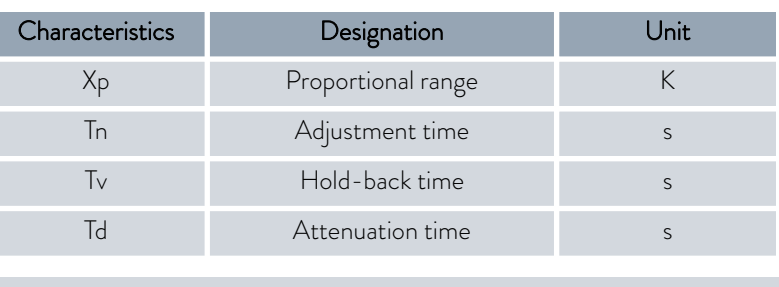

*If Tv manual/auto is set to auto , Tv and Td cannot be modified. In this case, they are derived with fixed factors of Tn.*

*The temperature limits Tih and Til also have an effect on the control.*

### $^{\circ}$ LAUDA

#### 6.20.3 Overview of external control parameters

- External control consists of a master controller (external controller) and a slave controller (internal controller). The temperature of the consumer to be temperature controlled is also required. In general this is determined with an external "Pt100 sensor".
- The master controller compares the set temperature with the external temperature (consumer temperature) and, from these temperatures, calculates the set temperature (set\_internal) for the slave controller (internal controller).
- $\blacksquare$  The slave controller compares the set temperature (set\_internal) with the outflow temperature and calculates the actuating signal, i.e. the measurement used for heating or cooling.

Table 37: The following control parameters can be adapted on the master controller (external controller):

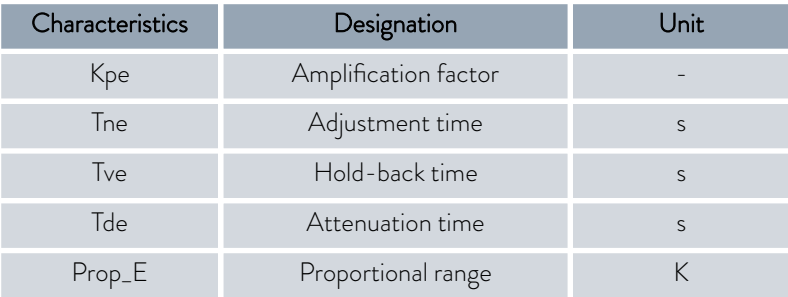

Table 38: The following control parameters can be adapted on the slave controller (internal controller):

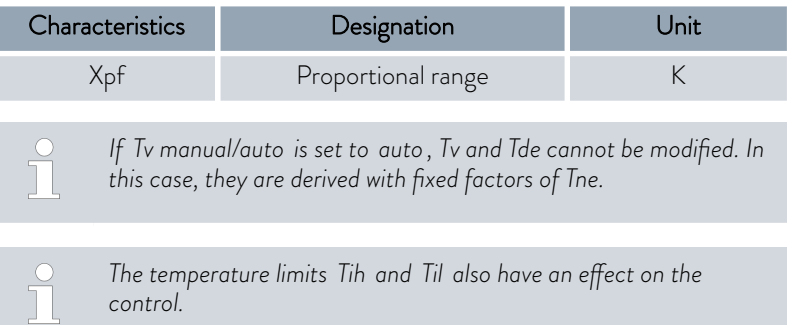

Correction limitation

If a temperature jump is specified via set temperature  $T_{\rm set}$ , the control may set an outflow temperature which is considerably higher (e.g. 50 K, possible problem with enamel reactors) than the temperature  $T_{ext}$  required in the external application. Therefore, there is a correction limitation that specifies the maximum permitted deviation between the temperature at the outflow  $T_{\text{int}}$  and the temperature in the external consumer  $T_{\text{ext}}$ .

- 1. Press the [Enter key] to open the menu.
- 2. Select the menu items  $\rightarrow$  Setup  $\rightarrow$  Control  $\rightarrow$  Correction limit..
	- An entry window opens for the numerical value.
- 3. Enter the value.
- 4. Confirm the new value with the [Enter key].
	- The new value has been accepted.

#### 6.20.4 Activate control variable

If the device is to be controlled to the internal control variable or an external control variable, you must set it accordingly. When setting, the old control variable with its set values is automatically deactivated. Only one control variable can be actively selected.

List of the possible control variables

- **n** [Intern Pt1000]
- **n** [Extern Pt100]
- **n** [Extern analog]
- **n** [Extern serial]
- **n** [Extern USB]
- **n** [Extern Ethernet]
- **n** [Extern EtherCAT]
- **n** [Extern Pt100-2]

Personnel: **n C**perating personnel

- 1. Press the Enter key to open the menu.
- 2. Select the menu items → Setup → Control → Contr. Variable.
	- The active control variable is marked with a checkmark.
- 3. Scroll to another control variable and select it with the Enter key.
	- The new control variable is valid with immediate effect.

### LAUD.

#### 6.20.5 Change control parameters

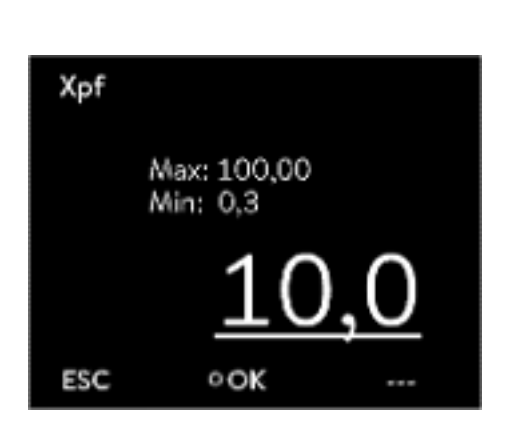

Fig. 67: Change control parameters

### Personnel: **Network** Specialized personnel

*Press the* [ESC] *soft key to return to the previous display without making any changes.*

- 1. Press the Enter key to open the menu.
- 2. Select the menu items  $\rightarrow$  Settings  $\rightarrow$  Control  $\rightarrow$  Control parameters.
	- If the control variable extern is active, the external control parameter is displayed on the display.

If the control variable internal is active, the internal control parameter is displayed on the display.

- 3. Scroll to another control parameter and select it with the Enter key.
	- An entry window opens. You can now change the numerical value. The displayed values *Max:* and *Min:* specify the limits for the value entry.
- 4. Press [OK] to confirm the new value.
	- $\blacktriangleright$  The new value is active.

Enable control parameters for processing

n With *Tv manual/auto* you can define whether the control parameter *Tv* and *Td* or *Tve* , *Tde* and *Prop\_E* are set manually or automatically. If the automatic setting is enabled, these control parameters are displayed with a lock and cannot be selected.

To be able to set these control parameters manually, change the control parameter *Tv manual/auto* to manual setting.

#### 6.20.6 Manual optimization of control parameters

- 1. Select a control parameter set suitable for your application from Ä [Table 39 "Proven control parameter settings" on page 119](#page-118-0).
- 2. Start the constant temperature equipment and the application.
- 3. Wait until the temperature in the external application is within  $\pm 3$  K of the set temperature. The outflow temperature must not increase or decrease any further. Fluctuations in the outflow temperature are not a problem initially.

Adjust the slave controller (internal controller):

> Tests have shown that a normal P controller is perfectly adequate as a slave controller.

- 1. "Immobilize" the master controller by setting Kpe to 0.1.
	- The master controller now only works very weakly.
- 2. If the outflow temperature fluctuates by  $> \pm 0.1$  K, continue with point  $\Delta$

If not, decrease Xpf until the outflow temperature fluctuates  $(> 10.1 K)$ .

<span id="page-117-0"></span>3. Slowly increase Xpf until the fluctuations stop. Continue to increase Xpf by approx. 20% (safety margin).

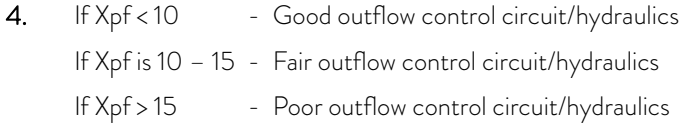

*If the quality of the outflow control circuit (hydraulics) is poor, the quality of the external control will also suffer considerably!*

Set the master controller (external controller):

> Experience has shown that it takes much longer to set the master controller than the internal controller for a pure outflow temperature control. Several days may be required for a problematic control circuit.

1. First configure the default setting for Tne:

For smaller reactors with a content of  $< 5$  liters  $-$  Tne = 300 s For medium-sized reactors with a content of - Tne = 500 s 10 – 30 liters

For larger reactors with a content of > 80 liters - Tne = 800 – 1000 s

- 2. Adjust the set point by 5°C (5 K set point increase), record the outflow temperature and external temperature for a sufficiently long period (approx. 20 – 40 min.).
- 3. If the external temperature fluctuates (> 0.1 K), reduce Kpe until the fluctuations stop. Always wait a sufficiently long time between changes (at least 2 fluctuation cycles).
- 4. +20 K set point increase, wait for the transient process, -20 K set point decrease, wait for the transient process.
- 5. Assess the transient processes:
	- $\blacksquare$  If an overshoot should be reduced, slowly increase Tve (up to approx. 90% of Tne)
	- $\blacksquare$  If an overshoot should be increased, reduce Tve (up to approx. 60% of Tne)
	- $\blacksquare$  Then adjust Tde: Tde = 20% of Tve
	- After each change, continue with  $\frac{1}{2}$  Step 4 on page 118: Implement and evaluate ±20 K set point increases.
- 6. If the transient process takes too long overall,
	- **n** Tne can be reduced.
	- Also reduce a percentage of Tve and Tde.
	- Increase Kpe to 150 200% so that the system fluctuates.
	- Then continue with  $\&$  Step 3 on page 118.

## <span id="page-118-0"></span>*CLAUDA*

- 7. If the tendency to fluctuate increases without the overshoot being reduced to an acceptable level,
	- a) Kpe can be reduced easily, continue with  $\&$  [Step 4](#page-117-0) [on page 118](#page-117-0),
	- $\blacksquare$  b) If you intend to select a larger time constant, increase Kpe to 150 – 200% so that the system fluctuates.

Then continue with  $\&$  [Step 3 on page 118.](#page-117-0)

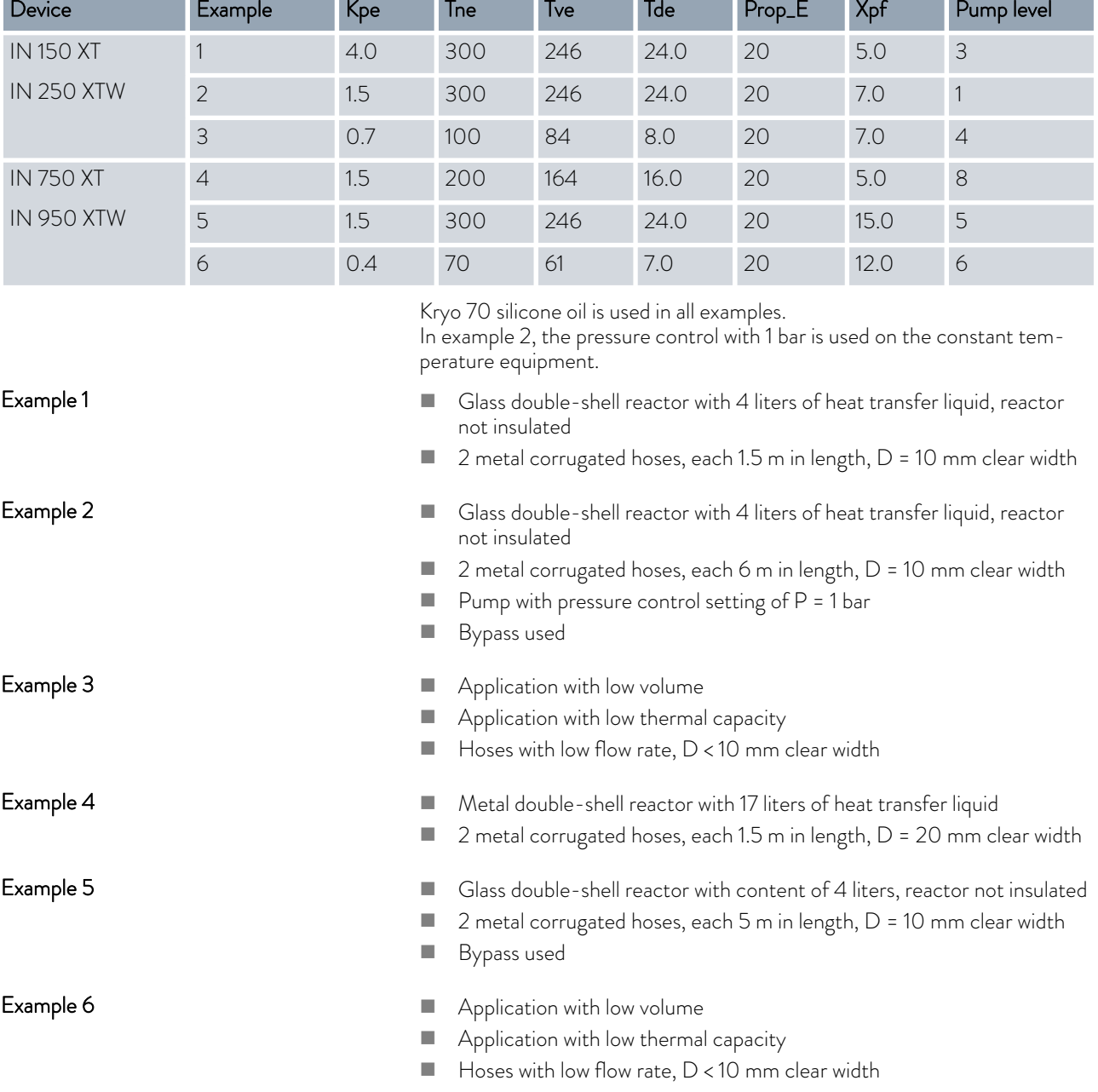

#### Table 39: Proven control parameter settings

**n** Bypass used

#### 6.21 Operator and viewer

#### Definition

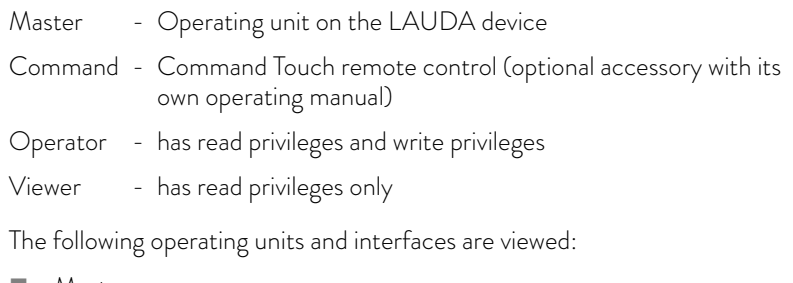

Master

٦

- Command (optional accessory)
- Web server
- Control station/PC
	- connected to the constant temperature equipment via Ethernet interface, RS 232/485 interface (optional accessory), Profibus interface (optional accessory) or EtherCAT interface (optional accessory)
- Analog interface (optional accessory)
- $\Box$  Contact interface (optional accessory)

#### *Allowing access to the device via the network*

*If you wish to have digital access to the device from the outside, this must be set in the device software beforehand.*

- 1. Press the [Enter key] to open the menu.
- 2. Select the menu items  $\rightarrow$  Setup  $\rightarrow$  Basic setup  $\rightarrow$  Ethernet  $\rightarrow$  PC *control* or → Web server.
	- The options [off] and [on] appear on the display.
- 3. Select the [on] option and press the Enter key to confirm.
	- A check mark is set. The entry has been accepted.
- Range of functions of the operating units

Allowing access to the device

- The full range of functions is available via the Master without restriction.
- **n** Operation via the Command is reduced by the following functions:
	- Entry of TMax
	- Selection of the heat transfer liquid
- **n** Operation via the Web server is reduced by the following functions:
	- Entry of TMax
	- Selection of the heat transfer liquid
	- Safety functions which require user presence at the device (e.g. menus for filling and draining)
- The control station is limited by the functionality of the interface and its protocol (command set).
- $\blacksquare$  The analog interface and contact interface are restricted by their functionality and protocol.

<span id="page-120-0"></span>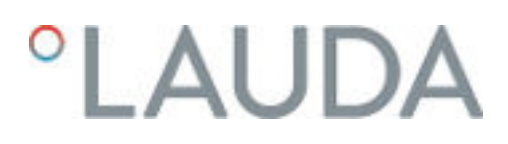

#### Operator and viewer

Applies equally to Master, Command, Web server and Control station via

- **n** Operator, once at maximum
	- The operator has all setting options available, both reading and writing, if included in the range of functions of the operating unit.
- Viewer, multiple times possible, only read privileges
	- All menus are accessible to the viewer, but no settings which change the function of the device can be made. Exceptions are entries which are necessary to log in as Operator.

#### The Master has Operator privileges in the set delivery condition.

If a user logs in via Web server or connects the Command operating unit, the Web server or Command has Viewer privileges.

An Operator is logged in and another operating unit requests Operator privileges ( Ä ["Requesting Operator privileges" on page 122](#page-121-0)). The first Operator becomes a Viewer after this Operator requests Operator privileges.

If an Operator is downgraded to Viewer, a pop-up window appears with a corresponding message.

The Master automatically becomes an Operator if a detachable control element with Operator privileges is removed.

Exception: A Command Touch with restricted user privileges. In this case, an error is first generated by the constant temperature equipment. The Master becomes the Operator again after it has been restarted (without Command).

The connection to the control station is actively monitored in the set delivery condition. If no command is received by the device via Ethernet for more than 15 seconds, an interruption of communication is detected. If connection to the control station is interrupted, the constant temperature equipment reacts according to the configuration  $\&$  [Chapter 6.24 "Safe](#page-127-0) [Mode safety fittings" on page 128.](#page-127-0)

The timeout can be set from one to 600 seconds. Use the command [OUT\_SP\_08\_XX] via the interface for this purpose.

The function can also be executed for the Ethernet interface via the  *Setup* → Basic setup → Ethernet → Services → PC control → PC Timeout menu. This must be set before the start of communication.

If the monitoring of the control station is active, the Operator privileges are owned exclusively by the control station.

Neither Master, Command nor Web server can obtain Operator privileges.

Operation on the constant temperature equipment is therefore locked. If a timeout occurs during monitoring, the Operator privileges can be automatically transferred to the constant temperature equipment.

A timeout value of 0 must be set to deactivate the monitoring of the connection. The constant temperature equipment can be operated from the control station/PC or on the constant temperature equipment itself. The Operator privileges can be obtained on an alternating basis. In this case, there is no monitoring of the communication and a connection interruption is not detected.

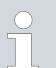

*The control station obtains Operator privileges for each write command of the control station, provided that the Operator privileges are not locked by another control element. If the control station sends write commands very frequently, operation can be made more difficult for another control element.*

#### Control station

<span id="page-121-0"></span>Cold start

#### Status display

The Master returns to the previous login level after the device has been switched off and on again. The same applies to the Command control element and the Web server.

An exception to this is the situation where the operating unit which last requested the Operator privileges is not connected. In this case, the Operator privileges automatically return to the Master when the device is switched on.

- If an operating unit has Viewer privileges, a lock symbol is displayed instead of the right-hand softkey or the Start/Stop button:
	- The right-hand softkey with the Start/Stop assignment is replaced by the assignment with the lock symbol in the Master.
	- The Start/Stop button is replaced by the lock symbol in the Command.
	- The Start/Stop button is replaced by the lock symbol in the Web server.
	- When operation is carried out using a control station, it is the responsibility of the user (customer) to display the status.

#### Requesting Operator privileges

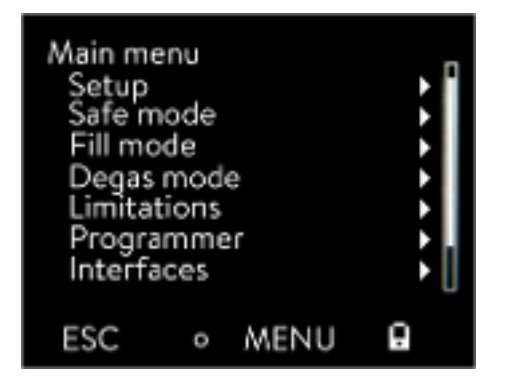

Fig. 68: Operation on the device is locked

#### Locked Operator privileges

#### Operator privileges are requested by selecting the lock symbol:

- **n** Press the right-hand soft key on the Master operating unit. A pop-up window appears with the query Yes/No.
- Press and hold down the Lock button on the Command remote control longer (> 0.5 s). A pop-up window appears with the query Yes/No.
- Click the Lock button in the Web server. A pop-up window appears with the query Yes/No.

#### Description:

Each operating unit with Operator privileges can disable the Operator privileges for other operating units/control stations (lock). In this case, no other operating unit/control station can obtain Operator privileges and it therefore remains a Viewer.

Locking of the Operator privileges in Command Touch:

User privileges in addition to the Operator privileges and Viewer privileges are specifically available only in the Command Touch (see Command Touch operating manual).

If user privileges have been assigned/restricted via the Command operating unit (in the User configuration menu), all other operating units or the control station/PC become the viewer. Neither other operating units nor the control station can obtain Operator privileges. If an attempt is made to obtain Operator privileges, a message appears. If a Command with restricted user privileges is disconnected from the constant temperature equipment, an error message is generated and the constant temperature equipment stops. The user must switch the device off and on again. The Master operating unit automatically becomes the Operator.

## <span id="page-122-0"></span>°LAUDA

#### Locking of the Operator privileges in the control station

**n** If the monitoring of the control station is active, the Operator privileges are locked/owned exclusively by the control station. No operating units can obtain Operator privileges. If an attempt is made to obtain Operator privileges, a message appears. If the control station drops out, the constant temperature equipment is switched off and switched on again, an alarm is triggered or the control station monitoring is deactivated. Exclusive ownership is withdrawn from the control station.

#### Locking of the Operator privileges in the Master

**n** If a Safe Mode is triggered, the Operator privileges are transferred to the Master and locked/owned exclusively there. If the Safe Mode is deactivated, the exclusive ownership is withdrawn from the Master.

#### 6.22 Web server LAUDA Command

#### The embedded Web server

The LAUDA device is equipped with an integrated Web server. The Web server is used to visualize device-internal and process-relevant data such as temperature, pressure and flow rate. The scope of the information displayed depends on the device, device type and installed accessories.

You can use the following software to access the Web server:

**N** LAUDA Command app:

Available in the app atores for mobile devices based on iOS and Android and in the Windows Store for Windows-based PC systems. The LAUDA Command app can also be downloaded from the LAUDA homepage for Windows-based PC systems. Open the LAUDA homepage, tap → Services → Download center. In the Download center, chose the [Software] option in the [Document type] drop-down list.

Web browser: Connection to the LAUDA device via a browser.

#### Requirements

 $\blacksquare$  The LAUDA device and the PC/control station must be connected to the same network. The network settings can either be set automatically (*DHCP on* ) or manually (*DHCP off* ) on the device Ä [Chapter 4.7.3](#page-45-0) ["Configuring the Ethernet interface" on page 46](#page-45-0).

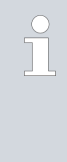

#### *Connection to the device via the LAUDA Command App*

*LAUDA recommends using the LAUDA Command app. If you use this app, state-of-the-art security mechanisms which offer a very high level of security against digital threats are automatically put in place. In addition to this, the App has an integrated search service for LAUDA devices in the local network, so that manual entry of a host name or IP address is no longer necessary.*

#### Operating the device with the app

You are using the LAUDA Command app. This automatically searches for existing devices in the network. The devices found are displayed in a list. Select the required device. Connection to the device is established. If a connection to a device was established before closing the App, connection to this device is established when the App is started again.

#### Security with the web browser

The LAUDA device can be accessed with a web browser if users cannot use the LAUDA Command app for technical reasons or IT guidelines prohibit this.

You must install the LAUDA CA certificates (Root CA, Device CA) to obtain a high level of security when using a web browser.

You must carry out the following before using a web browser:

- 1. Download the CA certificates from the LAUDA homepage before connecting for the first time. Open the LAUDA homepage, tap  *Services Download center*.
- 2. In the Download center, chose the [Certificate] option in the [Document type] drop-down list.
	- A list of the certificates appears.
- 3. Tap the relevant certificate.
	- The download starts and a zip file is downloaded.
- 4. Install the certificates on all end devices which will be used later to access the LAUDA device.
- 5. Answer the question about whether you trust the LAUDA certificates with [Yes].
- 6. Compare the Common Name of the device certificate with the Controller ID of your LAUDA device during the initial connection setup.

The number can be displayed in the device menu → Device Status → Controller ID.

- The 24-character identification number is displayed. This can consist of the numbers 0-9 and the letters A-F. This is shown on the display in three number blocks (digits 1-8, 9-16 and 17-24).
- 7. Confirm the connection.

Operation of the LAUDA devices via the web server is carried out in the same way as operation via the operating unit on the device. If required, please refer to the respective descriptions of operation provided in this operating manual.

The operation of the device via the LAUDA Command App is very similar to the remote control Command Touch, whose operating instructions can be downloaded from our homepage. Open the LAUDA homepage, tap → Services → Download center. In the Download center, chose the [PRO] option in the [Product line] drop-down list.

You need the IP address or the serial number of the constant temperature equipment when you use the web browser. Enter the IP address or the serial number in the address line of the browser. Connection to the device is established.

#### Viewing the IP address

Select the menu items → Setup → Basic setup → Ethernet → LAN *configuration Local IP address*.

#### Viewing the serial number

Select the menu items → Device Status → Serial numbers.

| Controller ID<br>$St. 1-8$<br>St. 9-16<br>St. 17-24 |  |  | 00190033<br>32385109<br>38333633 |
|-----------------------------------------------------|--|--|----------------------------------|
| ESC                                                 |  |  |                                  |

Fig. 69: Controller ID

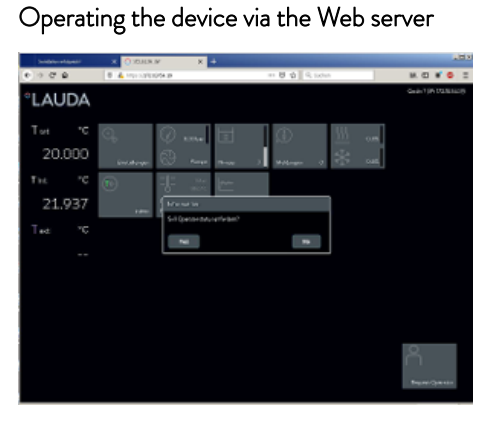

Fig. 70: Web server in the browser window

### LAUD

Two-Factor Authentication (2FA) for

increased security

Cookies

Cookies must be activated if you use a web browser. The device creates a cookie with a connection-specific token which is generated during the initial mutual authentication. This information is lost if the cookie is rejected or deleted. Authentication must then be repeated the next time a connection is established.

Contact your network administrator if you require further assistance in implementing secure access.

Two-Factor Authentication is an authentication using a combination of two different and independent paths. The user is checked by the remote station and the remote station is checked by the user.

In the case of LAUDA, a user with automatically generated access data is created in the constant temperature equipment during the 2FA. The access data is stored in the App in the form of a token and as a cookie in the web browser. The token is valid for 6 months. In addition to this, all registered users (tokens) can be deleted via the Master on the constant temperature equipment. The user must repeat the 2FA in these cases.

The 2FA must be performed:

- At the first connection.
- When the token is no longer valid.
- When the cookie is no longer valid.
- If the cookie has been deleted in the browser or has not been saved.

The user is automatically prompted by the App or the web browser if a 2FA is necessary. A 6-digit one-time password is shown on the display of the constant temperature equipment when performing the 2FA. This is valid for 5 minutes. Type the code displayed in the Web client and confirm your entry. The connection is continued if authentication is successful. If an error occurs, check whether your entry was correct.

#### 6.23 Cloud service LAUDA.LIVE

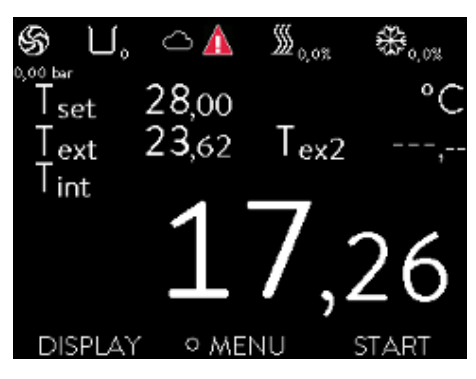

Fig. 71: Home window with cloud in the status bar

The LAUDA Integral enables the communication of device data to the cloud-based service LAUDA.LIVE. The service provides various optional features and offers, such as remote maintenance.

The LAUDA Integral IN enables the communication of device data to the cloud-based service LAUDA.LIVE. The service provides various optional features and offers, such as remote maintenance.

Please contact LAUDA or visit our website for detailed information about LAUDA.LIVE and its services.

To implement the LAUDA.LIVE service, device data is exchanged with the LAUDA.LIVE cloud via an encrypted connection, enabling the LAUDA service to remotely maintain the constant temperature equipment.

#### Requirements

enabled.

- $\blacksquare$  The LAUDA Integral has direct Internet access to LAUDA.LIVE via the Ethernet interface. It may be necessary to adapt the network settings and local network conditions  $\&$  [Chapter 4.7.3 "Configuring the](#page-45-0) [Ethernet interface" on page 46](#page-45-0). Note: The constant temperature equipment uses a dynamic IP address via DHCP by default. No further network settings are necessary provided that this is supported in the local network and Internet access is enabled.
- The LAUDA Integral IN has direct Internet access to LAUDA.LIVE via the Ethernet interface. It may be necessary to adapt the network settings and local network conditions  $\&$  [Chapter 4.7.3 "Configuring the](#page-45-0) [Ethernet interface" on page 46](#page-45-0). Note: The constant temperature equipment uses a dynamic IP address via DHCP by default. No further network settings are necessary provided that this is supported in the local network and Internet access is
- $\blacksquare$  Users who cannot provide the constant temperature equipment with Internet/LAUDA.LIVE access via their local network for technical reasons or whose IT policies prohibit this can use a LAUDA wireless gateway as an alternative (please contact LAUDA for further information).

*LAUDA.LIVE access and data transmission is disabled by default.* ٦

### Services PC control off) off Web server **LAUDA.LIVE** ESC **OMENU STOP**

Fig. 72: Services

#### Allowing access to the LAUDA.LIVE cloud

1. Press the Enter key to open the menu.

### LAUDA

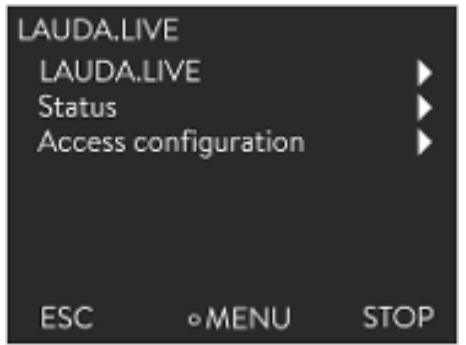

- 2. Select the menu items → Setup → Basic setup → Ethernet → Services → LAUDA live → LAUDA live [off/on].
	- The options [off] and [on] appear on the display.
- 3. Select the [on] option and press the Enter key to confirm.
	- $\blacktriangleright$  The entry has been accepted.

Fig. 73: LAUDA.LIVE menu

After switching on, the constant temperature equipment is registered and authenticated via an encrypted TLS connection using a device-specific X.509 certificate in LAUDA.LIVE. The connection can only be initiated on the device side for security reasons. A successful connection to LAUDA.LIVE is indicated in the same menu item under [Status]:

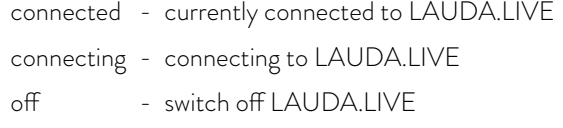

If a connection to LAUDA.LIVE already exists, a cloud appears in the status bar of the home window.

Since LAUDA provides the user with full control over the data to be transferred, device data is not transferred until LAUDA.LIVE access has been configured.

- 1. Press the Enter key to open the menu.
- 2. Select the menu items Setup → Basic setup → Ethernet → Services → LAUDA live → Access configuration.
	- $\blacktriangleright$  The following options appear on the display:
- 3. Select the desired option and press the Enter key to confirm.
	- A check mark is set. The entry has been accepted and the relevant option is enabled.

*The Access configuration menu enables the user to independently define the data which may be transferred: [Op. param. readable] and [Service prm. readable].*

A distinction is made between operating parameters (such as the set point/ actual temperature (Tset/Tint/Text)) and the service parameters (internal device parameters). The operating parameters are essentially the parameters which are displayed to the user on the device display and can be modified by the user. In contrast, the service parameters are only available to the LAUDA Service.

Changing the data in the constant temperature equipment from the cloud, e.g. as part of remote maintenance by the LAUDA Service, is activated on the device side via [Op. param. writable] and [Service prm. writable].

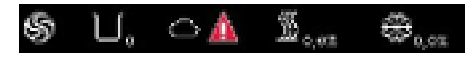

Fig. 74: Status bar with cloud

#### Configuring LAUDA.LIVE access

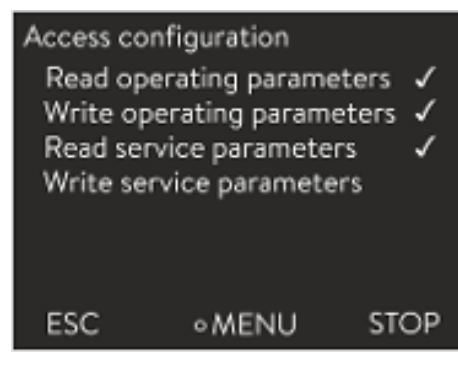

Fig. 75: Access configuration

In addition to measures provided in LAUDA.LIVE for authorizing access and changing device data, e.g. 2-factor authentication, the device-side access configuration is used by the user for basic restriction/control of the LAUDA.LIVE services.

#### <span id="page-127-0"></span>6.24 Safe Mode safety fittings

#### Aim of the Safe Mode

The Safe Mode enables the user to determine an emergency operating mode for the device and application in advance. In the event of faults in the process (e.g. failure of the communication with the control station), it is possible to switch to this sage operating mode quickly and easily. The device remains in this safe operating mode until Safe Mode is manually deactivated.

#### What happens with **activated** Safe Mode?

- The parameters configured in Safe Mode are set.
- n A warning *103 Safe Mode* appears in the display (Home window).
- The parameters affected by Safe Mode cannot be changed.
- Active programmers are terminated.
- The "Set point offset" function is switched off.
- The Operator privileges of the constant temperature equipment are assigned to the Master operating unit Ä ["Locking of the Operator](#page-122-0) [privileges in the Master" on page 123.](#page-122-0) The Operator privileges cannot be relinquished during the active Safe Mode.

Which events lead to the **activation** of Safe Mode?

- communication with the control station being interrupted
- manually by the user
- via a command over an interface module  $\frac{1}{2}$  [Table 42 "Interface module](#page-130-0) [and interface commands" on page 131](#page-130-0)
- by alarms  $\frac{1}{2}$  [Table 43 "Alarms which activate the Safe Mode function"](#page-130-0) [on page 131](#page-130-0)

How does an alarm affect Safe Mode?

- Not all alarms trigger Safe Mode.
- Some alarms ignore the settings of the control variable in the Safe Mode menu.

What indicates that Safe Mode is activated?

- n In the device display (Home window).
- Via the warning "103 Safe Mode active"
- Via the error in the interface command  $\&$  [Chapter 4.7.8 "Error mes](#page-60-0)[sages" on page 61.](#page-60-0)

What happens when Safe Mode is **activated** by an alarm?

- Alarm is displayed.
- Safe Mode is activated.
- Safe Mode cannot be deactivated until the alarm has been acknowledged.

*Safe Mode can only be activated if the function of the Safe Mode was previously switched on in the menu.*

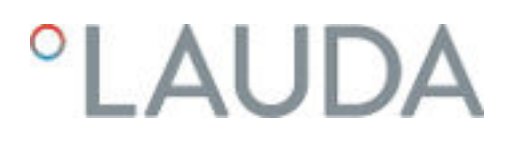

#### Activating Safe Mode by disconnecting from the control station

To activate Safe Mode on drop-out, activate the Safe Mode function via the menu and configure the Safe Mode parameters. In addition, activate the control station monitoring function Ä ["Control station" on page 121](#page-120-0). After monitoring has been activated, the constant temperature equipment actively checks the sending of commands from the control station after connecting to it.

The control station must send a command to the constant temperature equipment periodically. The user must define the time the system waits before reporting a communication fault. If the control station fails to send a command within the specified time, the interface (Ethernet) sends a corresponding command to the constant temperature equipment. In this way, Safe Mode is activated and a warning generated.

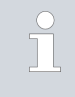

*The device triggers Alarm 22 if the Safe Mode function is switched off* Ä [Table 44 "Constant temperature equipment alarms"](#page-150-0) [on page 151](#page-150-0)*.*

If Safe Mode has been activated, the operator can switch off Safe Mode in the associated menu. The parameters set by the Safe Mode will be retained after the deactivation of Safe Mode. The programmer is not continued automatically. If the "Set point offset" function is required, it must be activated manually. Switching off the activated Safe Mode

> The Safe Mode function cannot be used together with the EtherCAT module. The Safe Mode function is switched off and locked when using EtherCAT.

> > *If an alarm has triggered Safe Mode, the alarm on the constant temperature equipment must be reset first. Only then can Safe Mode be switched off and then back on.*

*Switching off Safe Mode via an interface command is not possible.*

- 1. Press the [Enter key] to open the menu.
- 2. Select the  $\rightarrow$  Safe Mode menu item and confirm the entry.
	- The submenu opens.

**Compatibility** 

Safe Mode menu

### Table 40: Settings in the *Safe Mode* menu

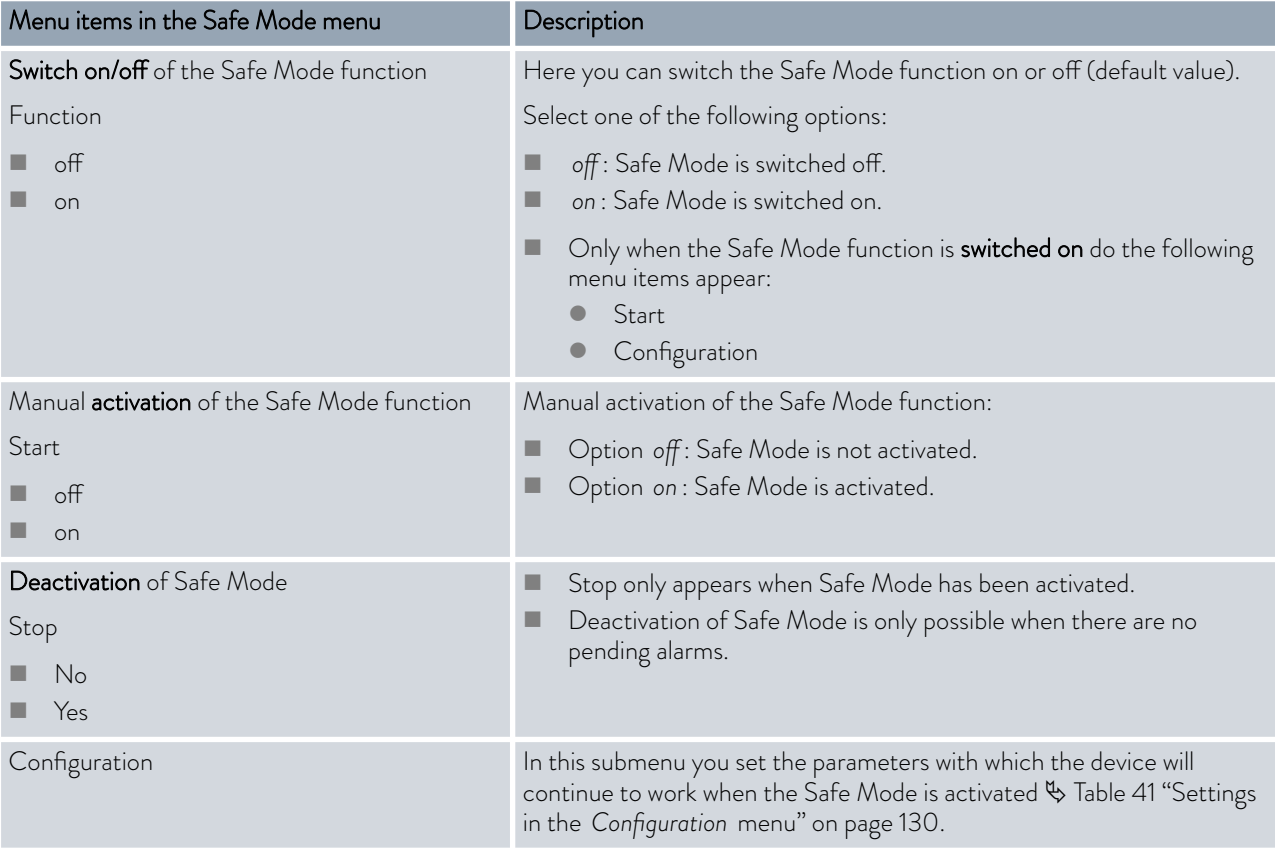

### Table 41: Settings in the *Configuration* menu

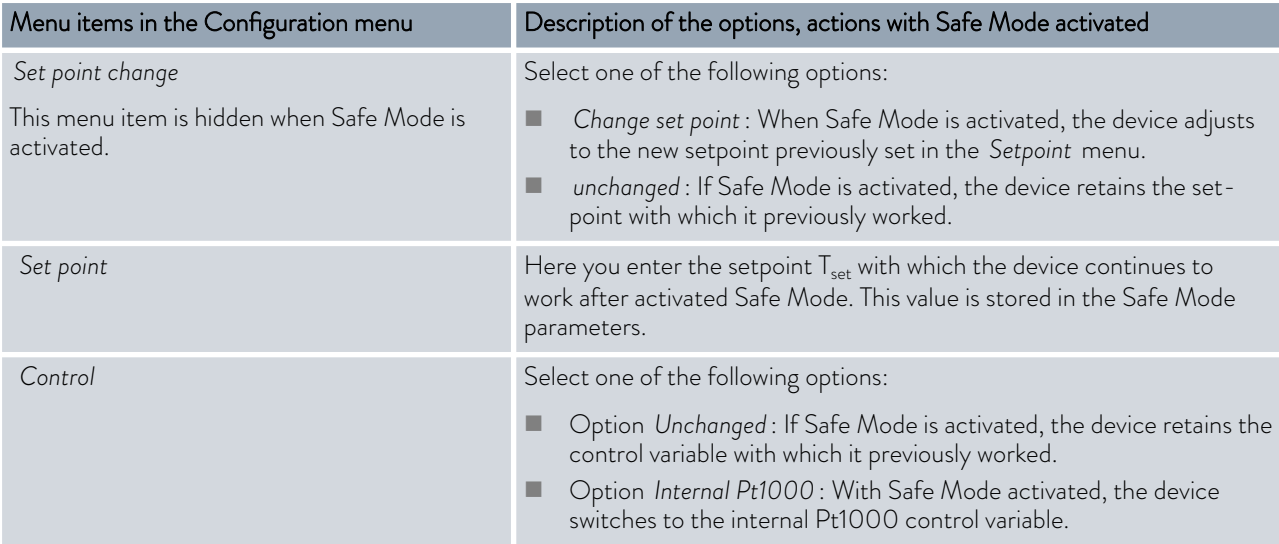

### <span id="page-130-0"></span>*CLAUDA*

#### Table 42: Interface module and interface commands

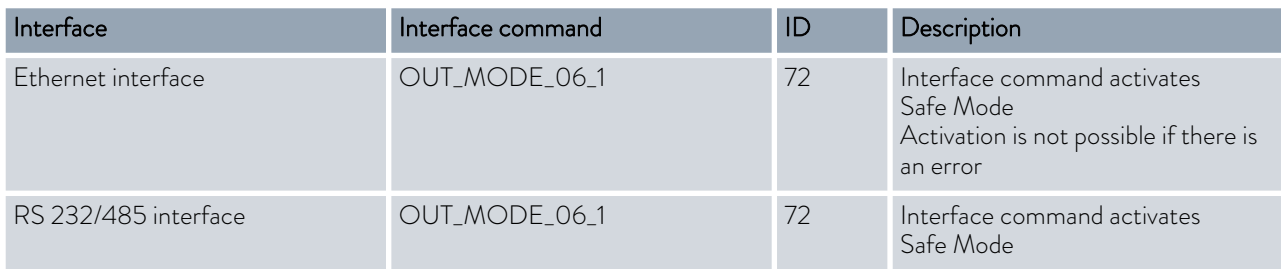

Table 43: Alarms which activate the Safe Mode function

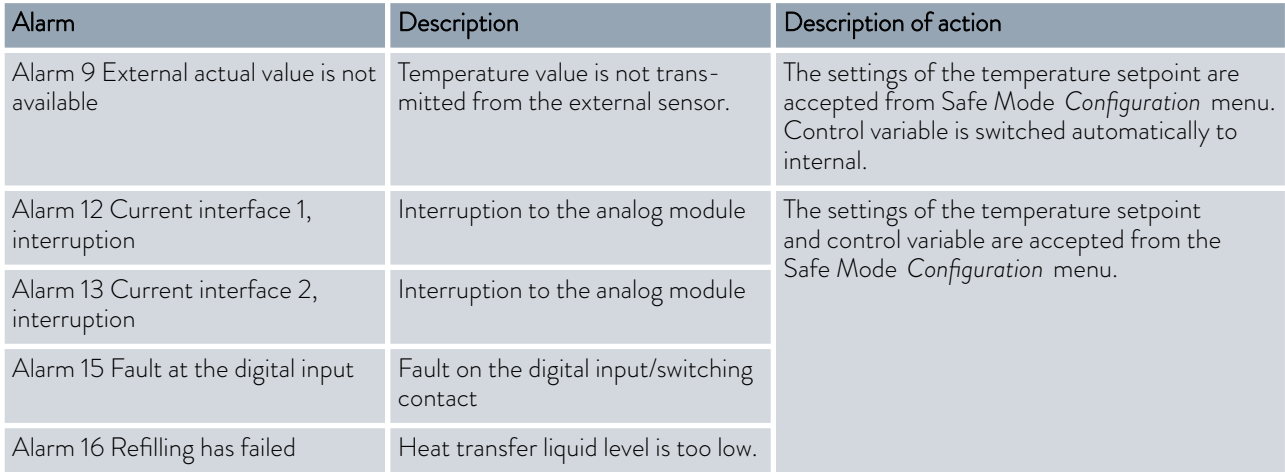

#### 6.25 Importing and exporting data

6.25.1 Importing data

#### Importing data from a USB stick

You can import the following data from a USB stick:

- **n** Control parameters
- Analog module config.
- Contact module config.

If you have previously exported the control parameters, analog module configuration or contact module configuration of a device to a USB stick, you can use the USB stick to transfer them to another device.

- Personnel: **n Operating personnel**
- 1. Insert the USB stick in the USB host on the operating unit of the machine.
- 2. Press the Enter key to open the menu.
- 3. Select the → Data export/import → Data import menu items in the main menu.
	- **The submenu opens.**
- 4. Select one of the following options:
	- **n** Control parameters
	- Analog module config.
	- Contact module config.

6.25.2 Exporting data

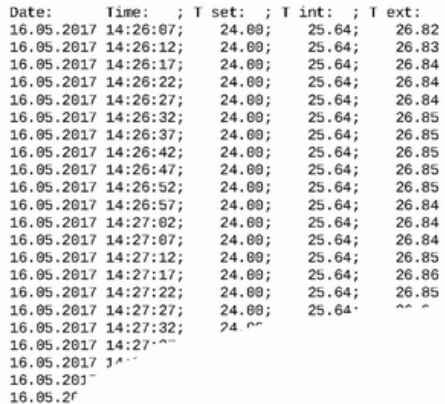

Fig. 76: Example of a temperature graphic LOG file

- 5. Start the import by pressing the Enter key [OK].
	- After successful import, the following message appears on the display:
		- Data import from the USB stick has been successfully completed.
- 6. Confirm the message by pressing the Enter key [OK].

Data can be exported from the LAUDA device to a USB stick.

The software creates the directory *LAUDA* on the USB stick with a subdirectory. The subdirectory is named after the serial number of the device, for example "S200000.014". All the exported files are stored in the subdirectory.

If new data is exported to the USB stick from the same device, new files are created with ascending numbering.

A different LAUDA device creates a subdirectory with its own serial number on the same USB stick in the directory *LAUDA*.

The LAUDA device only supports USB sticks which are formatted with the FAT32 file system. exFAT is not supported.

You can export the following files to the USB stick independently of each other:

**n** [Temperature graphic]

The data record is located in the subdirectory *LOGS* and contains the file LOG0.CSV or several .CSV files with ascending numbering in the case of multiple exports.

- All temperature-time values from the graphics memory of the device are exported.
- [Device status]

This data record is located in the subdirectory *DEV\_DATA* and contains the file DEV0.CSV or several .CSV files with ascending numbering in the case of multiple exports.

For example, the following are stored in this file:

- Serial numbers
- Software version
- Hardware version
- Running time
- Various temperature values
- Control parameters
- Network settings
- **Error** store
- [Device data]

This data record is located in the subdirectory *DEV\_DATA* and contains the file DAT0.CSV or several .CSV files with ascending numbering in the case of multiple exports.

All the existing measured values (temperatures, pressures, voltages, currents, and so on) are stored in this file as a snapshot of the system.

## *CLAUDA*

#### **n** [Control parameters]

This data record is located in the directory *LAUDA / USER* and contains the file CTRLPARA.INI. Only such a file can be exported. The file will be overwritten on re-export.

The file contains all the temperature control parameters as well as the temperature limits Tih and Til. The file is designed to transfer the settings of the control parameters from one device to another.

Analog module config.] [Contact module config.]

These data records can only be exported if an analog module or contact module has been connected to the constant temperature equipment. The configuration is stored in the LAUDA / USER directory in the ANACFG.INI or CONTCFG.INI file. Only such a file can be exported in each case. This file will be overwritten on re-export. The file contains the complete configuration of the connected analog module or contact module. The file is designed to transfer the configuration from one constant temperature device to another.

Personnel: **n Operating personnel** 

- 
- 1. Insert the USB stick in the USB host on the operating unit of the machine.
- 2. Press the Enter key to open the menu.
- 3. Select the  $\rightarrow$  Data export/import  $\rightarrow$  Data export menu items in the main menu.
	- The submenu opens.
- 4. Select one of the following options:
	- n [Temperature graphic]
	- n [Device status]
	- n [Device data]
	- n [Control parameters]
	- [Analog module config.]
	- [Contact module config.]
- 5. Start the export by pressing the Enter key [OK].

Messages appear on the display during the export:

- Data export to USB stick started.
- $\blacksquare$  Data export to USB stick has been successfully completed. Confirm the message by pressing the Enter key [OK] once the data export has been completed.

If the data export was not successful, the message "Data export to USB stick failed" appears on the display. Press [OK] to confirm.

Check that the USB stick was inserted correctly and that there is enough free memory space (at least 1 MB).

Start the data export again.

#### 6.26 Operation with inert gas blanket

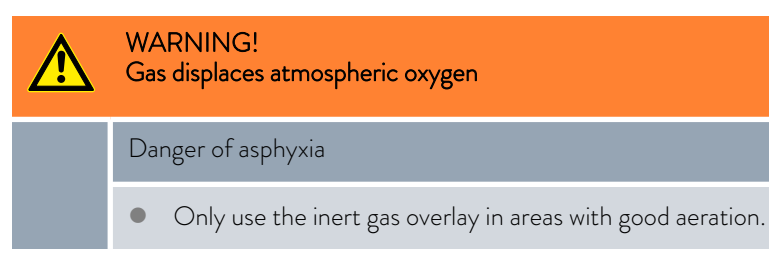

The IN 2560 XTW is equipped as standard with a connection for an inert gas blanket (e.g. dry nitrogen). The properties of the heat transfer liquid can be maintained for longer with an inert gas overlay. The gas is guided directly over the surface of the heat transfer liquid in the device. The gas flows out through the device overflow.

Advantages of an inert gas blanket:

- $\blacksquare$  The inert gas reduces the condensation of moisture in the heat transfer liquid.
- $\blacksquare$  The inert gas reduces oxidation of the heat transfer liquid.
- $\blacksquare$  The inert gas increases the service life of the heat transfer liquid.

Please note:

- The inert gas blanket may not be used in closed rooms. The operating areas must be well ventilated. Alternatively, use an extraction system.
- An overflow hose with a collecting vessel must be connected to the device overflow.
- Adjust the flow rate of the inert gas source to the desired flow rate (maximum pressure 0.1 bar) with an external fitting.

For use, connect an inert gas source to the connection (workshop coupling NW 7) marked with this graphic (see left).

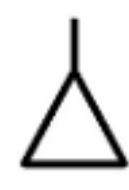

### °LAUDA

### 7 Operation of a high-temperature thermostat

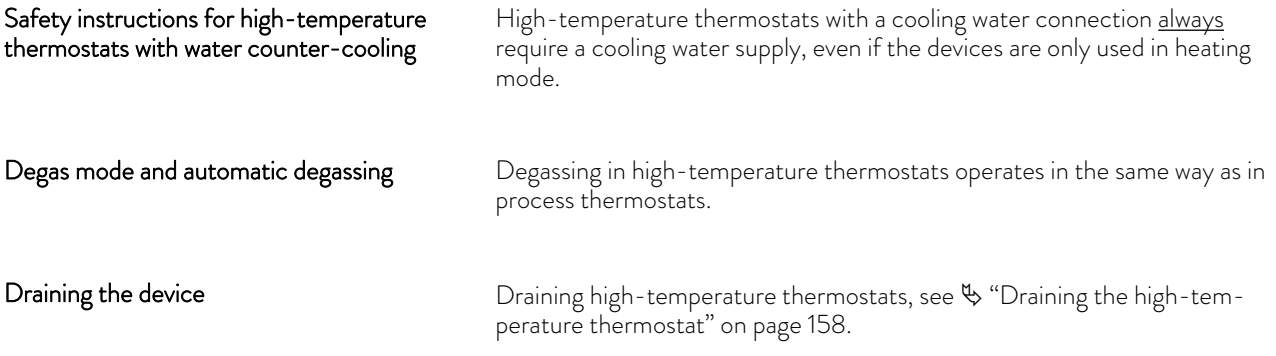

### 8 Operating a device with pressure overlay

#### 8.1 Warnings, safety instructions and further information

The warnings and safety instructions listed below apply to devices with pressure overlay.

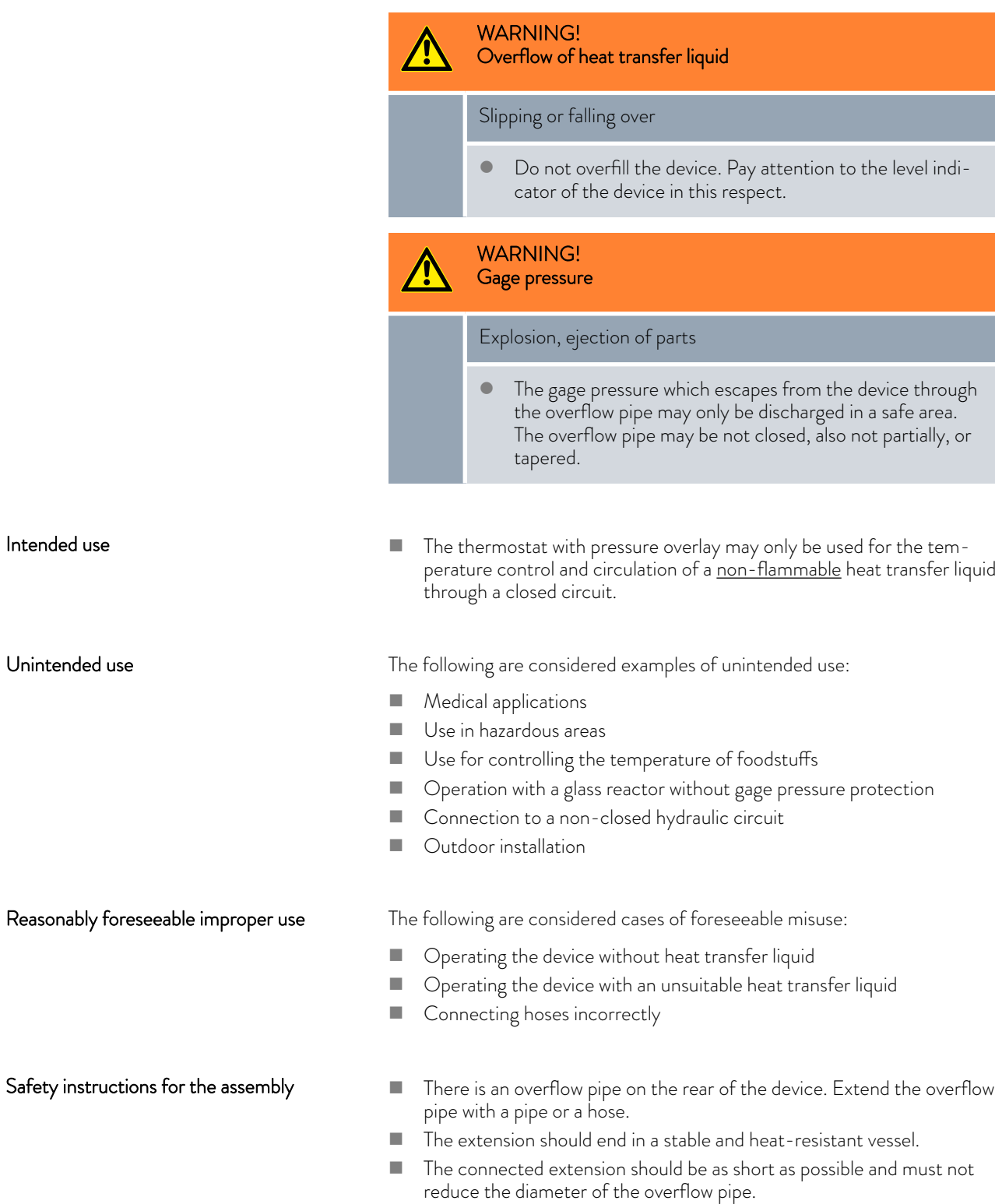

### <span id="page-136-0"></span>LAUDA

#### Safety instructions for operating the pressure overlay

- $\blacksquare$  The flow rate of the heat transfer liquid at high cooling capacities (> 15 kW) should be at least 40 l/min or equivalent to pump level 4.
- When operating on a pressure-sensitive application (e.g. a glass reactor), you must install a pressure relief device (e.g. a safety valve) in the hydraulic circuit.
- $\blacksquare$  When determining the maximum process temperature, please bear in mind that the temperature in the reverse flow is higher than the temperature in the outflow in "cooling" operation. The temperature difference from the outflow to the reverse flow depends on the heat capacity of the heat transfer liquid, the pump level and the amount of heat introduced by the application.

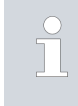

*Set the process temperature and the overlay pressure in such a way that the heat transfer liquid cannot boil in the constant temperature equipment or in the application.*

Pressure overlay parameters

The following parameters must be set for the pressure overlay:

- Tmax The Tmax value is the maximum operating temperature. It must be at least 5 K below the boiling temperature of the heat transfer liquid. The Tmax value is measured in the outflow of the temperature control unit.
- Tmax\_return The Tmax\_return value is the maximum operating temperature. It must be at least 5 K below the boiling temperature of the heat transfer liquid. The Tmax\_return value is measured in the reverse flow of the temperature control unit. The Tmax\_return value is particularly relevant to safety at high outflow temperatures with high cooling loads.
- Tih The temperature limit value Tih limits the input of the set temperature. The maximum value of Tih must be 2 K below the value of Tmax. The constant temperature equipment reduces the heating output when Tih is reached during operation.
- Set pressure The set pressure (Pset) is the pressure overlay which is determined from the heat transfer liquid and the desired operating temperature. Please bear in mind that the pressure overlay refers to the relative pressure. The ambient pressure must be taken into account when setting the pressure overlay. The possible setting range for the set pressure is 0 to 4 bar.

#### 8.2 Menu structure of the pressure overlay

The menu structure for a device with pressure overlay is shown.

| Main menu        |                                      |         |
|------------------|--------------------------------------|---------|
|                  |                                      |         |
| Set temperature  | Set pressure 0.0 bar                 |         |
| Pump             | Tank pressure 0.0 bar                |         |
| Setup            | Hysteresis 0.2 bar                   | off     |
| Safe mode        |                                      | Hold    |
| Pressure overlay |                                      | on      |
| Fill mode        | оff<br>Suction filling               |         |
| Degas mode       | Pump<br>on                           | off     |
| Limitations      | Level<br>4                           |         |
| Programmer       | Reset alarm                          | Stage 8 |
| Modules          | 2<br>Pump level                      | Level   |
| Graph            | 0.24 <sub>bar</sub><br>Pump pressure | Stage 2 |
| Device status    | 10.00 bar<br>Max. pressure           | Stage 1 |
| Data export      | Fluid reset<br>0h                    |         |
|                  | off<br>Drain                         | on      |

Fig. 77: Menu structure of the pressure overlay

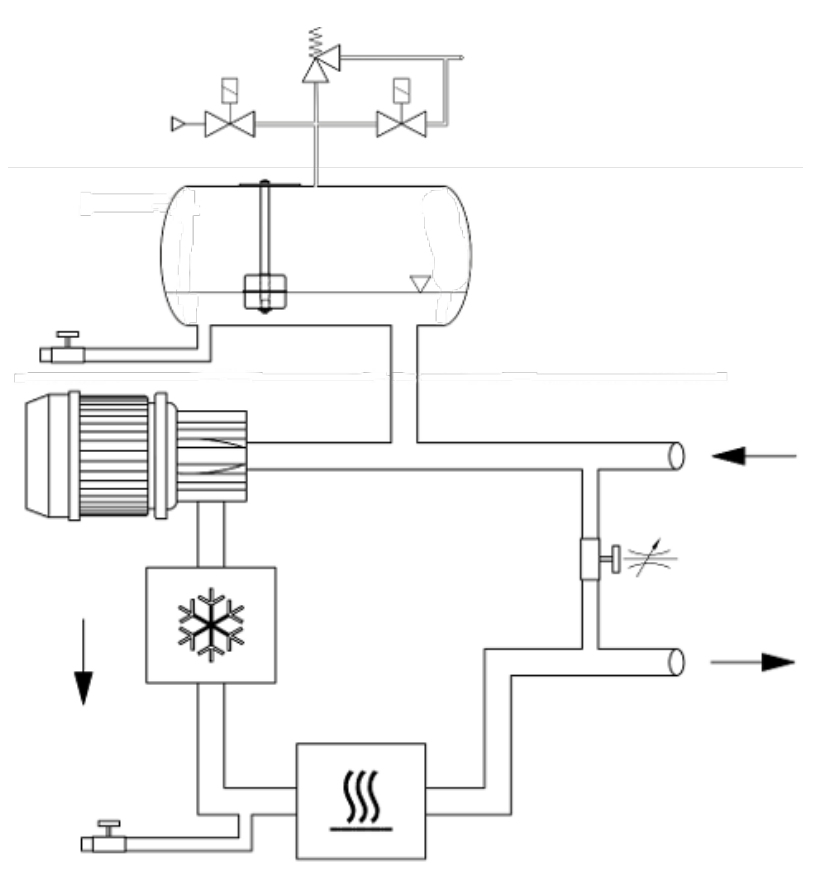

Fig. 78: Schematic of the hydraulic circuit for devices with pressure overlay

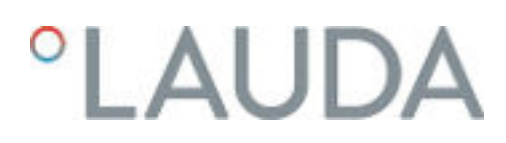

#### 8.3 The system pressure in devices with pressure overlay

$$
\mathbf{P}_{system} = \mathbf{P}_{static} + \mathbf{P}_{pump}
$$

Fig. 79: Formula for system pressure

The system pressure in the hydraulic circuit from the constant temperature equipment to the application is composed of the static pressure, which is influenced by the pressure overlay, and the dynamic pressure, which is generated by the pump.

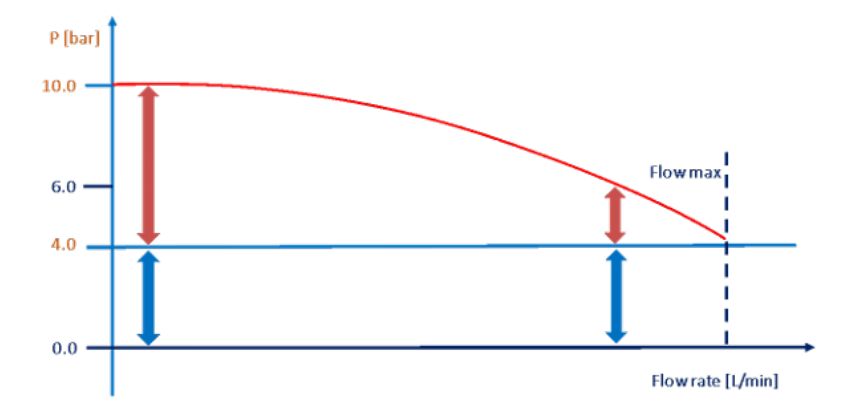

Fig. 80: Graph of system pressure

System pressures of up to 11 bar can occur owing to the maximum pressure overlay of 4.5 bar and the maximum pump pressure of 6.2bar bar.

#### 8.4 Setting the parameters for a pressure-stable application up to the maximum system pressure

If the application is stable against the heat transfer liquid pressure of up to 11 bar, select the following settings for the parameters:

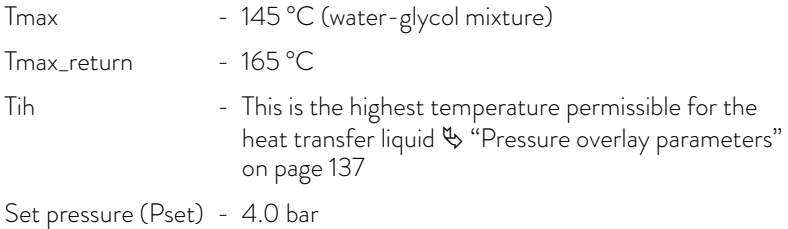

*The set pressure (Pset) is stated as a relative pressure in relation to the ambient pressure. A Pset = 4 bar is therefore equivalent to an absolute pressure of around 5 bar at sea level.*

#### 8.5 Setting the parameters for a pressure-stable application

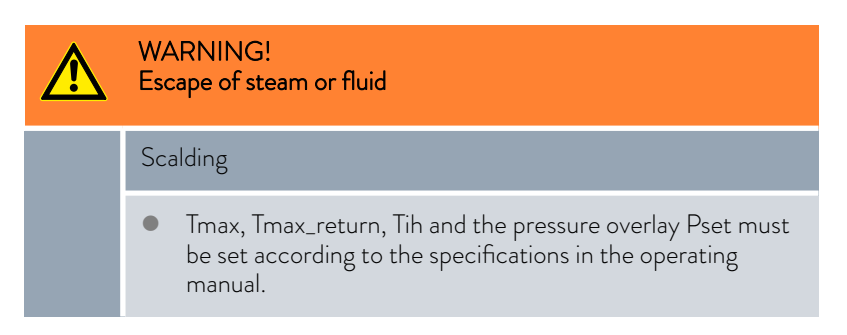

If applications may only be subjected to a maximum pressure (system pressure) of less than 10 bar, this can be set via the pressure limitation in the pump settings. This pressure limitation means that the pump performance is automatically limited by the static pressure of the pressure overlay on a priority basis.

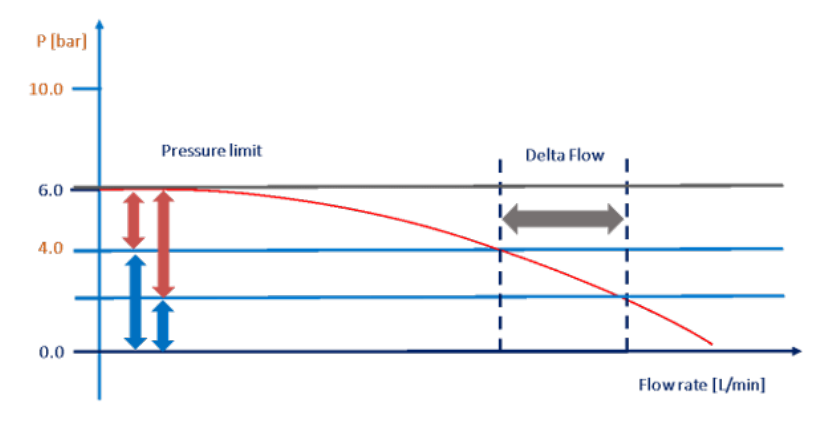

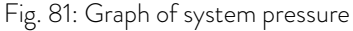

If the pressure overlay is set too high, the remaining pressure of the pump may not be sufficient for the desired volume flow of the heat transfer liquid. It may therefore be necessary to reduce the pressure overlay, in order to obtain a higher volume flow.

A reliable temperature control process is only provided if the heat transfer liquid does not boil. Boiling processes occur when the steam pressure of the heat transfer liquid falls below the static pressure (pressure overlay). The temperature of the heat transfer liquid must be at least 5 K below the steam pressure curve to prevent this.

- If you wish to maintain the temperature of a water-glycol mixture (in a ratio of 40:60, equivalent to LAUDA Kryo 30) at 130 °C, read off the steam pressure of the heat transfer liquid at 135 °C. This is stated as 2.0 bar **absolute** (see steam pressure table).
- Set the pressure overlay (= set pressure Pset) to 1.5 bar.
	- Calculation: Steam pressure ambient pressure + 0.5 bar safety margin
	- Note: The set pressure (Pset) is stated as a relative pressure in relation to the ambient pressure.
- Set TiH 2 K above the set point (in this example 132 °C); this means that the constant temperature equipment will not heat any higher.
- **n** If you wish to dissipate heat, the reverse flow temperature is higher than the outflow temperature. Use the highest system temperature to determine the pressure overlay.

#### Example:

| Temperature | Steam pressure | Steam pressure |
|-------------|----------------|----------------|
| (°C)        | (bara) 50:50   | (bara) Kryo 30 |
| 90          | 0.6            | 0.5            |
| 95          | 0.7            | 0.6            |
| 100         | 0.8            | 0.7            |
| 105         | 1,0            | 0.8            |
| 110         | 1.1            | 1.0            |
| 115         | 1.3            | 1.1            |
| 120         | 1.5            | 1.3            |
| 125         | 1.7            | 1.5            |
| 130         | 2.0            | 1.7            |
| 135         | 2.3            | 2.0            |
| 140         | 2.6            | 2.3            |
| 145         | 3.0            | 2.6            |
| 150         | 3A             | 3.0            |
| 155         | 3.9            | 3.4            |
| 160         | 4.5            | 3.9            |
| 165         | 5.1            | 44             |

Fig. 82: Table for steam pressure of waterglycol mixture

# $^{\circ}$ LAUDA

*When operating on a pressure-sensitive application (e.g. a glass reactor), you must install a pressure relief device (e.g. a safety valve) in the hydraulic circuit.*

If processes in the application lead to higher temperatures, boiling-out may occur. This causes the temperature control to break down, but the constant temperature equipment continues to control the temperature as far as possible. To solve the problem, you must either increase the pressure overlay or reduce the maximum set temperature.

Tmax and Tmax\_return are parameters which are relevant to safety. If the values of Tmax or Tmax\_return are exceeded, the constant temperature equipment switches off with an alarm. Tmax\_return can be set higher than Tmax, since the reverse flow temperature in cooling processes can be significantly higher than the outflow temperature, which is monitored by Tmax. Set these values as high as safety permits.

Do not use these parameters to control degassing processes, otherwise the temperature control process may be completely interrupted.

#### 8.6 Filling and operating a device with pressure overlay

#### Compressed air supply

A supply of compressed air (or nitrogen) must be available to enable operation with pressure overlay.

- Pressure: 5 8 bar
- The compressed air must be free of oil.
- $\blacksquare$  1 kg of compressed air must not contain more than 1.7 g of water.
- Workshop coupling NW 7.2 (on the constant temperature equipment)

*Only these heat transfer liquids are permitted for devices with pressure overlay:*

- *LAUDA Kryo 30*
- *Water-glycol mixture*

#### Filling with heat transfer liquid

### WARNING!

#### Overflow of heat transfer liquid

#### Slipping or falling over

 Do not overfill the device. Pay attention to the level indicator of the device in this respect.

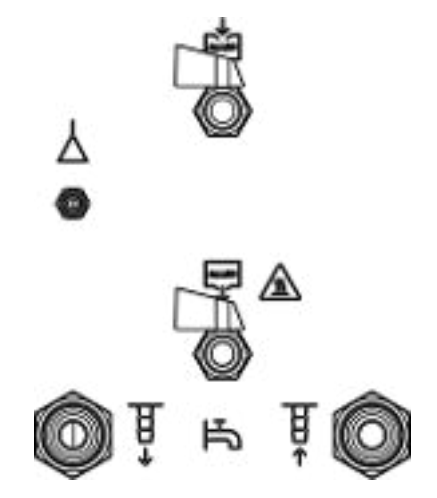

Fig. 83: Connecting sleeves to the Integral IN 2050 PW

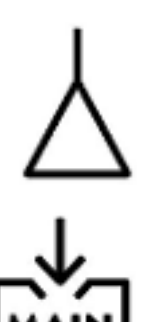

1. Completely assemble the hydraulic circuit (with application, hoses, constant temperature equipment and any additional equipment).

- 2. Connect the compressed air hose to the compressed air connector of the constant temperature equipment (see symbol).
- 3. Prepare the heat transfer liquid.
- 4. Unscrew the sealing cap from the filling nozzle of the device. Screw a hose nozzle with a hose onto the filling nozzle (G 3/8" exterior thread (male)).
- 5. Insert the hose in the canister with the heat transfer liquid.
- **6.** Switch on the constant temperature equipment.
- 7. Press the [Enter key] to open the software menu.
- 8. Select the heat transfer liquid you wish to use and confirm your selection.
- 9. Open the filling tap. To do this, turn the tap counterclockwise.
- 10. Select → Fill mode → Suction filling on in the menu.
- 11. Enter the desired fill level in the menu.
- 12. Filling starts with negative pressure. Filling ends automatically at the fill level previously entered.
	- During filling, operation alternates between the heat transfer liquid flowing into the constant temperature equipment and the pumping of the heat transfer liquid into the application. This change takes place automatically. Any operator actions which may be required as well as the current filling process are shown in the display in Fill mode.
- 13. If more than one canister of heat transfer liquid is required, the tap on the filling nozzle must be closed when the canisters are changed.
- 14. Vacuum filling ends when the previously entered fill level is reached. Close the tap on the filling nozzle, remove the hose and screw on the sealing cap.
- 15. You should degas the heat transfer liquid after filling.

### LAUDA

Pressurized devices can also be filled by means of a pressure pump  $\mathfrak{G}$  ["Filling](#page-74-0) [with a pressure pump" on page 75.](#page-74-0)

#### Activating and deactivating the pressure overlay

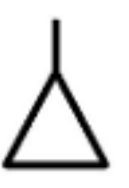

- *A temperature set point Tset of more than 90 °C can only be entered when the pressure overlay is activated.*
- 1. Connect the compressed air hose to the compressed air connection of the constant temperature equipment.
- 2. Switch on the constant temperature equipment.
- 3. Press the [Enter key] to open the software menu.

Select the menu items *Pressure overlay Set pressure*.

- An entry window opens. The values displayed for *Max: 4.0* and *Min: 0.0* specify the limits for the value entry.
- 4. Enter the value and press the Enter key to confirm.
	- The constant temperature equipment starts the pressure overlay directly after the input. The supply of compressed air is automatically stopped after the entered pressure has been reached. If the application loses the heat transfer liquid or it is drained, the pressure overlay is switched off when the low level is reached and the gage pressure in the expansion vessel is released.

If the entered gage pressure cannot be reached, the device indicates a warning or the device will go into the Fault state, depending on whether the current temperature of the heat transfer liquid is below or above the boiling temperature at atmospheric pressure

- 5. The Integral thermostats with pressure overlay have a built-in safety valve which limits the pressure in the expansion vessel to a maximum of 4.5 bar. This safety valve is not intended for pressure compensation during regular operation. In the event of a fault, this safety valve prevents a further increase in pressure in the expansion vessel but not in the application!
- 6. Only switch off the constant temperature equipment when the heat transfer liquid has a moderate temperature (room temperature).
- 7. Select the menu items *Pressure overlay* → Set pressure.
	- The Input window opens.
- 8. Enter the value 0 for Pset and press the Enter key to confirm.
	- The pressure overlay has been switched off. Ambient pressure is reinstated in the pressure vessel of the device.

**Activating** 

**Operation** 

**Deactivating** 

**Draining** 

#### WARNING! Discharge of liquid under high pressure

#### Slipping hazard

 Reset the pressure overlay to 0 bar before emptying and use the pressure gage on the side of the device to check the pressure in the device.

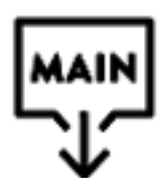

- **n** Bring the heat transfer liquid to room temperature before draining. Ensure that the heat transfer liquid in the hydraulic circuit is not below 5 °C or above 40 °C before draining, otherwise there is a risk of injury from scalding or frostbite.
- **n** Check that the pressure overlay has been deactivated and that there is no gage pressure in the system. To check, look at the pressure gage and press the button to release any excess pressure which may still be present.

If required, press the button for releasing the compressed air with an elongated object.

- Switch the constant temperature equipment to the "Standby" status to drain the hydraulic system.
- $\blacksquare$  Draining continues in the same way as in Integral devices without pressure overlay.
# *CLAUDA*

## 9 Maintenance

9.1 Warning notes for maintenance

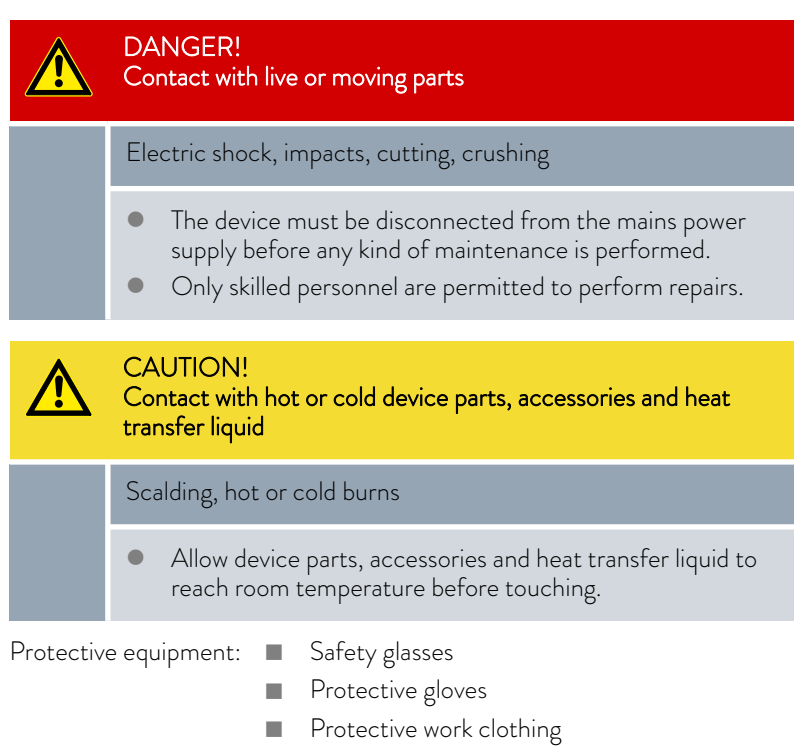

## 9.2 Maintenance intervals

The maintenance intervals described in the following table must be observed.

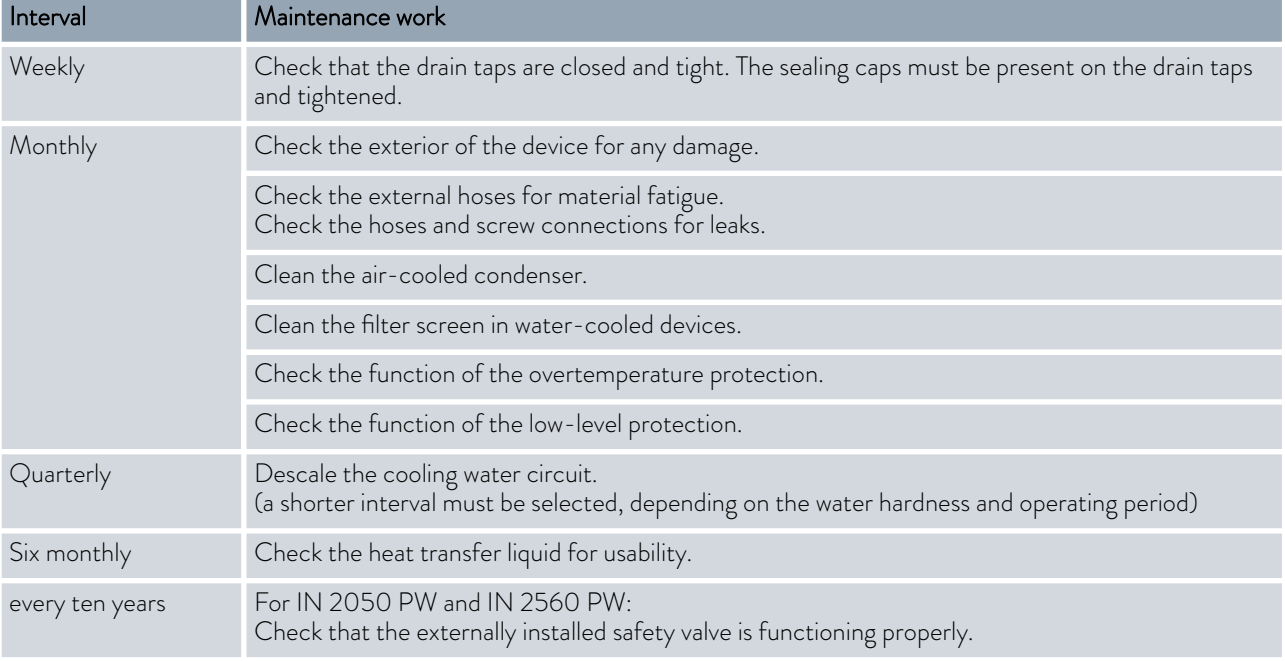

### <span id="page-145-0"></span>9.3 Cleaning the device

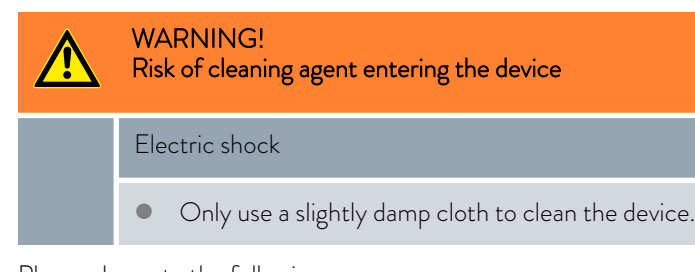

Please also note the following:

- $\Box$  Only use water and detergent to clean the operating unit. Do not use acetone or solvent as these substances will permanently damage the plastic surfaces.
- Ensure that the device is decontaminated after coming into contact with hazardous materials.
- $\blacksquare$  It is forbidden to use decontaminants or cleaning agents that may react with parts of the device or materials contained in those parts and potentially pose a hazard.
- $\blacksquare$  We recommend using ethanol as a decontaminant. If you are unsure whether decontaminants or cleaning agents are compatible with parts of the device or the materials contained in those parts, please contact the LAUDA Service department.

#### 9.4 Cleaning the air-cooled condenser

This section is relevant for:

Air-cooled devices

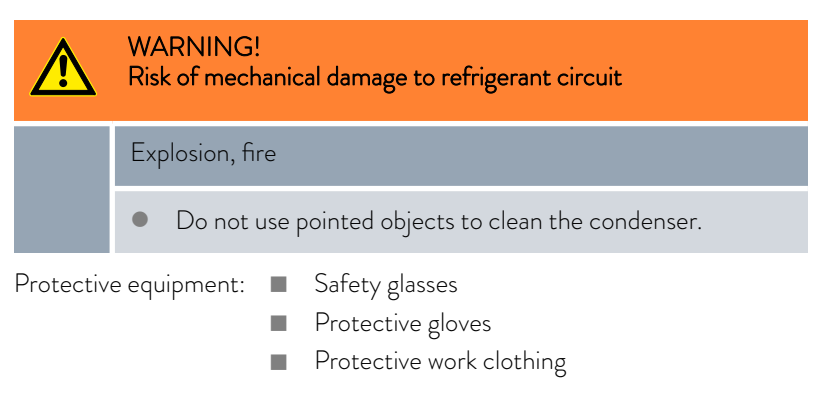

With increasing operating time, the condenser becomes clogged with dust from the environment. This leads to a performance loss of cooling output.

- 1. Switch off the device.
- 2. Pull out the mains plug.

# <sup>°</sup>LAUDA

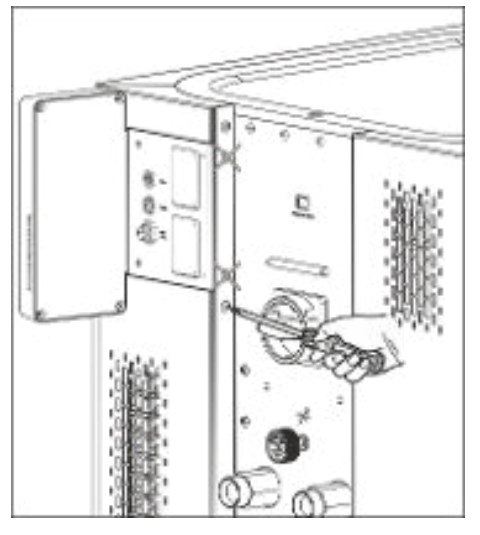

Fig. 84: Removing the front panel

## 9.5 Cleaning cooling water circuit

Cleaning filter strainer

3. Remove the screws with which the front panel is screwed to the columns on both sides of the device. Remove only the screws for the lower front panel in the case of two-piece front panels.

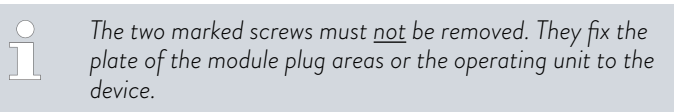

- 4. Remove the front panel by holding it with both hands, right and left, and pulling the front panel towards you. Remove the front panel slowly and carefully to avoid damage.
- 5. Sweep the condenser with a hand brush or use a vacuum cleaner with brush attachment to clean the fins.
- 6. Replace the front panel again with care.
- 7. Fasten the front panel to both columns. Screw the screws on the right and left columns back in.
- 8. You can switch the device back on.

*Alternatively you can vacuum the dust with a vacuum cleaner through the ventilation openings on the front side.*

This section is relevant for:

Water-cooled devices

The cooling water circuit and filter strainer must be cleaned regularly to maintain full cooling output.

Protective equipment: **Note Safety glasses** 

- - **n** Protective gloves
	- **n** Protective work clothing
- 1. Switch machine off.
- 2. Shut down cooling water supply.
- 3. Unscrew the hose for the cooling water inlet from the device.
- 4. Remove the filter strainer from the water inlet. If necessary, use pointed pliers or large tweezers.
- 5. Clean the filter strainer.
- 6. Replace cleaned filter strainer and reconnect the hose.

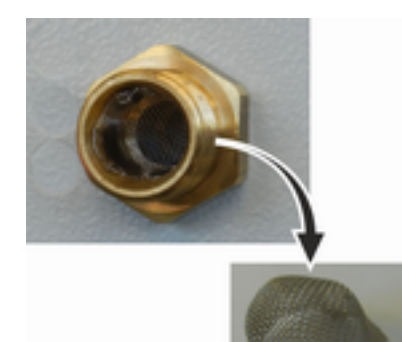

Fig. 85: Remove filter strainer

### Descale cooling water circuit

Required equipment for descaling with a pump (drum pump):

- a container with approx 20 liter volume
- a pump
- Hoses between container and pump and between pump and cooling water circuit
- Hose between cooling water circuit and container

Required equipment for descaling with a funnel:

- Two containers with 10 to 20 liter volume
- A funnel
- Hose between funnel and cooling water circuit Place the funnel as high as possible, so that the device fills with descaler quickly.
- **n** Hose between cooling water circuit and container
- Protective equipment: Safety glasses
	- Protective gloves
	- Protective work clothing
- 1. Switch the device into standby.
- 2. Press the Enter key to open the menu.
- 3. Select the menu items  $\rightarrow$  *Fill mode*  $\rightarrow$  *Water valve*  $\rightarrow$  *open* on the operating unit.
	- **The water valve opens.**
- 4. Fill the device with descaler-water mixture via the hose on the cooling water inlet.
- 5. Recirculate the descaler/water mixture or refill continuously.
- 6. Leave the descaler-water mixture to work (see table below).
- 7. Flush the device thoroughly with clean water (see table below).
- 8. Drain cooling water circuit Blow compressed air through the cooling water circuit.
- 9. Select the menu items  $\rightarrow$  *Fill mode*  $\rightarrow$  *Water valve*  $\rightarrow$  *auto* (automatic) on the operating unit. This is the default setting.

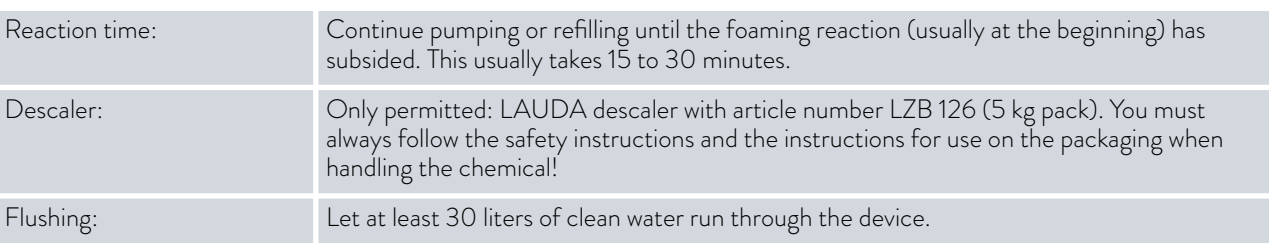

#### 9.6 Checking the overtemperature protection

The device must switch off if the temperature of the heat transfer liquid exceeds the overtemperature switch-off points  $T_{\text{max}}$  and/or  $T_{\text{maxTank}}$ . The electronics system switches off the device components.

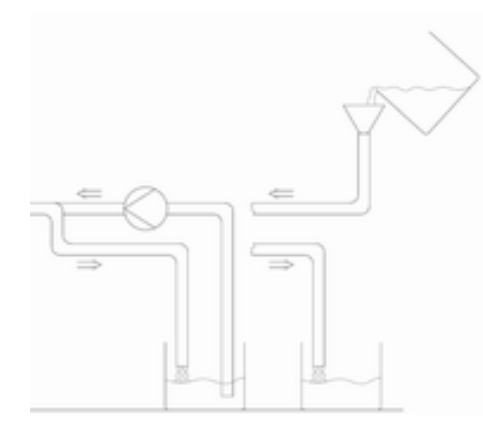

Fig. 86: Descaling

# LAUDA

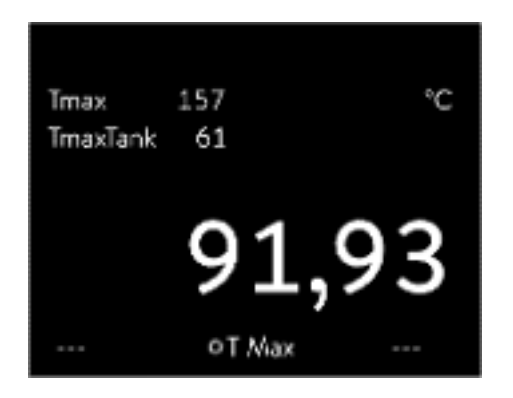

Fig. 87: Display Tmax

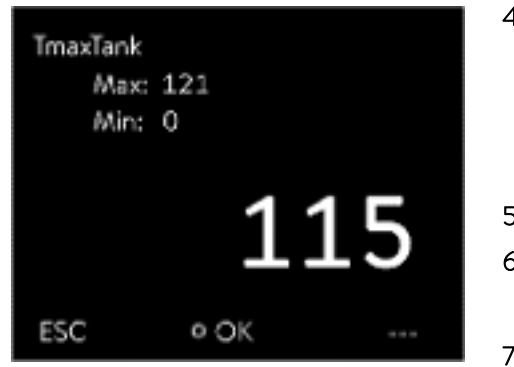

Fig. 88: Enter Tmax

- 1. Press and hold down the  $T_{max}$  key  $\&$  [Chapter 6.4 "Setting Tmax"](#page-87-0) [on page 88.](#page-87-0)
	- $\blacktriangleright$  The values  $T_{\text{max}}$  and  $T_{\text{maxTank}}$  appear on the display.
- 2. With the arrow keys select the  $T_{max}$  value, while keeping the  $T_{max}$  key pressed down.
- 3. Press the Enter key.
	- $\blacktriangleright$  The entry window appears. The cursor flashes under the  $T_{\sf max}$ value.
- 4. Use the arrow keys to set a value that is a few °C above the set temperature Tset.

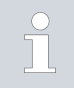

*If you release the Tmax key the process is aborted.*

- 5. Press the [OK] to confirm the new value.
- 6. Press [ANW] softkey to confirm the new value.
	- $\blacktriangleright$  The new value is active.
- 7. Now set the set temperature  $T_{\text{set}}$  higher than the overtemperature switch-off point  $T_{\text{max}}$ . Press [OK] to confirm the set temperature.
	- The devices heats up. The device switches off when the overtemperature switch-off point is exceeded. A fault is displayed.
- 8. Using the  $T_{max}$  key, set the correct  $T_{max}$  value again.
	- In the display the set  $T_{\text{max}}$  value is displayed.
- 9. Delete the fault in the device menu.

## 9.7 Checking the low-level protection

An alarm signal sounds before the liquid level decreases so much that the heater is no longer covered completely with liquid. *Low level* appears on the display. The electronics system switches off the device components.

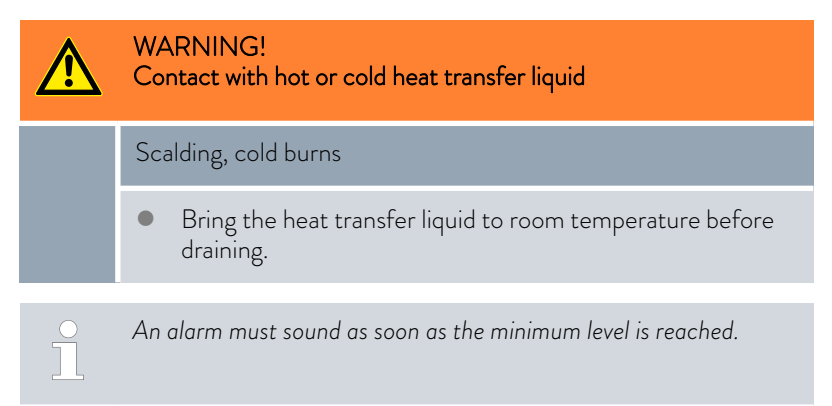

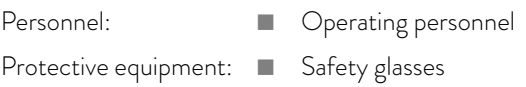

- **n** Protective gloves
- Protective work clothing
- 1. Switch on the device and the pump. Set the set temperature to room temperature.
- 2. Watch the level indication on the display.
- 3. Lower the liquid level in the device. For this purpose, allow the heat transfer liquid to flow out into a suitable container via the open drain nozzle.
	- The display shows that the heat transfer liquid is sinking.

If the fill level falls to level 2, a warning is issued on the display.

If the liquid falls to level 0, the device switches off and the *Alarm* message appears on the display.

- 4. Close the drain tap.
- 5. Top up the heat transfer liquid.
	- $\blacktriangleright$  The liquid level in the display rises.
- 6. Delete the fault in the device menu.

#### 9.8 Check the heat transfer liquid

Protective equipment: Safety glasses

- 
- Protective gloves
- Protective work clothing

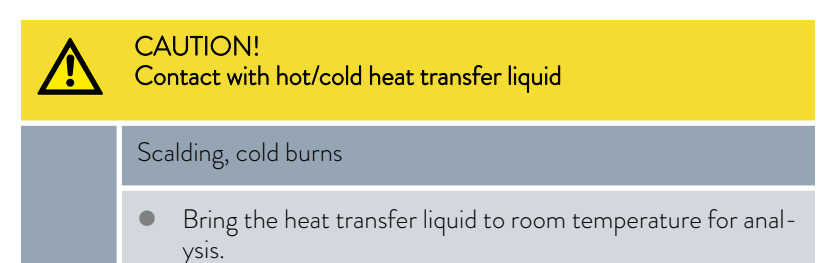

Heat transfer liquid is subject to wear, such as cracking or aging (oxidation).

If necessary, the heat transfer liquid (e.g. if the operating mode is changed), but at least every six months, must be checked for usability. Continued use of the heat transfer liquid is only permitted following successful testing.

The heat transfer liquid must be tested as outlined in DIN 51529: Testing and assessment of used heat carrier media.

Source: VDI 3033; DIN 51529

# °LAUDA

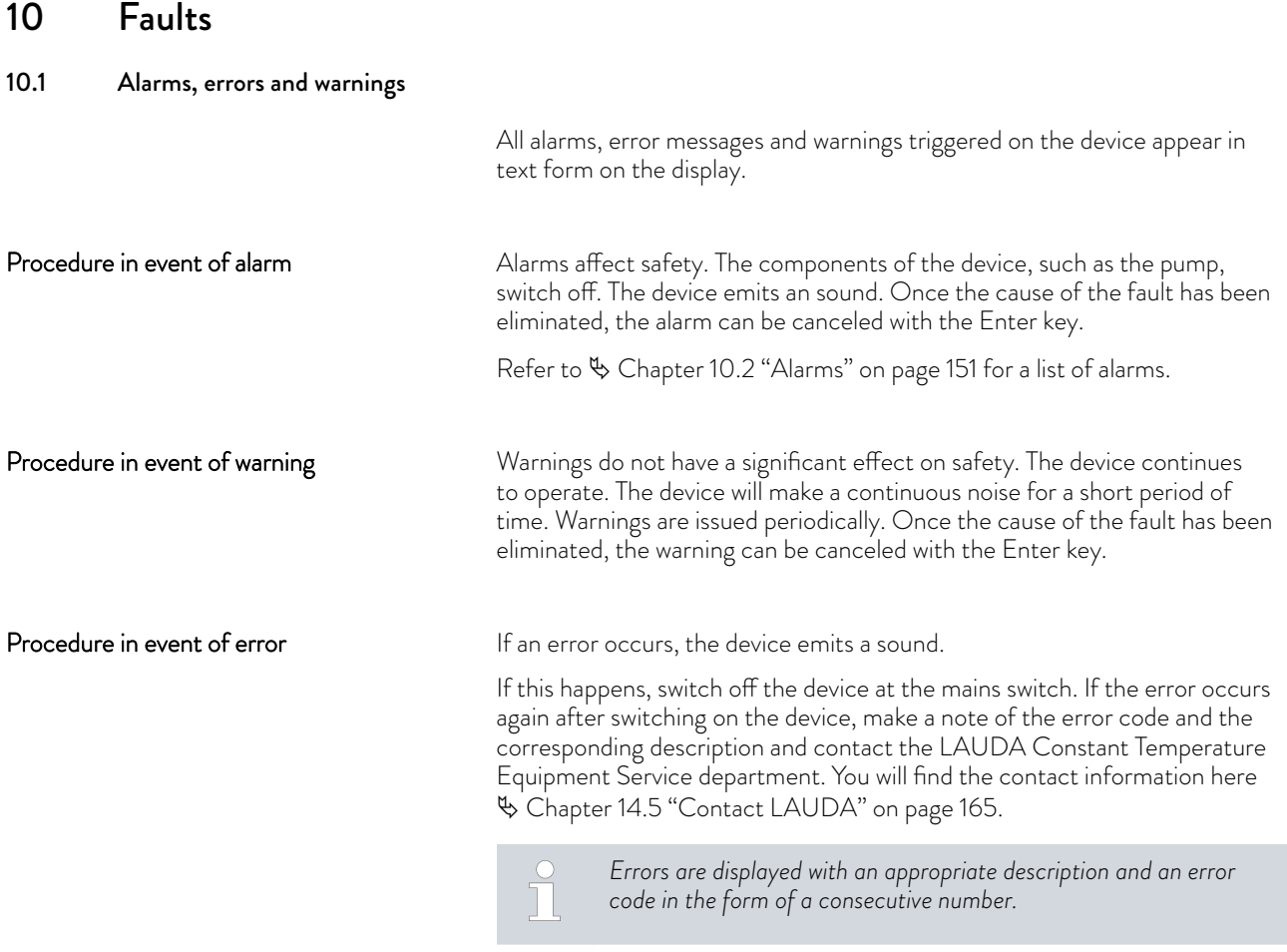

## 10.2 Alarms

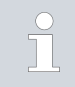

*Alarms are shown on all displays in use.*

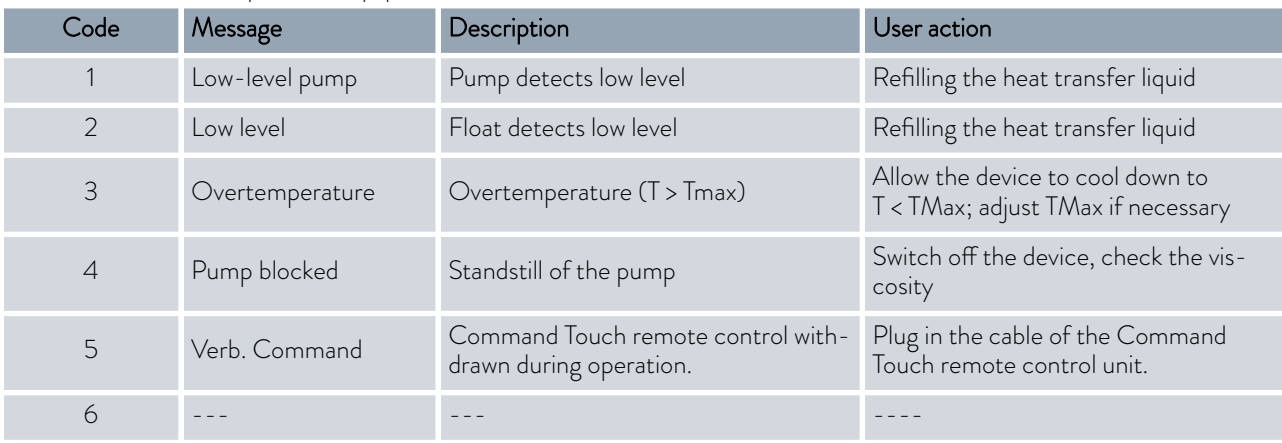

### Table 44: Constant temperature equipment alarms

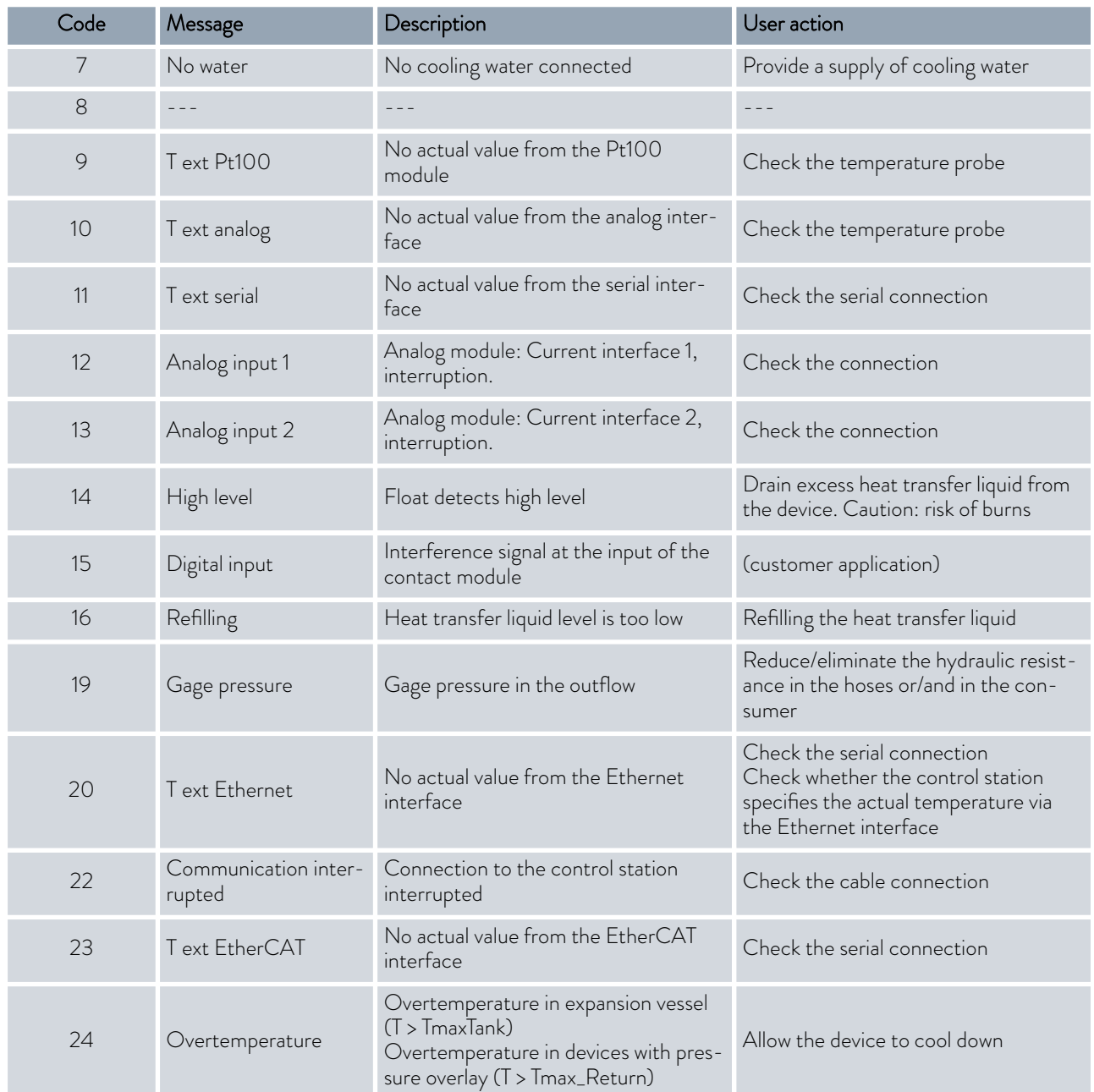

## Table 45: Flow Controller Alarms

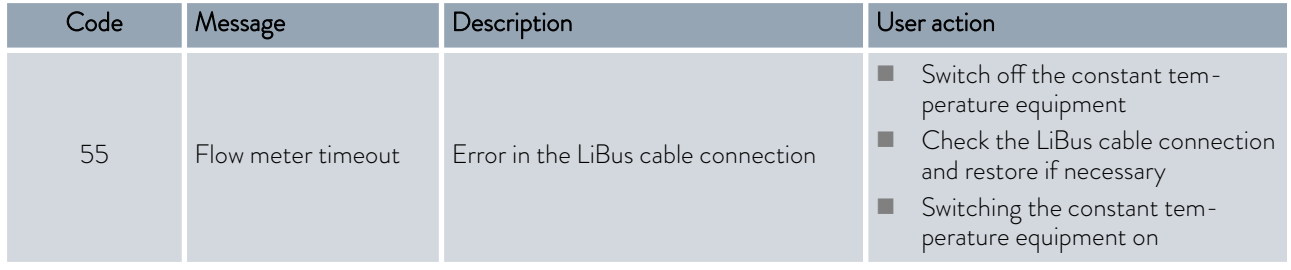

# °LAUDA

### 10.3 Troubleshooting

Before informing the LAUDA Service department, please check whether you can solve the problem with the following instructions.

### Table 46: Process thermostat

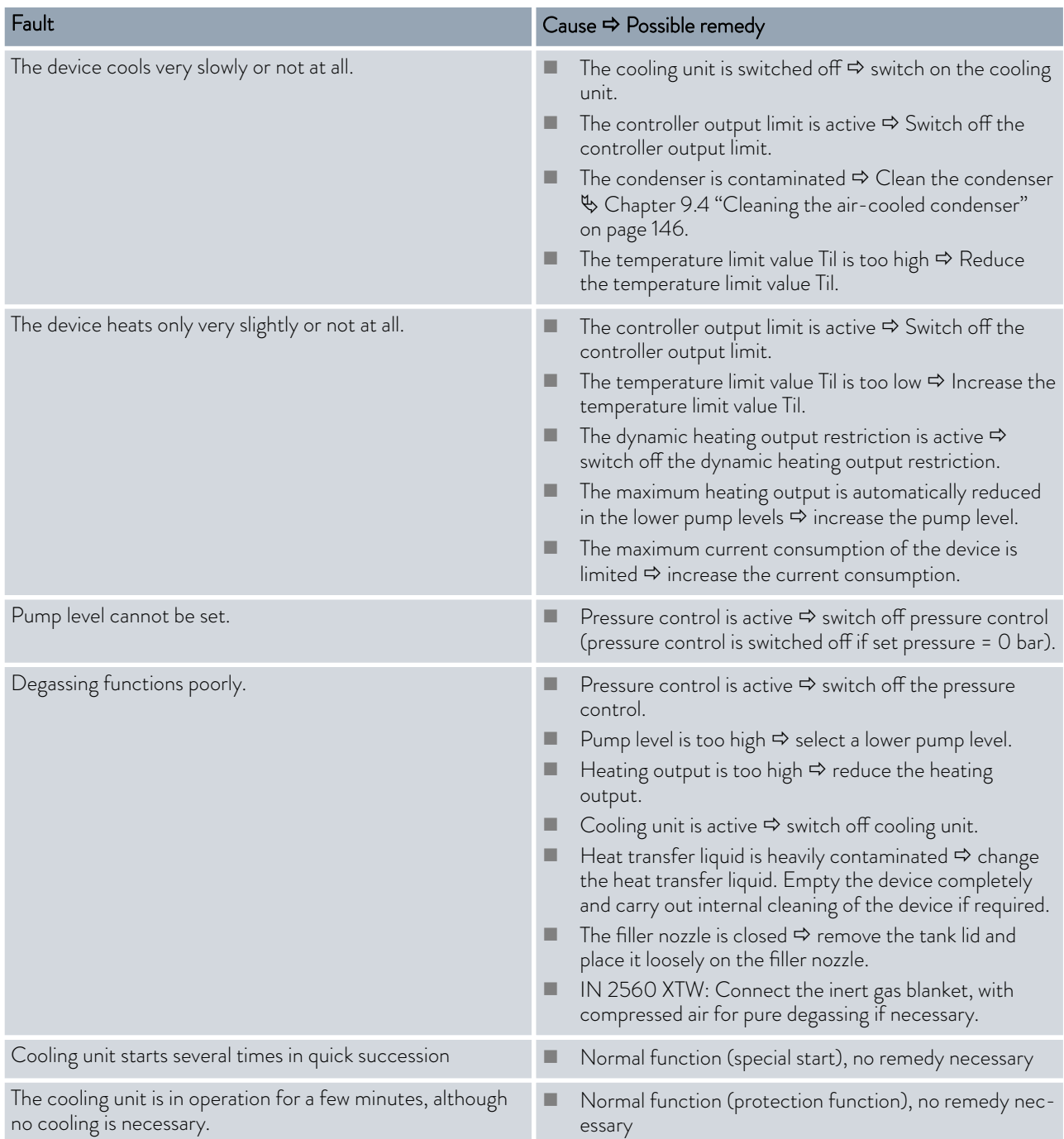

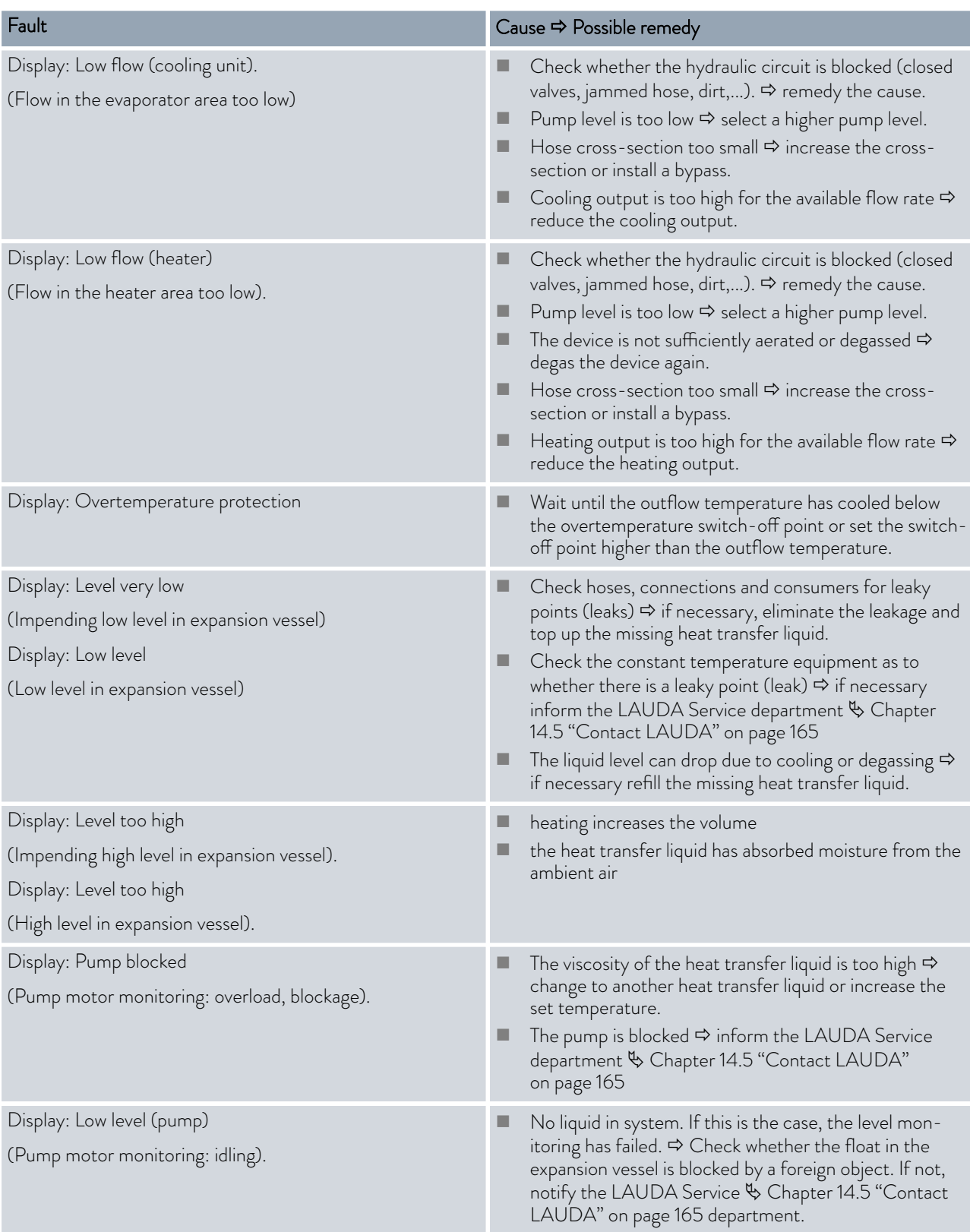

# °LAUDA

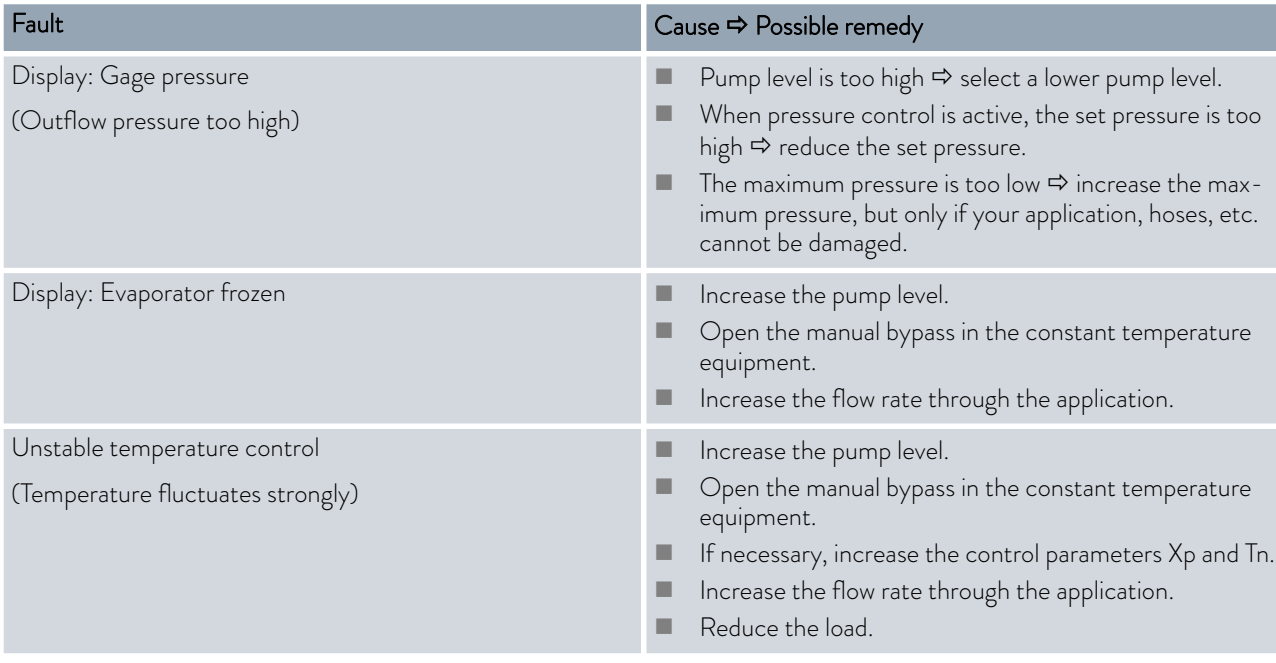

## Table 47: High-temperature thermostat

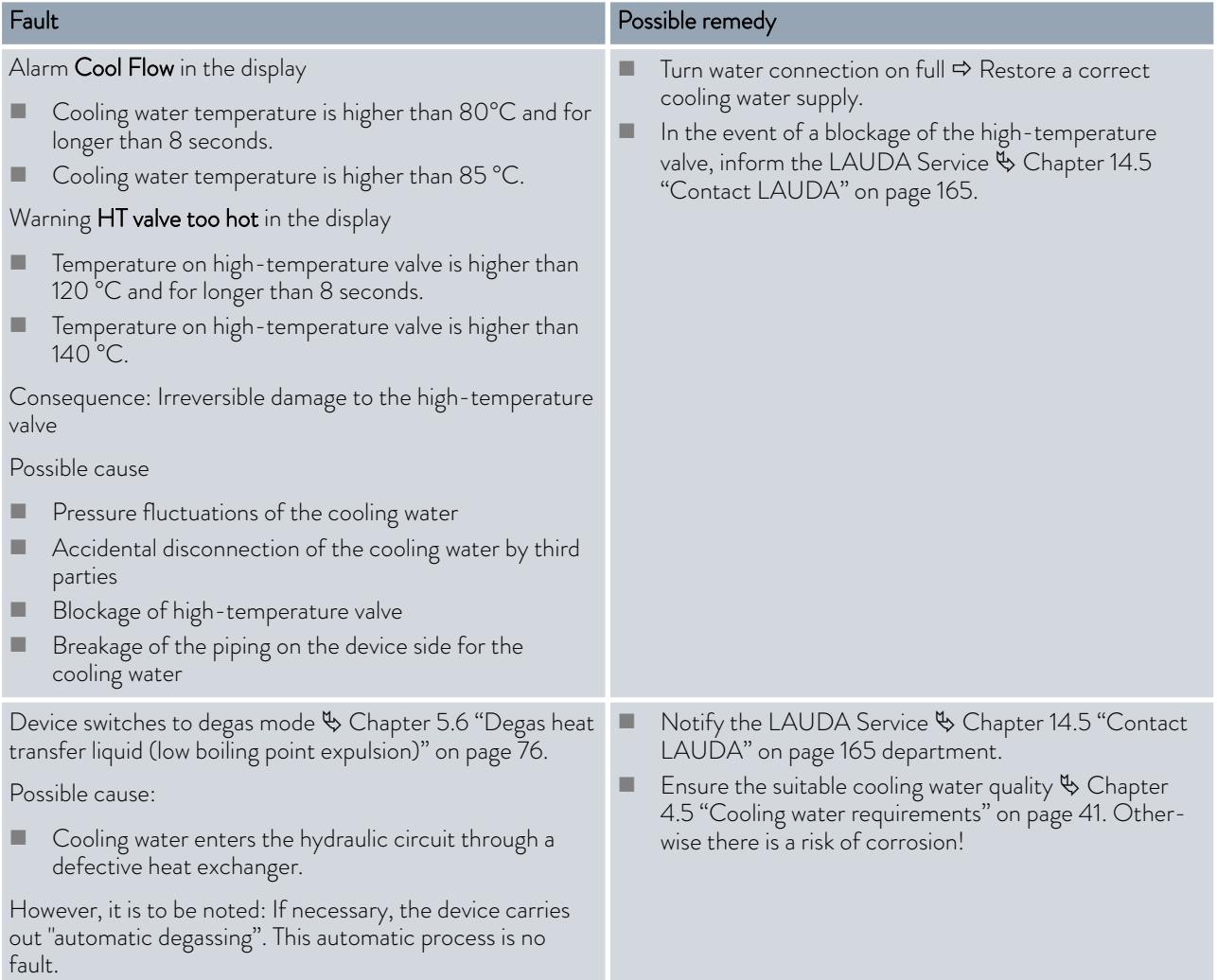

# <sup>°</sup>LAUDA

## 11 Decommissioning

11.1 Information on decommissioning

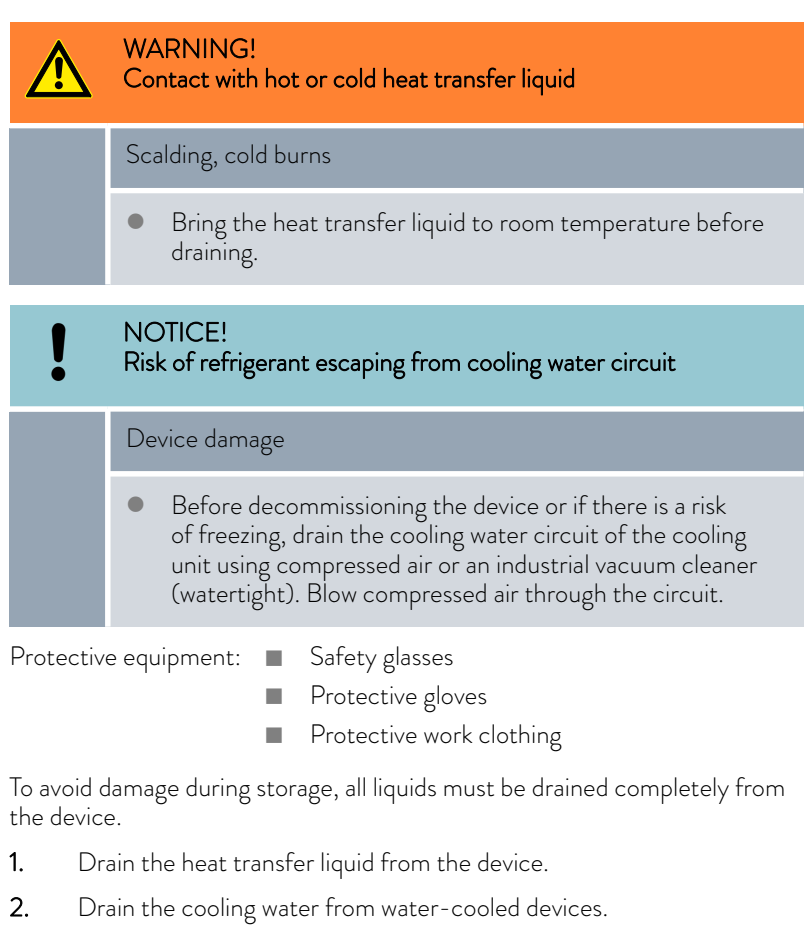

3. Store the device, maintain the storage temperatures  $\&$  [Chapter 15.1](#page-165-0) ["General data" on page 166](#page-165-0).

### 11.2 Drain and clean the device

### Draining the device

*Do not drain the heat transfer liquid in a hot state above 90°C or in a cold state below 0°C!*

*Observe the regulations for the disposal of used heat transfer liquid.* Ä [Chapter 4.4 "LAUDA heat transfer liquids" on page 39](#page-38-0)*,* Ä [Chapter 12.4 "Disposing of heat transfer liquid and liquids"](#page-161-0) [on page 162](#page-161-0)

Ä ["Draining the high-temperature thermostat" on page 158](#page-157-0)

ור

<span id="page-157-0"></span>Protective equipment: Safety glasses

- Protective gloves
- Protective work clothing

The drain taps and drain nozzles are located on the right hand side of all devices.

- 1. Allow the device and heat transfer liquid to cool or warm up to room temperature.
- 2. Screw the hose nozzle with a union nut (EOA 078) onto the drain nozzle (3/8" exterior thread). There are two drain nozzles from the Integral 550 XT and higher.
- $\sqrt{2}$ 宿
- 3. Insert a hose on the hose nozzle for draining. Place the hose in a suitable container to collect the heat transfer liquid.

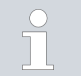

*It may be necessary to drain the device several times if the filling volume is high.*

- 4. Open the drain tap. To do this, turn the tap counterclockwise.
- 5. Allow the device to run empty.

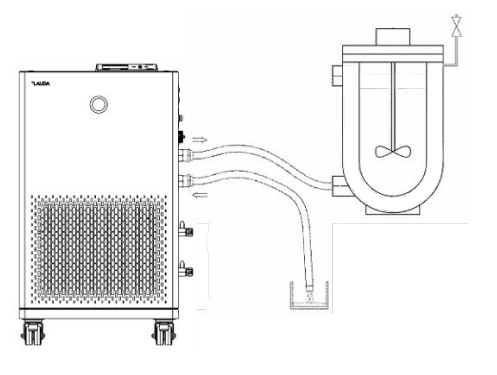

Fig. 90

Fig. 89

Draining the high-temperature thermostat

- 6. After the device has run empty, remove the hoses from the external consumers. Drain the heat transfer liquid in the hoses into a suitable container.
- 7. After draining close the drain tap or taps.

The high-temperature thermostat is in standby mode.

- 1. Screw the hose nozzle with a union nut (EOA 078) onto the drain nozzle (3/8" exterior thread).
- 2. Insert a hose on the hose nozzle for draining. Place the hose in a suitable container to collect the heat transfer liquid.
- 3. Press the Enter key to open the menu.
- 4. Select the menu items  $\rightarrow$  Fill mode  $\rightarrow$  Drain  $\rightarrow$  on off.
	- The high-temperature valve in the device is set in such a way that the bypass line also runs empty.
- 5. Allow the device to run empty.
- 6. Select the menu items  $\rightarrow$  Fill mode  $\rightarrow$  Drain  $\rightarrow$  off off.
	- The high-temperature valve closes.

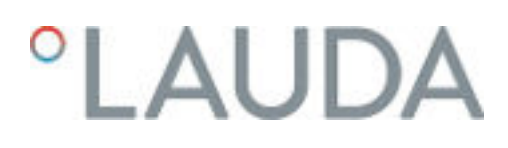

Internal cleaning

7. After draining, close the drain tap or taps.

After the heat transfer liquid has been drained, residues remain in the device. These residues must be removed to avoid deposits in the device during storage.

If new heat transfer liquid is added and the device is operated above the thermal load limit for the old heat transfer liquid, deposits can form, especially on the heaters. These coatings reduce the performance of the device and/or reduce the service life of the device.

Protective equipment: Safety glasses

- **n** Protective gloves
- **n** Protective work clothing

If necessary, clean or flush out the device (with new heat transfer liquid, for example).

If water with a cleaning agent (grease solvent) is used as cleaning liquid, make sure that the device is only operated in fill mode (cooling unit is therefore switched off). Otherwise, there is a risk that the device may freeze internally and become damaged as a result.

- 1. Connect a hose to the pump connectors (short circuit between the outflow connector and the return connector).
- 2. Fill the device with a suitable cleaning fluid. During this time, operate the device in fill mode.
- 3. Drain the device via the drain connector.
- 4. Check the cleaning fluid for dirt and the remains of old heat transfer liquid.
	- If you detect dirt in the cleaning fluid, repeat points 2 to 3. Otherwise continue with point 5.
- 5. Remove hose from the pump connector.
- 6. Dry the hydraulic circuit in the device with compressed air.

To do this, carefully allow the compressed air to flow into the device alternately via the outflow and return connectors.

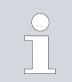

*If the device has been cleaned with a highly oil-soluble liquid (e.g. ethanol), do not leave it dry for longer periods (1 day) or transport it, as the pump requires a minimum lubrication.*

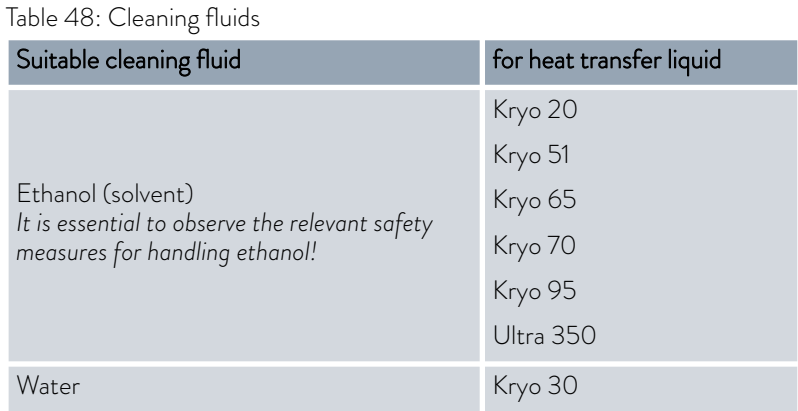

## 11.3 Draining the cooling water circuit

This section is relevant for:

**Nater-cooled devices** 

To avoid damage during storage, the cooling water circuit on water-cooled devices must be drained completely.

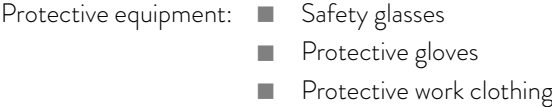

The device is now in standby mode.

- 1. Shut down cooling water supply.
- 2. Unscrew the hose for the cooling water inlet from the device.
- 3. Remove the filter strainer from the water inlet. If necessary, use pointed pliers or large tweezers.
- 4. Clean the filter strainer.
- 5. Press the Enter key to open the menu.
- 6. Select the menu items  *Fill mode Water valve open* on the operating unit.
	- **The water valve opens.**
- 7. Drain the cooling water circuit completely.
- 8. Select the menu items → Fill mode → Water valve → auto (automatic) on the operating unit. This is the default setting.
- 9. Place the cleaned filter screen back into the water inlet.

# *CLAUDA*

## 12 Disposal

12.1 Disposing of packaging

The following applies for EU member states: Disposal of the packaging must proceed according to regulation 94/62/EC.

## 12.2 Disposing of refrigerant

Disposal of refrigerant must proceed according to regulation 2015/2067/EU in combination with regulation 517/2014/EU.

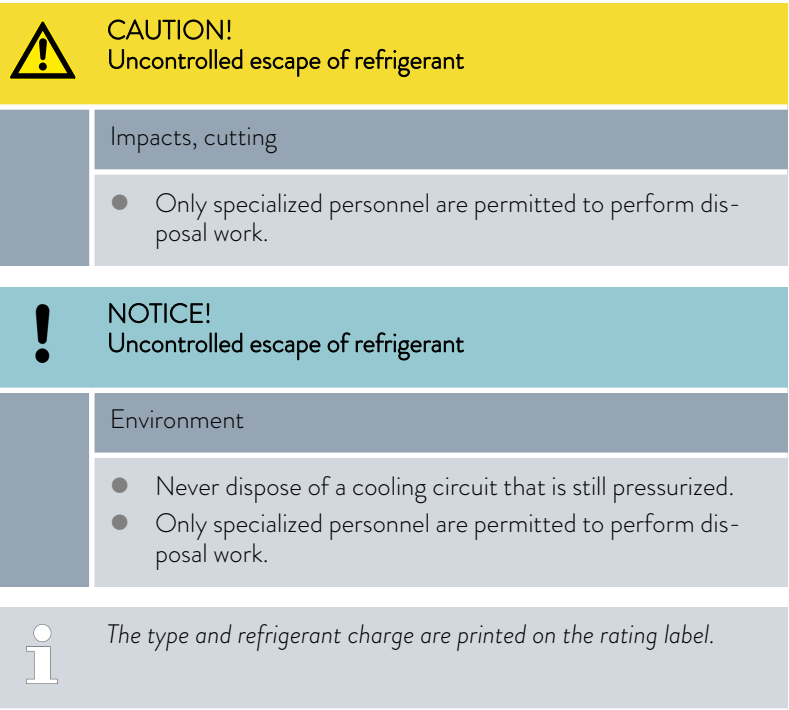

Have repair and disposal carried out only by a refrigeration technician.

## 12.3 Device disposal

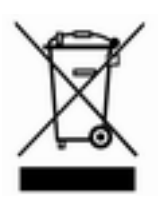

The following applies for EU member states: The device must be disposed of according to Directive 2012/19/EU (WEEE Waste of Electrical and Electronic Equipment).

## <span id="page-161-0"></span>12.4 Disposing of heat transfer liquid and liquids

Information on the disposal of heat transfer liquid and other liquids (e.g. ethanol):

- Liquids must be disposed of in accordance with the official regulations.
- n Refer to the relevant safety data sheet for the liquid for information on correct disposal.
	- The link to the LAUDA safety data sheets can be found in Ä [Chapter](#page-38-0) [4.4 "LAUDA heat transfer liquids" on page 39.](#page-38-0)
- $\blacksquare$  Use the original containers of the liquids when transporting them for disposal.

# **LAUDA**

## 13 Accessories

The following optional accessories are available for the Integral devices.

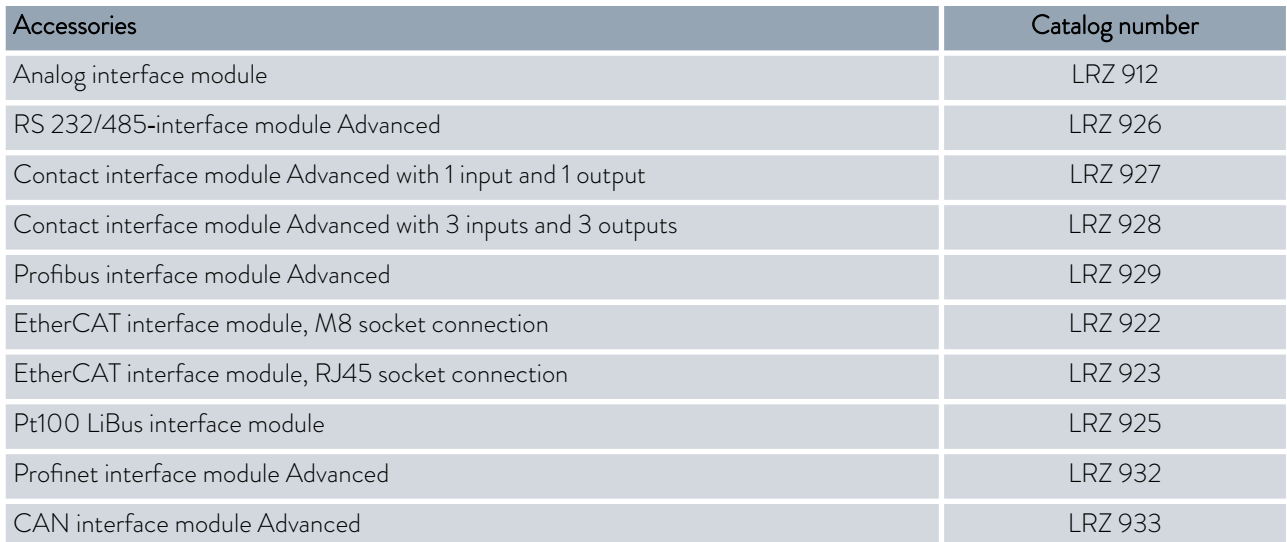

## Table 49: Module bay 51 mm x 27 mm

## Table 50: Connecting plug

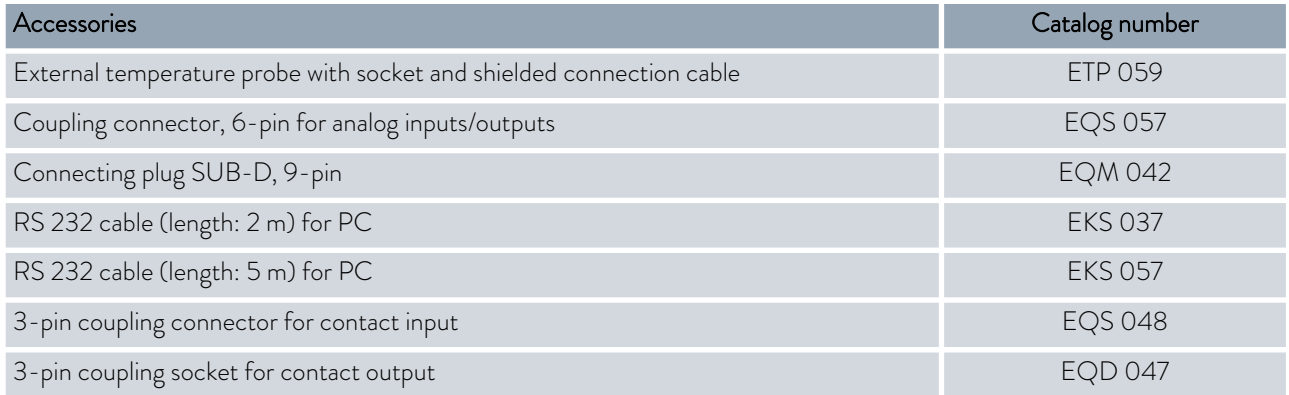

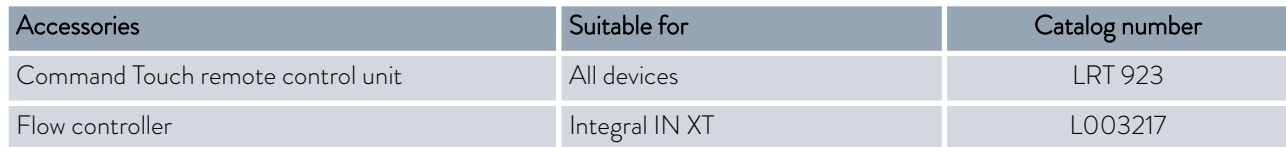

Please also refer to our accessory brochure for further accessories.

## 14 General

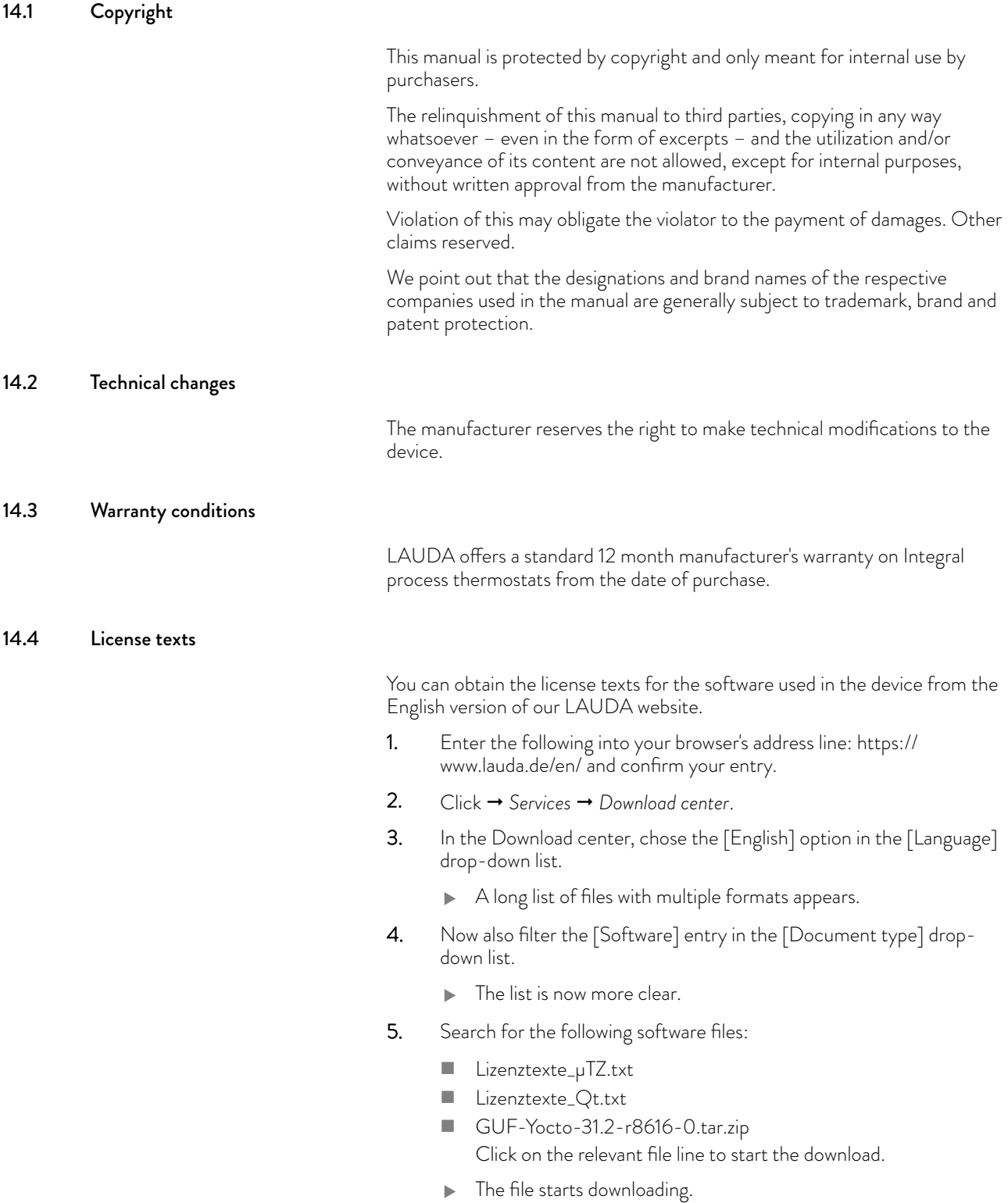

<span id="page-164-0"></span>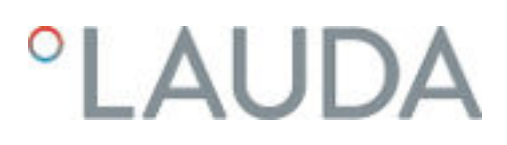

### 14.5 Contact LAUDA

Contact the LAUDA Service in the following cases:

- **n** Troubleshooting
- $\blacksquare$  Technical questions
- **n** Ordering accessories and spare parts

Please contact our sales department for questions relating to your specific application.

### Contact information

LAUDA Service

Phone: +49 (0)9343 503-350

Email: service@lauda.de

## <span id="page-165-0"></span>15 Technical data

## 15.1 General data

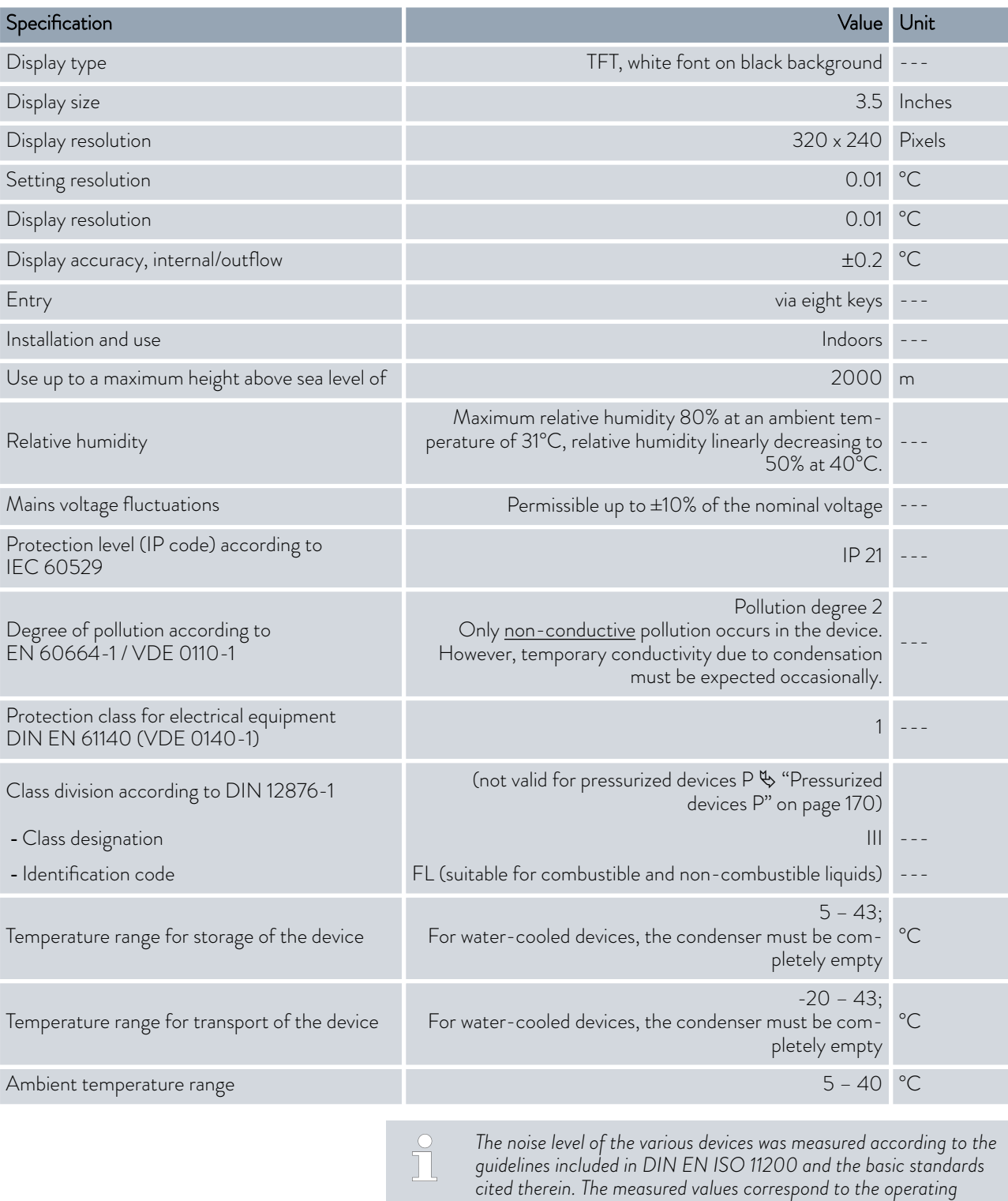

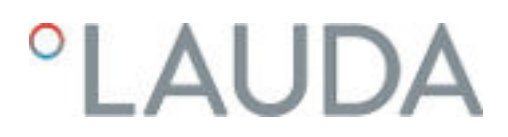

#### Installation location

- **n** Ensure that adequate ventilation is provided
- $\blacksquare$  Minimum free room volume, room volume per kg of refrigerant according to DIN 378-1 (For refrigerant quantity, see type plate or Ä [Chapter 15.4 "Refrigerant](#page-178-0) [and filling weight" on page 179\)](#page-178-0).

Table 51: Refrigerant and room volume

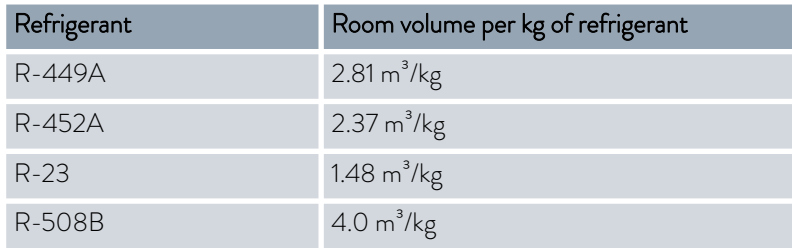

## Integral T

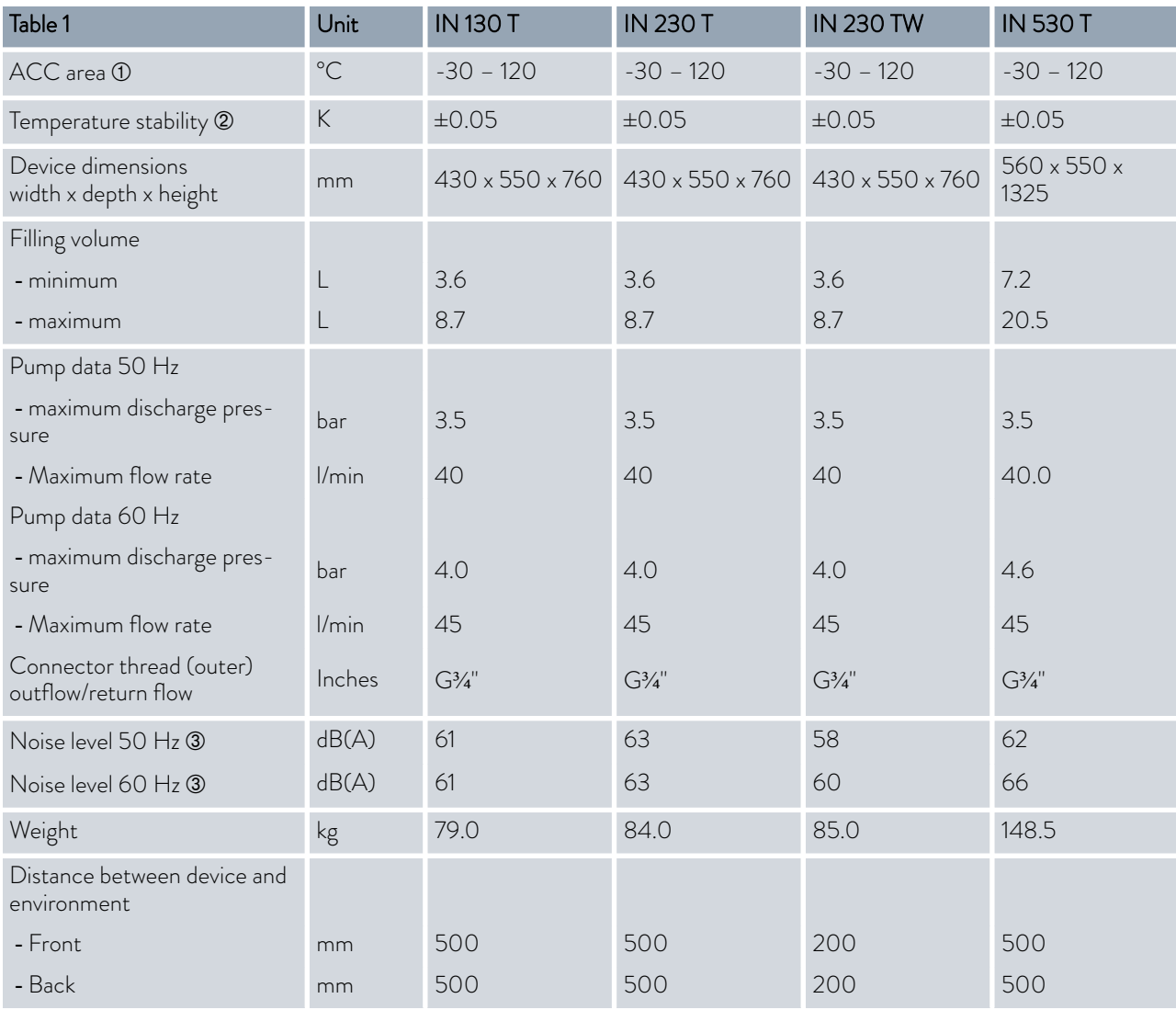

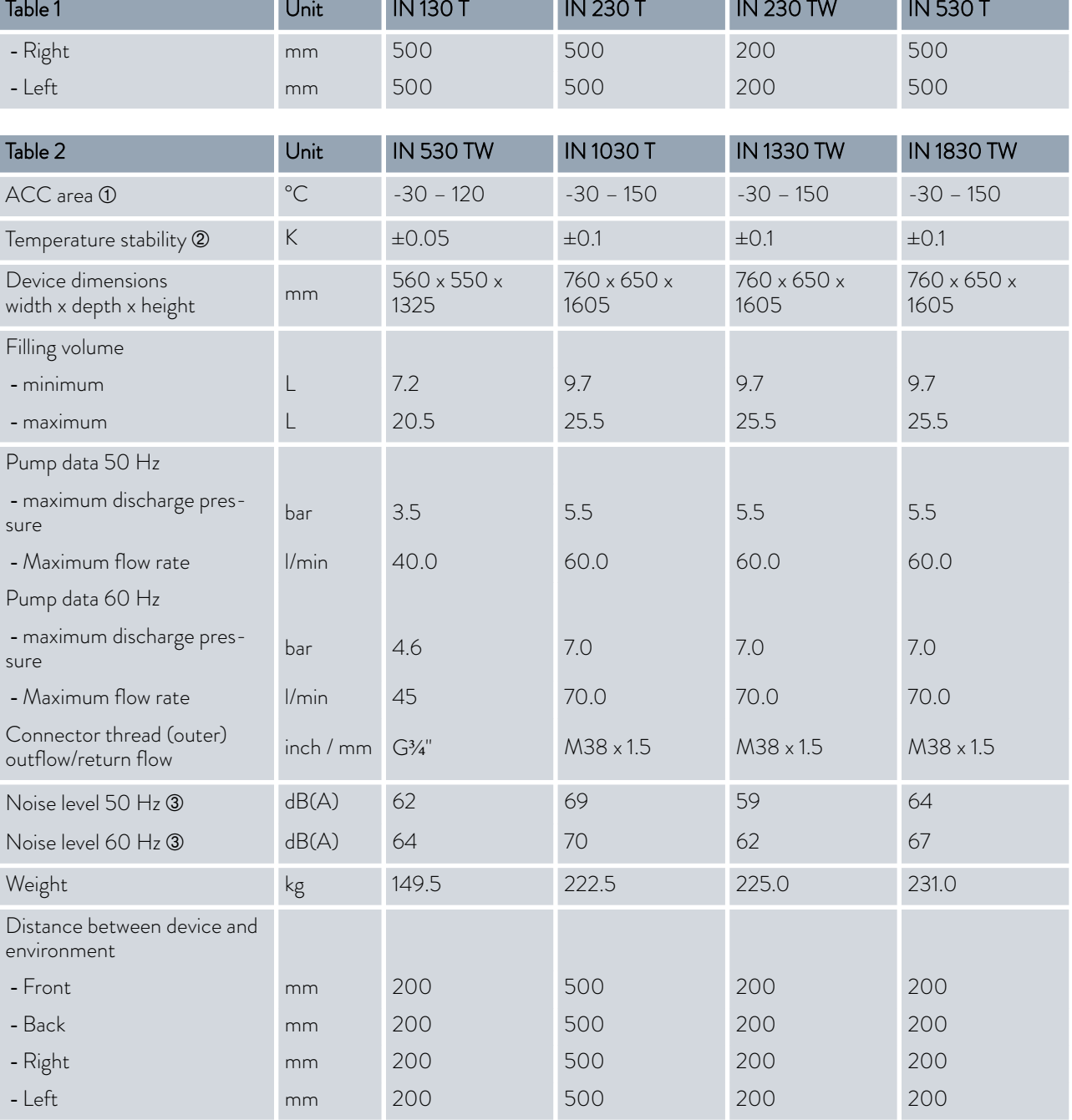

À - ACC area (Active Cooling Control) according to DIN 12876 is the working temperature range during operation with an active cooling unit.

Á - Temperature stability determined according to standard DIN 12876-2

Â - Noise level determined according to standard EN 11201 for operating position in front of the device at 1 meter distance

## °LAUDA

## Integral XT

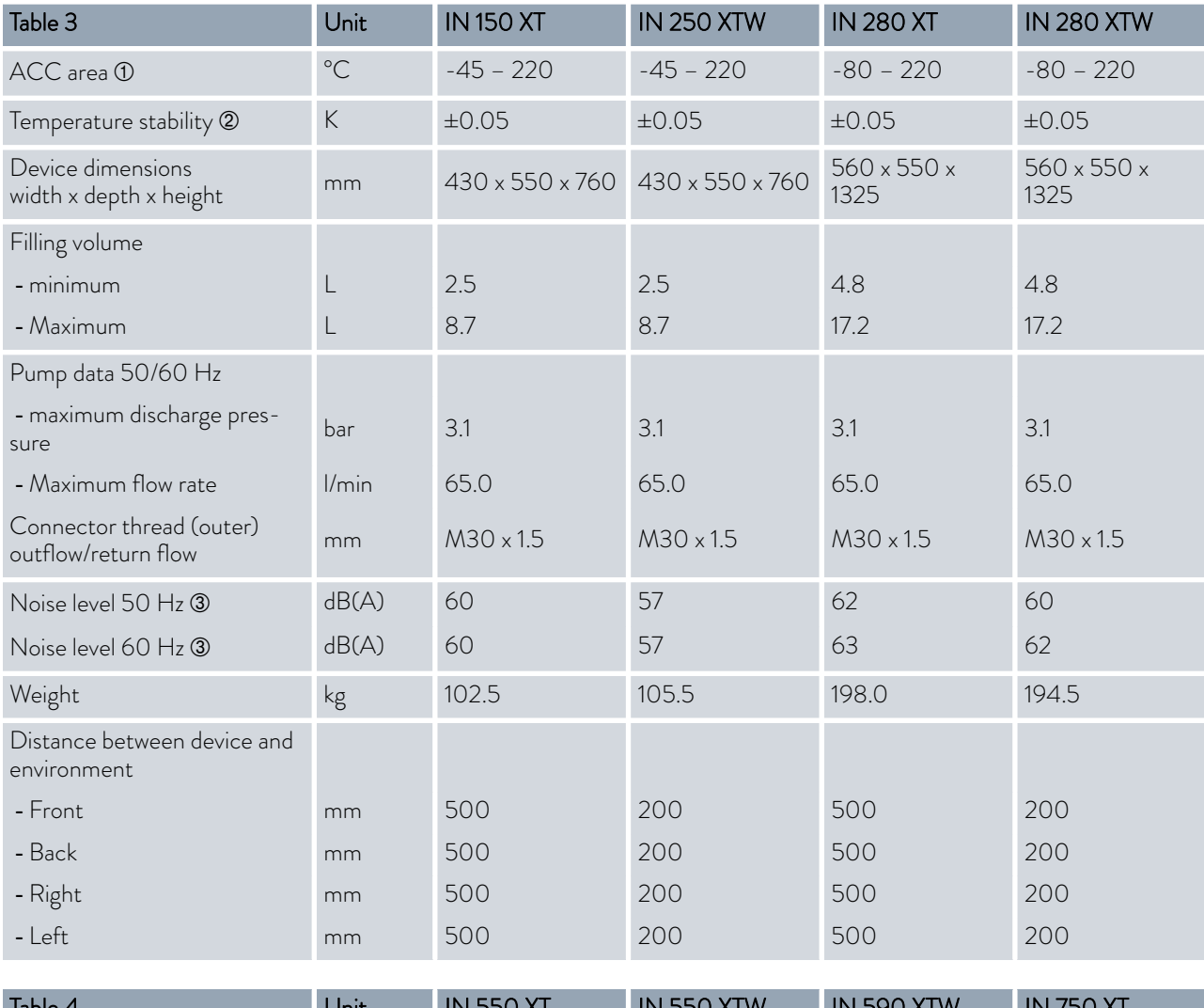

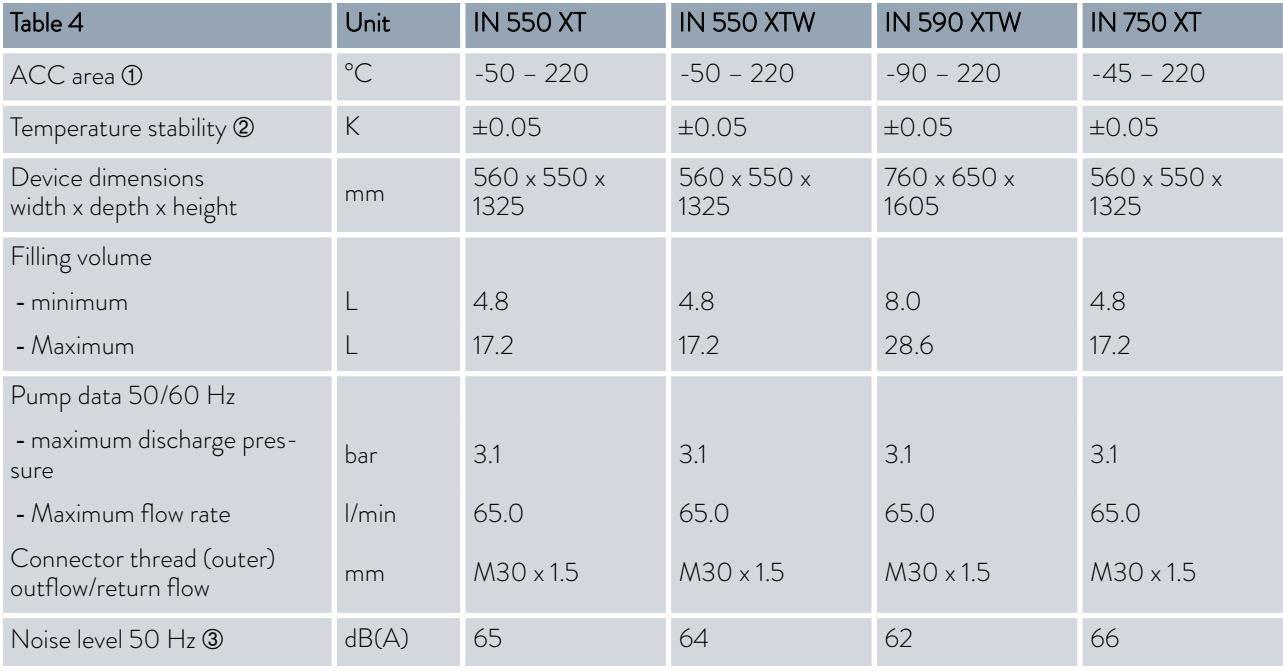

<span id="page-169-0"></span>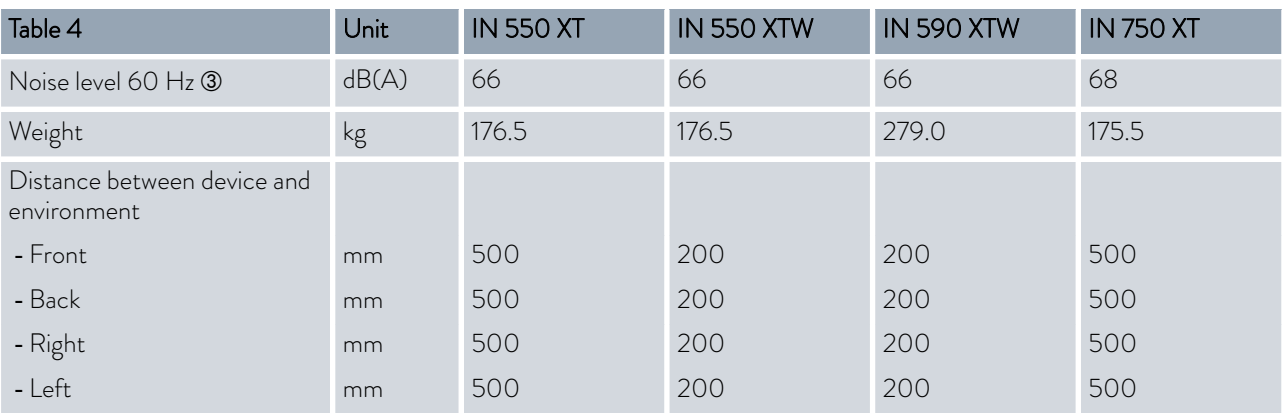

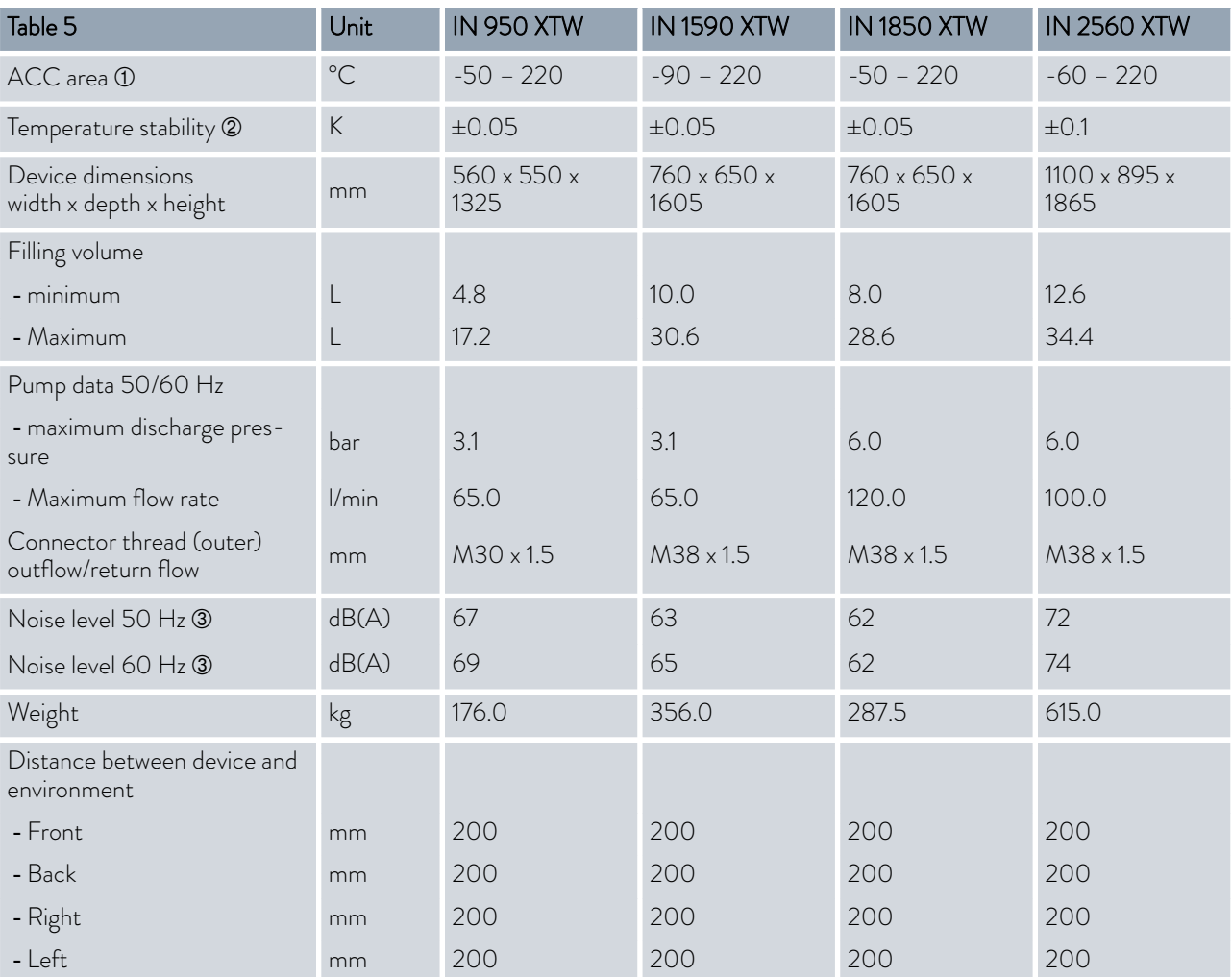

## Pressurized devices P

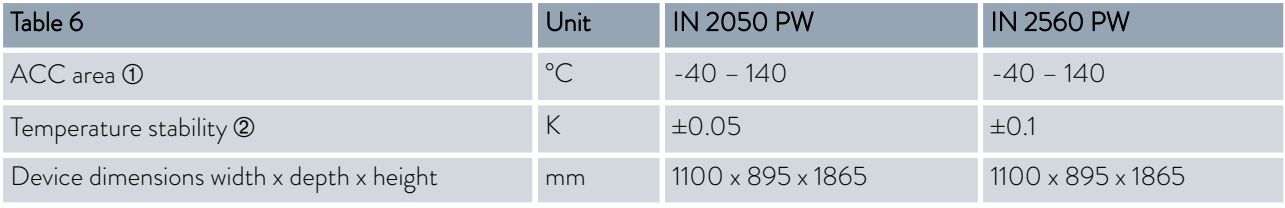

# *CLAUDA*

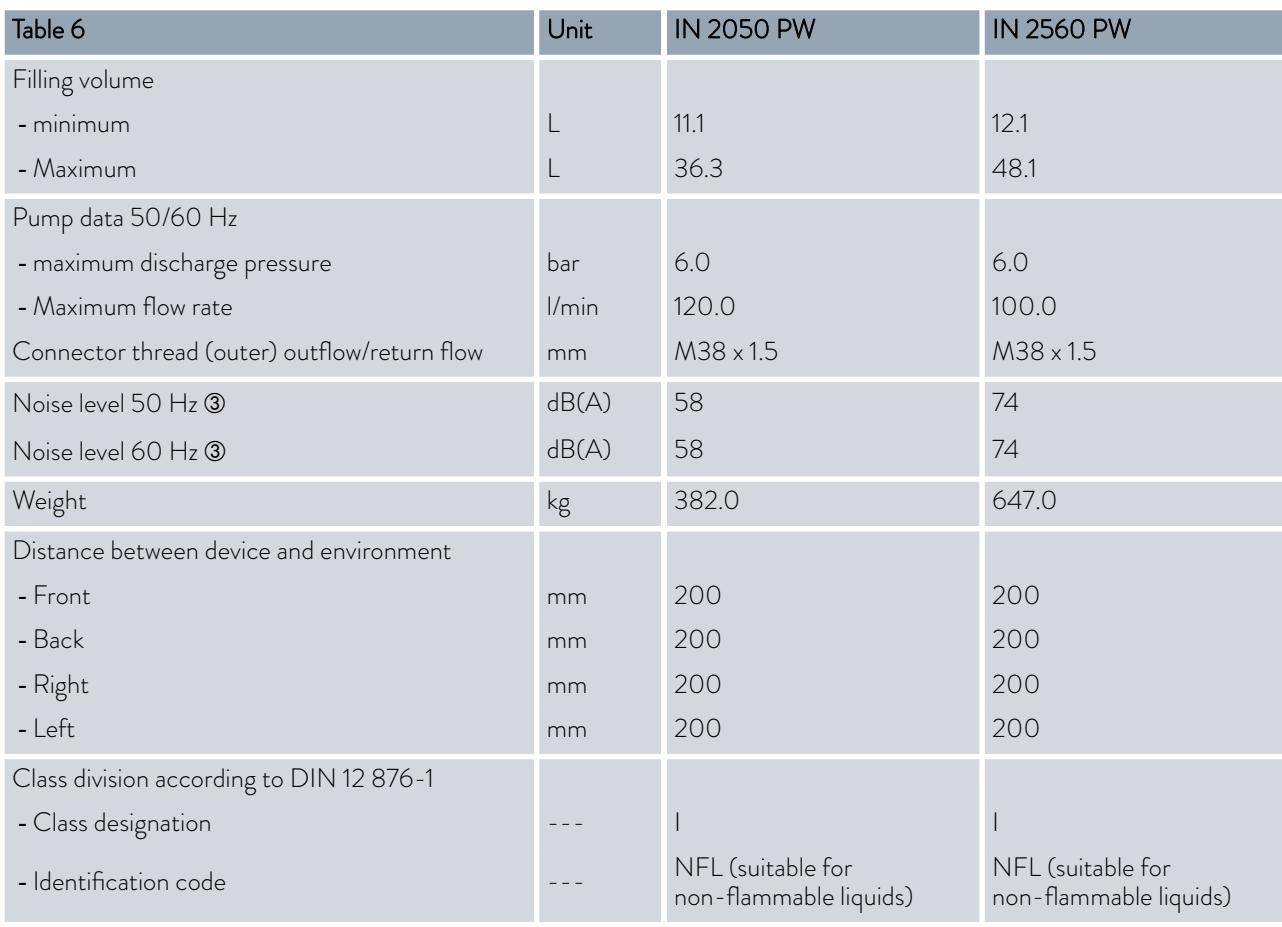

À - ACC area (Active Cooling Control) according to DIN 12876 is the working temperature range during operation with an active cooling unit.

- Á Temperature stability determined according to standard DIN 12876-2
- Â Noise level determined according to standard EN 11201 for operating position in front of the device at 1 meter distance

### 15.2 Heating output and power supply

If the maximum current consumption is limited  $\mathfrak{B}$  ["Limiting the current](#page-95-0) [consumption" on page 96](#page-95-0) the heating output can be reduced.

Depending on the country-specific version, the maximum current consumption may already be limited ex works. Limited current consumption values are shown in brackets.

#### Integral T

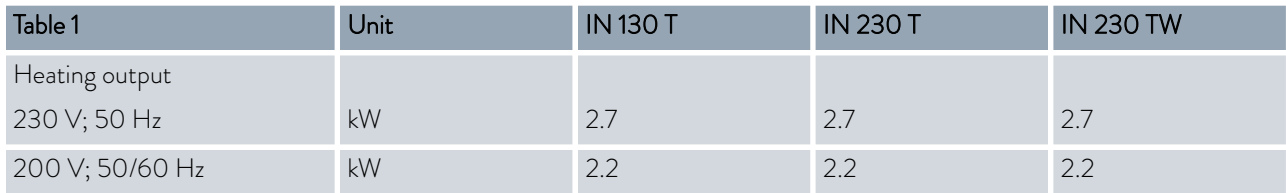

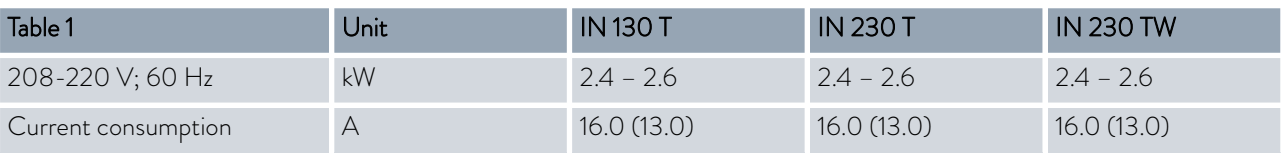

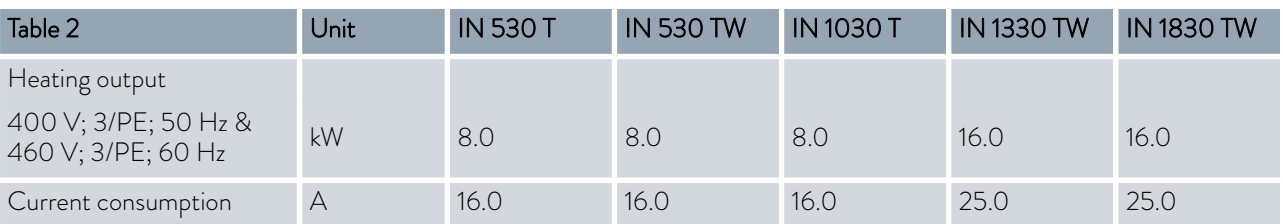

## Integral XT

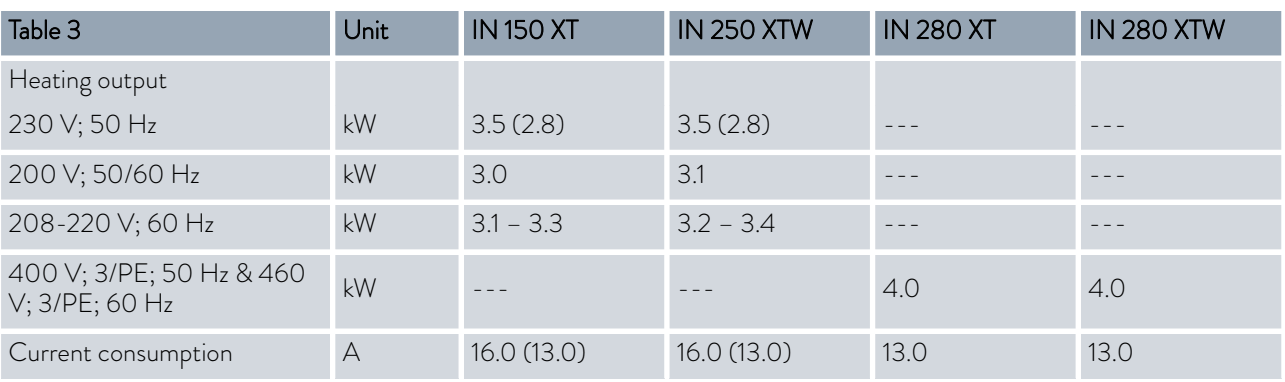

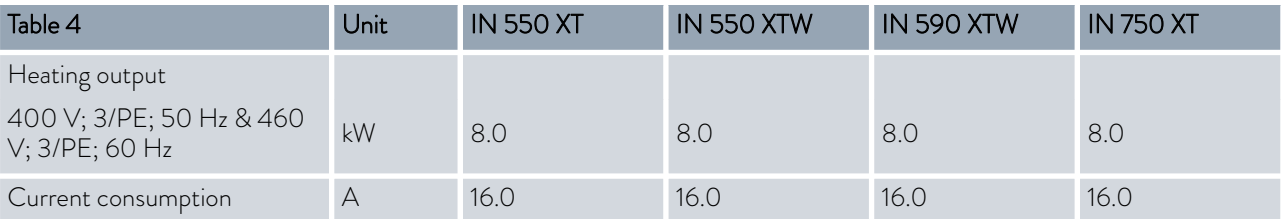

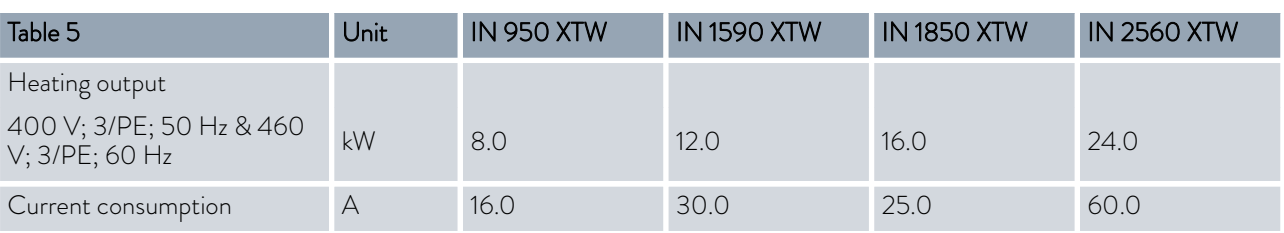

## Pressurized devices

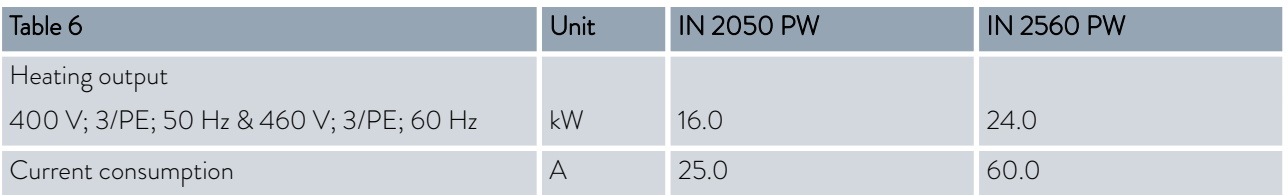

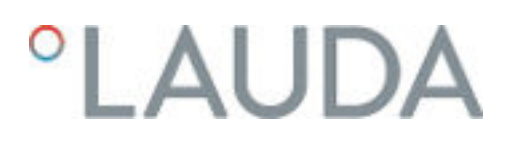

15.3 Cooling output

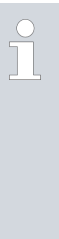

### *Measuring the performance data according to DIN 12876*

*The cooling capacity is measured at fixed temperatures of the heat transfer liquid. Ethanol is used as the standard heat transfer liquid, thermal oil is used for temperatures above 20 °C. The ambient temperature for the measurement of air-cooled devices is 20 °C. For the measurement of water-cooled devices the cooling water temperature is 15 °C as well as the cooling water differential pressure 3 bar.*

All water-cooled devices are equipped with the following cooling water connection:

Exterior thread (male)  $G<sup>3</sup>/<sub>4</sub>$  inch

#### Integral T with air-cooled cooling unit

Table 52: Cooling output

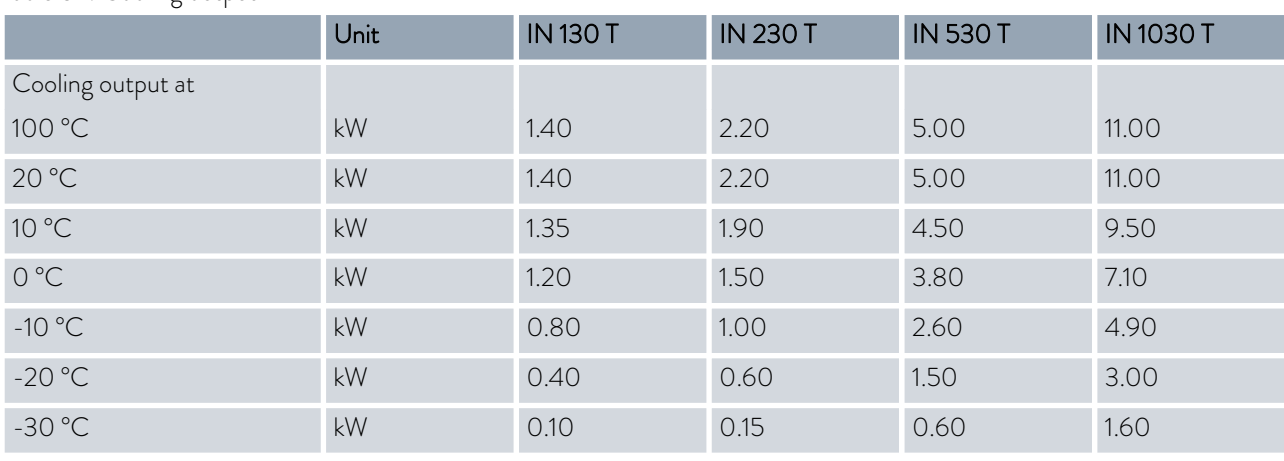

### Integral T with water-cooled cooling unit

Table 53: Cooling output

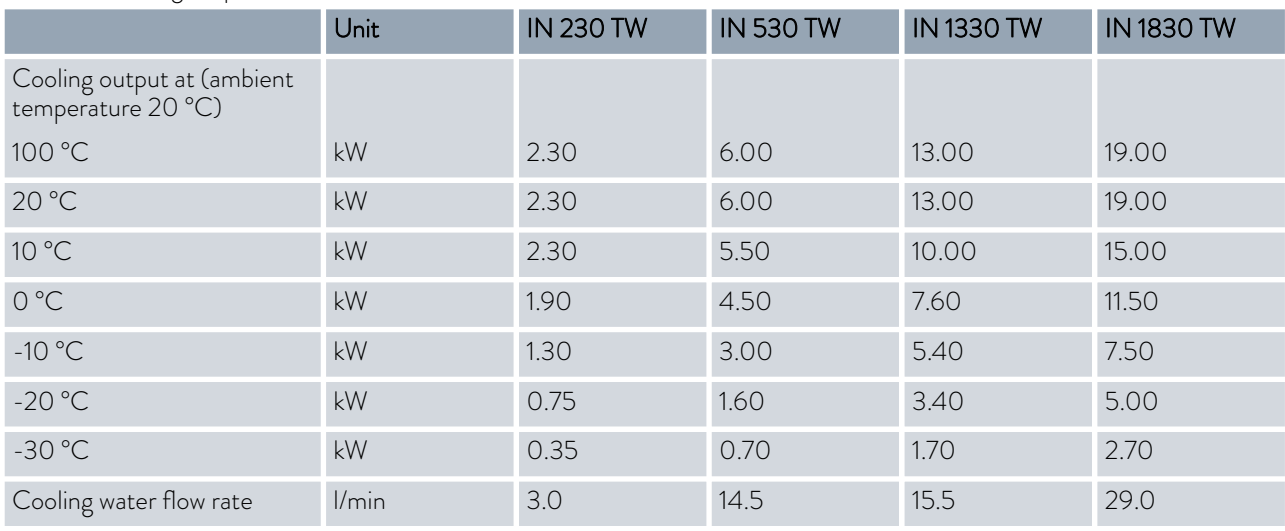

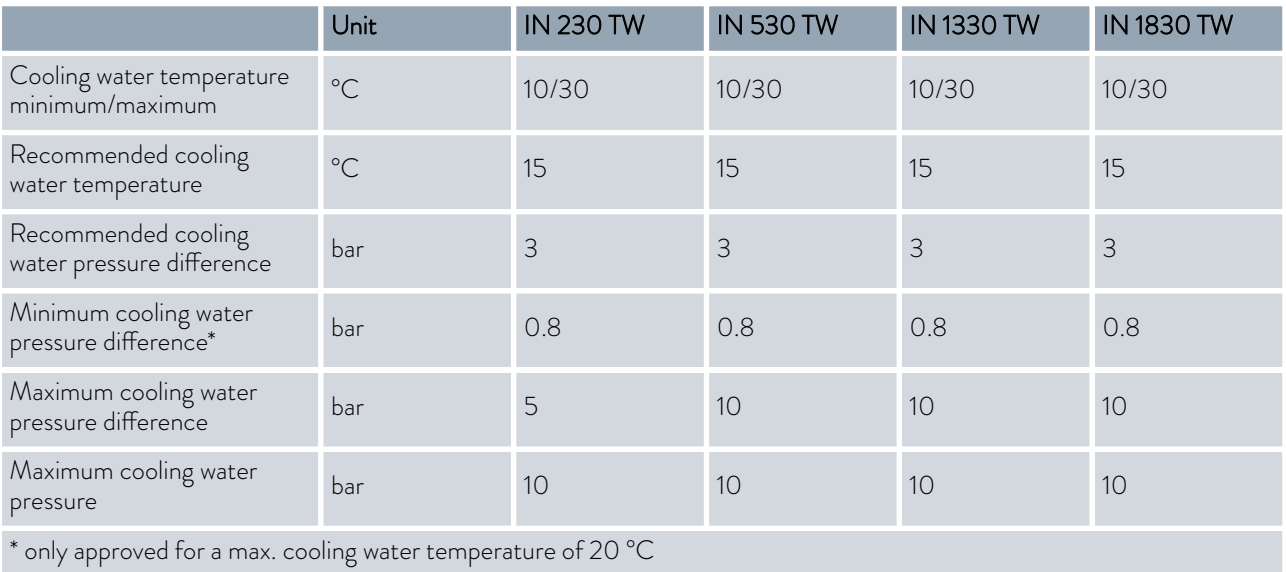

Integral XT with single-stage air-cooled cooling unit

Table 54: Cooling output

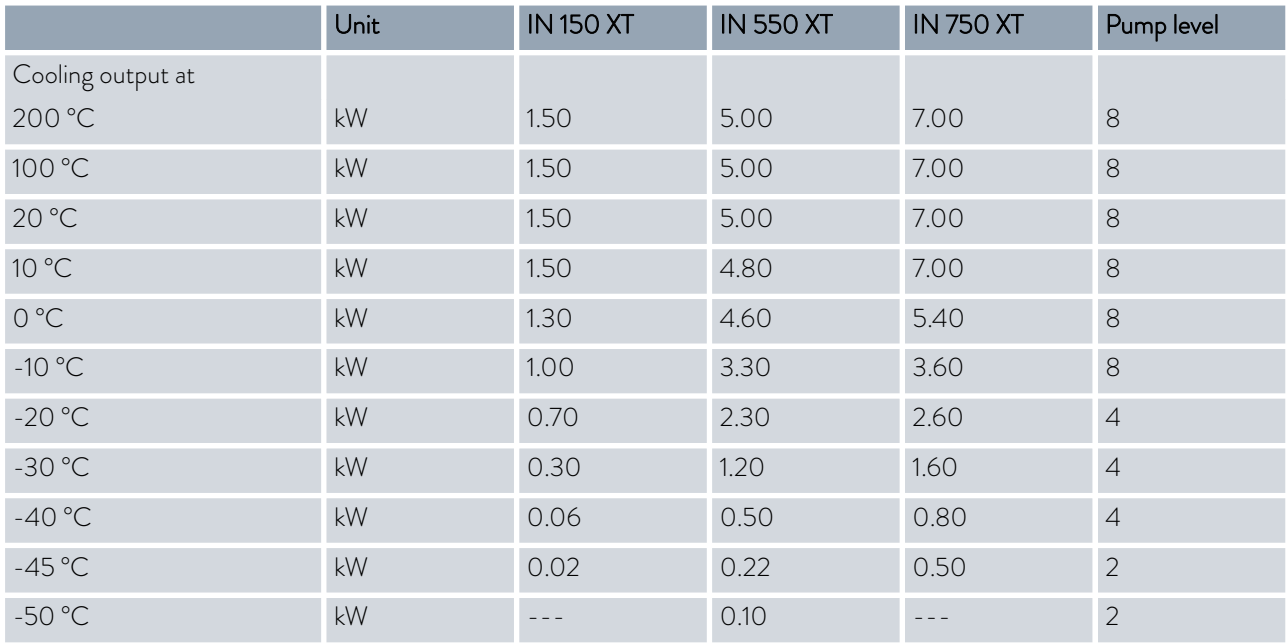

## Integral XT with single-stage water-cooled cooling unit

Table 55: Cooling output

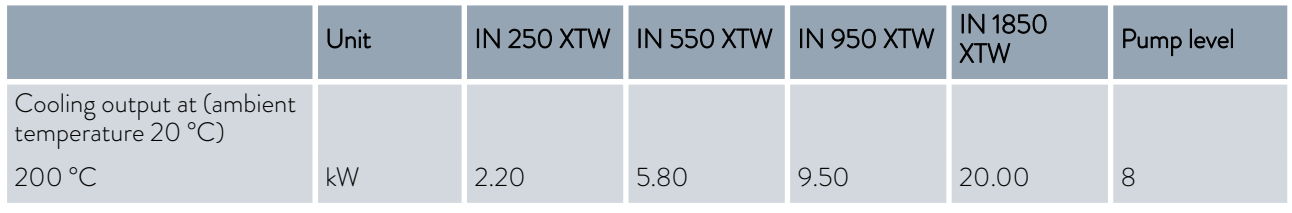

# *CLAUDA*

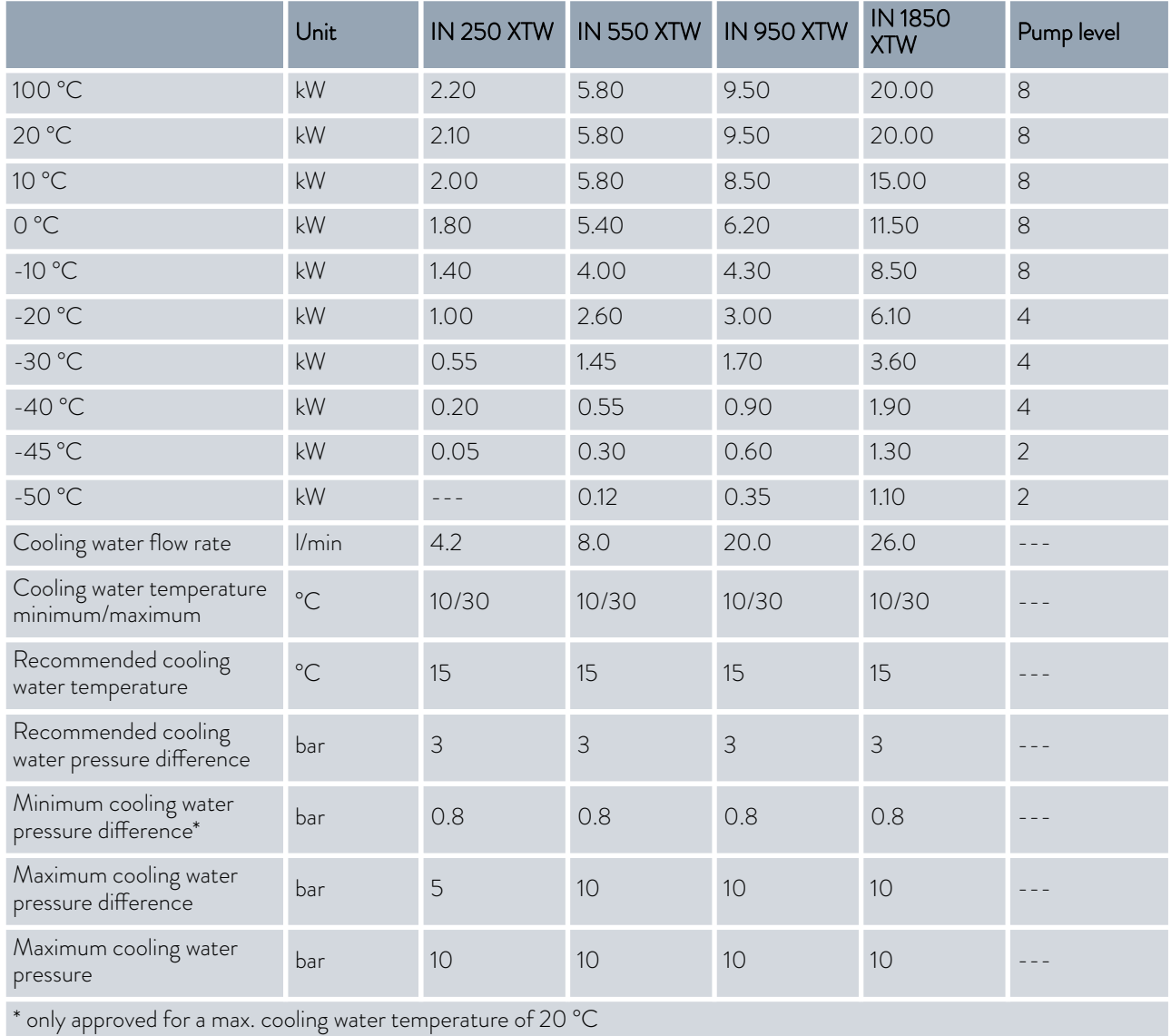

## Table 56: Cooling output

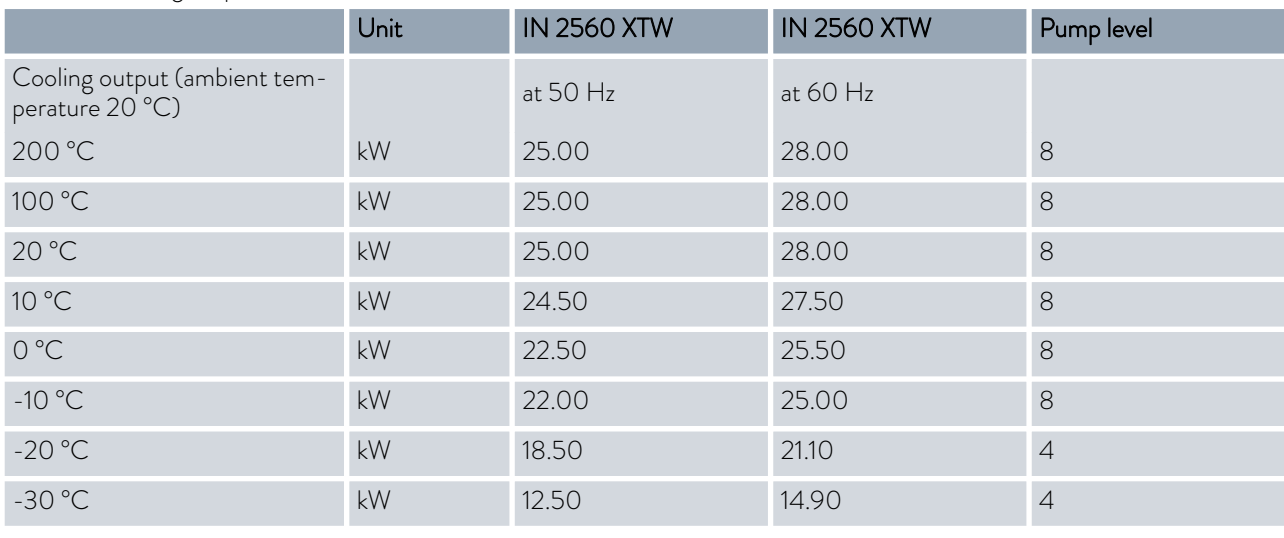

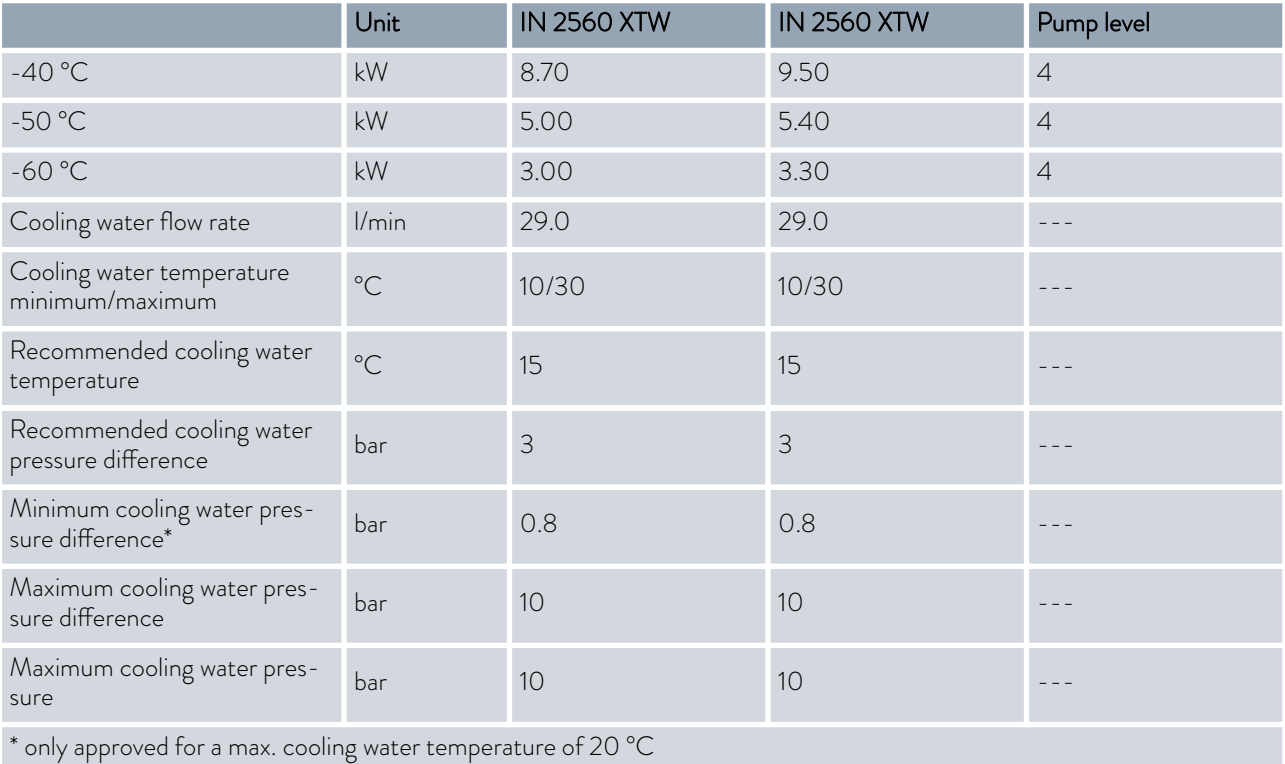

## Table 57: Cooling output

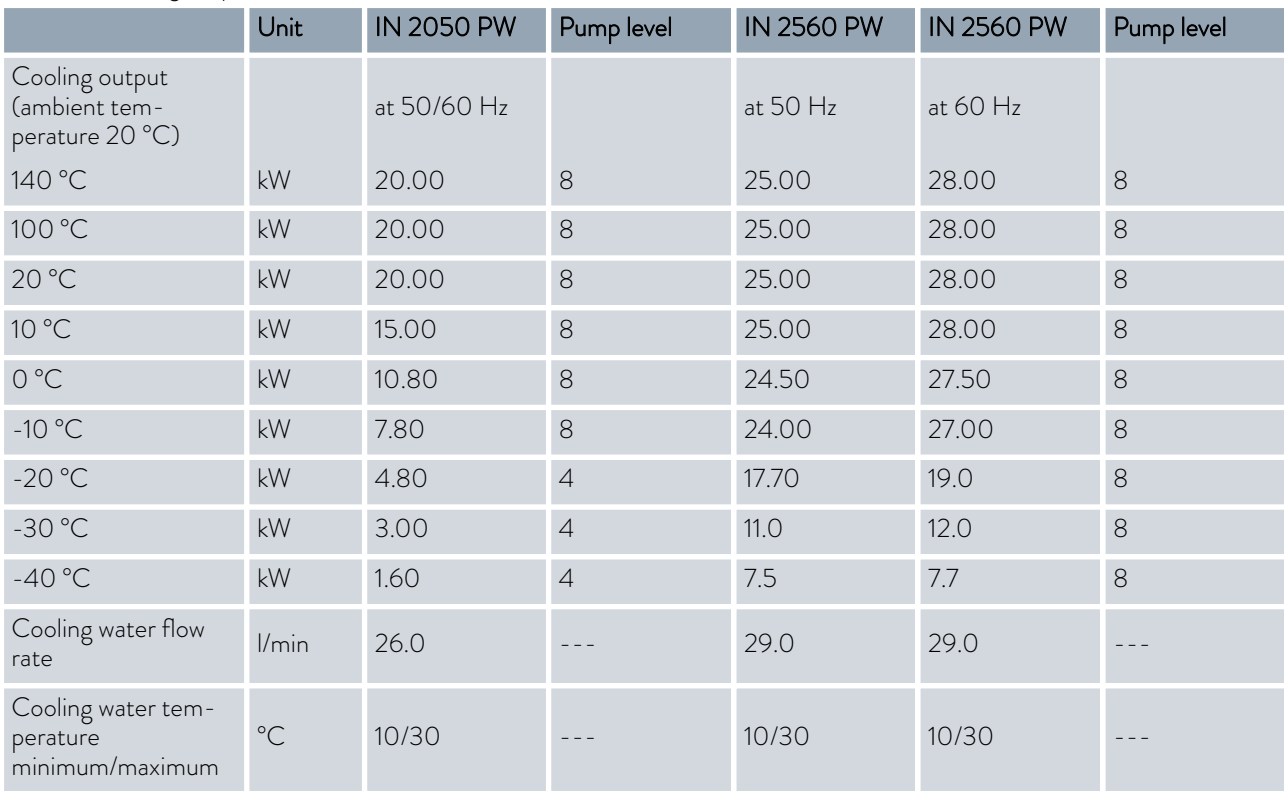

# **LAUDA**

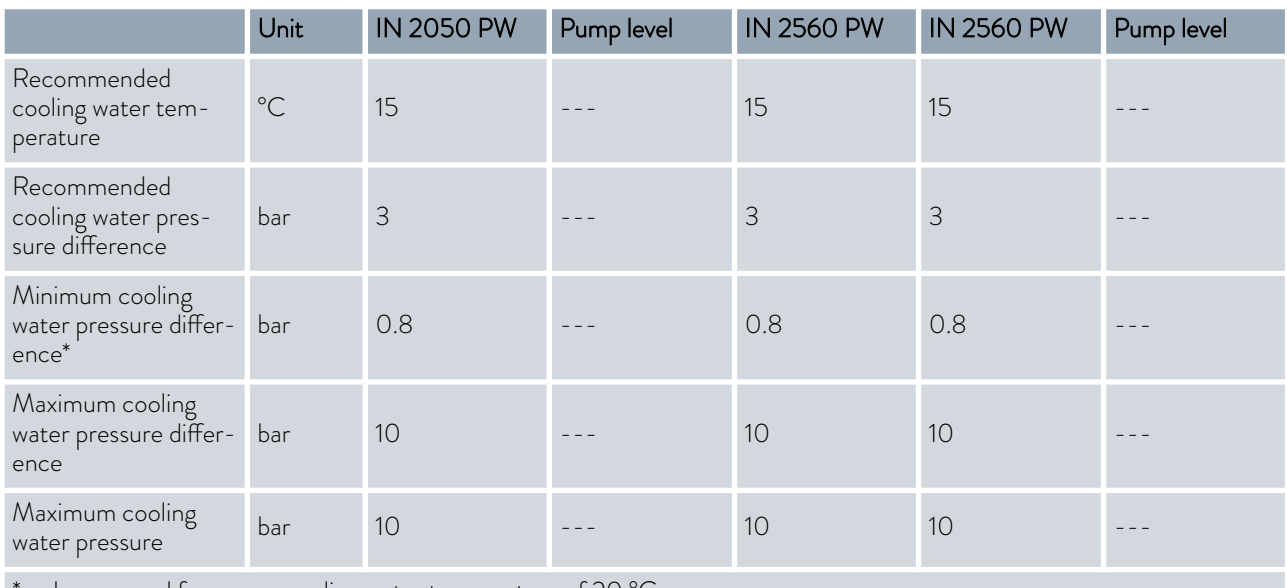

\* only approved for a max. cooling water temperature of 20 °C

## Integral XT with two-stage cooling unit

Table 58: Cooling output

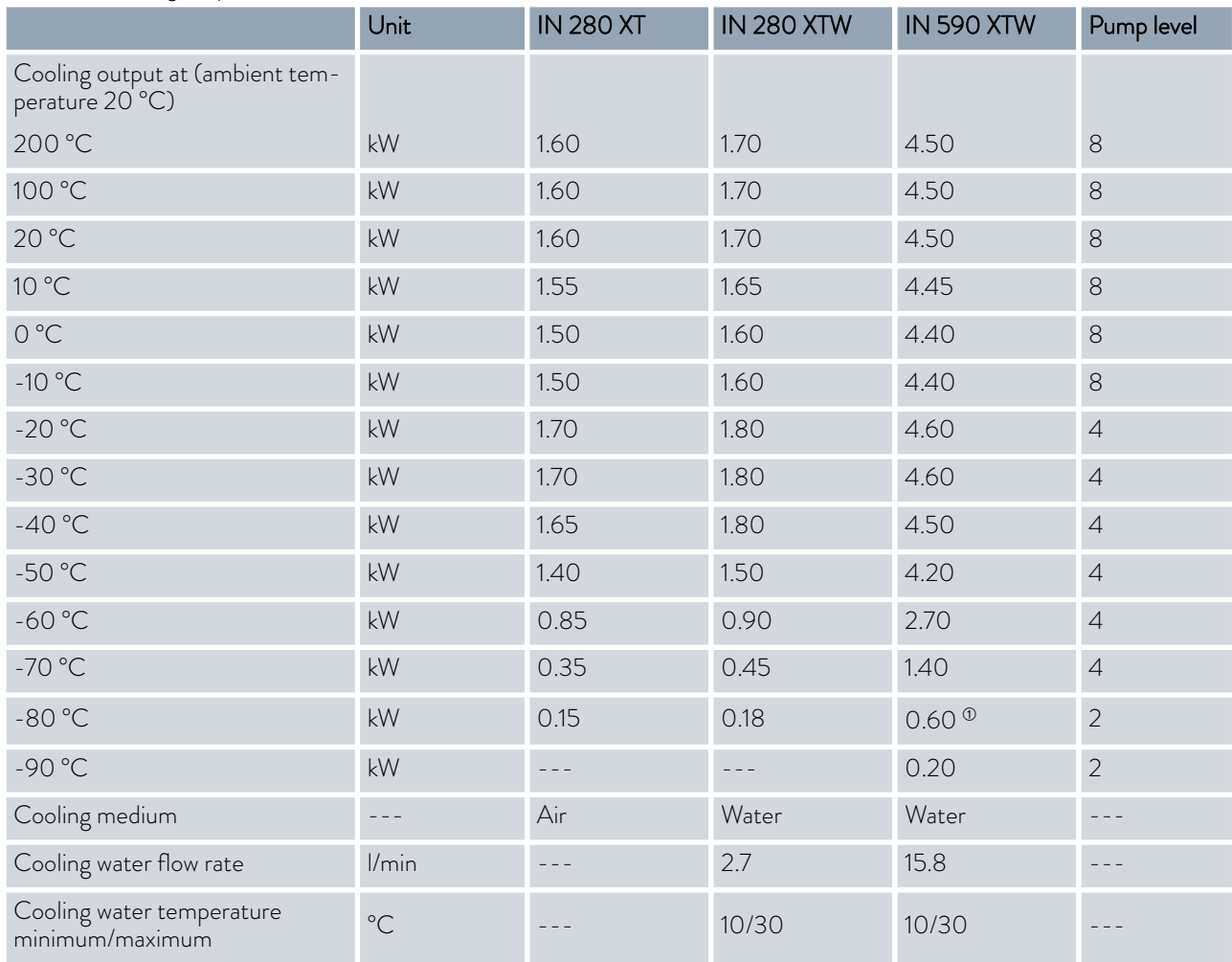

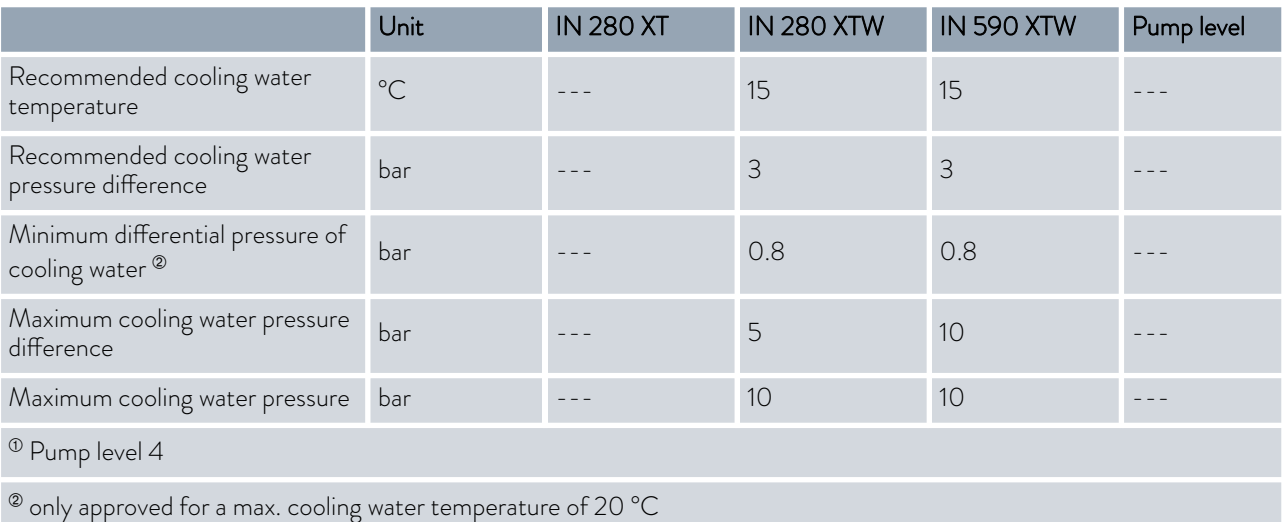

## Table 59: Cooling output

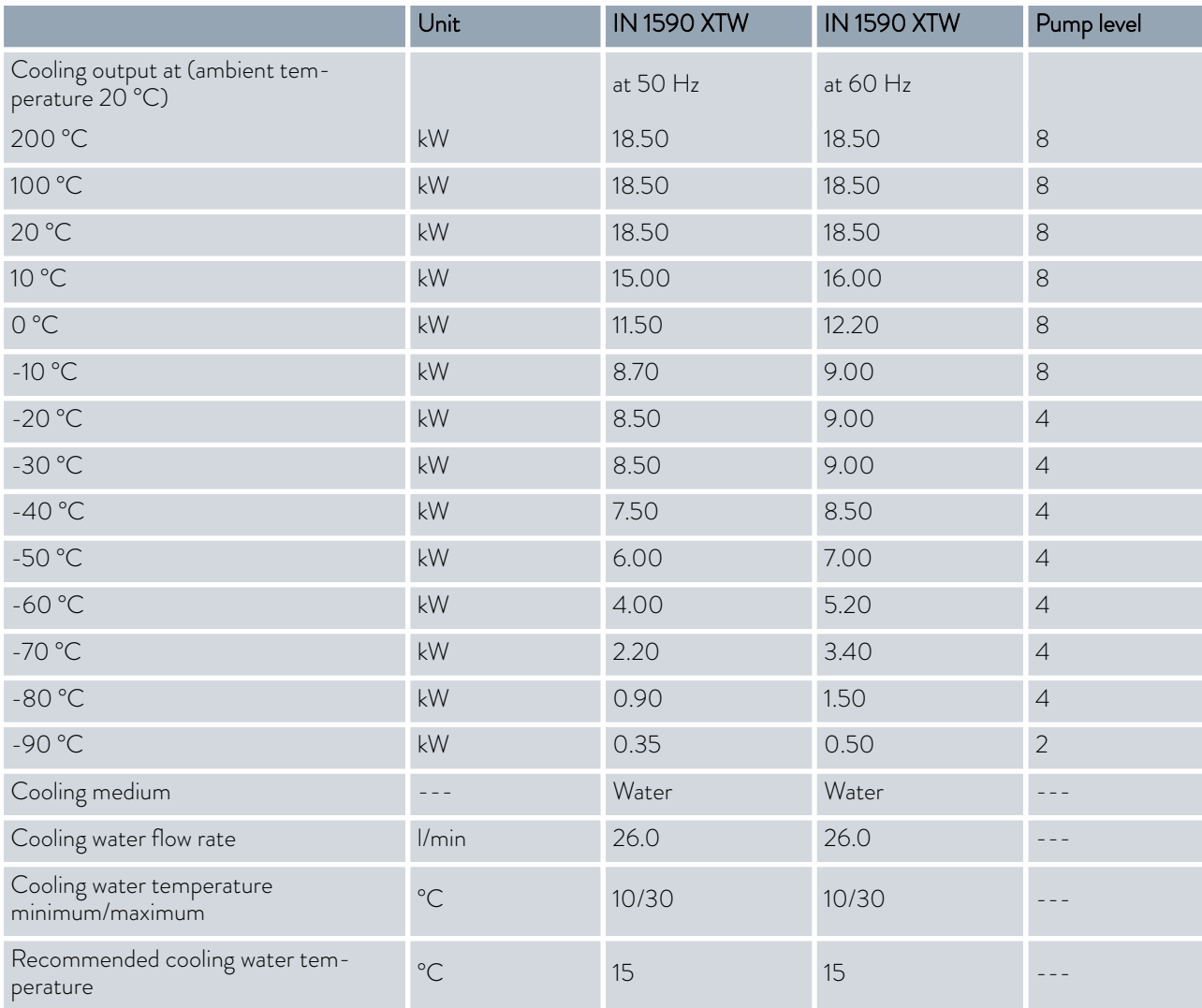

# <span id="page-178-0"></span>**LAUDA**

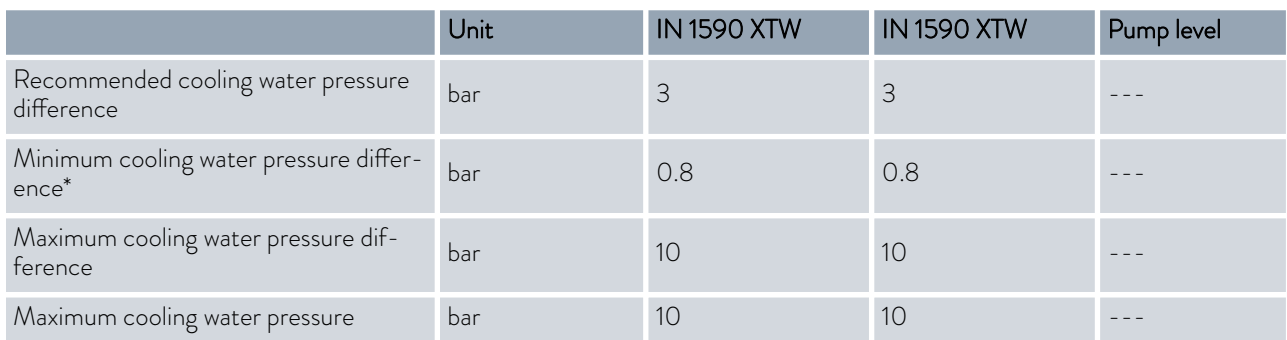

\* only approved for a max. cooling water temperature of 20 °C

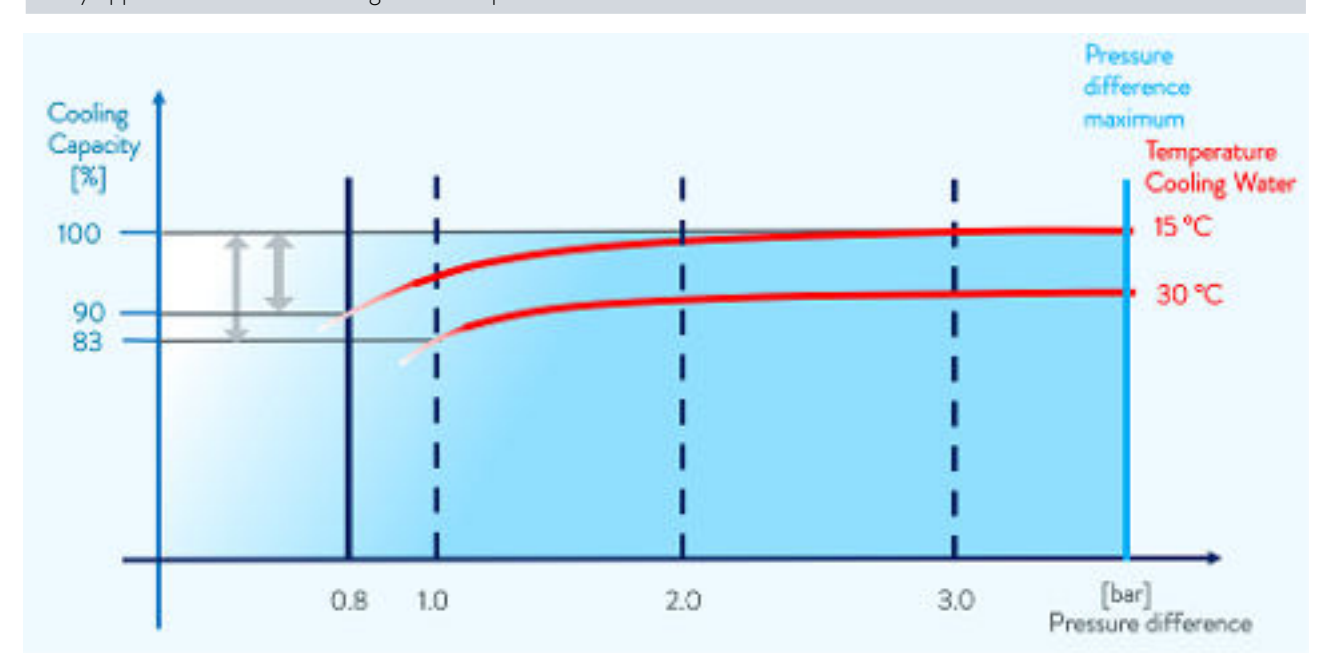

Fig. 91: Cooling water pressure difference

## 15.4 Refrigerant and filling weight

The device contains fluorinated greenhouse gases.

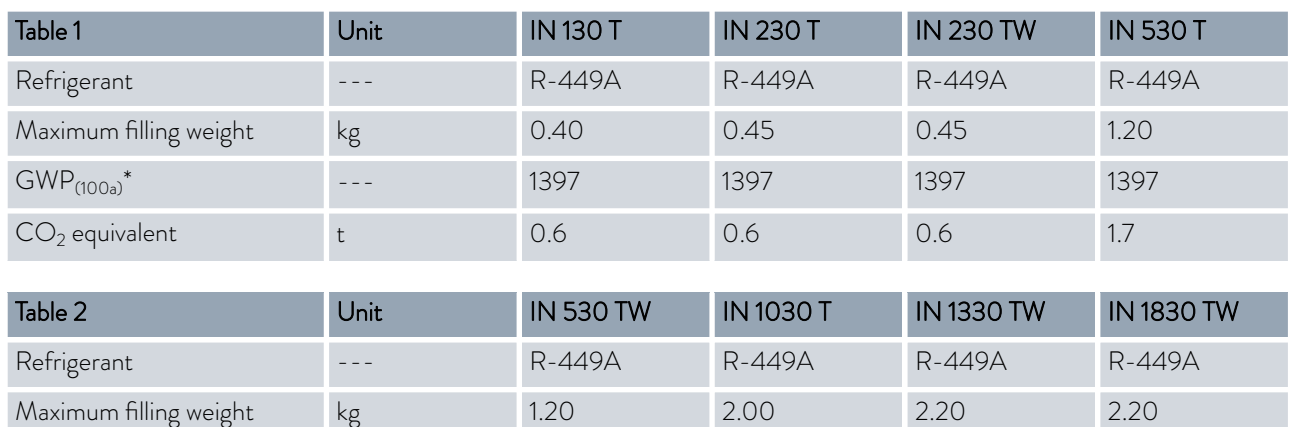

## Integral T

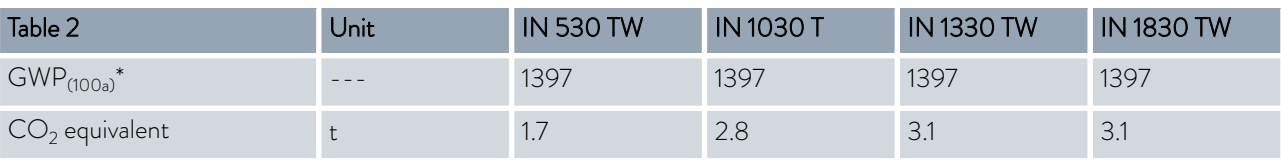

## Integral XT with single-stage cooling unit

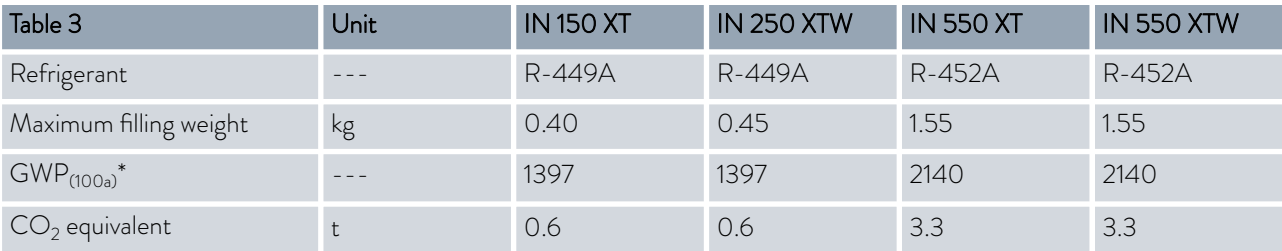

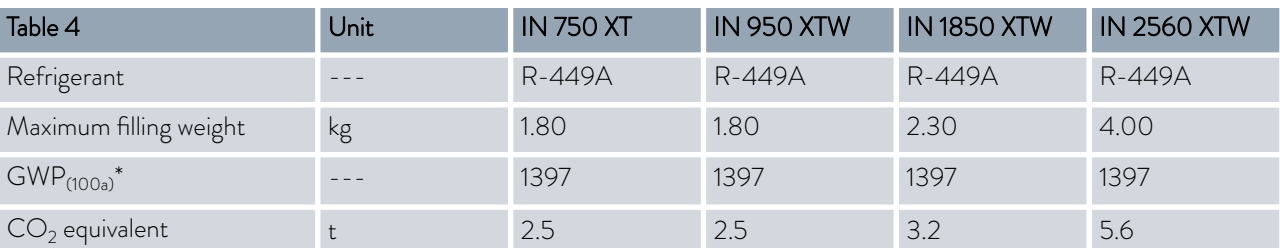

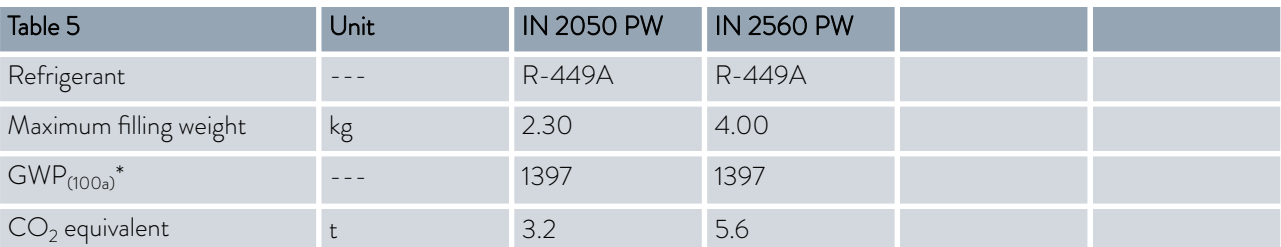

## Integral XT with two-stage cooling unit

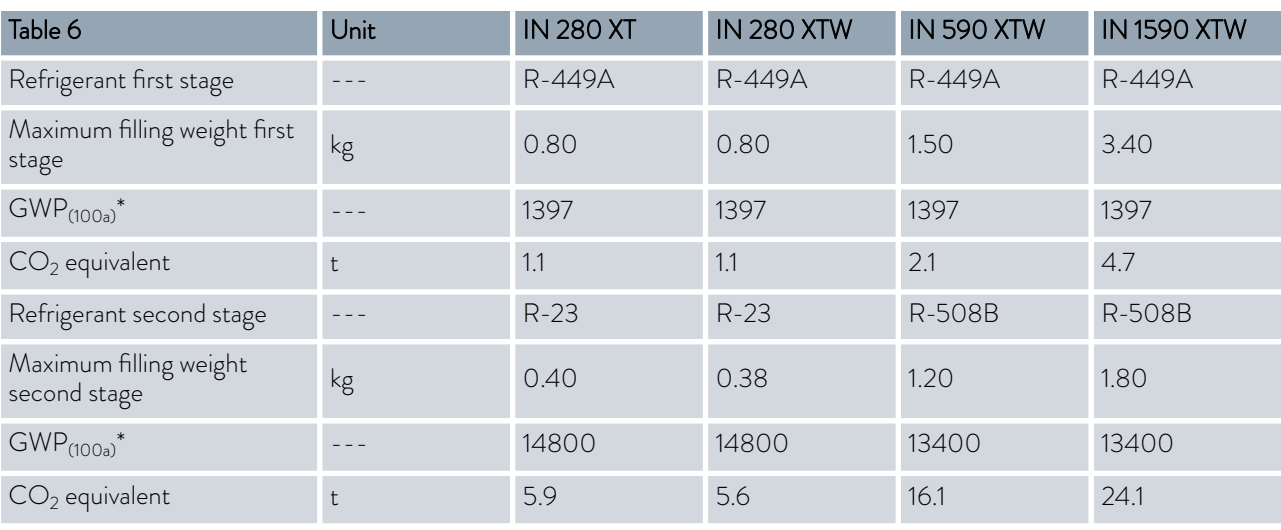
# <span id="page-180-0"></span>*CLAUDA*

*Global Warming Potential (GWP), CO<sup>2</sup> comparison = 1.0* ĭ *\* Time frame 100 years - according to IPCC IV*

#### 15.5 Technical data of the high-temperature thermostats

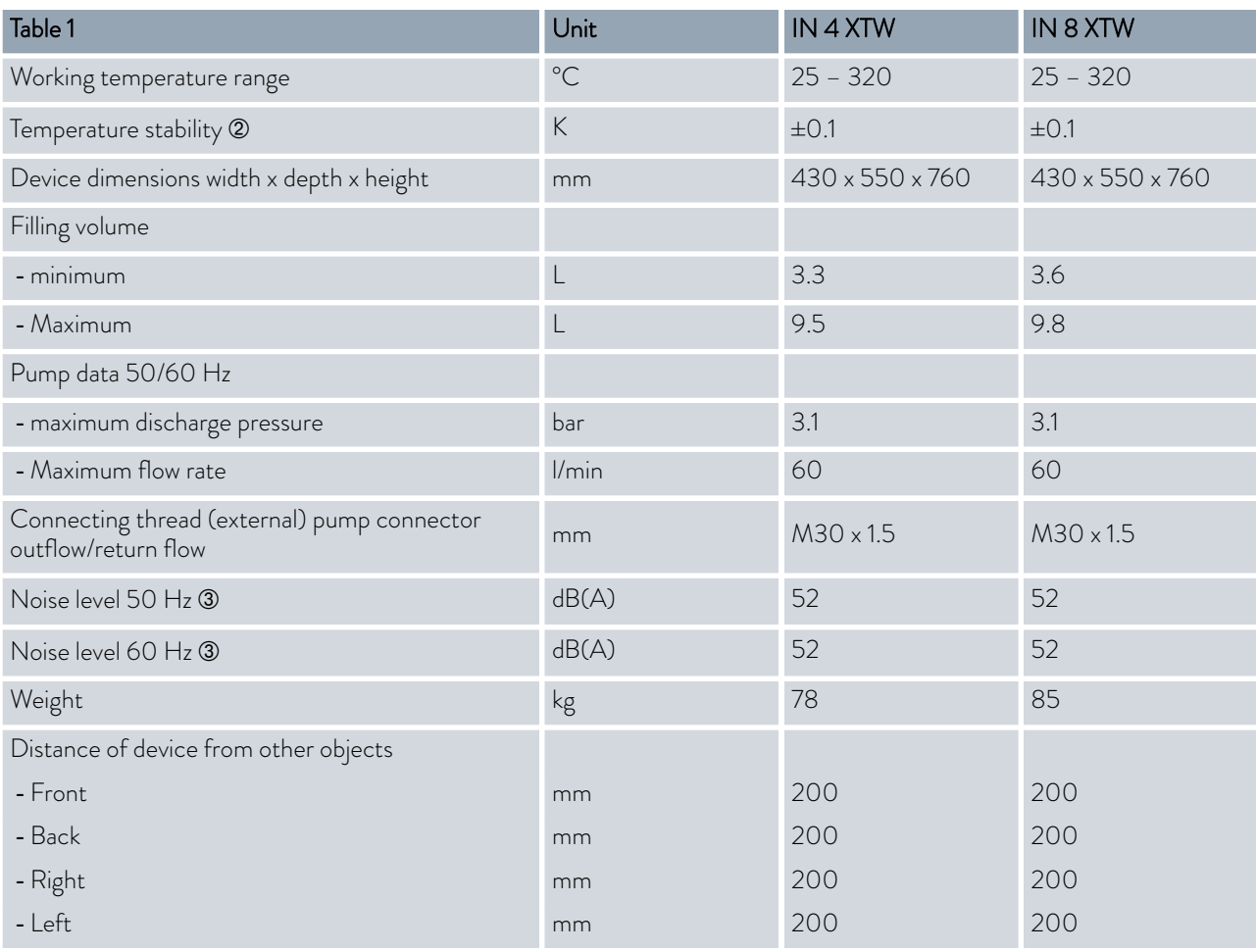

Á - Temperature stability determined according to standard DIN 12876-2

Â - Noise level determined according to standard EN 11201 for operating position in front of the device at 1 meter distance

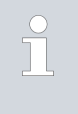

*The noise level of the various devices was measured according to the guidelines included in DIN EN ISO 11200 and the basic standards cited therein. The measured values correspond to the operating conditions that occur during typical device operation.*

#### Cooling output

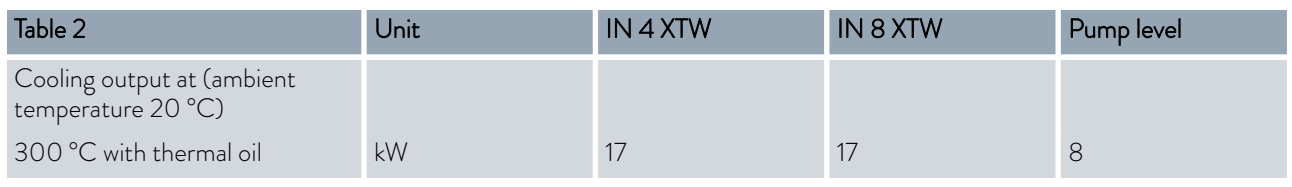

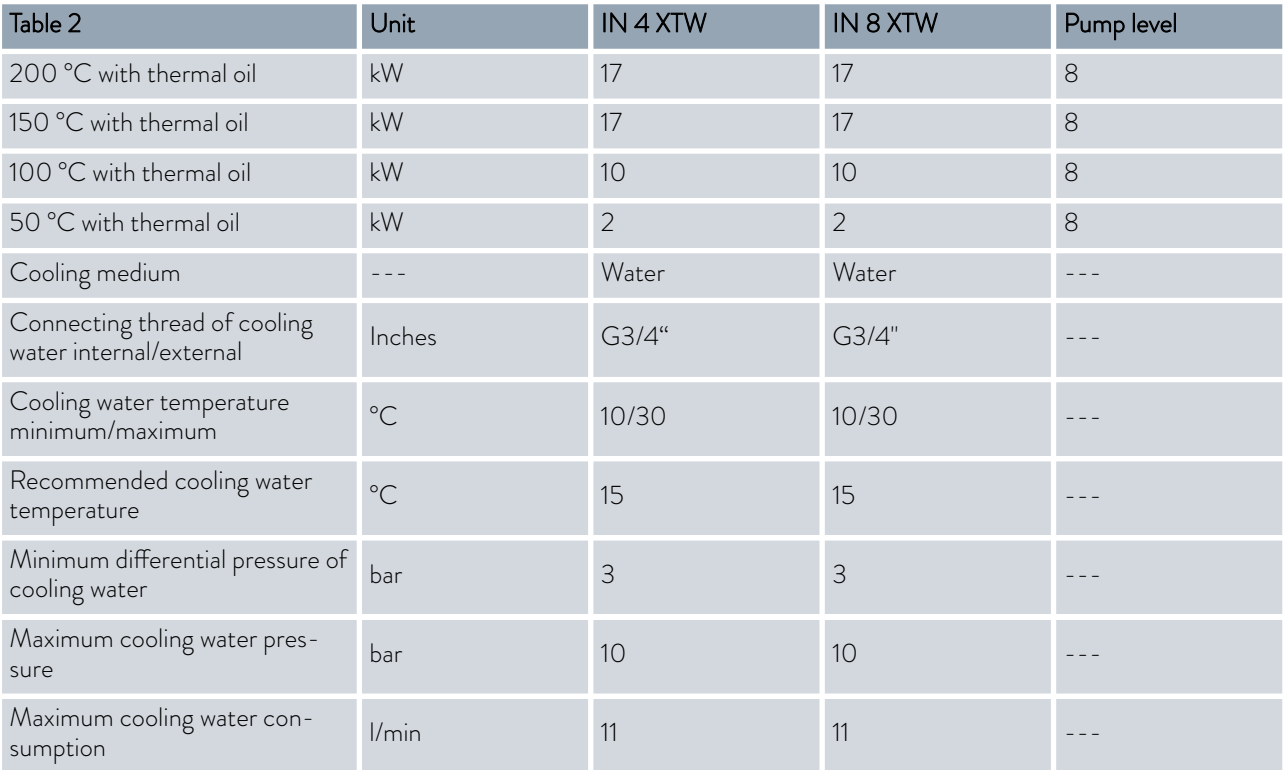

#### Heating output and power supply

If the maximum current consumption is limited  $\mathbb F$  ["Limiting the current](#page-95-0) [consumption" on page 96](#page-95-0) the heating output can be reduced.

Depending on the country-specific version, the maximum current consumption may already be limited ex works.

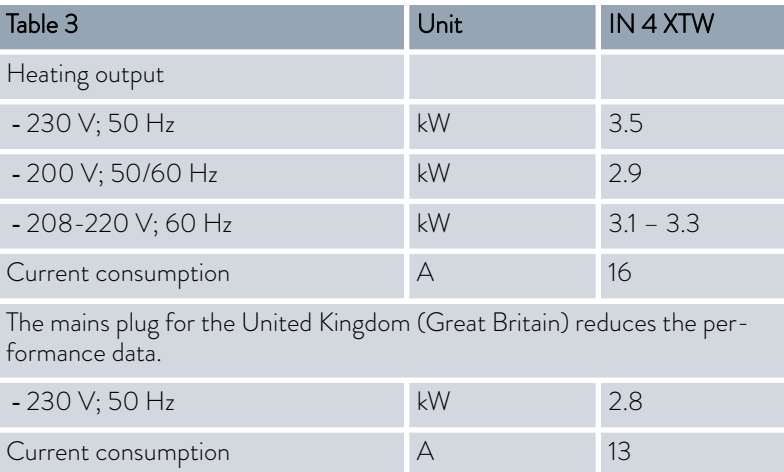

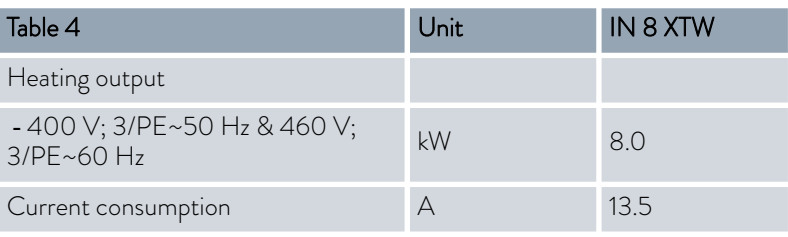

Subject to technical modifications!

#### 15.6 Pump characteristics for Integral T

measured with water for IN 130 T, IN 230 T, IN 230 TW

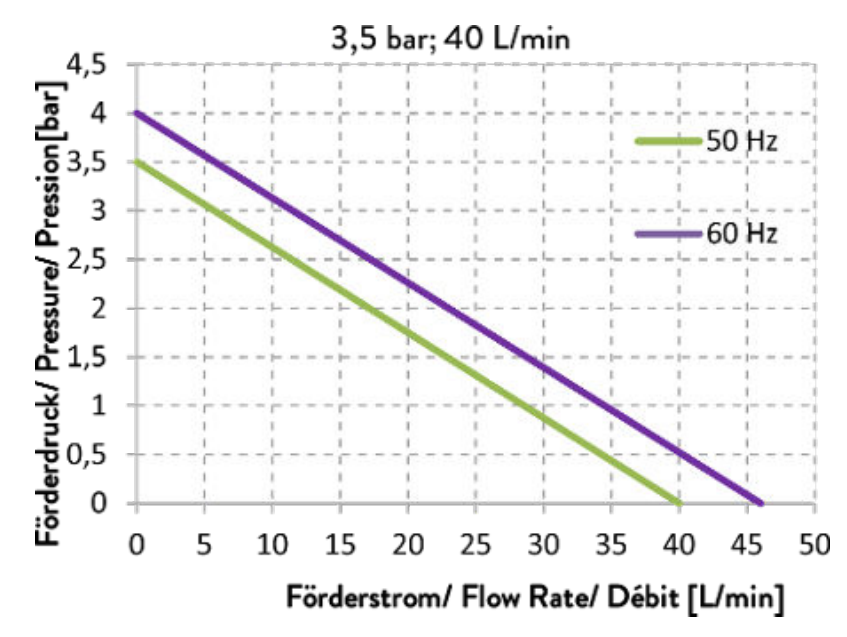

Fig. 92: IN 130 T, IN 230 T, IN 230 TW

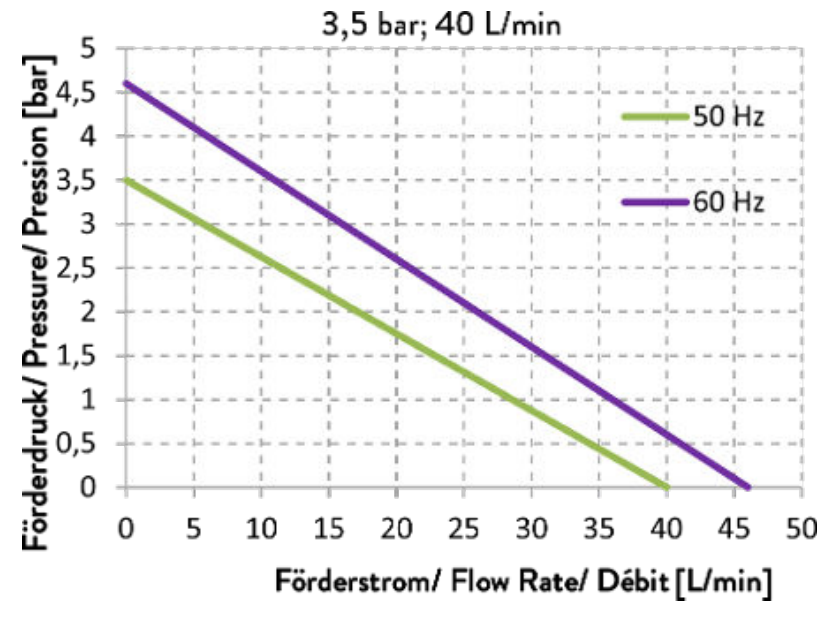

Fig. 93: IN 530 T, IN 530 TW

measured with water for IN 530 T, IN 530 TW

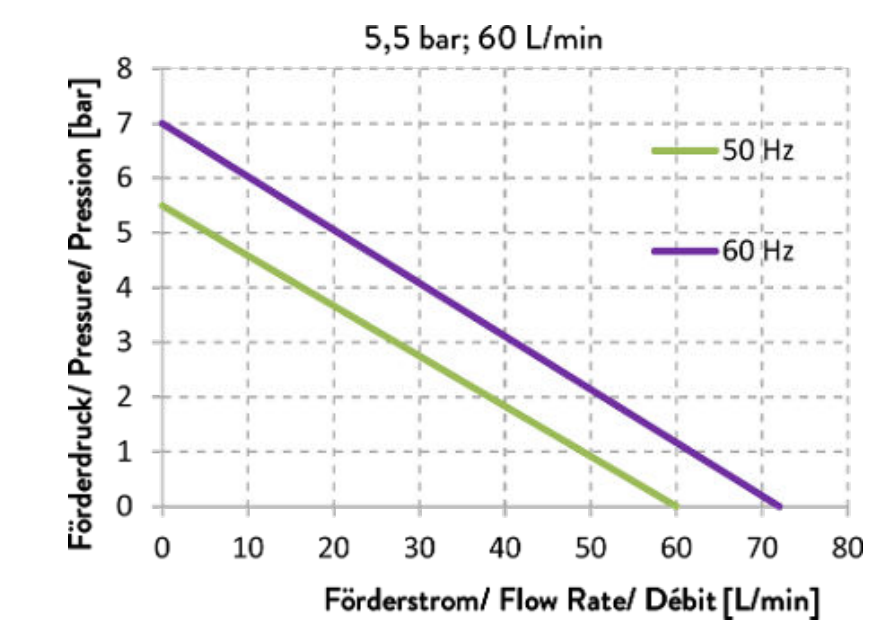

Fig. 94: IN 1030 T, IN 1330 TW, IN 1830 TW

15.7 Pump characteristics for Integral XT

Pump levels 1 - 8, measured with water

<span id="page-183-0"></span>measured with water for IN 1030 T,

IN 1330 TW, IN 1830 TW

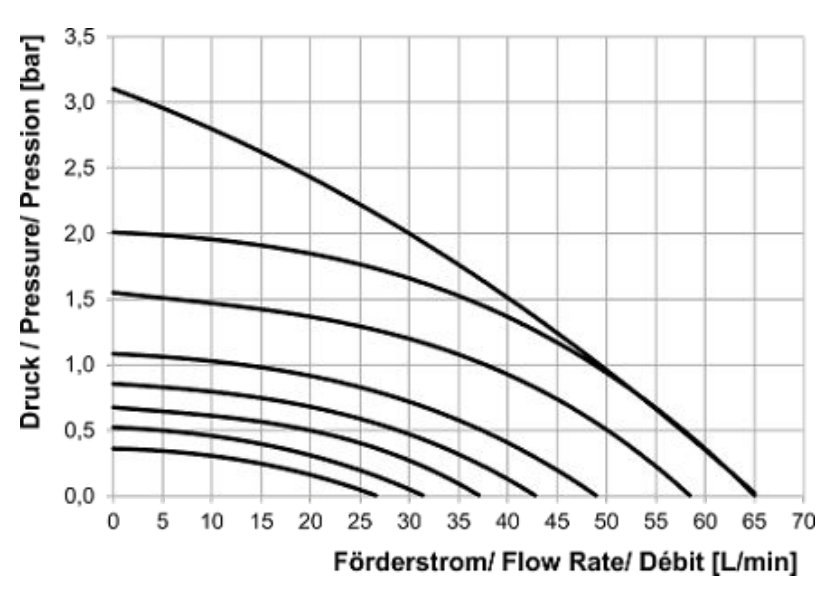

Fig. 95: all devices smaller than IN 1850 XT

<span id="page-184-0"></span>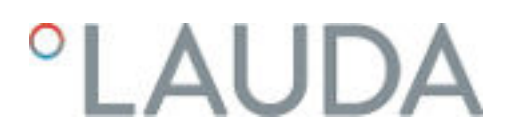

Pump levels 1 - 8, measured with water

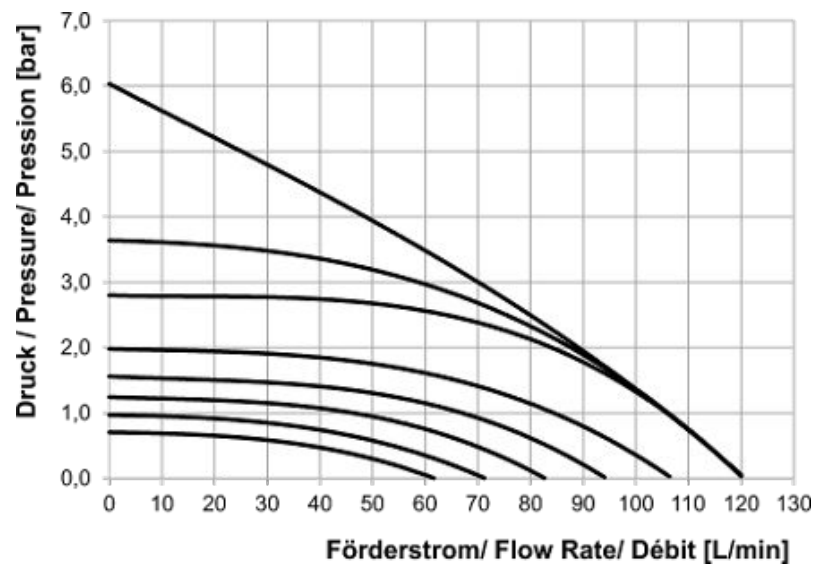

Fig. 96: IN 1850 XT, IN 2050 PW

Pump levels 4 - 8, measured with water

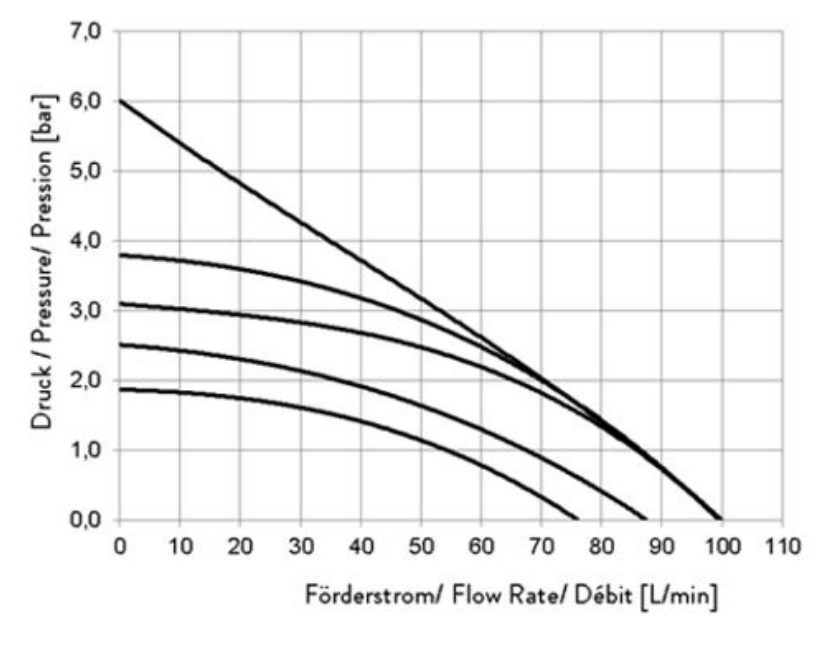

Fig. 97: IN 2560 XTW, IN 2560 PW

#### 15.8 Pump characteristics for high-temperature thermostats

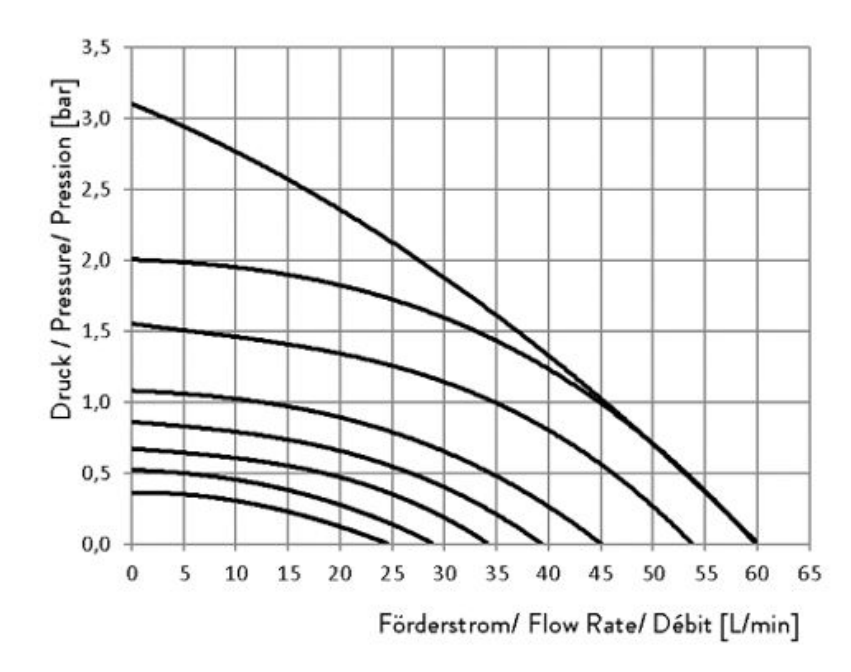

Pump levels 1 - 8, measured with water

Fig. 98: IN 4 XTW, IN 8 XTW

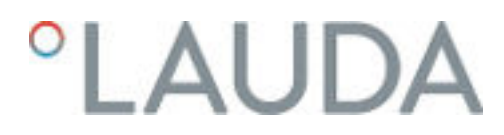

15.9 Declaration of Conformity and certificates

## **°LAUDA**

#### EU DECLARATION OF CONFORMITY

Manufacturer: LAUDA DR. R. WOBSER GMBH & CO. KG Laudaplatz 1, 97922 Lauda-Königshofen Germany

We hereby declare under our sole responsibility that the machines described below

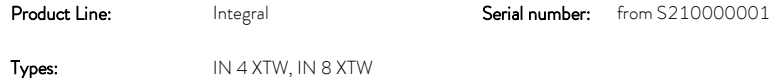

comply with all relevant provisions of the EC Directives listed below due to their design and type of construction in the version brought on the market by us:

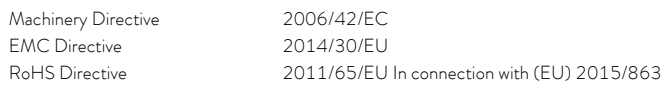

The equipment is not covered by the Pressure Equipment Directive 2014/68/EU, as the maximum classification of the equipment is Category 1 and it is covered by the Machinery Directive.

The protective objectives of the Machinery Directive with regard to electrical safety are complied with in accordance with Annex I Paragraph 1.5.1 in conformity with the Low Voltage Directive 2014/35/EU.

Applied harmonized standards:

- EN ISO 12100:2010
- EN 61326-1:2013
- EN 61326-3-1:2017
- EN 61010-1:2010/A1:2019/AC:2019-04
- EN 61010-2-010:2014

Authorized representative for the composition of the technical documentation:

Dr. Jürgen Dirscherl, Head of Research & Development

Lauda-Königshofen, 05.11.2021

Dr. Alexander Dinger, Head of Quality Management

Document number: Q5WA-QA13-019-EN Version 03

### EC DECLARATION OF CONFORMITY

Manufacturer: LAUDA DR. R. WOBSER GMBH & CO. KG

Laudaplatz 1, 97922 Lauda-Königshofen Germany

We hereby declare under our sole responsibility that the machines described below

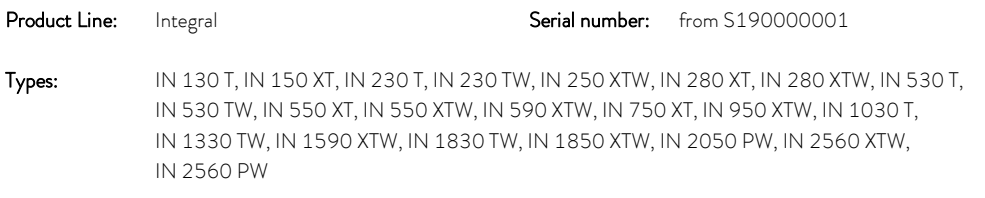

comply with all relevant provisions of the EC Directives listed below due to their design and type of construction in the version brought on the market by us:

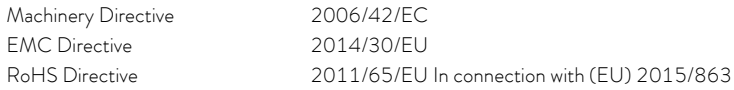

The equipment is not covered by the Pressure Equipment Directive 2014/68/EU, as the maximum classification of the equipment is Category 1 and it is covered by the Machinery Directive.

The protective objectives of the Machinery Directive with regard to electrical safety are complied with in accordance with Annex I Paragraph 1.5.1 in conformity with the Low Voltage Directive 2014/35/EU.

Applied standards:

- EN ISO 12100:2010
- EN 61326-1:2013
- EN 61326-3-1:2017
- EN 378-2:2018
- EN 61010-1:2010/A1:2019/AC:2019-04
- EN 61010-2-010:2014

Authorized representative for the composition of the technical documentation:

Dr. Jürgen Dirscherl, Head of Research & Development

Lauda-Königshofen, 23.09.2021

Dinjer

 Document number: Q5WA-QA13-011-EN Version 06 Dr. Alexander Dinger, Head of Quality Management

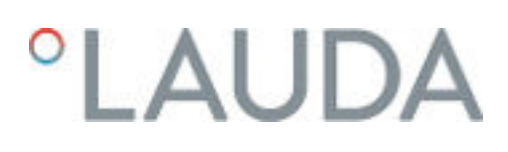

The certificate is only valid for devices with cTUVus certification marks on the rating label.

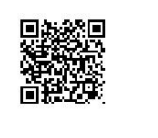

America

## **CERTIFICATE**

No. U8 019054 0010 Rev. 00

**Holder of Certificate: LAUDA** DR. R. WOBSER GMBH & CO. KG PRINT IVE DUCK<br>Pfarrstraße 41/43<br>97922 Lauda-Königshofen **GERMANY** 

**Certification Mark:** 

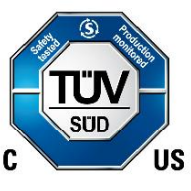

Product:

#### **Temperature controller Process Temperature Controllers**

This product was voluntarily tested to the relevant safety requirements referenced on this certificate.<br>It can be marked with the certification mark above. The mark must not be altered in any way. This Figure 1 of the contractor with the control of the product certification system operated by TÜV SÜD America Inc. most closely resembles system 3 as defined in ISO/IEC 17067. Certification is based on the TÜV SÜD "Testing a Canada accredited Certification body.

Test report no.:

713191528

Date, 2020-12-01

(Benedikt Pulver)

Page 1 of 2 TÜV SÜD America Inc. • 10 Centennial Drive · Peabody · MA 01960 · USA  $TUV^{\circledast}$ 

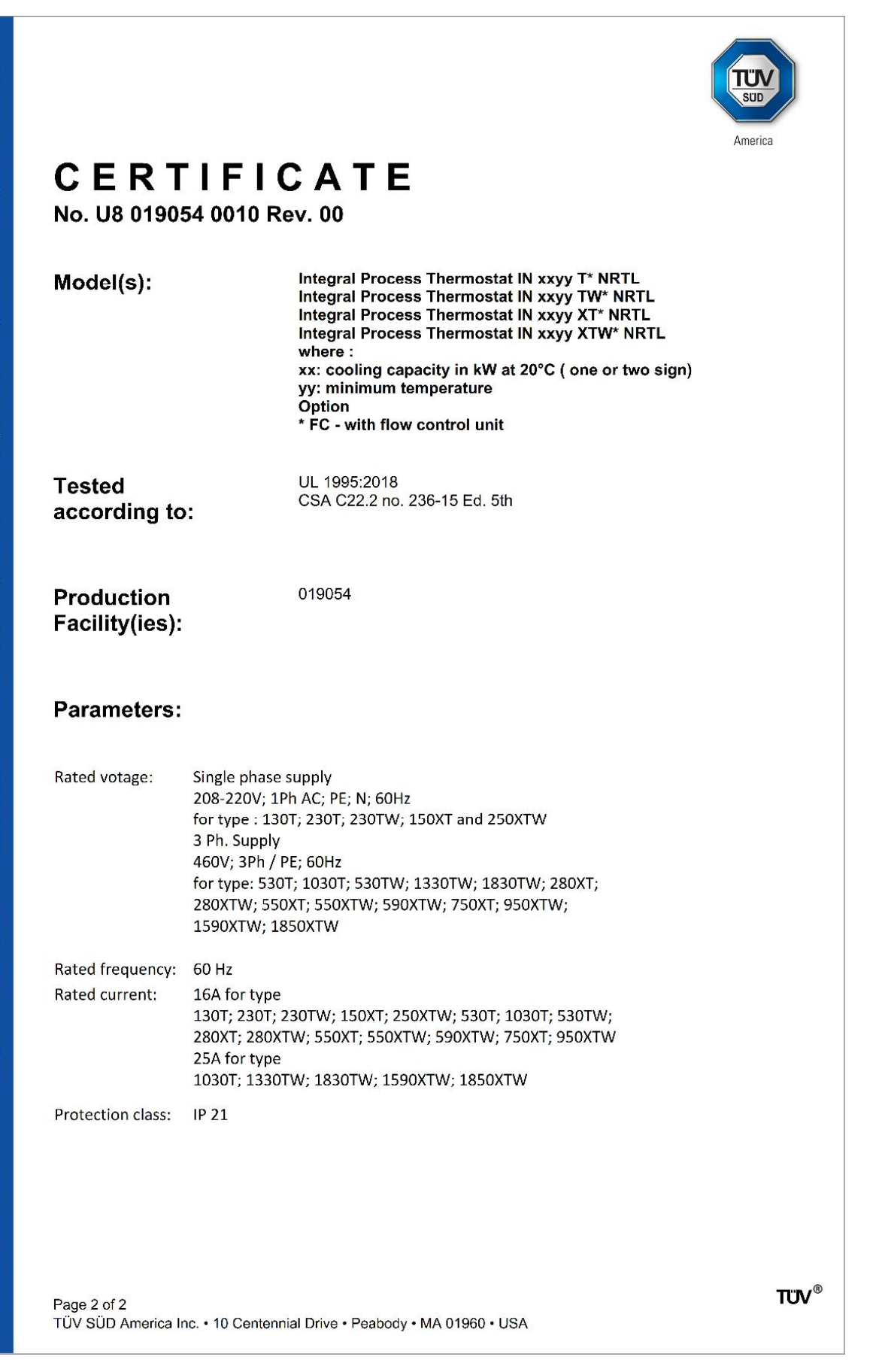

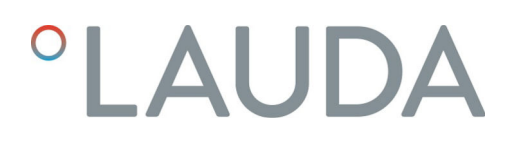

15.10 Modular mimic displays

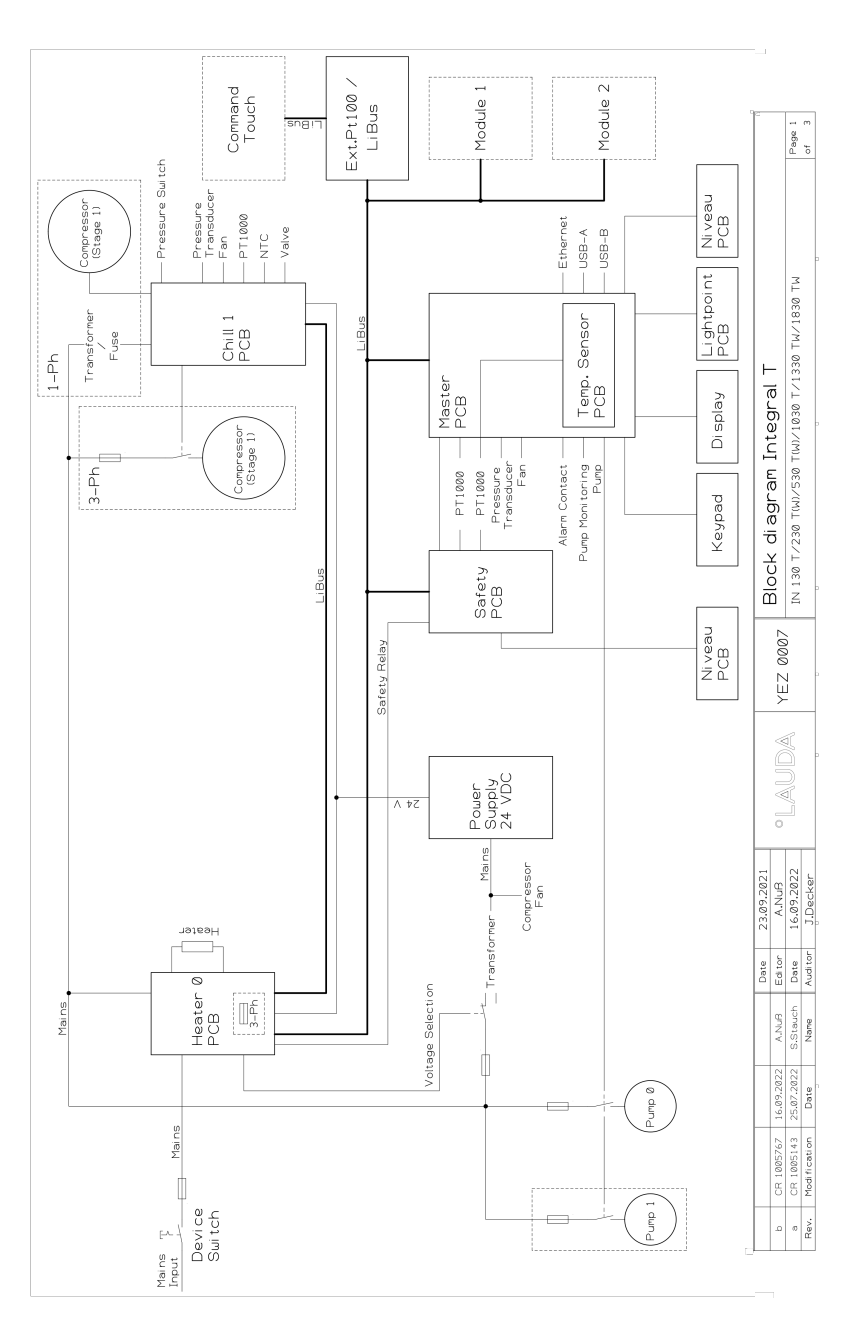

Fig. 99: Modular mimic display for Integral T

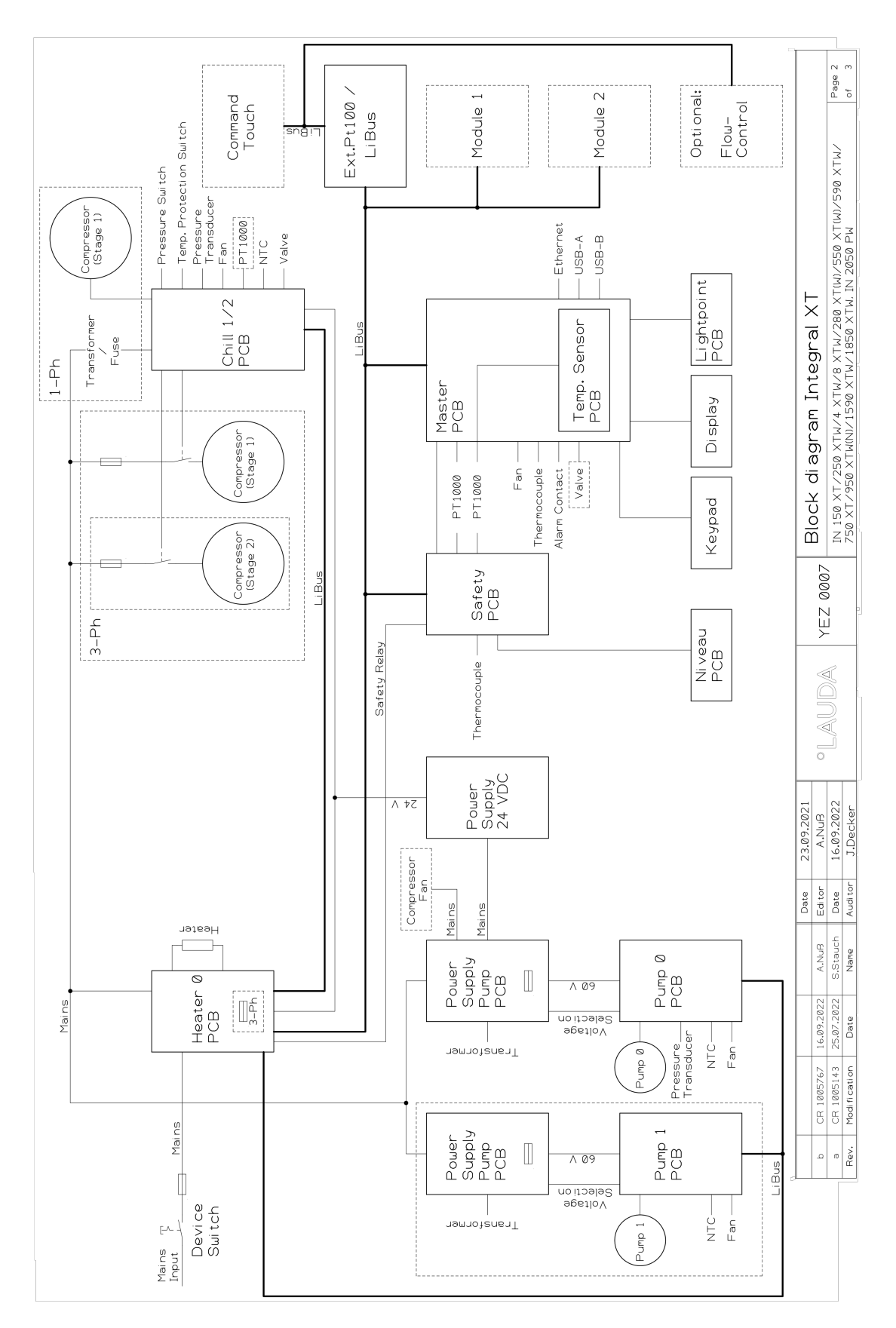

Fig. 100: Modular mimic display for Integral XT (without IN 2560 XTW/PW)

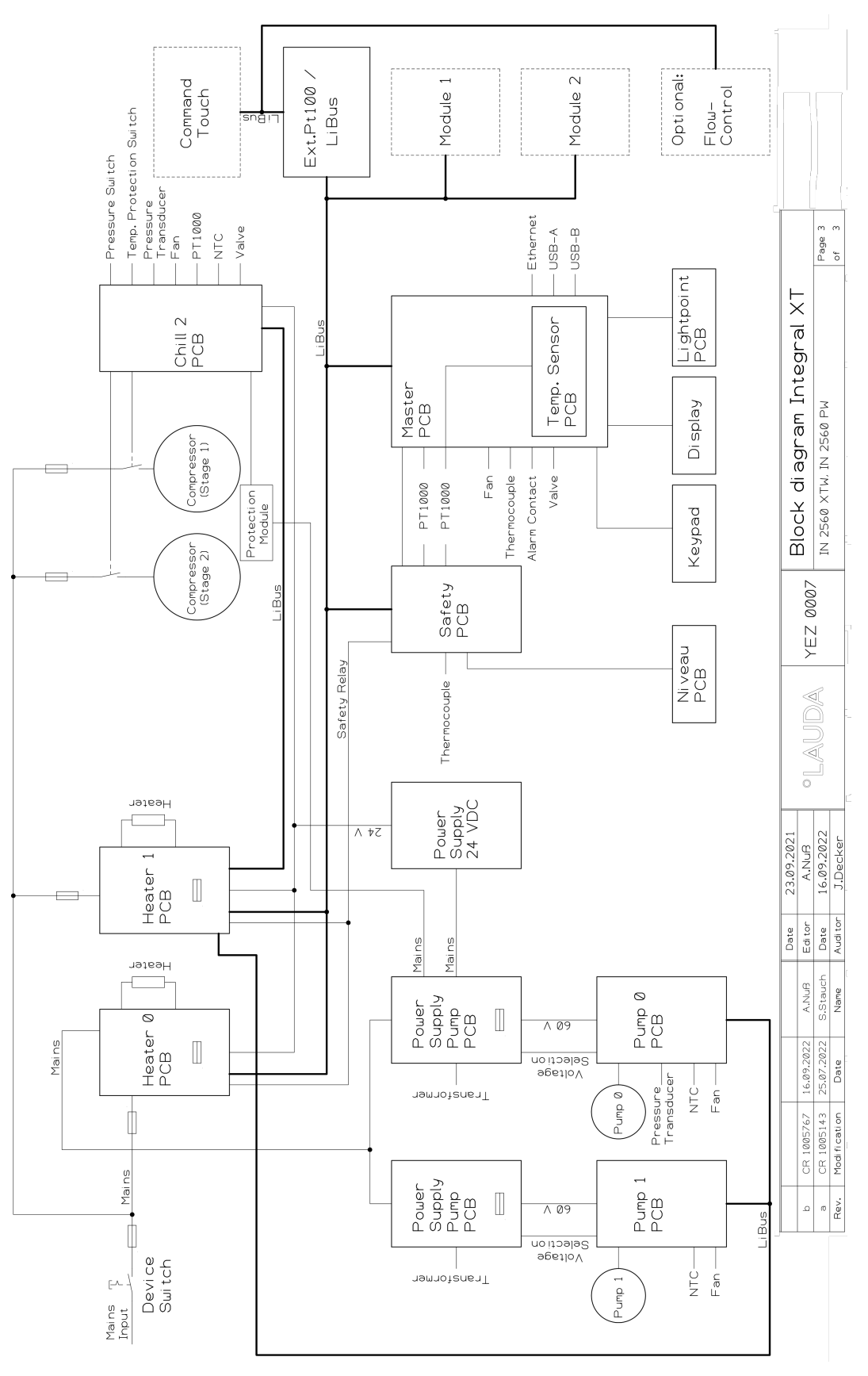

Fig. 101: Modular mimic display for Integral IN 2560 XTW/PW

#### 15.11 Product Returns and Clearance Declaration

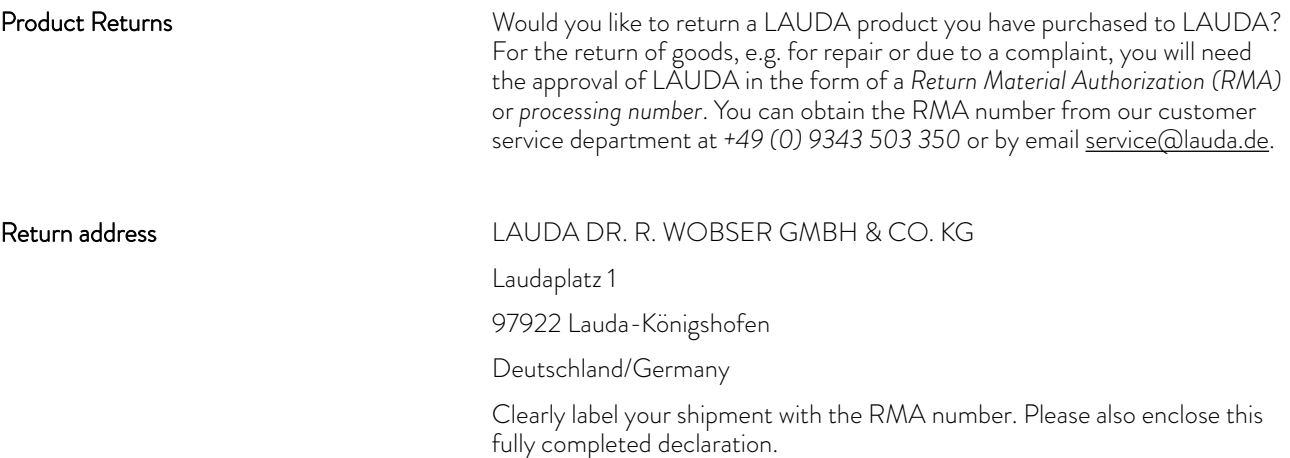

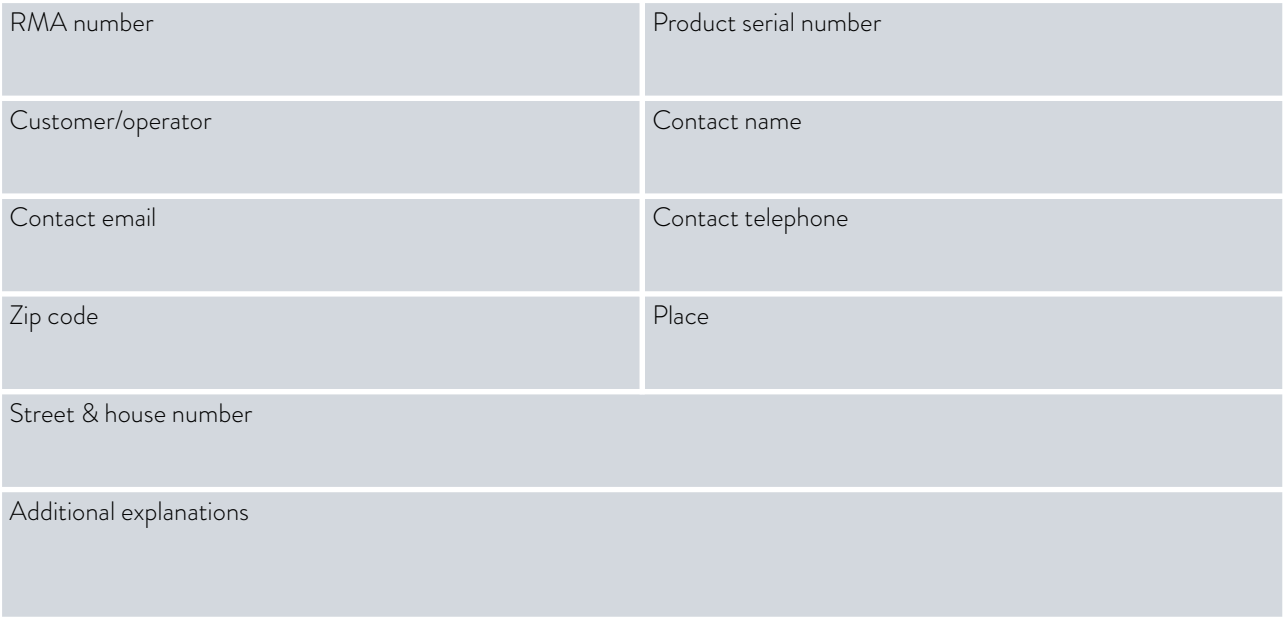

Clearance Declaration

The customer/operator hereby confirms that the product returned under the above-mentioned RMA number has been carefully emptied and cleaned, that any connections have been sealed to the farthest possible extent, and that there are no explosive, flammable, environmentally hazardous, biohazardous, toxic, radioactive or other hazardous substances in or on the product.

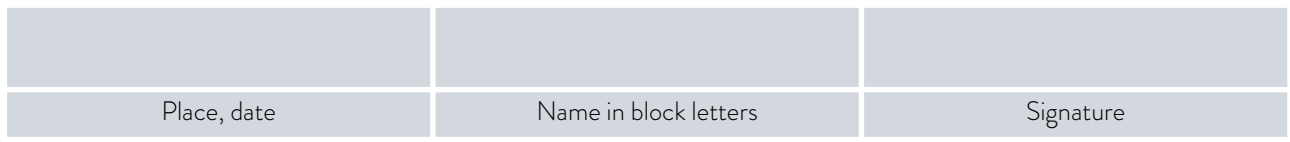

### 16 Index

#### A

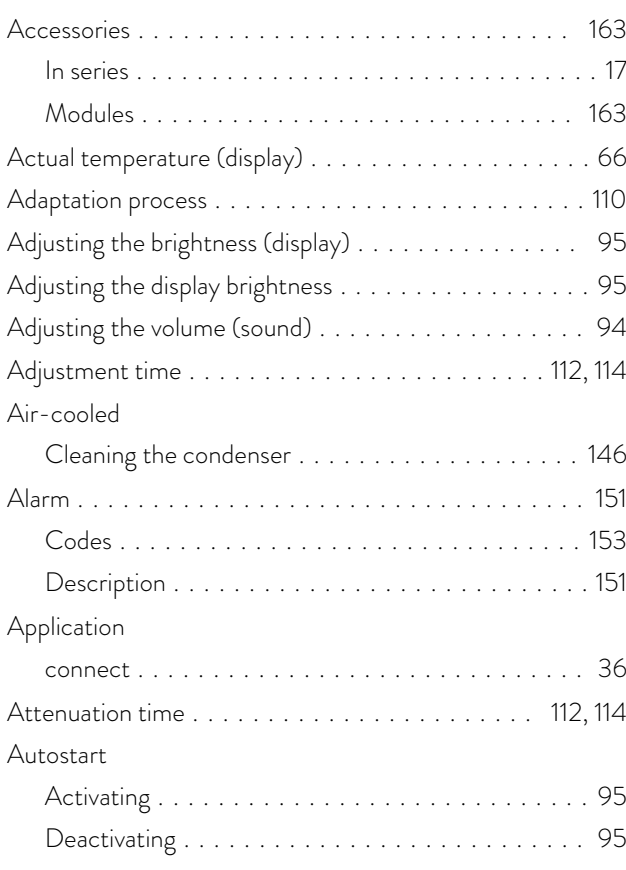

#### B

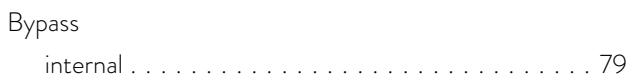

### C

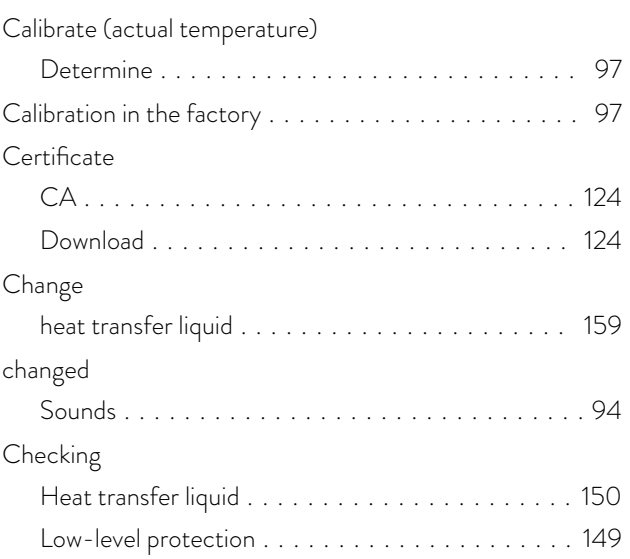

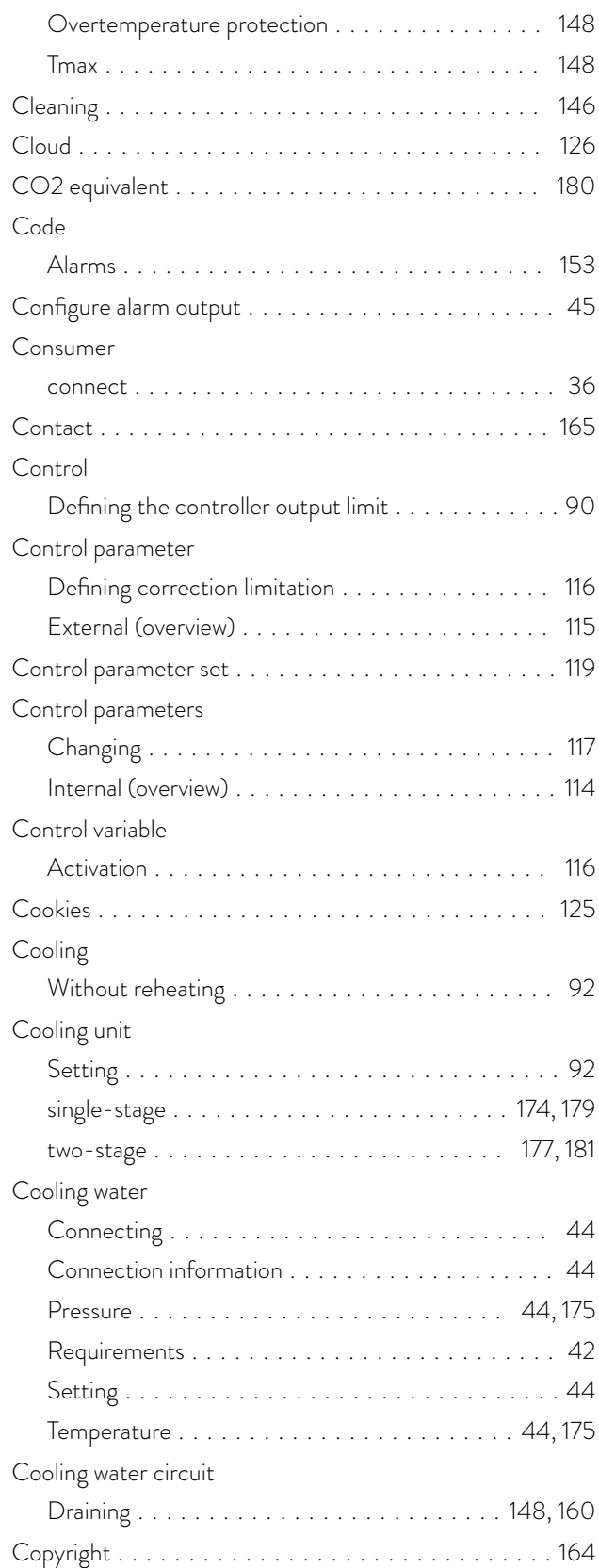

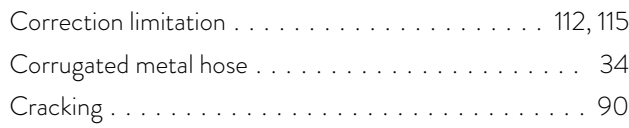

#### D

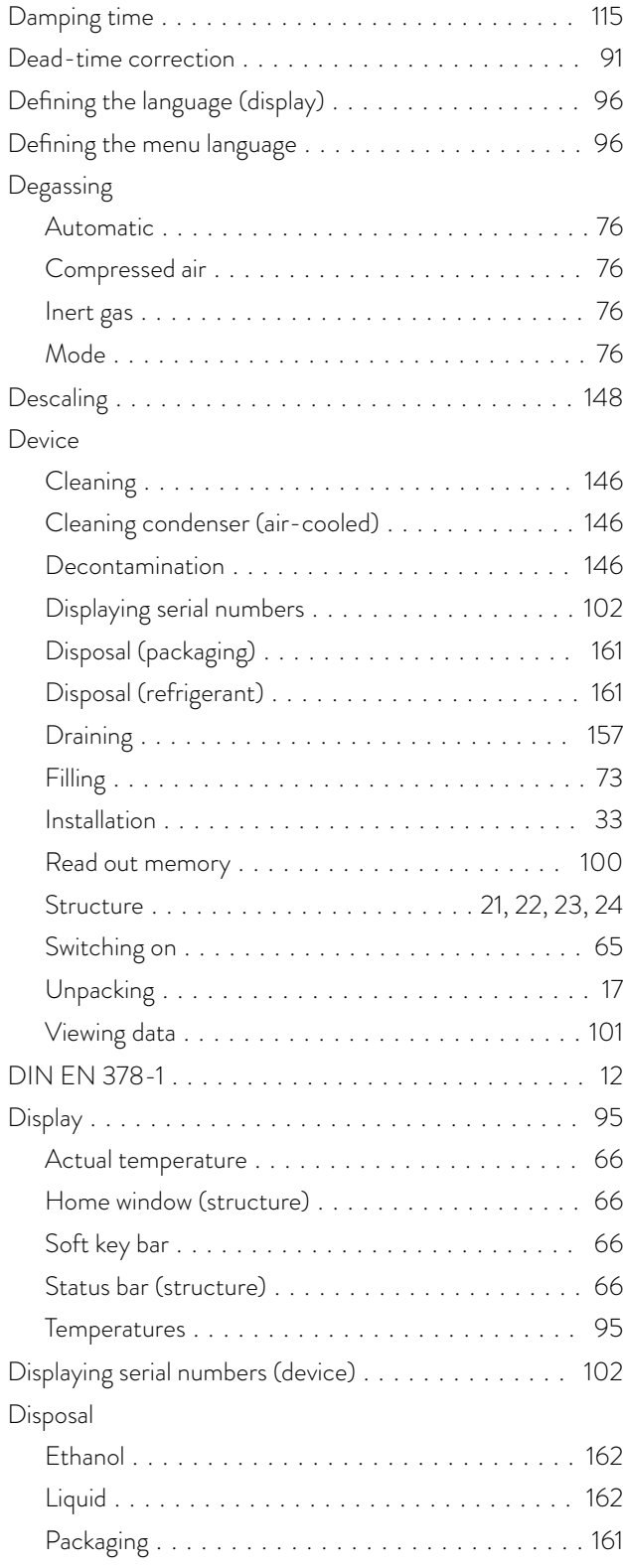

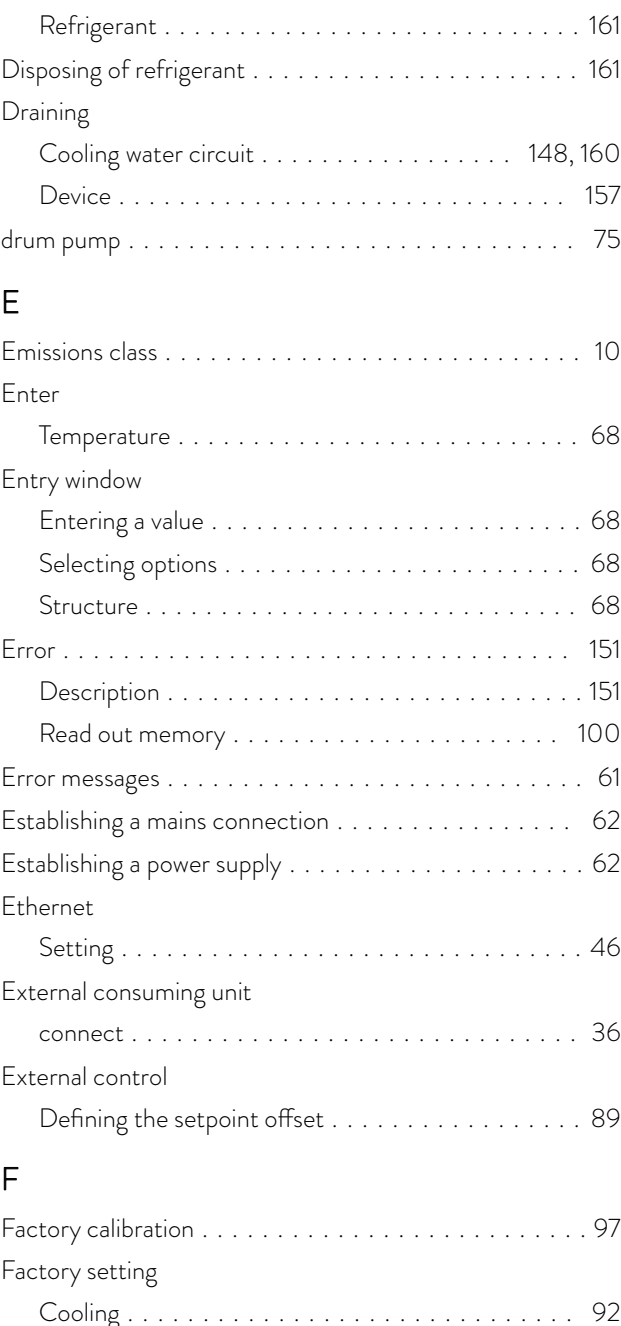

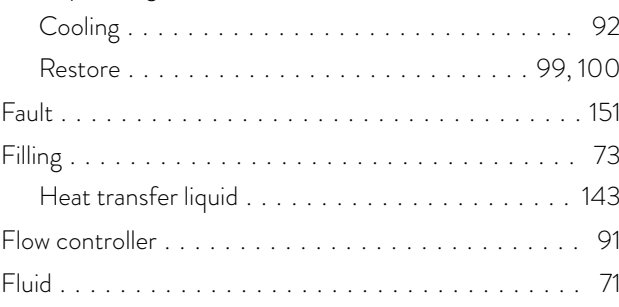

### G

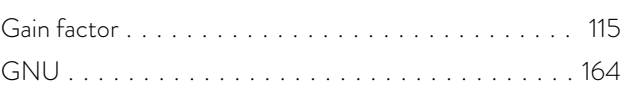

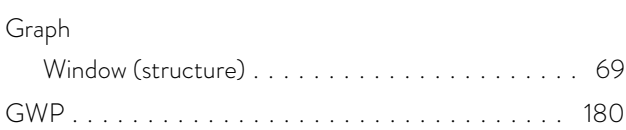

### $\overline{H}$

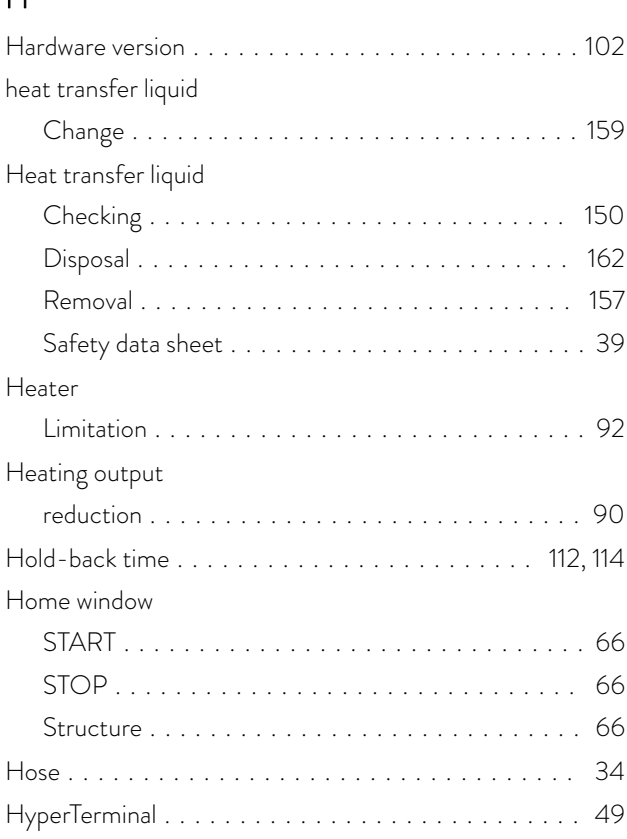

### I

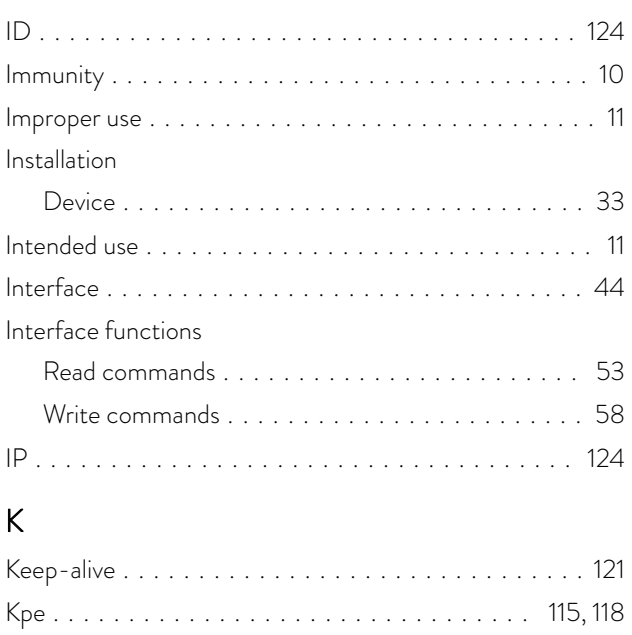

#### L

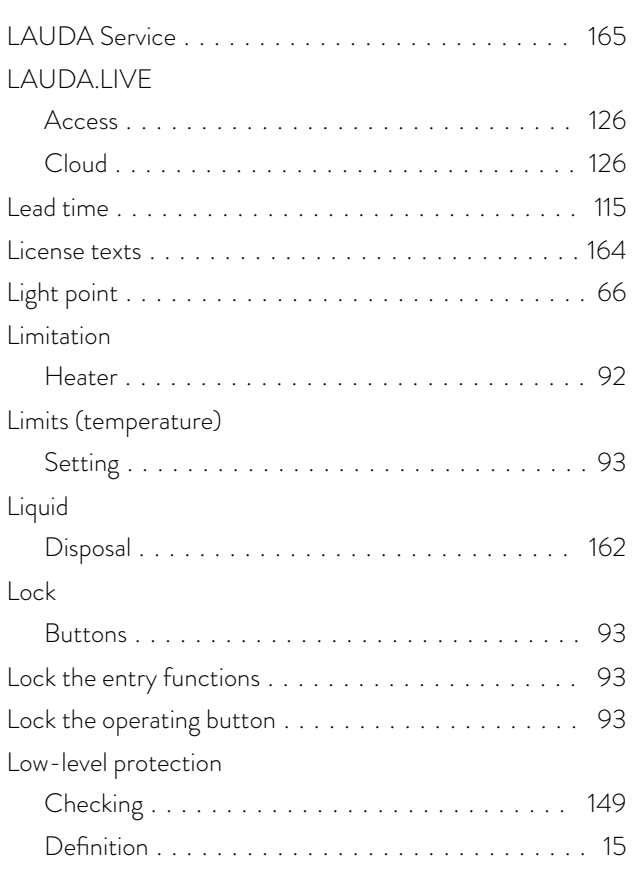

### M

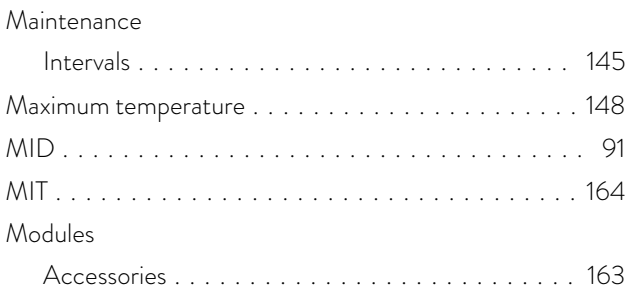

#### O

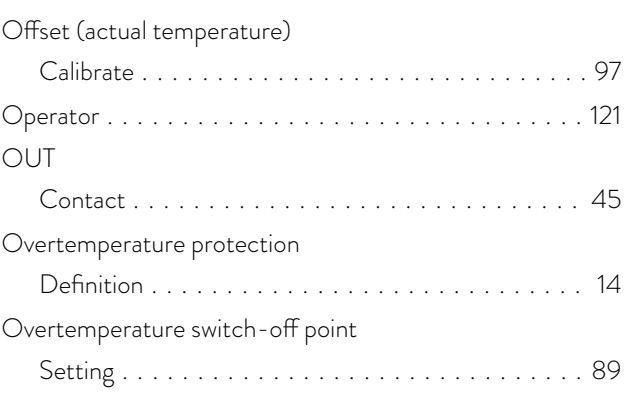

#### P

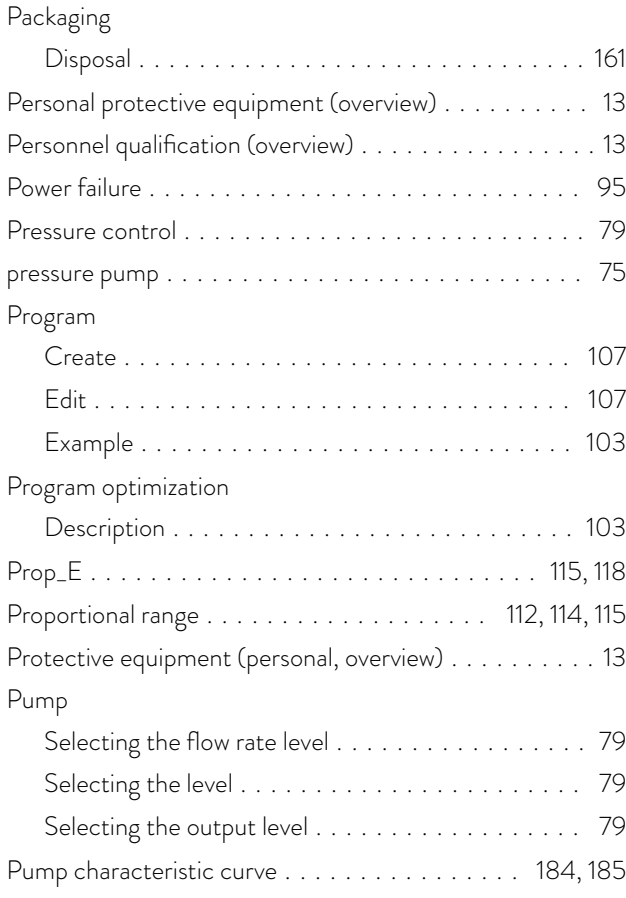

#### R

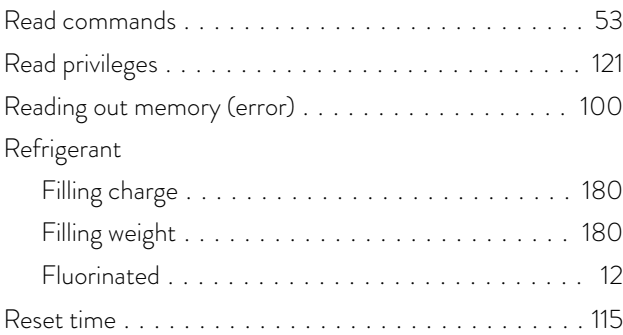

#### S

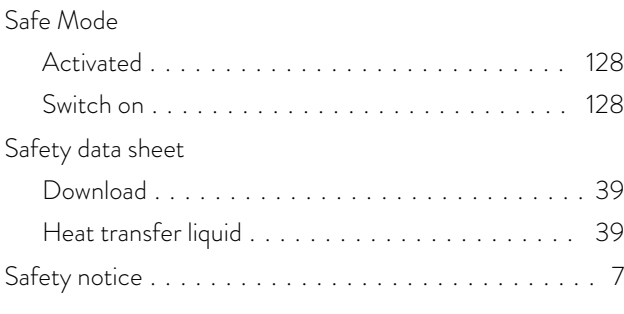

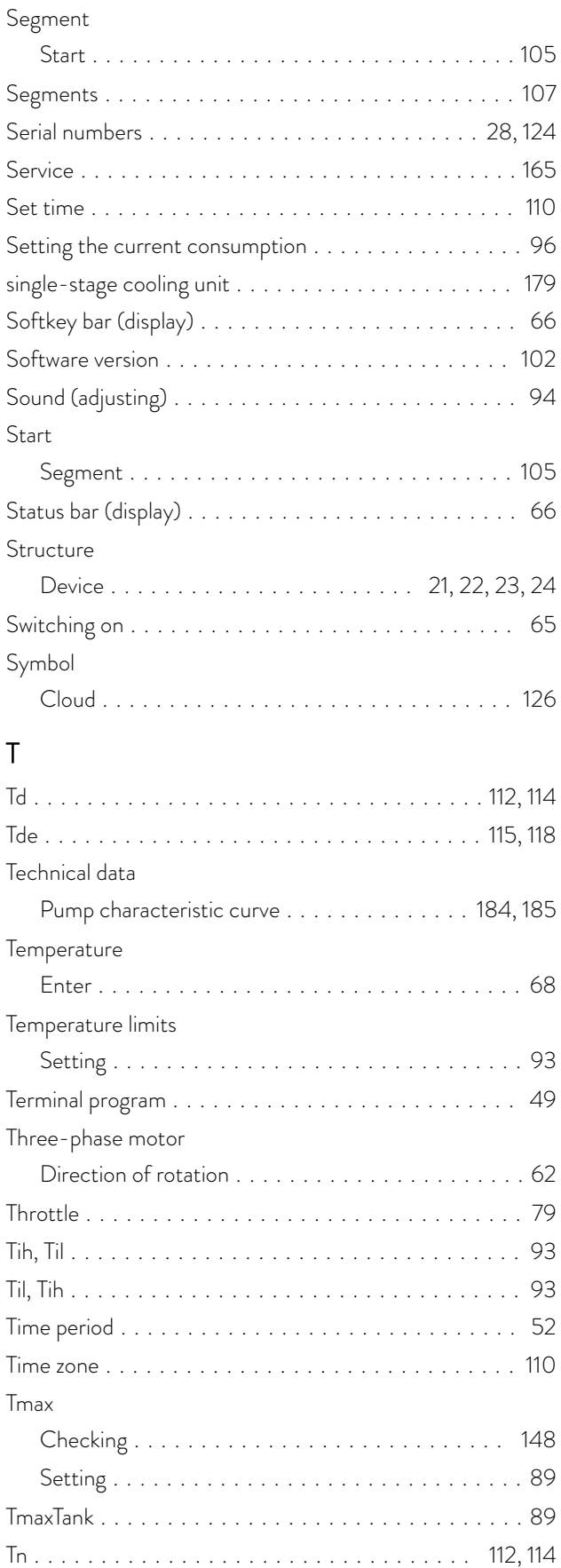

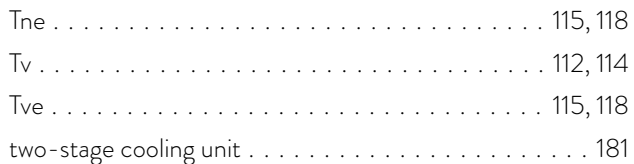

#### U

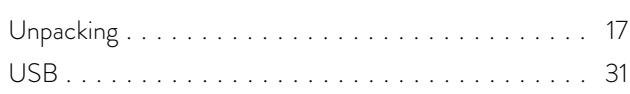

#### V

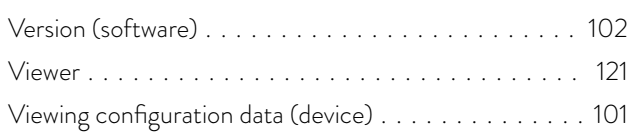

#### W

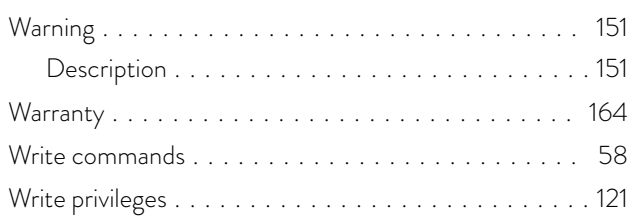

#### X

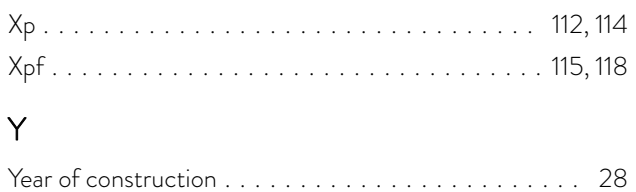

Manufacturer LAUDA DR. R. WOBSER GMBH & CO. KG ◦ Laudaplatz 1 ◦ 97922 Lauda-Königshofen Telephone: +49 (0)9343 503-0 E-mail: info@lauda.de ◦ Internet: https://www.lauda.de